# COBALT RaQ™ 4

ユーザマニュアル

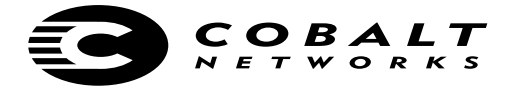

©1998-2001 Cobalt Networks, Inc. All rights reserved.

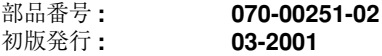

Cobalt のロゴ、Cobalt Networks、Cube、Cobalt Qube、Qube、Cobalt RaQ、RaQ、Cobalt CacheRaQ、 Cobalt NASRaQ、Cobalt StaQware、BlueLinQはCobalt Networks, Inc.の商標または登録商標です。

Chili!Soft と Chili!Soft ASP は Chili!Soft, Inc. の商標または登録商標です。

Linux は Linus Torvalds 氏の商標です。

RSA のソフトウェアと RSA のロゴは RSA Data Security Inc. の商標です。

その他の会社名、ブランド名、および製品名は、それぞれの所有者の商標または登録商標です。

本書の内容は予告なく変更されることがありますが、これについて Cobalt Networks, Inc. は責任 を負いません。また、Cobalt Networks, Inc. は本書の内容の誤りや不正確な情報に対し責任を負 わず、明記的、暗黙的、あるいは法律上のいかなる保証も致しません。商業性、特定目的への適 合性、第三者の権利を侵害していないことに対する保証も行いません。

Cobalt RaQ で使用されているソフトウェアの大半は、BSD の著作権 (BSD COPYRIGHT) と GNU パブリックライセンス(GNU PUBLIC LICENSE)のもとで自由に配布可能です。ただし、 アプリケーションによっては所有者の財産となっているものもあり、所有者の許可なく再配布す ることはできません。Cobalt RaQ で使用されているソフトウェアの完全リストと配布の条件につ いては、Cobalt のウェブサイト(http://www.cobalt.com)を参照してください。

Cobalt RaQ 4 には、Apache HTTP サーバプロジェクトでの使用を目的として Apache Group (http://www.apache.org/) により開発されたソフトウェアが含まれています。

また、Cobalt RaQ 4 には、インターネットメーリングリストの管理ツールである Majordomo が 含まれています。Majordomo の最新バージョンは、ftp://ftp.greatcircle.com/pub/majordomo/ から 入手できます。

Sendmail は、Sendmail, Inc. の商標です。

本社:

Cobalt Networks, Inc. 555 Ellis Street Mountain View, CA 94043 U.S.A.

www.cobalt.com

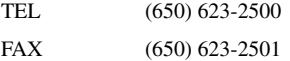

日本支社:

コバルト・ネットワークス株式会社 〒 135-8071 東京都江東区 有明 3-1 TFT ビル東舘 8F

japan.cobalt.com

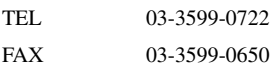

安全にご使用いただくために

Cobalt RaQ 4 に関する本説明書の内容を全て読み、理解した上で製品をご使用く ださい。また、お読みになった後も、本説明書は保存してください。

**1.** 換気

製品の過熱を防ぎ、動作の信頼性を確保するには、適切な換気が必要です。こ のため、Cobalt RaQ 4 の前面には通気口、背面にはファンの排気口があります。 これらを塞いだり、前に物を置いたりしないでください。また、Cobalt RaQ 4 を、 通気の悪い棚などに置かないでください。

**2.** リチウムバッテリー

システムボードにはリチウムバッテリーが取り付けられており、時計と CMOS RAM に電源を供給しています。バッテリーの寿命は 5 から 10 年です。システム の日付や時刻が正確でなくなった場合は、バッテリーの交換時期と考えられます。 バッテリー交換サービスについては、各販売代理店にお問い合わせください。内 部パーツの交換は、ご自分でなさらないでください。

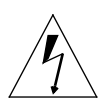

警告:バッテリーを誤った方法で交換したり、間違った種類のバッ テリーを取り付けると、爆発する恐れがあります。製造元の推奨す るタイプと同型のバッテリーを使用してください。使用済みのバッ テリーの廃棄については、製造元の指示に従ってください。

$$
\bigwedge\hspace{-0.15cm}P\hspace{0.15cm}\hspace{0.15cm}\bigwedge
$$

*Avertissement* **:** Il y a danger d'explosion s'il y a remplacement incorrect de la pile. Remplacer uniquement avec une pile du même type ou d'un type équivalent recommandé par le fabricant. Mettre au rebut les piles usagées conformément aux instructions du fabricant.

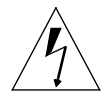

*Achtung***:** Explosionsgefahr wenn die Battery in umgekehrter Polarität eingesetzt wird. Nur mit einem gleichen oder ähnlichen, vom Hersteller empfohlenen Typ, ersetzen. Verbrauchte Batterien müssen per den Instructionen des Herstellers verwertet werden.

安全にご使用いただくために

**3.** 電源コード

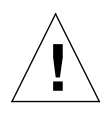

ご注意:電源コードは、電源を切断するための主手段として使われ ます。本製品の近くにコンセントが設置されていることを確認して ください。

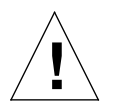

*Attention* **:** Le cordon d'alimentation sert d'interrupteur général. La prise de courant doit être située ou installée à proximité du matériel et offrir un accès facile.

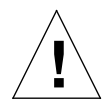

*Achtung***:** Zur sicheren Trennung des Gerätes vom netz ist der Netzstecker zu ziehen. Vergewissern Sie sich, dass die Steckdose leicht zugänglich ist.

**4.** 感電

感電の恐れがありますので、本製品を分解しないでください。修理などが必要な 場合は、専門のサービス担当者に依頼してください。カバー内は電圧が高いので、 カバーの開け閉めの際には十分注意してください。また、誤った方法で組み立て 直すと、感電する恐れがあります。

**5.** ラック内での **RaQ 4** の使用

Cobalt RaQ 4 をラックの中で使用する場合は、次の点に注意してください。

- a. Cobalt RaQ 4 の周囲温度は室温より高くなる場合がありますが、その周 囲温度が「付録 B」で指定された温度範囲内であることを確認してくだ さい。詳細については、「諸元」(p.165)を参照してください。
- b. 機器周辺の通気性が十分であることを確認してください。
- c. 電気回路が過負荷にならないようにしてください。接続されている各機 器のプレートに記載された定格をチェックし、過電流防止装置を取り付 けてください。
- d. 機器を正しくアースしてください。特に、電源ストリップに接続されて いる機器の場合は必ずアースしてください。
- e. Cobalt RaQ 4 の上に物を置かないでください。

**6.** ブラウザ

Netscape Navigator<sup>®</sup> および Microsoft<sup>®</sup> Internet Explorer にはバグがあり、一時的 に問題が発生することがあります。また、ウェブブラウザを使って Cobalt RaQ 4 を操作する際、ブラウザに問題が発生する場合もあります。通常、ベータバージョ ンに比べ、製品版のブラウザの方が、動作が安定しています。また、新しいバー ジョンの方が旧バージョンよりも安定しています。ブラウザプログラムに問題が 発生しても、Cobalt RaQ 4 のデータには影響ありません。

Cobalt RaQ 4 には、バージョン 4.7 以降の Netscape Navigator またはバージョン 5.0 以降の Microsoft Internet Explorer などのウェブブラウザをお使いください。 サーバデスクトップから Cobalt RaQ 4 を管理するには、ブラウザで cookies、CSS (Cascading Style Sheets)、Javascript を有効にしておく必要があります(通常、こ れらの機能はデフォルトで有効に設定されています)。

規制その他

Cobalt RaQ 4 は、FCC 規則の第 15 編に基づいてテストされ、クラス B デジタル 装置の規制に準拠しています。この規制は、住宅地域における電波妨害を防止す るために定められたものです。この機器は、電波周波数エネルギーを生成、使用、 放射するため、この説明書で指定されている以外の方法で設置および使用すると、 電波通信に妨害を及ぼす恐れがあります。ただし、指定の方法に従った場合でも、 設置の状態によっては、電波妨害が発生しないという保証はありません。この機 器がラジオまたはテレビの受信を妨害するかどうかは、この機器の電源を入切し て見るとと分かります。受信を妨害している場合は、次のように対処してみてく ださい。

- 受信アンテナの方向や位置を変える。
- 機器と受信機の距離を離す。
- 機器を、受信機が接続されているのとは別の回路のコンセントに接続する。
- 販売元またはラジオ/テレビの専門技術者に相談する。

FCC 規制に準拠するためには、シールド付きケーブルを使用する必要がありま す。推奨される以外の機器とともに使用したり、シールドのないケーブルを使用 したりすると、ラジオまたはテレビの受信を妨害する可能性が高くなります。ま た、製造元の許可なく Cobalt RaQ 4 に変更や修正を加えた場合、Cobalt RaQ 4 の使用権は無効になりますのでご注意ください。

Cobalt RaQ 4 は、Underwriters Laboratories(UL)に準拠しており、UL にリス トされています。

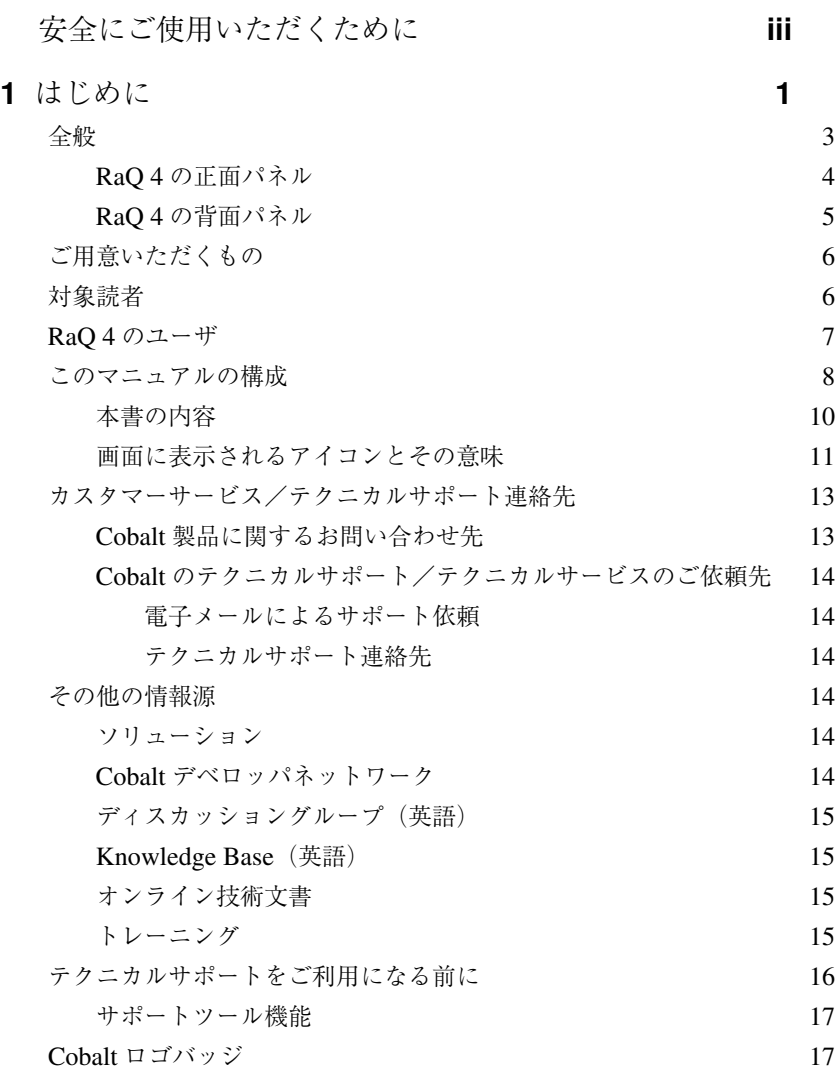

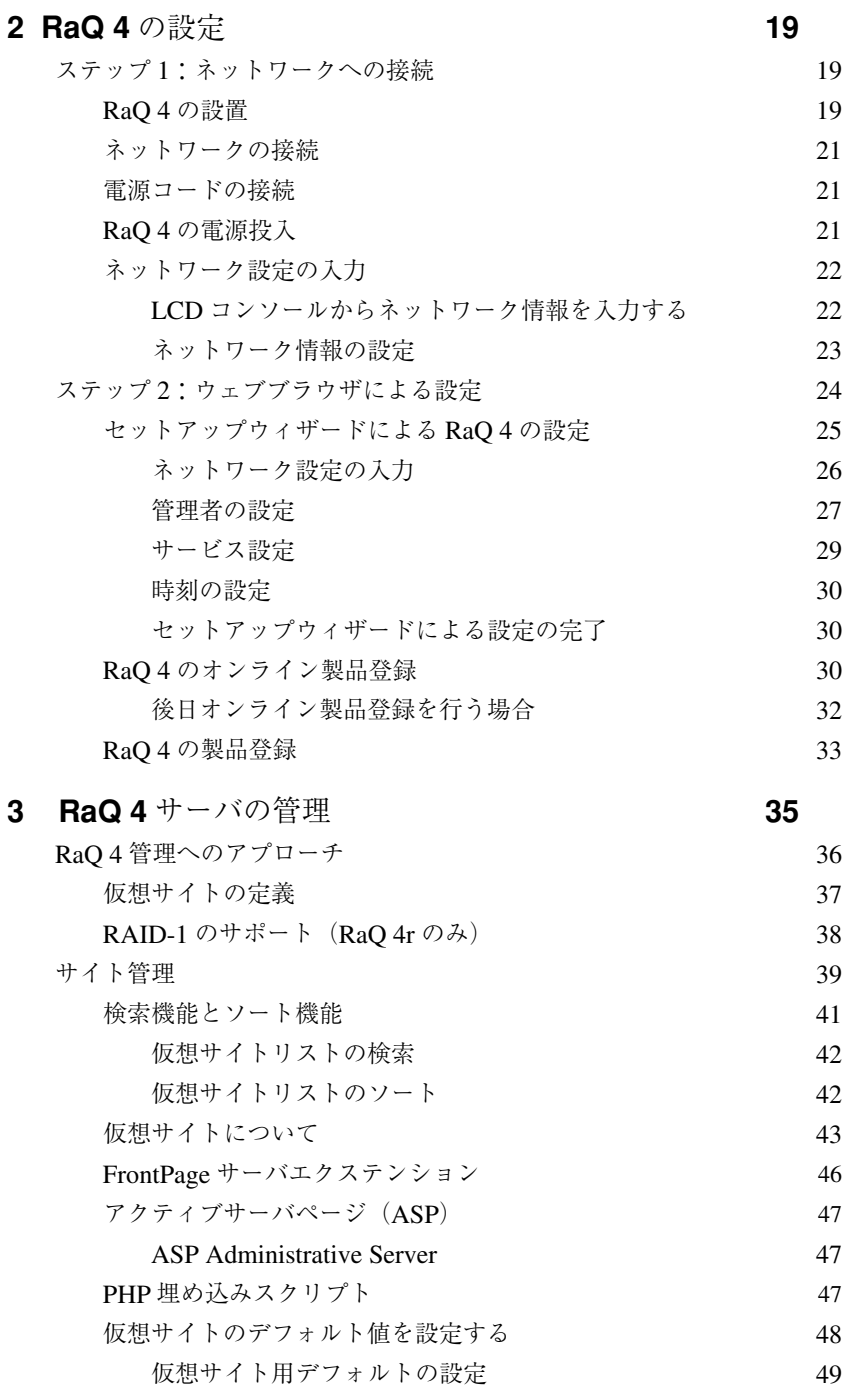

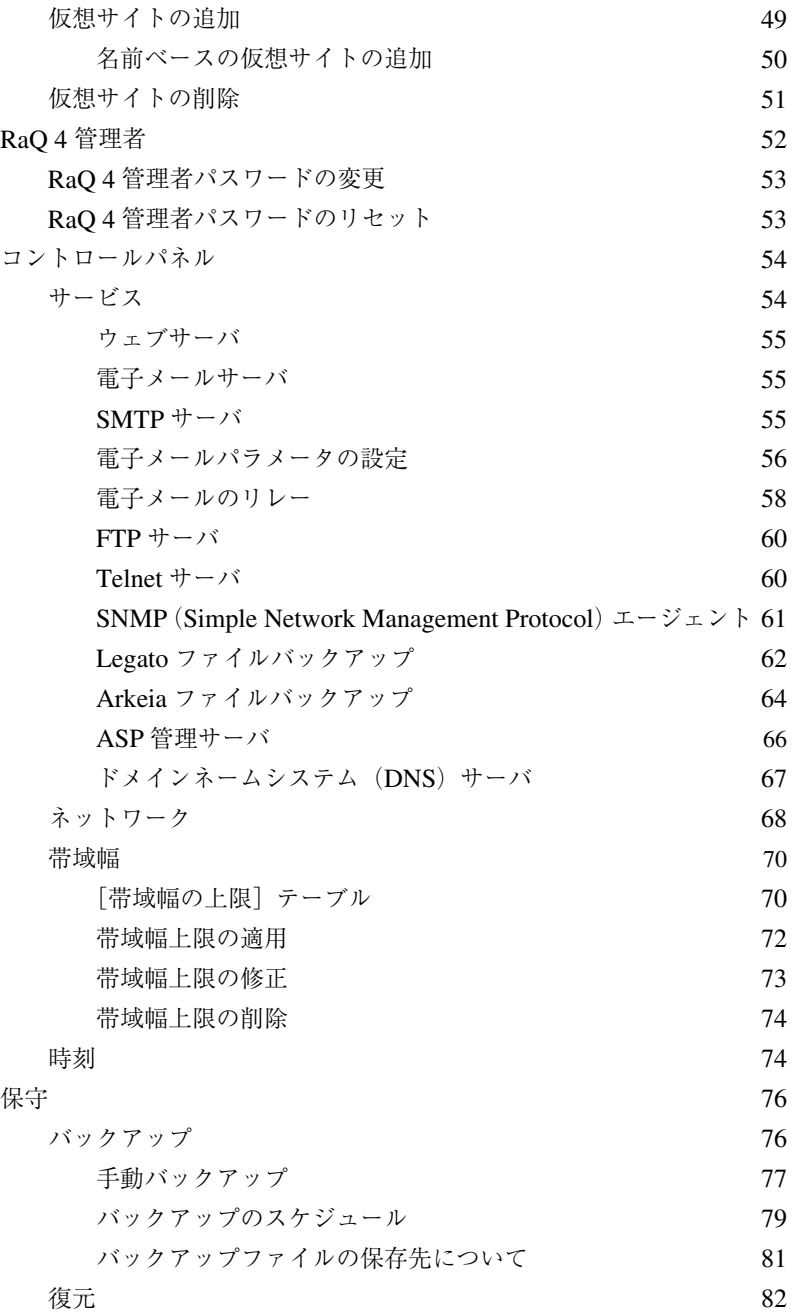

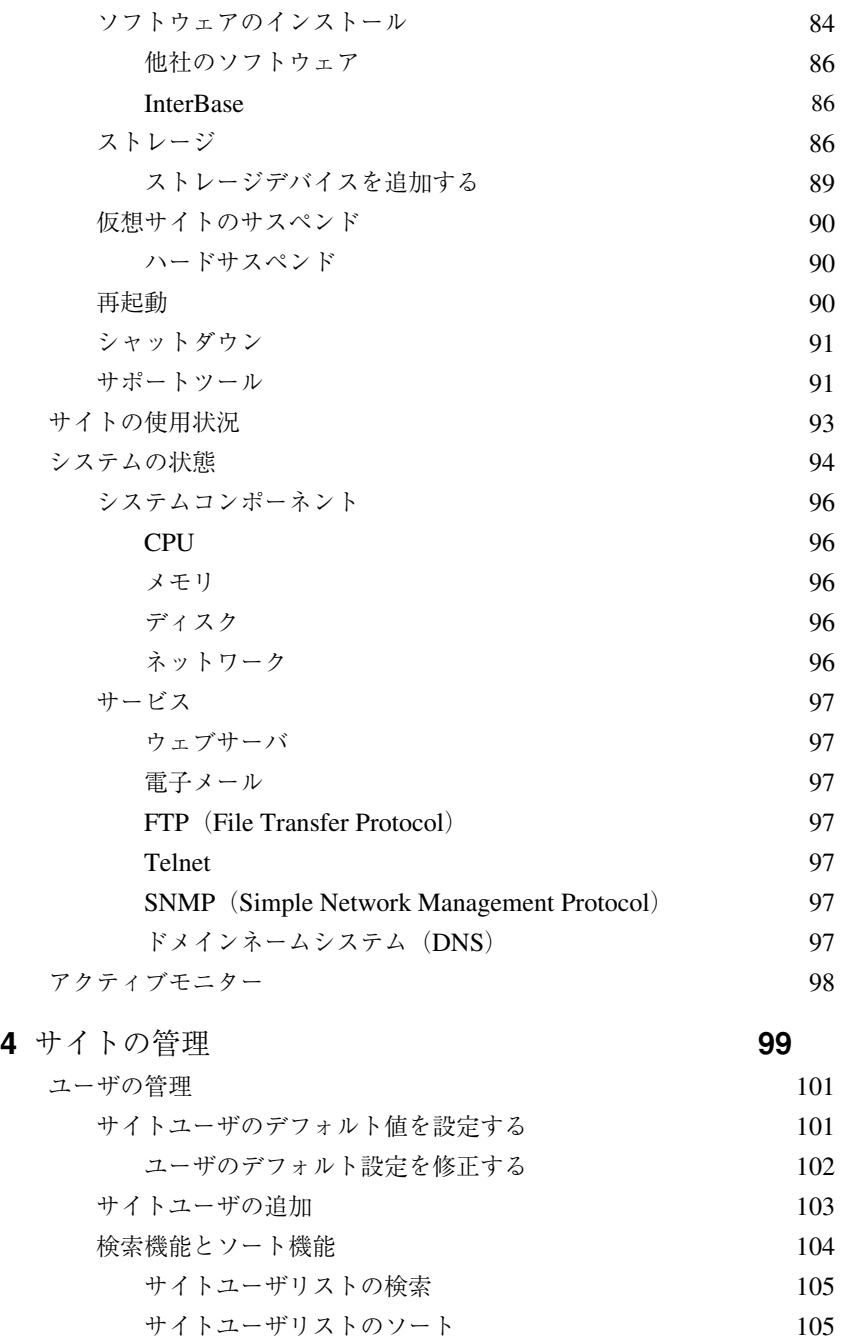

#### サイトユーザの削除 106

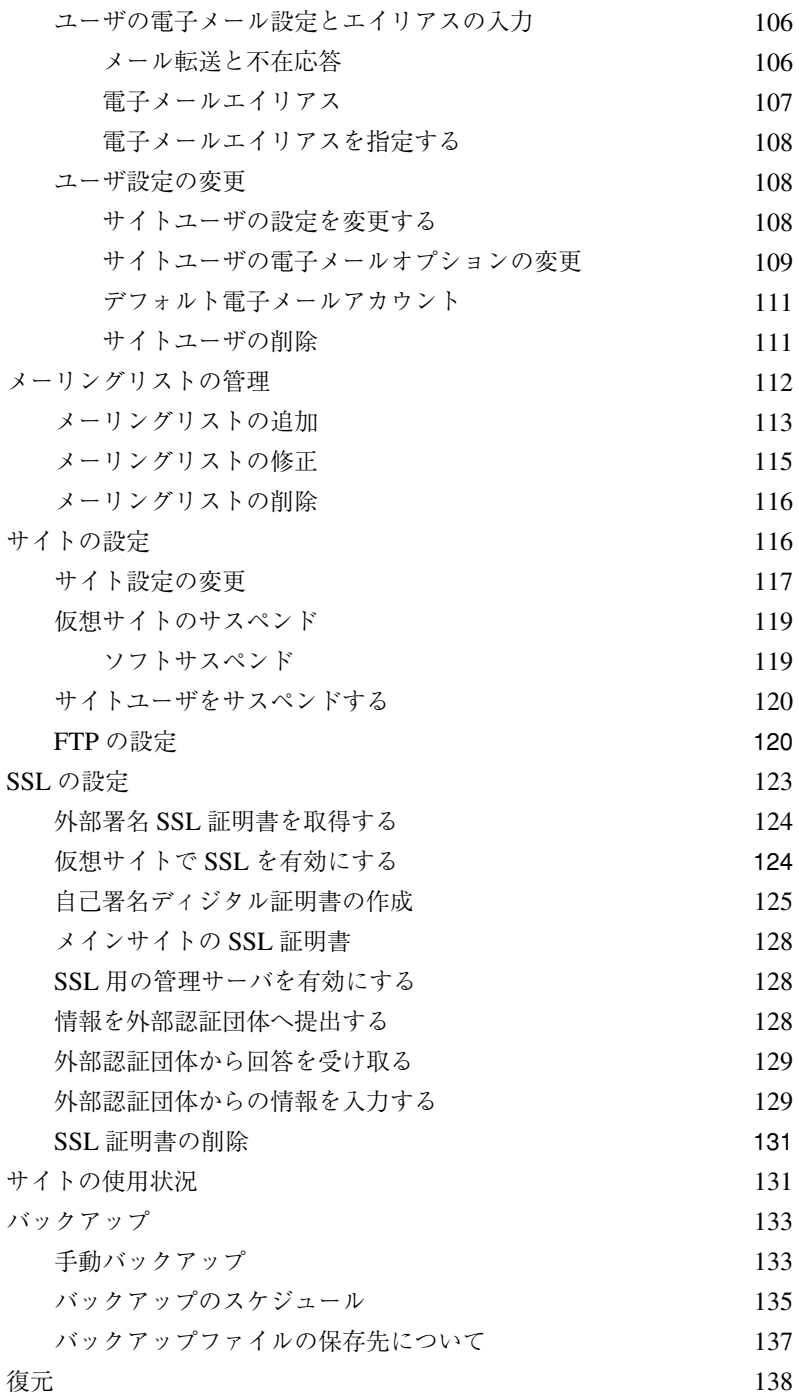

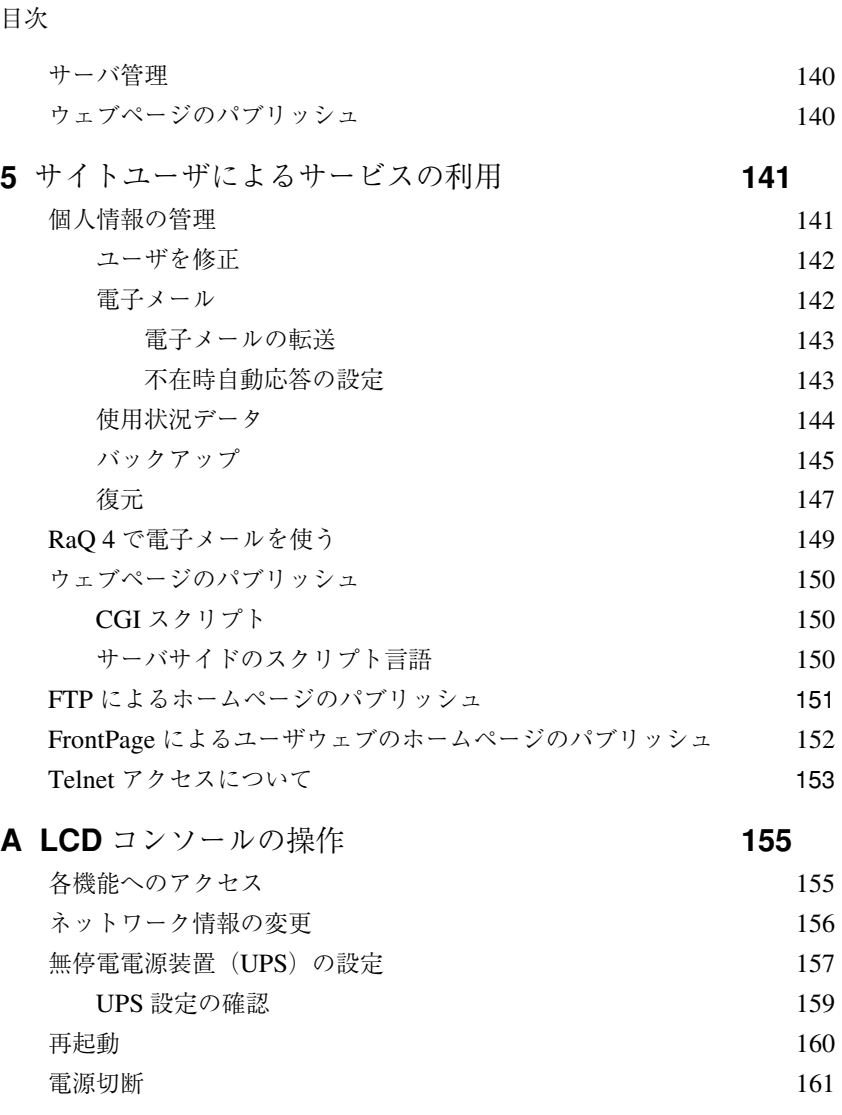

#### **B** 製品仕様 **163**

RaQ  $4 \overline{\tau}$   $\gamma$   $\equiv$   $\gamma$   $\gamma$   $\equiv$   $\gamma$   $\equiv$   $\$ ハードウェア 163 ソフトウェア 164 機能 2008年10月10日 164 システム管理 165 パートナーソリューション 165 諸元 2008年 - 2009年 - 2009年 - 2009年 - 2009年 - 2009年 - 2009年 - 2009年 - 2009年 - 2009年 - 2009年 - 2009年 - 2009年 - 200 許可済みの規制 166

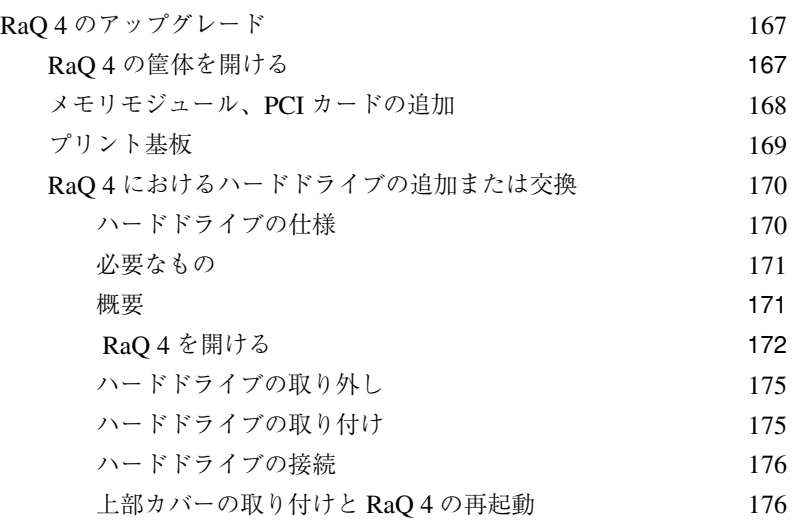

**C** 詳細情報 **177**

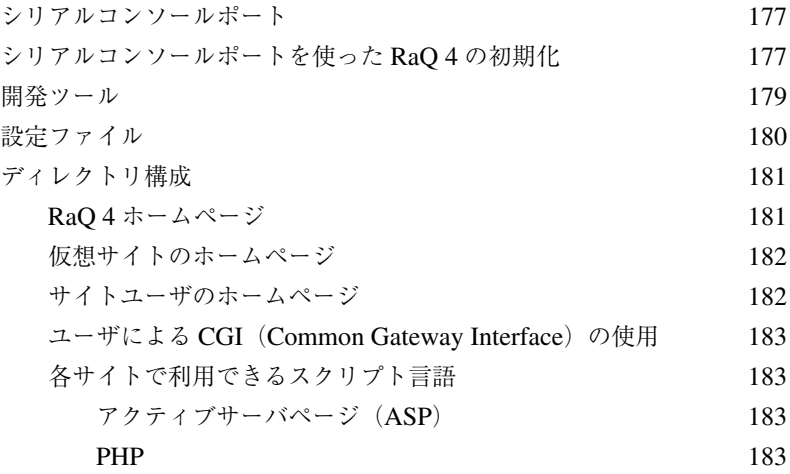

**D** ドメインネームシステム **185 DNS の基礎** 185 DNS サーバ機能の有効化 インスタイム 186 プライマリ DNS サーバの設定 186 逆引きアドレス(PTR)レコードの指定 187 メールサーバ(MX)レコードの指定 187 エイリアス (CNAME) レコードの指定 188

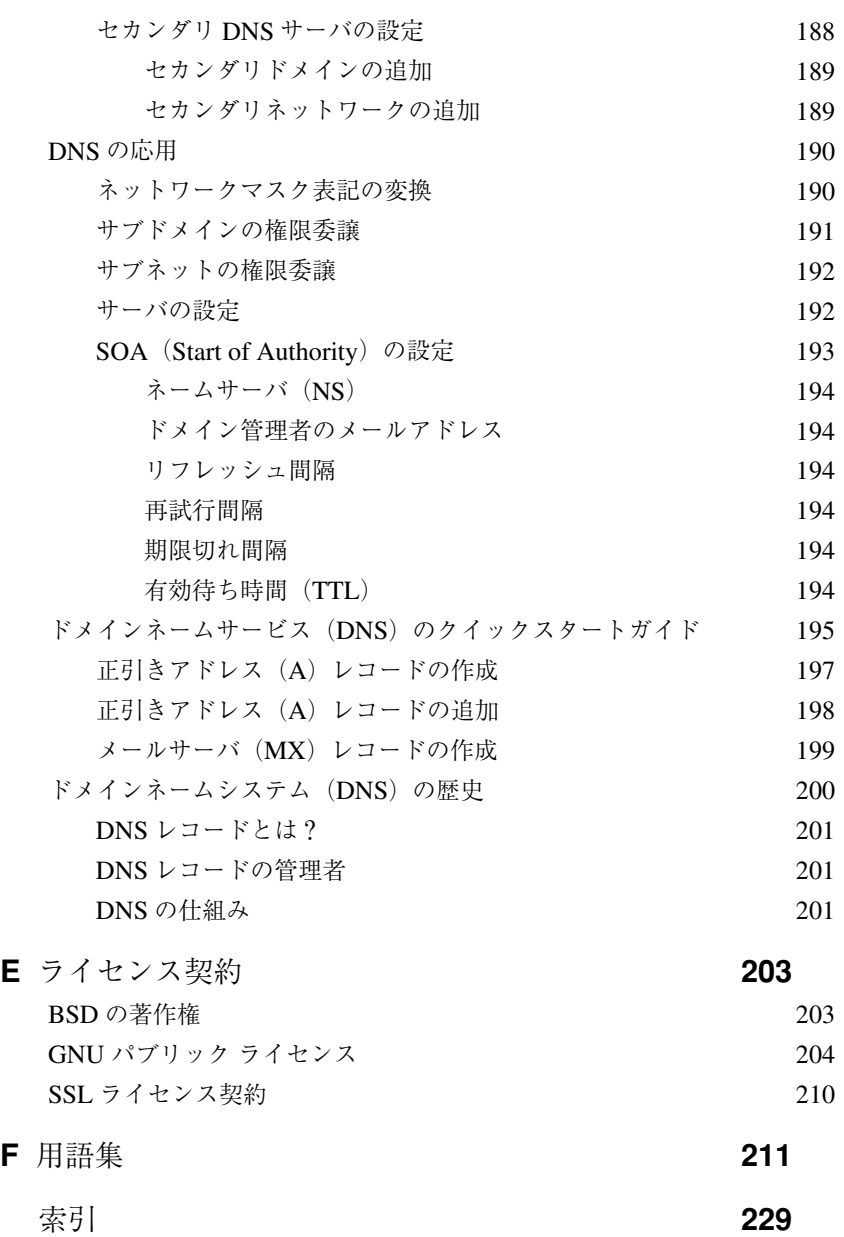

## はじめに

この度は、Cobalt RaQTM 4 をご採用頂きまして誠にありがとうございます。RaQ 4 サーバは、アクセス頻度の高い複雑なウェブサイトやウェブビジネスアプリケー ションなどに新しい機能性を提供する高性能のウェブホスティングプラット フォームです。

業界標準のシングルラックユニット(1RU)という小柄な筐体を持ちながら、 RaQ 4 サーバにはリモート管理機能を含む広範な種類のインターネットサービス が詰め込まれています。また、信頼性の高い Linux をオペレーティングシステム として搭載し、Apache ウェブサーバ、Sendmail、FTP(ファイル転送プロトコ ル)、DNS(ドメインネームシステム)、FrontPage サーバエクステンションが標 準装備されているほか、ASP(Active Server Pages)とPHPをサポートしています。

RaQ 4 サーバでは各種サービスが強化されており、RaQ 4r には RAID-1 ディス クミラーリングの可能なデュアルハードドライブが標準搭載され、RaQ 4i では ハードドライブを追加するための空間が用意されています。また、CPU の高速 化、帯域幅管理インターフェイスの改善、SSL(Secure Sockets Layer)の標準 パッケージ化、バックアップサポートの強化、包括的なサイト使用状況のレポー ト機能など、各種サービスもより充実しました。さらに RaQ 4 では、パートナー 製品との密接な統合化も図られています。

RaQ 4 には、Inprise Corporation のオープンソース、クロスプラットフォーム SQL データベースである InterBase 6.0 が標準搭載されています。InterBase に関 する詳細は、URL http://www.interbase.com をご覧ください。また、本書の 「InterBase」(p.86)にある InterBase の説明もご参照ください。

第1章:はじめに

表 1 に、RaQ、RaQ 4i と RaQ 4r の構成上の相違を示します。

RaQ 4i と RaQ 4r の基本的な違いは、RaQ 4r はハードドライブを2台内蔵し、 RAID-1 ディスクミラーリングをサポートしていますが、RaQ 4i では RAID-1 が サポートされていない(ハードドライブ追加用の空間は用意されています)点に あります。RaQ 4 にはハードディスクを追加できません。また、ネットワーク接 続用のコネクタも1つしかなく、PCI拡張スロットとSCSIコネクタもありません。

| 仕様                                    | RaQ 4 | RaQ 4i                                      | RaQ 4r |
|---------------------------------------|-------|---------------------------------------------|--------|
| デュアルハードドライブ                           | なし    | なし<br>$(2)  \mathbf{F}$<br>ドライブ追加<br>用空間あり) | あり     |
| $RAID-1$ サポート                         | なし    | なし                                          | あり     |
| 10/100 BaseT<br>ネットワーク接続              | 1 個   | あり                                          | 2個     |
| PCI 拡張スロット                            | なし    | あり                                          | あり     |
| $SCSI$ コネクタ                           | なし    | あり                                          | あり     |
| FrontPage Server Extensions の<br>サポート | あり    | あり                                          | あり     |
| ASP (Active Server Pages) の<br>サポート   | あり    | あり                                          | あり     |
| $PHP$ のサポート                           | あり    | あり                                          | あり     |
| SSL のサポート                             | あり    | あり                                          | あり     |
| 帯域幅管理                                 | あり    | あり                                          | あり     |
| InterBase 6.0 リレーショナル<br>データベース       | あり    | あり                                          | あり     |

表 **1** RaQ 4 の構成上の違い

RaQ 4 は、仮想サイトのホスティング、Web パブリッシング、ファイル転送、電 子メール、自社アプリケーションの開発などを容易に行える、次の各種ソリュー ションを提供します。

- Web および FTP (ファイル転送プロトコル)の幅広いパブリッシング機能へ のアクセス。CGI(Common Gateway Interface)をサポートしているため、 Perl スクリプト、ASP(Active Server Pages)、PHP 埋込みスクリプトを使 用してインタラクティブなアプリケーションを Web に組み込めます。
- 複数のインターネットまたはイントラネットサイトをサポート。個々のクラ イアントやプロジェクト毎に異なるサイトをホストできます。RaQ 4 は、イ ンターネットで最も利用頻度の高い Web、FTP、電子メールの 3 つのサービ スを包括的にサポートしています。
- RAID-1 ディスクミラーリング(RaQ 4r のみ)
- 社内、社外のユーザやグループとの電子メールの交換。標準的な電子メール 機能に加え、不在時の自動応答や別のアドレスへの自動転送などの電子メー ルサービスも利用できます。
- 自社アプリケーションの開発などを含むソリューション開発に適した柔軟な プラットフォーム。

これらのサービスはすべて、エクストラネット、イントラネット、インターネッ トなどあらゆるネットワーク環境で利用できます。

## 全般

図 1 と図 2 に、RaQ 4 の正面および背面パネルにあるボタン、LED ライト、コ ネクタの名称と位置を示します。

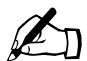

ご参考:標準的な RaQ 4 サーバ構成には、図 2 に示すハードウェア コンポーネントの一部は含まれていません。

第1章:はじめに

**RaQ 4** の正面パネル

図 **1** RaQ 4 の正面パネル

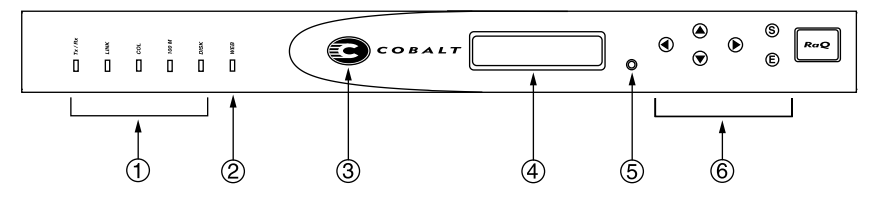

1. ステータス表示灯は、イーサネットとハードドライブの動作状態を次のよう に表示します。

[Tx/Rx](送受信)は、プライマリインターフェイスを介したネットワーク トラフィックが存在する場合に点滅します。

[Link]は、プライマリインターフェイスにネットワークが接続されている 間点灯し続けます。

[Col]は、プライマリインターフェイス上で衝突の発生を検出すると点滅し ます。

[100 M]は、プライマリインターフェイスに 100 Base-T イーサネットが接 続されていると点灯します。

[Disk]は、ハードディスクドライブの動作状態を示します。

- 2. [Web]表示灯は、ウェブの活動状況に応じて点滅します。
- 3. **Cobalt** ロゴは、RaQ 4 に電源が通じている間点灯します。
- 4. **LCD** パネルには、メッセージと設定値が表示されます。矢印ボタンは、 メニュー項目の選択や値の入力に使います。(「LCD コンソールからネット ワーク情報を入力する」(p.22)参照)。
- 5. RaQ 4 管理者パスワードを忘れた場合などには、リセットパスワードボタン を押すとパスワードをリセットできます。(「RaQ 4 管理者パスワードのリ セット」(p.53)参照)。
- 6. **LCD** 矢印ボタンは、ネットワーク設定情報の入力、UPS 装置の設定、RaQ 4 の再起動、RaQ 4 のシャットダウンなどの操作に使用します。

### **RaQ 4** の背面パネル

#### 図 **2** RaQ 4 の背面パネル

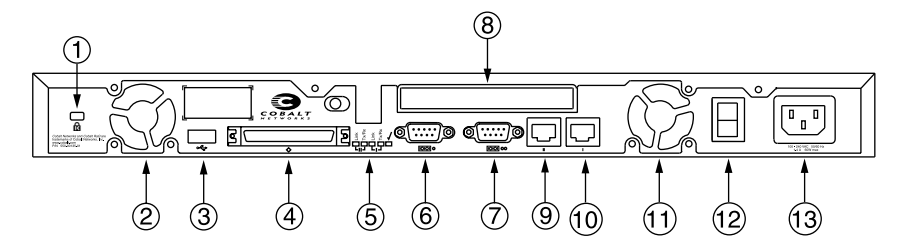

- 1. 固定穴は、盗難防止などを目的として装置をケーブルで固定する場合に使い ます。
- 2. 冷却ファンは、装置内部を適正な動作温度を保ちます。設置時に通気口を塞 いでしまわないようご注意ください。
- 3. **USB** ポートは、ユニバーサルシリアルバスの接続に使います。
- 4. **SCSI** コネクタは、SCSI(小型コンピュータ システムインターフェイス)ケー ブルを使ってハードドライブなどのデバイスを接続する際に使用します。
- 5. ネットワークステータ表示灯と[電源オフ **OK**]ライトは、ネットワークの 状態を示します。「電源オフ OK]ライトは、電源を切る準備ができると点滅 します。
- 6. シリアルコンソールポートは、シリアルデバイスを接続する場合に使用します。
- 7. シリアルコネクタには、シリアルケーブルを介して UPS 装置を接続できま す。RaQ 4 では、Smart UPS がサポートされています。
- 8. **PCI** 拡張スロットを使うと、PCI カードを増設できます。

ネットワークコネクタには、10/100 BaseT イーサネットネットワークケーブ ルを接続できます。

- **9.** ネットワークコネクタ2 (RaO 4i、RaO 4r のみ)
- **10.** ネットワークコネクタ **1**
- **11.** 冷却ファン
- 12. 電源スイッチで、電源のオン/オフを切り替えます。
- 13. 電源ソケットには、付属の AC 電源コードを接続してください。

第1章:はじめに

## ご用意いただくもの

RaQ 4 の設定をはじめる前に、次のものをご用意ください。

- 10Base-T、10/100Base-TX、または 100Base-TX を用いた TCP/IP(伝送制 御プロトコル/インターネットプロトコル)ベースの LAN(ローカルエリア ネットワーク)。
- ウェブブラウザ(バージョン 4.7 以降の Netscape Navigator またはバージョ ン 5.0 以降の Microsoft Internet Explorer など)のインストールされたパソコ ン(ネットワークに接続されているもの)。

ユーザインターフェイス(UI)を使って RaQ 4 を管理するには、ブラウザで cookies、CSS(Cascading Style Sheets)、Javascript を使用可能に設定して おく必要があります(通常、これらの機能はデフォルトで有効に設定されて います)。

ネットワークパラメータ。これは、システム管理者またはネットワーク管理 者から入手してください。必要なパラメータは、この RaQ 4 に割り当てられ る IP アドレス、ホスト名、ドメインネーム、ネットワークのサブネットマス クです。さらに、他のネットワーク(インターネットを含む)と通信する場 合には、ゲートウェイまたはルータアドレスも必要になります。

## 対象読者

このユーザマニュアルは、RaQ 4 を使ってウェブサイトの構築やホストを行う RaQ 4 管理者のためのガイドです。RaQ 4 管理者は、クライアントパソコンで使 われている Microsoft® Windows™、Macintosh® などのオペレーティングシステ ムと、Netscape Navigator®、Microsoft® Internet Explorer などのウェブブラウザ に関する知識を持つ必要があります。

## **RaQ 4** のユーザ

RaQ 4 は、ウェブコンテンツ、電子メール、FTP サービスなどを提供するイン ターネット/イントラネットサイトを複数ホストできます。RaQ 4 のユーザには、 次の 3 種類があります。

• 「RaQ 4 管理者」は、RaQ 4 を管理・運営するユーザです。具体的には、RaQ 4 の設定と管理、仮想サイトの設定、サイト管理者やサイトユーザのアクセス 権の設定・管理、サービス提供などの業務を行います。また、RaQ 4 管理者 は、任意の仮想サイトのサイト管理業務を行うこともできます。

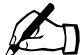

- <u></u>△ ご参考:一般には「仮想ホスト」と呼ばれていますが、Cobalt Networks では「仮想サイト」という用語を使っています。「仮想サ イト」とは、ウェブ、FTP、電子メールサービスを提供する個々の ドメインネームシステム(DNS)ドメインを意味します。仮想サイ トにはそのサイトに特有のユーザアカウントがあり、各ユーザアカ ウントは、独自のウェブページ、電子メールの保存場所、任意の数 の電子メールエイリアスを持ちます。仮想サイトのドメイン名はそ のサイトに固有ですが、IPアドレスは多数のサイトで共有できます。 詳細については、「仮想サイトの定義」(p.37)をご参照ください。
- 「サイト管理者」は、RaQ 4 の仮想サイトを管理するユーザです。仮想サイ トは、そのサイトのユーザに対して、ウェブパブリッシング、電子メールサー ビス、FTP サービスを提供します。サイト管理者は、ユーザアカウントの設 定とアクセス権の供与、メーリングリストの管理、仮想サイトと FTP サービ スの設定、仮想サイト上のディスク空間使用状況とウェブアクセス状況の監 視、ファイルのバックアップと復元などの業務を行います。また、各サイト ユーザの電子メール設定にアクセスできます。
- 「サイトユーザ」は、自分の所属するサイトを通じて、電子メールの送受信、 FTP によるファイルのアップロード/ダウンロード、ウェブページの作成、 自分のホームディレクトリのバックアップと復元などを行えます。

## このマニュアルの構成

このユーザマニュアルは、前述の各ユーザが使うユーザインターフェイス(UI) の種類別に構成されています。第3章「RaQ4サーバの管理」では、サーバ管理 画面(各ページの左欄が茶色)について説明します。図 3 参照。

第4章「サイトの管理」では、サイト管理画面(各ページの左欄が緑色)につい て説明します。図 4 参照。

第5章「サイトユーザによるサービスの利用」は、個人情報画面(各ページの左 欄が青色)について説明します。図 5 参照。

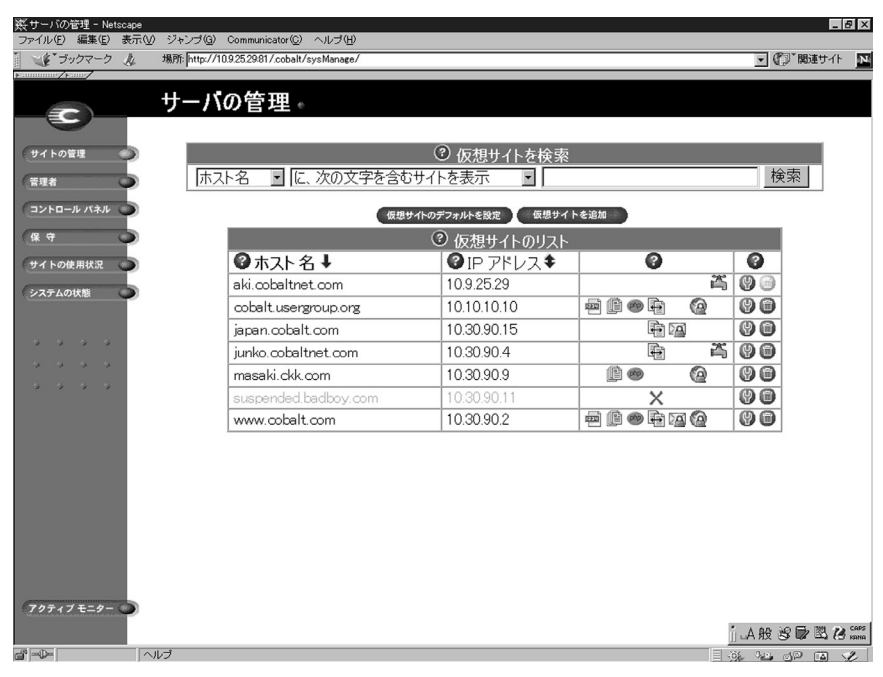

図 **3** サーバ管理画面

#### 図 **4** サイト管理画面

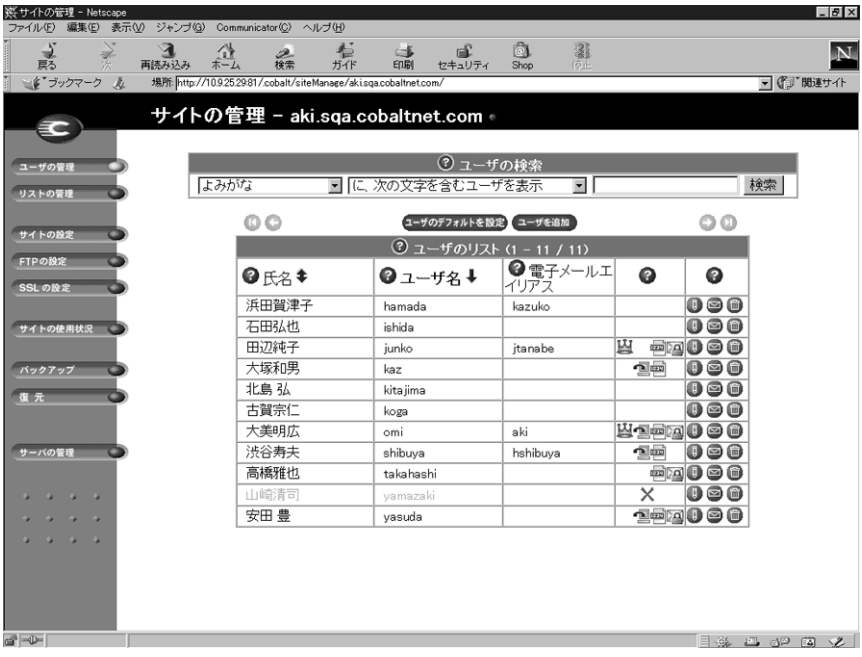

#### 図 **5** 個人情報画面

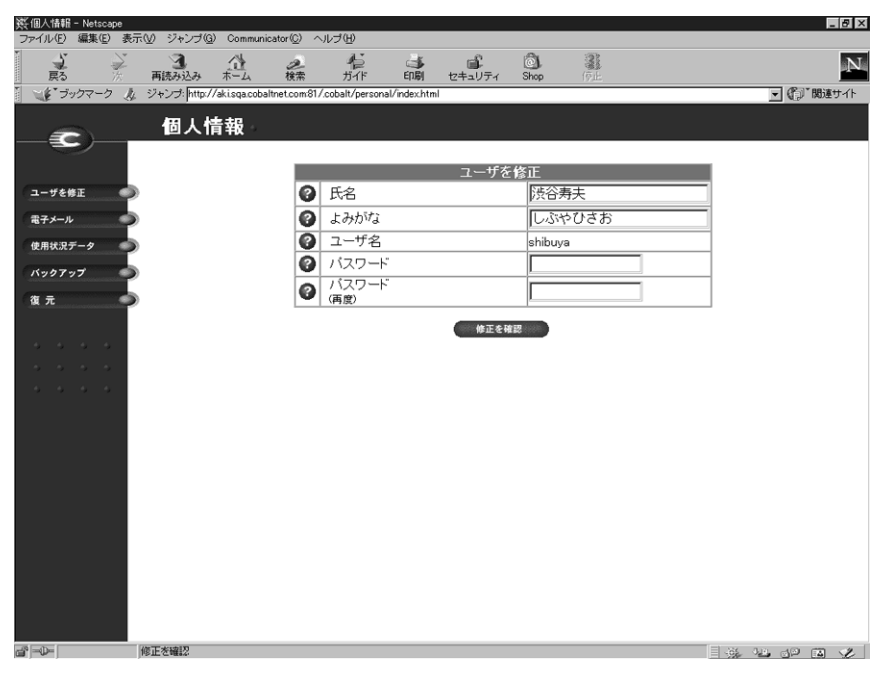

 $\cosh RaQ$  4 ユーザマニュアル 9

第1章:はじめに

#### 本書の内容

このマニュアルは、次の各章と付録から構成されています。

第1章 「はじめに」(p.1) では、RaQ 4 の機能の概要を説明します。

第 2 章 「RaQ 4 の設定」 (p.19) では、RaQ 4 ハードウェアの設定とネットワー ク統合について説明します。

第 3 章「RaQ 4 サーバの管理」(p.35)では、RaQ 4 の管理機能について説明します。 第 4 章「サイトの管理」(p.99)では、仮想サイトのサイト管理機能について説明 します。

第 5 章「サイトユーザによるサービスの利用」(p.141)では、個人ユーザによる 電子メール、ウェブパブリッシング、FTP などの RaQ 4 サービスの使い方と、 ユーザディレクトリの管理方法について説明します。

付録 A「LCD コンソールの操作」(p.155)では、LCD コンソールの操作につい て説明します。

付録 B「製品仕様」(p.163)には、RaO 4 のハードウェアとソフトウェア、法的 許認可、諸元、サーバのアップグレードに関する情報が記載されています。

付録 C「詳細情報」(p.177)には、開発ツール、設定ファイル、RaQ 4 ディスク のディレクトリ構造に関する情報が記載されています。

付録 D「ドメインネームシステム」(p.185)では、DNS サービスの詳細について 説明します。

付録 E「ライセンス契約」(p.203)には、ライセンスに関する情報が記載されて います。

付録 F「用語集」(p.211)では、この RaQ 4 マニュアル中で使われている用語を 解説します。

### 画面に表示されるアイコンとその意味

表に、ユーザインターフェイス(UI)画面に表示されるアイコンの一覧を示しま す。ブラウザ画面で各アイコンの上にマウスポインタを置くと、そのアイコンに 関する簡単な説明が表示されます。

#### 表 **2** 画面に表示されるアイコンとその意味

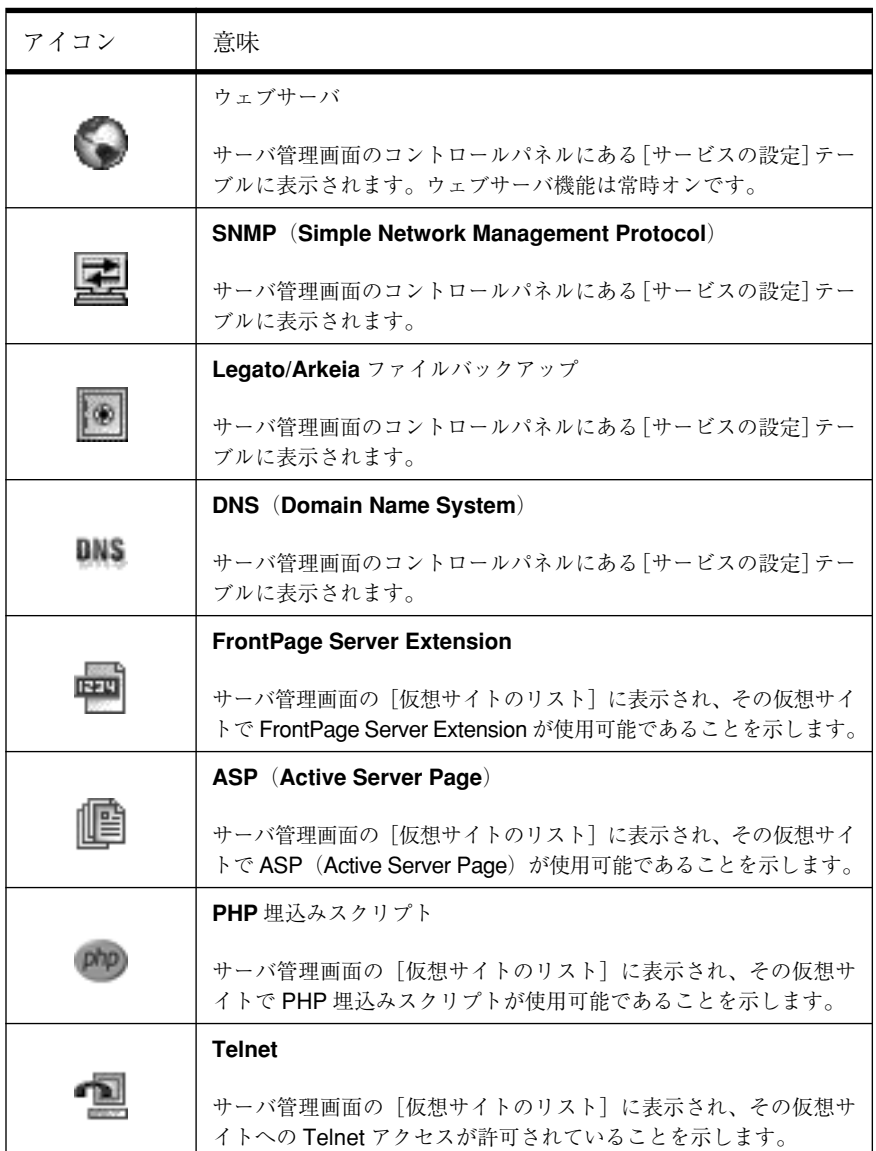

第 1 章 : はじめに

表 **2** 画面に表示されるアイコンとその意味

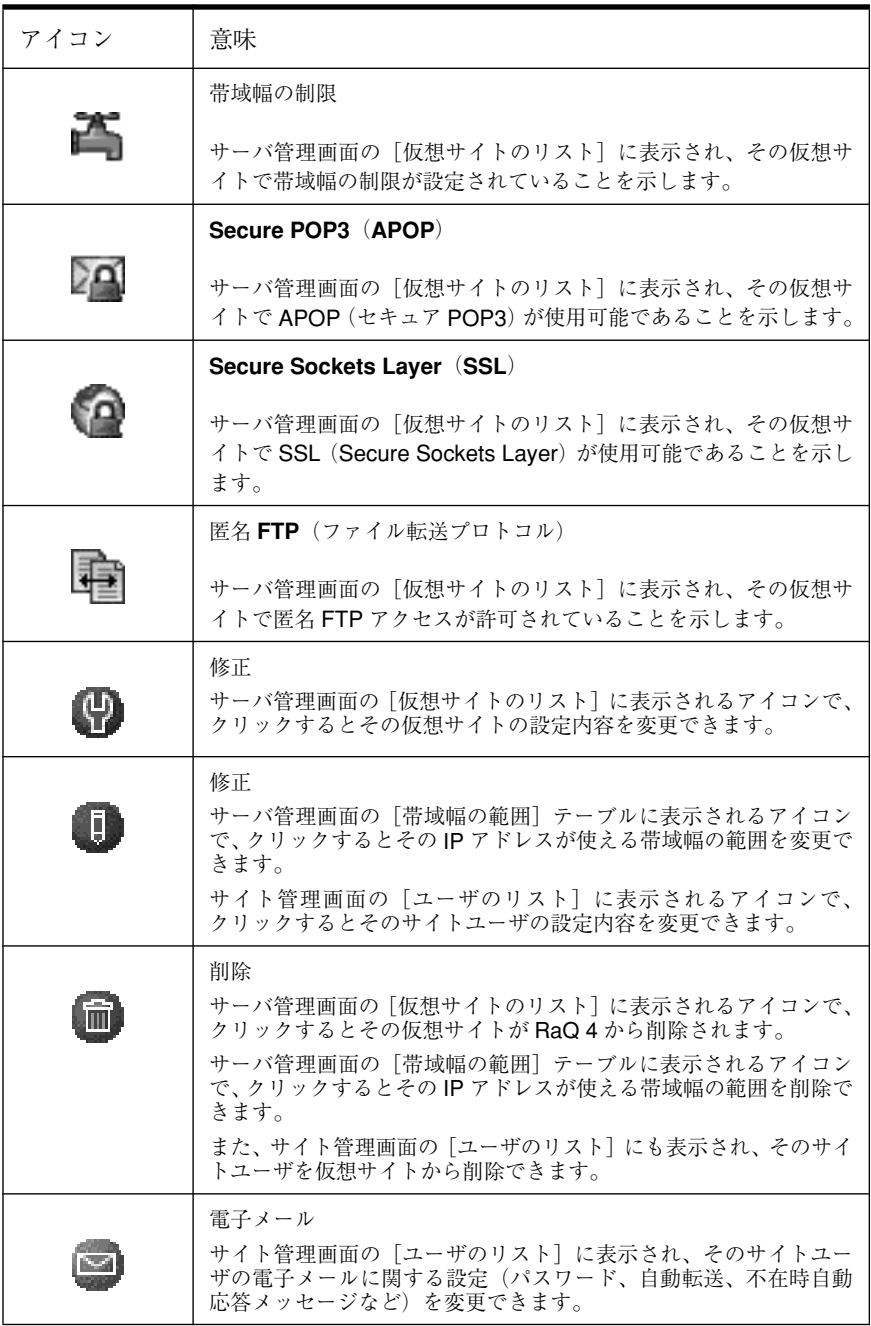

表 **2** 画面に表示されるアイコンとその意味

| アイコン | 意味                                                                                                    |
|------|----------------------------------------------------------------------------------------------------|
| щ    | サイト管理者<br>サイト管理画面の [ユーザのリスト]に表示され、そのユーザに仮<br>想サイトのサイト管理者権限が与えられていることを示します。                                                                       |
|      | サスペンド<br>サーバ管理画面の [仮想サイトのリスト] に表示され、その仮想サイ<br>トがRaQ4管理者によってサスペンドされていることを示します。<br>サイト管理画面の [ユーザのリスト] に表示され、そのユーザがサ<br>イト管理者によってサスペンドされていることを示します。 |

## カスタマーサービス/テクニカルサポート連絡先

Cobalt 製品の情報については、Cobalt のウェブサイトのサポートセクション (http://www.cobalt.com/support/)をご覧ください。このサイトでは、お客様が情 報を検索できる Knowledge Base が提供されています。また、Knowledge Base で は、FAQ(お客様からよく寄せられるご質問)リストをご利用いただき、さらに 詳しい情報を検索できます。

### **Cobalt** 製品に関するお問い合わせ先

国内では、最寄りの販売代理店までお問い合わせください。販売代理店の一覧は、 Cobalt 社の日本語ウェブサイト(http:japan.cobalt.com)に掲載されています。

北米に在住のお客様は、(888)70-COBALT または(888)702-6225 にお電話い ただくか、info@cobalt.com 宛に電子メールをお送りください(英語のみ)。

ヨーロッパ、中近東、アフリカに在住のお客様は、+31(71)565-7000(オラン ダ)にお電話いただくか、info-emea@cobalt.com 宛に電子メールをお送りくださ い(英語のみ)。

それ以外の国に在住のお客様は、+1(650)623-2500 にお電話いただくか、 info@cobalt.com 宛に電子メールをお送りください(英語のみ)。

**Cobalt** のテクニカルサポート/テクニカルサービスの ご依頼先

電子メールによるサポート依頼

米国 Cobalt Networks 社テクニカルサポートへの連絡には、オンライン電子メー ルサポートフォーム(英文のみ)をご利用ください。このフォームには、テクニ カルサービスの提供に必要な情報がすべて記入できるようになっています。

このフォームを利用するには、http://www.cobalt.com/support/ へ行き、 **Contact Support** リンクをクリックしてください。

テクニカルサポート連絡先

国内では、Cobalt 製品をご購入になられた販売代理店が提供するテクニカルサ ポートをご利用ください。または、support-japan@cobalt.com へ電子メールをお 送りください。

北米に在住のお客様は、(800)266-4378 にお電話ください。

ヨーロッパ、中近東、アフリカに在住のお客様は、+31(71)565-7070(オラン ダ)にお電話ください(英語のみ)。

## その他の情報源

次の情報リソースもご利用頂けます。

ソリューション

Cobalt 製品に関するビジネス関連の情報や、機能拡張のためのソリューションに ついては、Cobalt のウェブサイト http://www.cobalt.com/solutions/ のオンライン ソリューションディレクトリをご利用ください。

#### **Cobalt** デベロッパネットワーク

Cobalt では、Cobalt プラットフォーム向け Linux アプリケーションのデベロッパ を対象に、テクニカルノートや技術白書などのリソースを広く提供しています。 プレミアムリソースも提供しています。

Cobalt デベロッパネットワークに登録するには(無料)、次のサイトをご覧くだ さい。

http://developer.cobalt.com

ディスカッショングループ(英語)

Cobalt では、ユーザが情報を共有できるよう、ディスカッショングループをいく つか提供しています。

現在提供されているディスカッショングループの一覧は、

<http://www.cobalt.com/support/resources/usergroups.html> に掲載されていま す。各ディスカッショングループの名前がハイパーテキストリンクとして表示さ れます。

ディスカッショングループを購読したいとき、またはそのグループで話し合われ た内容のアーカイブを見たいときには、グループ名をクリックしてください。新 規のブラウザウィンドウが開き、そのディスカッショングループに関する情報が 表示されます。

現時点では次のディスカッショングループが活動していますが、新規のディス カッショングループも時々追加されます。

- Cobalt 製品に関するアナウンスメント用のリスト
- Cobalt 製品を使って開発を行っているデベロッパ用の情報リスト
- Cobalt 製品のユーザ同士で情報の交換を行うためのユーザーリスト
- Cobalt製品に関するネットワークセキュリティ関連の問題について話し合う セキュリティリスト

## **Knowledge Base**(英語)

Cobalt では、よく寄せられるインストールや設定関連の質問と回答を掲載したオ ンラインデータベースを提供しています。このサイトのアドレスは、 http://www.cobalt.com/support/kb/ です。

オンライン技術文書

より詳しい技術情報については、Cobalt Networks のサポートウェブサイト http://www.cobalt.com/support/ にある技術文書をご参照ください。

#### トレーニング

Cobalt Networks 社では、弊社製品に関する技術的知識を深めたいとご希望の方 を対象とするトレーニングコースを開講しています。参加資格は特になく、エン ドユーザ、販売店関係者、システム管理者、ネットワーク管理者、システムエン ジニア、デベロッパ、サポート担当者、コンサルタント、研修生など、Cobalt サーバをご利用になる方であればどなたでもご参加いただけます。講義は英語で すが、日本からの参加者も歓迎いたします。詳細については、 http://www.cobalt.com/support/education/index.html をご覧ください。

第1章:はじめに

## テクニカルサポートをご利用になる前に

ご参考:テクニカルサポートを受ける前に、お使いの Cobalt 製品を 登録する必要があります。

まず、ユーザマニュアル、および Knowledge Base、オンライン技術文書、ソ リューションページ、コバルトユーザ会などウェブ上にある情報を参照し、ご自 分で問題の解決を試みてください。問題を解決できない場合には、実行した操作 と表示されるエラーメッセージを書きとめ、必要に応じてテクニカルサポート担 当者に問題を説明できるよう、準備を整えてください。

迅速にサポートを受けるには

テクニカルサポートは電話または電子メールで受けられます。日本語によるテク ニカルサポートは、Cobalt 製品をお求めになられた販売代理店までご依頼くださ い。Cobalt Networks 社では、英語によるテクニカルサポートのみ提供していま す。どちらをご利用になる場合でも、ご連絡いただく前に次の情報が揃っている ことをご確認ください。

- シリアル番号(サーバ本体の背面パネルに記載)または MAC アドレス(「管 理者画面」→「コントロールパネル」→「ネットワーク」を選ぶと表示され ます)。
- システムにインストールされている全てのソフトウェア
- サーバに接続されている周辺装置
- エラーメッセージが表示された場合はその内容とエラーの発生時刻
- エラーの発生したときに実行していた処理または直前に加えた変更
- 問題解決を試みた場合、その内容

サポートツール機能

サポートツール機能は、RaQ 4 サーバで発生した問題を診断する際に、テクニカ ルサポート業務を支援するためのウェブページです。

RaQ 4 管理者は、[サーバの診断]画面から RaQ 4 設定ファイルのデータダンプ を作成し、クライアントにダウンロードできます。このデータダンプを diagnostics@cobalt.com 宛の電子メールに添付して送ることにより、テクニカル サポート担当者は、そのファイルに含まれる情報から RaQ 4 の状況を診断し、対 処法を電話または電子メールでお伝えできます。

また、Linux に詳しい RaQ 4 管理者であれば、データダンプを見て問題を特定で きる場合があります。このファイルは標準的な gzip ファイル形式です。

サポートツール機能の詳細については、「サポートツール」(p.91)をご参照くだ さい。

## **Cobalt** ロゴバッジ

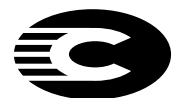

管理者画面の左上に表示されている Cobalt Networks のロゴを クリックすると、ご使用の Cobalt RaQ 4 サーバに関する次の情 報が表示されます。

- メモリ(RAM)サイズ
- ハードディスクの容量
- Cobalt OS のバージョン
- Cobalt Networks の商標表示

また、次の4つのハイパーテキストリンクがあります。

- 「この製品について」をクリックすると、RaQ 4 サーバのホームページが表 示されます。
- 「Cobalt Networks 社のホームページ」をクリックすると、 http://www.cobalt.com が開きます。
- 「商標および謝辞」をクリックすると、RaQ 4 サーバで使われているソフト ウェアの一覧が表示されます。
- 「サーバの診断」をクリックすると、Cobalt テクニカルサポートが RaQ 4 サー バを診断する際に有用な診断情報を生成、ダウンロードするためのフォーム が表示されます。

第 1 章 : はじめに

## **RaQ 4** の設定

本章では、RaQ 4 サーバの設定とのネットワークへの接続手順について説明しま す。一般に、RaQ 4 の設定は 15 分ほどで完了します。設定を終えると、直ちに ウェブサイトの構築や各種 RaQ 4 サービスを利用した操作が行えます。

以前別のネットワーク用に設定されていた RaQ 4 を設定し直す場合には、「ネッ トワーク情報の変更 | (p.156)の説明をご参照ください。

RaQ 4 の設定作業には、次の 2 段階があります。

- 「ステップ 1:ネットワークへの接続」では、サーバ本体の設置、電源投入、 ネットワークケーブルの接続を行います。
- 「ステップ 2:ウェブブラウザによる設定」では、ネットワーク上のクライア ントパソコンから、ブラウザベースのユーザインタフェースを使って RaQ 4 サーバの設定、サービスの選択、ユーザやグループの作成を行います。

## ステップ **1**:ネットワークへの接続

#### **RaQ 4** の設置

RaQ 4 は、机、棚、テーブルなどの平らな表面に置くか、標準の 19 インチラッ クに取り付けてください。

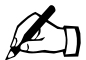

 $\mathscr{L}_{\Pi}$  ご参考:RaQ 4 を収納ラックに取り付ける前に、「5. ラック内での RaQ 4 の使用」(p.iv) の注意事項をよくお読みください。

RaQ 4 を机の上などに置く場合には、本体底部にある 5 箇所のくぼみにゴムの脚 を取り付けてください。図 6 参照。

図 **6** RaQ 4 にゴムの脚を取り付ける

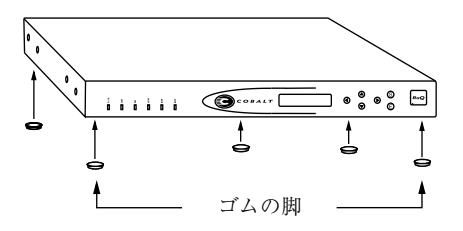

RaQ 4 を機材用ラックに収納する場合には、まずラック固定用の「耳」を RaQ 4 の正面(または背面)の両側に取り付けます(図 7 参照)。次に、耳を機器用ラッ クに固定します。

図 **7** RaQ 4 を機材用ラックに収納する

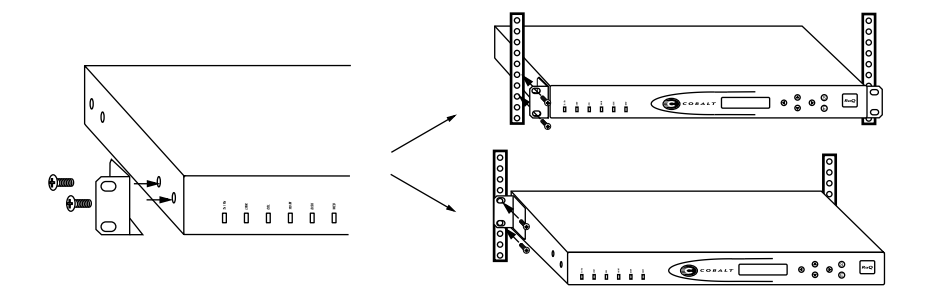

ネットワーク 1 コネクタ

#### ネットワークの接続

カテゴリ 5 のイーサネットケーブルを用意し、その一端を RaQ 4 本体の背面パネ ルにあるの 10/100 Base-T ネットワークコネクタ 1 に接続します。図 8 参照。ケー ブルのもう一方の端は、ネットワークソケット(ハブなど)に接続します。

#### 図 **8** ネットワークコネクタ

RaQ4i または RaQ 4r

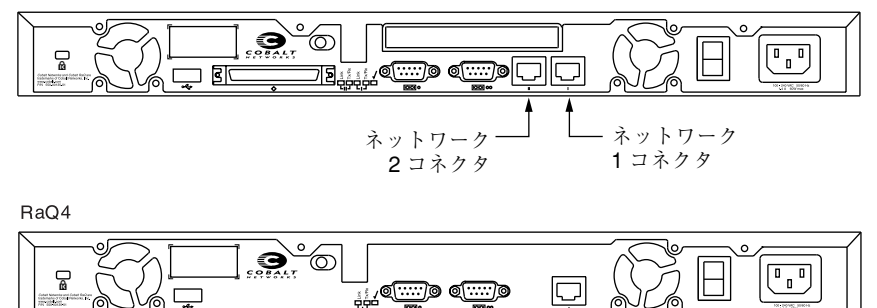

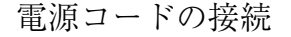

RaQ 4 の電源コードをコンセントに差し込みます(AC 100-240V、50/60 Hz。 電源仕様の詳細は、「製品仕様」(p.163)参照)。

#### **RaQ 4** の電源投入

RaQ 4 本体の背面パネルにある電源スイッチを使って、サーバの電源を入れます。 ハードディスクがスピンを開始し、ファンが回転し、LCD ライトが点灯します。 また、本体正面の LCD パネルには、Cobalt のロゴと Cobalt Networks という文 字がスクロール表示されます。

起動処理の進行に伴い、RaQ 4 はステータスメッセージを順次 LCD パネルに表 示します。

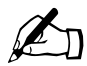

✍ ご参考:RaQ 4 の電源を切る必要が生じたときには、電源スイッチ を切る前に必ずシャットダウン操作を行ってください。シャットダ ウン手順については、「電源切断」(p.161)をご参照ください。

第 2 章 : RaQ 4 の設定

ネットワーク設定の入力

RaQ 4 にネットワークケーブルと電源を接続したら、次にネットワークを設定し ます。

RaQ 4 をネットワークサーバとして使用するためには、正しいネットワーク情報 を指定する必要があります。ネットワーク情報は、本体前面にある LCD パネル から入力します。

まず、次のネットワーク情報を入手してください。

- RaQ 4 に割り当てられた IP アドレス
- ネットワークのサブネットマスク
- ゲートウェイ/ルータのアドレス(他のネットワークと通信する場合にのみ 必要)

**LCD** コンソールからネットワーク情報を入力する

ここで説明する LCD コンソールの代わりに、シリアルコンソールポートを使っ て RaQ 4 を初期化することもできます。詳細については、「シリアルコンソール ポートを使った RaQ 4 の初期化」(p.177)をご参照ください。

図 9 に、RaQ 4 の LCD コンソールを示します。

LCD パネルには、上下 2 行のテキストが表示されます。1 行目には入力すべき データの指定が、2 行目には入力したデータの値が表示されます。パネルの指示 にしたがい、右側にある矢印ボタンを使って必要なネットワーク情報を入力して ください。

LCD コンソールの詳細については、付録 A「LCD コンソールの操作」をご参照 ください。

図 **9** LCD コンソール

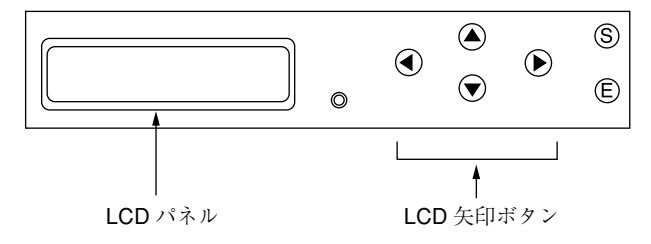
矢印ボタンの機能は次のとおりです。

- 左矢印ボタンを押すと、カーソルが左に移動します。  $\blacktriangleleft$ 
	- 右矢印ボタンを押すと、カーソルが右に移動します。
- 上矢印ボタンを押すと、カーソル位置の数値が増加します。  $\bigcirc$
- 下矢印ボタンを押すと、カーソル位置の数値が減少します。  $\widehat{\blacklozenge}$
- [S](選択)ボタンを押すと、次のメニューオプションが表示されます。  $\mathsf{S}$
- [E](実行)ボタンを押すと、入力した情報または表示されているオプショ  $(E)$ ンが確定されます。

ネットワーク情報の設定

RaQ 4 が立ち上がったら、ネットワークへの接続に必要な情報を LCD コンソー ルから入力します。

- ネットワーク情報の入力は、次の手順で行います。
- 1. LCD パネルの 1 行目に次のメッセージが表示されるまで待ちます。

IP アドレス ニュウリョク : 000.000.000.000

LCD コンソールの矢印ボタンを使って RaQ 4 に割り当てられた IP アドレス を入力してください。

2. (E) ボタンを押します。

入力した IP アドレスが有効であれば、次のプロンプトが表示されます。

ネットマスク ニュウリョク : 255.000.000.000

- 3. 接続するネットワークのネットマスクを入力します。
- 4. (E) ボタンを押します。

入力したネットマスクが有効であれば、次のプロンプトが表示されます。 ゲートウェイ ニュウリョク : 000.000.000.000

第 2 章 : RaQ 4 の設定

5. ゲートウェイの IP アドレスを入力します。

使用しているネットワークにゲートウェイがない場合は数字を入力せず、 デフォルト値「000.000.000.000」をそのままボタンを押します。

6. (E) ボタンを押します。

続いて、LCD に次のメッセージが表示されます。

[S] ホゾン /[C] キャンセル

7. 設定情報を保存するには、左または右矢印ボタンを押して[S(ホゾン)]を選 択し、(E) を押します。次のように表示されます。

カクニンシテ ホゾンシテイマス

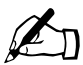

<u>ズントンさん、ご参考:[C(キャンセル)]</u>を押すと設定がキャンセルされ、LCD パネ<br>ルは「IP アドレス ニュウリョク :」に戻ります。その場合、もう一度 IP アド レスから入力し直してください。

[S(ホゾン)]を選ぶと、RaQ 4 は起動処理を続行します。LCD パネルにいくつか のメッセージが表示されたあと、指定したIPアドレスが次のように表示されます。

> $IP 7VV.$ 192.168.25.77

これで、RaQ 4 をネットワークに接続できました。

# ステップ **2**:ウェブブラウザによる設定

RaQ 4 をネットワークに接続できたら、次に、ネットワーク上にある任意のクラ イアントパソコンから、RaQ 4 サーバを設定します。この作業は、バージョン 4.0 以降の Netscape Navigator または Microsoft Internet Explorer のインストールさ れているパソコンであれば、どのマシンからでも行えます。設定操作が完了する と、ネットワーク上にあるどのコンピュータからでもブラウザを使って RaQ 4 を 管理できるようになります。

ブラウザから RaQ 4 を設定するには、次の操作を行います。

- 1. 接続したネットワーク上にあるパソコンで、ウェブブラウザを起動します。
- 2. LCD パネルに表示されている RaQ 4 の IP アドレス(ネットワーク設定時に 入力したもの)を、ブラウザの URL フィールドに入力します。

#### 場所: http://192.168.25.77

3. キーボードの **Return** キー(または **Enter** キー)を押します。

RaQ 4 のネットワークが正しく設定されていれば、Cobalt のウェルカム画面が表 示されます(図 10 参照)。

[開始]ボタンをクリックすると、セットアップウィザードが起動します。

図 **10** RaQ 4 のウェルカム画面

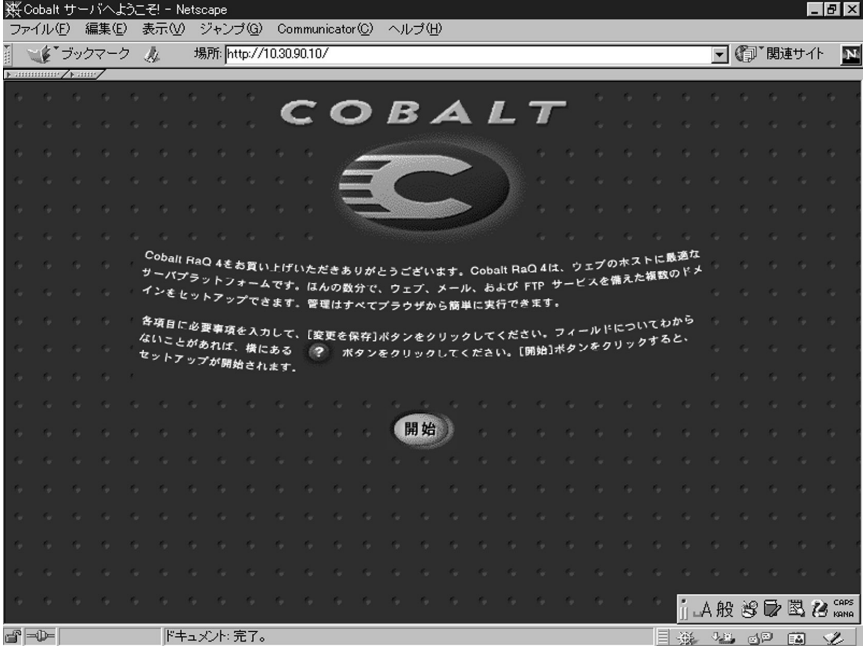

セットアップウィザードによる **RaQ 4** の設定

セットアップウィザード画面(図11参照)の各フィールドに情報を入力するだ けで、RaQ 4 を設定できます。各フィールドの意味については、次のページで説 明します。

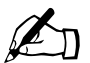

●■ ご参考:各フィールドの左側に表示されているアクティブアシスト<br>●■ ●アイコンの上にマウスポインタを移動すると、そのフィールドの 説明や注意を記載したヘルプテキストが表示されます。

図 **11** セットアップウィザード(1/2)

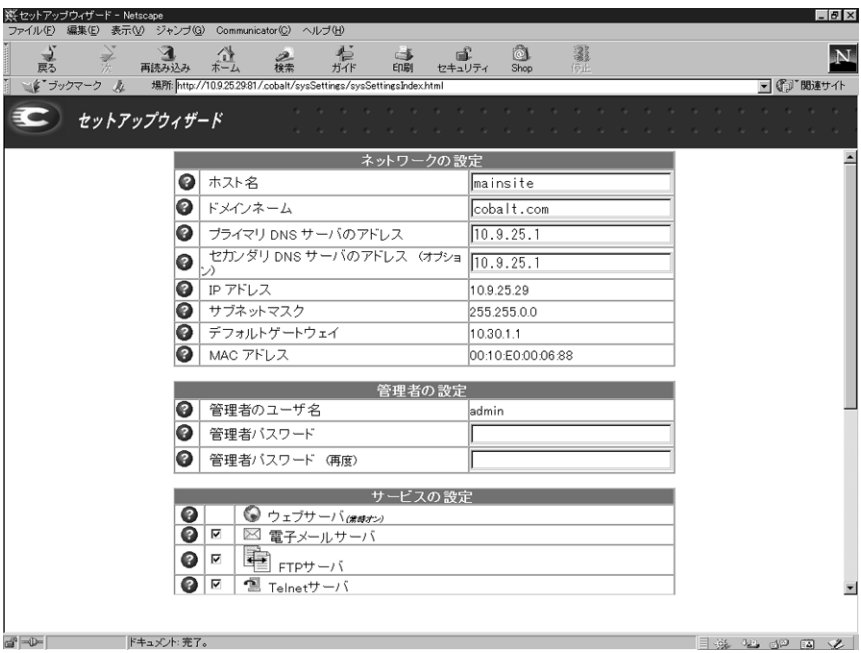

ネットワーク設定の入力

**Cobalt** サーバ名(ホスト名):この RaQ 4 の識別名です(例:raq4)。

ドメインネーム:InterNIC に登録されている正規のドメイン名です。 例:kaishamei.co.jp。IP アドレスだけでなく、ドメイン名を使って RaQ 4 にアク セスできるようにするには、ホスト名とドメインネームを設定しておく必要があ ります。

ホスト名とドメインネームは、お使いの ISP(インターネットサービスプロバイ ダ)または DNS インフラストラクチャ担当者に確認して、ネットワークの整合 性を確保してください。RaQ 4 を大規模なネットワークに接続する場合には、こ の情報についてネットワーク管理者にお問い合わせください。

RaQ 4 管理者は、後日サーバデスクトップで RaQ 4 サーバのドメインネームを変 更することもできます(「ネットワーク」(p.64) 参照)。

プライマリ **DNS** サーバのアドレス:プライマリドメインネームシステム(DNS) サーバの IP アドレスです。プライマリ DNS サーバには、ネットワーク上にある コンピュータの名前とそれに対応する IP アドレスのリストが保管されています。 RaQ 4 が IP アドレスと名前の変換を行うためには、プライマリ DNS サーバに保 管されているこのリストにアクセスできる必要があります。この変換ができない と、RaQ 4 外部のユーザとの間で電子メールを送受信できません。

セカンダリ **DNS** サーバのアドレス:セカンダリ DNS サーバの IP アドレスです。 セカンダリ DNS サーバは、DNS サービスの確実性を高めます。このフィールド への入力は省略できますが、セカンダリ DNS サーバを指定しておくと、プライ マリ DNS サーバがオフになっている場合でも、RaQ 4 はセカンダリ DNS サーバ 上のリストを使用してパフォーマンスを維持できます。

また、このテーブルには、RaQ 4 の IP アドレス、ネットワークのサブネットマ スク、ゲートウェイ、MAC アドレスが参考表示されます。このうち、MAC アド レス以外の設定は、「サーバの管理]画面にある「コントロールパネル]ページか らいつでも変更できます。MAC(Media Access Control)アドレスは「ハード ウェアアドレス」とも呼ばれ、この RaQ 4 を一意に識別する固有の名前で、出荷 時に設定され変更はできません。

管理者の設定

[管理者設定]テーブルには、RaQ 4 管理者に関する情報を入力します。RaQ 4 管理者は、次の業務を行います。

- 1. RaQ 4、仮想サイト、仮想サイト管理者、サイトユーザ、サービスなどの設 定と管理。
- 2. 発生の予想される問題を事前に警告するために RaQ 4 が送信する 警告電子 メール への対応。

RaQ 4 管理者のユーザ名は admin で変更できません。管理者を設定するには、[管 理者パスワード]フィールドに管理者パスワードを入力します。さらに、確認の ため、もう 1 つの[管理者パスワード]フィールドにも同じパスワードを入力し ます。

パスワードのガイドライン

これまでパスワードには 8 文字しか使えませんでしたが、RaQ 4 ではより長いパ スワードがサポートされています。

パスワードは以下のガイドラインを参考にしてお決めください。

1. 使える文字: a-z A-Z 0-9 % ! @ \$ ^ & \* - = + \|., / ?;:

2. 大文字と小文字の両方を使用する。

✍ ご参考:パスワード中の大文字と小文字は区別されます。

- 3. 固有名詞などは使用しない。
- 4. 辞書に載っている用語などは使用しない。
- 5. 日付を使用しない。

第 2 章 : RaQ 4 の設定

6. コマンドとして使われている文字列は使用しない。

7. キーボードのキー配置の順番を使わない(例:qwerty)。

パスワードは RaQ 4 の管理機能へのアクセスに必要ですので、忘れないようにし てください。パスワードを忘れたとき、またはパスワードをリセットしたいとき は、「RaQ 4 管理者パスワードのリセット」(p.53)の説明に沿って対処してくだ さい。

サービス設定

RaQ 4 の各種サービスは、[サービスの設定]テーブル (図 12 参照)からオン/ オフできます。これらのサービスは、一般的なユーザに適切と考えられる値にデ フォルト設定してあります。RaQ 4 は、次のサービスを提供します。

- 電子メールサーバ(デフォルトはオン)
- FTP サーバ(デフォルトはオン)
- Telnet サーバ(デフォルトはオン)
- SNMP (Simple Network Management Protocol) エージェント (デフォルト はオフ)
- ドメインネームシステム(DNS)サーバ(デフォルトはオフ)

図 **12** セットアップウィザード(2/2)

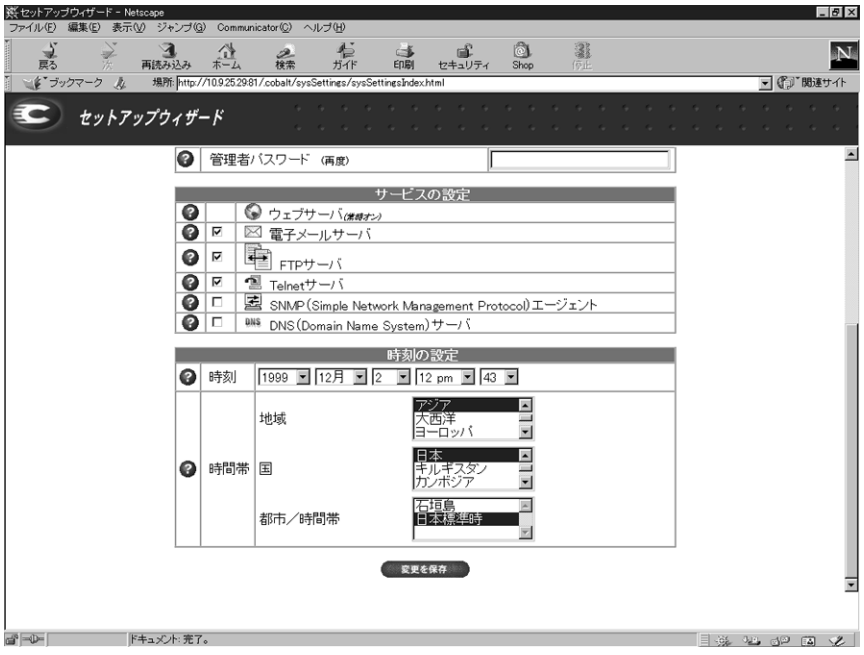

第 2 章 : RaQ 4 の設定

セットアップを完了すると、[コントロールパネル]のサービスページに[パラ メータ]欄が表示されます。これらのパラメータを指定することにより、さらに 詳細なサービスの設定を行えます。詳細については、「コントロールパネル」(p.54) をご参照ください。

時刻の設定

[時刻の設定]テーブル(図 12 参照)では、時刻と日付をプルダウンメニューか ら選択します。

次に、地域、国名、都市/時間帯の各フィールドから、正しい時間帯を選択します。

セットアップウィザードによる設定の完了

セットアップウィザードの各フィールドに必要な情報を全て入力したことを確認 し、「変更を保存」ボタンをクリックします。

指定した情報は自動的にチェックされ、不正な値などがあれば警告メッセージが 表示されます。情報が正しければ、指定した値が設定ファイルに保存されます。

# **RaQ 4** のオンライン製品登録

セットアップウィザードを完了すると、RaQ 4 のオンライン製品登録ページが表 示されます(図 13 参照)。

 $\sum_{\mu,\nu,\nu,\nu,\nu} \mathbb{E} \mathbb{E} \math$ ルドを空白にした場合は、電子メールを送信できないため、RaQ 4 のオンライン登録はできません。この場合、RaQ 4 をオンライン登 録しようとすると、「DNS とゲートウェイのフィールドが空白のた めオンライン登録はできません」という内容のエラーメッセージが 表示されます。

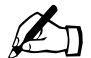

ご参考:RaO 4 がインターネットに接続されていない場合はオンラ イン登録できません。

図 **13** オンライン製品登録ページ

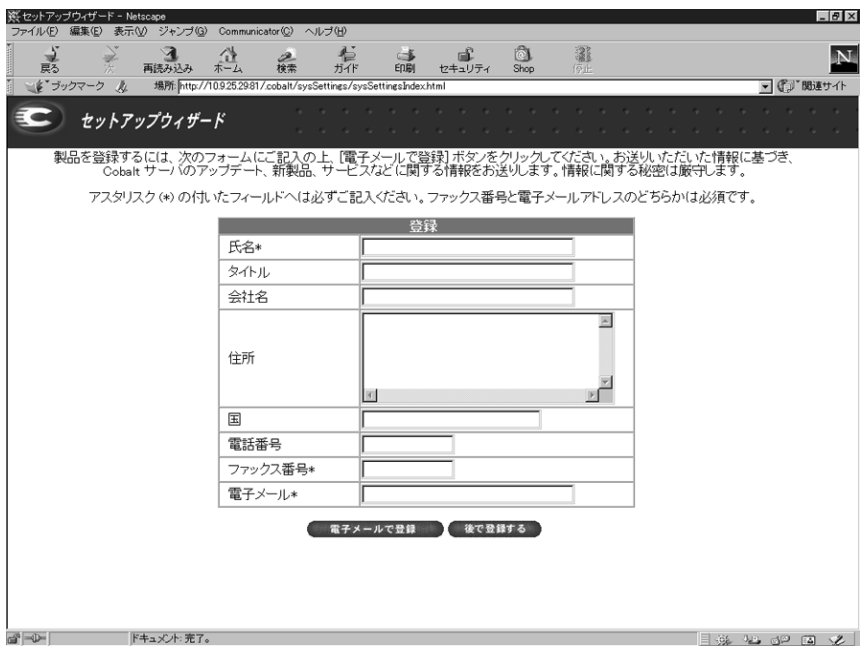

RaQ 4 をオンライン登録するには:

- 1. [氏名]を入力します。このフィールドへの入力は必須です。
- 2. 続いて、役職、会社名、会社の住所、国名、電話番号などを必要に応じて入 力します。これらは省略してもかまいません。
- 3. ファックス番号または電子メールアドレスは必ずご記入ください。電子メー ルアドレスは、既存のアドレスを、hshibuya@cobalt.co.jp などの形式で入力 してください。
- 4. [電子メールで登録]ボタンをクリックすると、登録情報が送信されます。

まだオンライン登録したくない場合や既に登録済みの場合には[後で登録する]ボ タンをクリックしてください。RaQ 4 のデフォルトホームページが表示されます。

一度オンライン登録した RaQ 4 は、再度登録できませんのでご注意ください。再 度登録しようとすると、「この RaQ 4 はすでに登録済みである」という内容のエ ラーメッセージが表示されます。

第 2 章 : RaQ 4 の設定

後日オンライン製品登録を行う場合

セットアップウィザードの完了時にオンライン製品登録をしなかった場合、オン ライン登録は次の手順で行います。

- 1. 管理画面の左上に表示されている Cobalt のロゴをクリックし、「サーバ設定 情報」テーブルを表示します。
- 2. 「この製品について」というリンクをクリックします。RaQ 4 のデフォルト ホームページが表示されます。
- 3. 画面の右下にある「製品登録をお願いします」というリンクをクリックしま す。「製品登録」画面が表示されます。
- 4. 前述の手順で、オンライン製品登録フォームに記載します。

RaO 4 のデフォルトホームページが表示されます(図 14 参照)。

図 **14** RaQ 4 のデフォルトホームページ

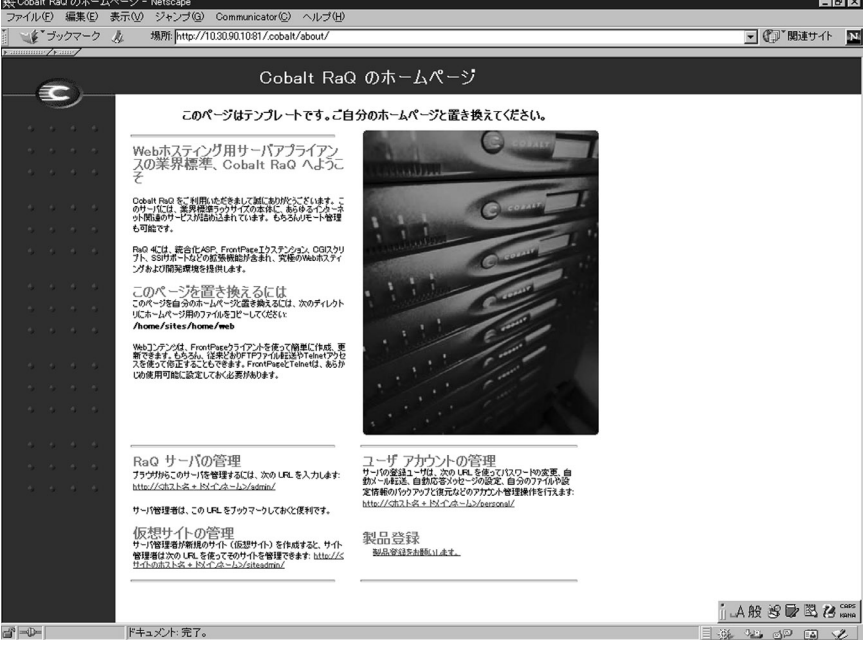

RaQ 4 のデフォルトホームページは Linux ディレクトリ

/home/sites/home/web 中にある index.html ファイルとして保管されていま す。この index.html ファイルは、ネットワーク上のユーザが http://IP アドレス / という URL を入力するとブラウザ画面に表示されるホームページ用のファイル です。

RaQ 4 の管理者は、市販の HTML エディタやウェブページ作成ソフトなどを使っ てこの index.html ファイルを変更することにより、独自の RaQ 4 ホームページを デザインできます。

# **RaQ 4** の製品登録

RaQ 4 をオンラインで製品登録しなかった場合には、製品パッケージに付属の製 品登録カードにご記入の上、Cobalt Networks 社までご返送ください。登録ユー ザには、システムアップデートやセキュリティパッチの通知や新製品に関する情 報をお送りします。

セットアップウィザードの完了時にはオンライン製品登録しなかったが、後日オ ンライン製品登録をしたい場合には、「後日オンライン製品登録を行う場合」 (p.32)の説明をご参照ください。

# 第 2 章 : RaQ 4 の設定

# **RaQ 4** サーバの管理

本章では RaQ 4 サーバの管理者が行うべき操作について説明します。RaQ 4 の管 理業務は、ブラウザの[サーバの管理]画面から行います。[サーバの管理]画面 の基調色は茶色です。

また、RaQ 4 管理者は、本書の第 4 章と第 5 章で説明するサイト管理業務とユー ザ関連の各操作を行う権限を持ちます。詳細については、第 4 章「サイトの管理」 および第 5 章「サイトユーザによるサービスの利用」をご参照ください。

表 3 に、RaQ 4 ユーザの種類に応じた役割と権限を示します。

表 **3** ユーザの役割と権限

| ユーザ       | 説明                                                                                                    |
|-----------|----------------------------------------------------------------------------------------------------|
| RaQ 4 管理者 | RaQ 4 の所有者で、RaQ 4 の完全な管理権限を持ちます。メイ<br>ンサイト(RaQ 4 の LCD パネルに表示される IP アドレスを持<br>つサイト)のメンバーで、ユーザ名は「admin」です。RaQ 4 で<br>は、サイト管理者は複数設定できますが、RaQ 4 管理者は 1 人<br>だけです。                                       |
| サイト管理者    | RaQ 4 上に設定されている仮想サイトの各ユーザはウェブパブ<br>リッシング、電子メール、FTP などのサービスを利用できます<br>が、RaQ 4 管理者は特定のユーザに仮想サイトの管理権限を与<br>えることもできます。サイトの管理権限を持つユーザは、「サイ<br>ト管理者」と呼ばれます。                                                |
| サイトユーザ    | サイトユーザは、RaQ4 管理者またはサイト管理者によって仮<br>想サイトに登録され、仮想サイトを通じた電子メールの送受信、<br>FTP によるファイルのアップロードやダウンロード、ウェブペー<br>ジの公開、自分のホームディレクトリ中にあるファイルのバック<br>アップや復元などの操作を行えます。サイトユーザの管理権限<br>は、自分のホームディレクトリにあるファイルに限定されます。 |

# **RaQ 4** 管理へのアプローチ

RaQ 4 管理者は、どのサーバ管理業務を自分で行い、どの業務を他のユーザに権 限委譲するかを決定できます。

- フルコントロール:RaQ 4 管理者が RaQ 4 のすべての機能を自分で直接コン トロールしたいときには、サイト管理者を一人も指名しないで仮想サイトを 作成します。この場合、RaQ 4 管理者は、メインサイトおよび全仮想サイト の管理責任を負うことになります。(「仮想サイトの定義」(p.37)参照。)
- ハイブリッドコントロール:RaQ 4 管理者が RaQ 4 の機能の一部を直接管理 し、その他の部分を別のユーザに委託したいときには、管理業務を権限委譲 できるユーザがいる仮想サイトではそのユーザをサイト管理者に設定し、そ うでないサイトではサイト管理者を指名しないことにより、サイト管理者の いないサイトだけの管理責任を負担できます。
- 分散コントロール:すべての仮想サイトの管理権限をそれぞれのサイトに権 限委譲したいときには、各仮想サイトでサイト管理者を設定します。この場 合には、サーバの設定と仮想サイトサービスの管理だけを RaQ 4 管理者が行 い、仮想サイトの管理はそれぞれのサイト管理者が行うことになります。

RaQ 4 管理者は、一般的なブラウザを使って RaQ 4 を管理できます。[サーバの 管理]画面へアクセスするには、ブラウザの URL フィールドに http://<IP アドレス >/admin/ または http://< ホスト名 . ドメインネーム >/admin/ と入力します。これらのウェブページはパスワード保護されていますので、RaQ 4 管理者パスワードを入力しないとアクセスできません。

RaO 4 管理者サイトにアクセスすると、「サーバの管理]画面が表示されます (図 15 参照)。[サーバの管理」画面からは、次の RaQ 4 管理業務を行えます。こ れらの操作は RaQ 4 管理者のみが実行できます。

- 1. RaQ 4 の設定と管理
- 2. 仮想サイトの作成
- 3. サイト管理者とサイトユーザに対するアクセス権の設定とサービスの提供

以下に、[サーバの管理]画面から実行できる RaQ 4 管理者機能について説明し ます。

仮想サイトの定義

ここで言う「仮想サイト」とは、一般に「仮想ホスト」または「バーチャルホス ト」とも呼ばれているものです。

仮想サイトとは、ウェブ、FTP、電子メールの各サービスを提供するドメインネー ムシステム(DNS)ドメインを意味します。各仮想サイトにはそれぞれそのサイ トに属する一連のユーザアカウントがあり、各ユーザアカウントは、固有のウェ ブ、電子メールスプール、電子メールエイリアス(複数可)を持ちます。仮想サ イトのドメインネームは、そのサイトを識別する一意な名前ですが、IP アドレス は他のサイトと共有できます。

「名前ベースの仮想ホスティング」の実現により、各仮想サイトに固有の IP アド レスを指定する必要はなくなりました。Apache は、リクエストされた名前に応 じて仮想サイトを区別できます。そのため、RaQ 4 では複数の仮想サイトで 1 つ の IP を共有できます。しかし、すべてのサービスが名前ベースの仮想ホスティン グで使えるわけではありません。SSL によるウェブデータの暗号化と匿名 FTP ア カウントは、RaQ 4 がホストしている各 IP アドレスにつき 1 つの(名前ベース の)仮想サイト上でのみ利用できます

RaQ 4 の IP アドレスは、多数の仮想サイトで共有することも、単一の仮想サイ トのみに対応させることもできます。

RaQ 4 には、1 つのメインサイトと、複数の仮想サイトを設定できます。メイン サイトとは、LCD コンソールから入力した IP アドレスを使用するサイトで、削 除はできません。

[サーバの管理]画面では、メインサイトも[仮想サイトのリスト]上に表示され ます。右端にあるゴミ箱アイコンがグレー表示されているサイトがメインサイト で、削除できないことを意味しています。仮想サイトで使用できるオプションや 各種機能は、メインサイトでも設定可能です。

# **RAID-1** のサポート(**RaQ 4r** のみ)

それぞれに独立したディスクを組み合わせて冗長アレイ(RAID)を構築するこ とにより、複数のディスク上に同一のデータを保管でき、万一ハードディスクが クラッシュしたような場合でもデータを保全できます。RAID は、オペレーティ ングシステムからは、単一の論理ハードディスクとみなされます。

冗長性とは、万一1台のハードディスクがクラッシュした場合の防止策の役目を 果たします。ハードディスクがクラッシュした場合、RAID システムは冗長デー タを使います。この冗長データは、実際のデータの再構築に使用するミラーコピー またはパリティデータです。

RAID には、さまざまな種類や実装方法がありますが、それぞれに長所と短所が あります。RaQ 4r では、RAID Level 1(RAID-1)が採用されています。これは、 ディスクミラーリングとも呼ばれ、プライマリ(一次)ハードディスクとセカン ダリ(二次)ハードディスクから構成されています。セカンダリハードディスク には、プライマリハードディスクの完全な複製(ミラーリング)が常時維持され ます。

ただし、RAID を使うとディスク故障時などにおけるデータの整合性は保持でき ますが、オペレータや管理者に起因する人的エラーを防止したり、プログラミン グのバグによって生じる損失を防止することはできません。

RaQ 4r には、ソフトウェア RAID が採用されています。つまり、ソフトウェア に RAID が組み込まれているため、RAID 用の特別なハードウェアは必要ありま せん。

RaQ 4r では、RAID-1 は工場出荷時に使用可能に設定されており、有効にするた めの設定操作は必要ありません。また、RAID-1 機能は(セカンダリハードディ スクを物理的に取り外さない限り)無効にできません。

RaQ 4r における RAID 障害には、次の 2 つの原因が考えられます。

- ハードウェア障害:2 台のうち 1 台のハードドライブが故障しても、RaQ 4r は残りのハードウェアで正常に機能できます。ただし、そのような状態では、 ディスクのミラーリングは行われず、データセキュリティが低下します。 RAID サービスを復元するには、RaQ 4 をシャットダウンして、故障したハー ドドライブを取り替える必要があります。
- ソフトウェア障害:RAID ソフトウェアが単独で故障することはまずありま せんが、kernel 全体が故障したような場合には、RAID 機能にも影響が及び ます。そのような場合には、RaQ 4r は自動的に再起動します。

ハードドライブが故障した場合には、そのハードドライブを交換する必要があり ます。ハードドライブの交換手順については、「RaQ 4 のアップグレード」(p.167) をご参照ください。

故障したハードドライブに関しては、アクティブモニターにどちら(右または左) のハードドライブが故障した事実が示されます。(「右」「左」は、サーバの正面か ら見てそれぞれ右と左です。)

RaQ 4r 上で RAID が故障すると、次の 3 通りの方法で非 RAID 状態であること が示されます。

- RaQ 4 管理者へ電子メールで通知
- [サーバの管理]画面でアクティブモニターが赤く点滅
- 「サーバの管理]画面の [システムの状態]で、ディスク密度 (RAID)のラ イトが赤くなる

故障したドライブを交換してサーバを再起動すると、システムは新しいハードド ライブを認識し、自動的に新しいハードドライブを既存のハードドライブと同期 し、ディスクミラーリングを回復します。

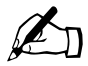

ご参考:同期処理中、RaQ 4r はディスクミラーリングを提供できま せんが、処理要求には対応できます。

# サイト管理

RaQ 4 は、複数の仮想サイトをホストできるよう設計されています。仮想サイト とは、www.abc.com や www.xyz.com のような、インターネット上のロケーショ ンのことです。仮想サイトのユーザは、電子メールの送受信、ウェブページのパ ブリッシュ(出版)、FTP によるファイルのアップロードやダウンロードを行え ます。また、匿名 FTP アクセスを許可することもできます。

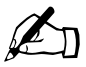

■ ご参考:仮想サイトは名前ベースでも IP ベースでも構いません。し<br>かし、1 つの IP アドレスを複数の名前ベース仮想サイトが共用して<br>いる場合 - 匿名 ETP を使用できる仮相サイトは 1 つだけです。 いる場合、匿名 FTP を使用できる仮想サイトは 1 つだけです。

RaQ 4 で設定できる仮想サイトの数は、RaQ 4 のハードディスクのサイズ、各仮 想サイトに割り当てるディスク容量、各仮想サイトのトラフィック量、各仮想サ イトにおけるダイナミックウェブコンテンツの複雑さ(例えば、ASP、CGI、PHP など)に応じて決まります。各仮想サイトにあるダイナミックウェブコンテンツ は、スタティックコンテンツに比べて、サーバ上のロードをはるかに重くします。

RaQ 4 管理者は、[サーバの管理]画面の[サイトの管理]セクションを使用し て、RaQ 4 がホストする仮想サイトを作成、管理できます。[仮想サイトのリス ト]には、仮想サイトの一覧が表示されます。(図 15 参照)

#### 図 **15** [サイトの管理]セクションの仮想サイトのリスト

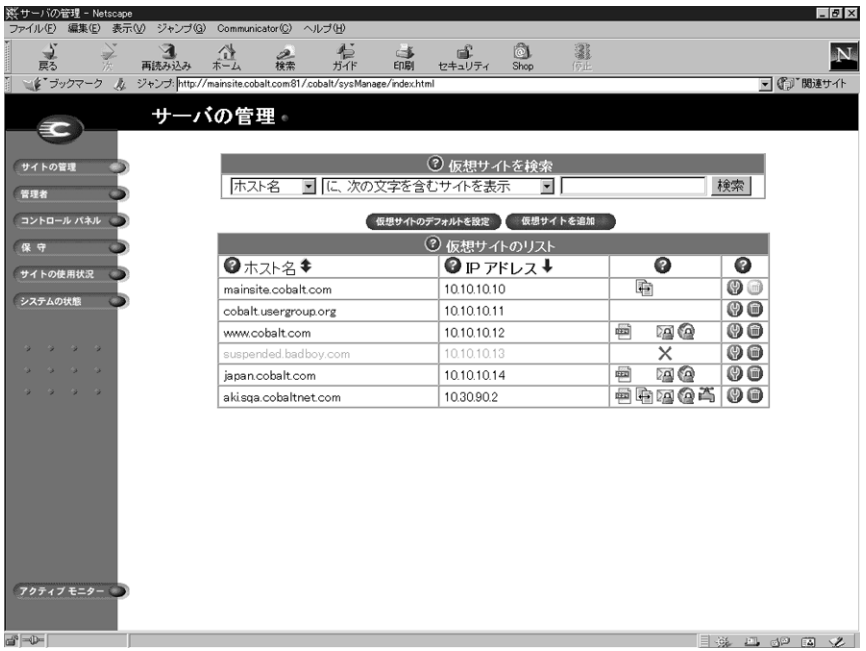

デフォルトでは、リスト中の仮想サイトはホスト名の昇順に並んでいます。

[仮想サイトのリスト]の各列には、そのサイトに関する情報が表示され、RaQ 4 管理者は4列目のアイコンを使ってサイトの管理と削除を行えます。

- 1列目は仮想サイトのホスト名です。
- 2列目はその仮想サイトの IP アドレスです。
- 3列目に表示される各種アイコンは、そのサイトで有効に設定されている サービス(FrontPage サーバエクステンション、匿名 FTP、APOP(セキュ ア POP3)、SSL、帯域幅制限)と、そのサイトがサスペンドされているかど うかを示します。
- 4列目には、そのサイトを管理または削除するためのアイコンが表示されます。

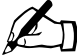

ご参考: RaO 4 のメインサイトでは、ゴミ箱アイコンがグレー表示 され、クリックできません。これは、そのサイトを削除できないこ とを意味します。

各アイコンの意味については、「画面に表示されるアイコンとその意味」(p.11) をご参照ください。

# 検索機能とソート機能

[仮想サイトのリスト]には検索機能とソート機能があります(図 15 参照)。 これらの機能は、特定のサイトを探しているときや、一定の条件を満たす仮想サ イトだけを選んで表示したいときなどに便利です。

以下の条件を使って、仮想サイトのリストを検索できます。

- ホスト名または IP アドレスが指定した文字列と一致するサイト
- ホスト名または IP アドレスに特定の文字列を含む(または、含まない)サイト

[検索]ボタンをクリックすると、[サーバの管理]画面が更新され、検索結果が 表示されます。リストのタイトルは「検索結果(<x> つの仮想サイトを見つけま した)」に変わります。全仮想サイトのリストに戻るには、画面左の[サイトの管 理]アイコンをクリックします。

✍ ご参考:サスペンドされているサイトも検索結果に含まれます。

次のどちらかを使って仮想サイトのリストをソートできます。

- ホスト名(昇順または降順)
- IP アドレス (昇順または降順)

昇順とは低い値から高い値に向かう順番です(例:A から Z、1 から 9)。降順と は高い値から低い値に向かう順番です(例:Z から A、9 から 1)。デフォルトで は、[仮想サイトのリスト]はホスト名の昇順に並んでいます。

矢印アイコンをクリックすると、[サーバの管理]画面が更新され、ソート結果が 表示されます。ソート条件の列には上向きまたは下向きの矢印(昇順の場合は上 向き、降順の場合は下向き)が表示されます。ソート条件でない列の見出しには 上下両方向の矢印が付きます。これはその列の順序がランダムであることを意味 します。

検索機能とソート機能を両方使って表示をカスタマイズすることもできます。例 えば、ホスト名に「test」という文字列が含まれている仮想サイトを検索し、そ の検索結果を IP アドレスの昇順にソートする、などの操作が可能です。

仮想サイトリストの検索

仮想サイトリストを検索するには、次の操作を行います。

- 1. [仮想サイトを検索]テーブルの左端のフィールドでは、プルダウンメニュー から「ホスト名]または「IP アドレス]を選択します。
- 2. 2 番目のフィールドでは、[が、次と一致するサイトを表示]、[に、次の文字 を含むサイトを表示]、[に、次の文字を含まないサイトを表示]のどれかを 選択します。
- 3. 3 番目の入力フィールドには、検索文字列を入力します。
- 4. [検索]ボタンをクリックすると、画面が更新され、検索結果が表示されます。

仮想サイトリストのソート

仮想サイトのリストをソートするには、次の操作を行います。

- 1. ホスト名でソートするには、[ホスト名]の右にある青い矢印アイコンをク リックします。IP アドレスでソートするには、[IP アドレス]の右にある青 い矢印アイコンをクリックします。
- 2. 昇順に並べるには青い矢印アイコンが上向きに、降順に並べるには下向きに なるようにクリックします。
- 3. 画面が更新され、ソート結果が表示されます。

仮想サイトについて

RaQ 4 では、「名前ベース」と「IP ベース」の両方の仮想ホスティングがサポー トされています

RaQ 4 管理者は、「仮想サイトの追加」(p.49)の手順に従って仮想サイトを設定 します。サイトを作成する際には、次の情報を参考にしてください。

- **IP** アドレス:RaQ 4 を使うには、少なくとも一つの IP アドレスが必要です。
	-
	- ご参考:RaQ 4 は名前ベースの仮想サイトをサポートするため、複数のサイトが同じ IP アドレスを共有できます。例えば RaQ 4 管理 者は、同じ IP アドレス(例 : 192.168.25.77)を使って異なるホス ト名を持つ複数の仮想サイト(例 : www.abc.com と www.xyz.com) を作成できます。
- ホスト名:各仮想サイトに一意のホスト名(www や ftp など)が必要です。 サイトがインターネットに接続される場合、RaQ 4 管理者はそれぞれのホス ト名が使用する IP アドレスを知っている必要があります。
- ドメインネーム:各仮想サイトにはドメインネーム(abc.com や xyz.com な ど)が必要です。

RaQ 4 管理者は、JPNIC または InterNIC にドメインネームを登録する必要 があります。その他にもドメインネーム登録を許認可されている団体の一覧 が ICANN (Internet Corporation for Assigned Names and Numbers) のウェ ブサイト http://www.icann.org に掲載されていますのでご参照ください。

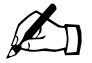

ご参考: RaQ 4 を DNS サーバとして使い、ホスト名を割り当てる こともできます。

• ウェブサーバのエイリアス:RaQ 4 管理者は、ウェブサーバのエイリアスを 設定することにより、サイト設定で指定したドメインネーム以外に対する ウェブリクエストも受信できます。

仮想サイトについては、ウェブリクエストを受け付けるホスト名やドメイン ネームを追加指定できます。たとえば、domain.com を www.domain.com の エイリアスとして指定できます。

複数のエイリアスを入力する場合は、カンマで区切ってください。

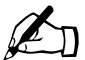

ご参考:エイリアスのアドレスをリゾルブ(解決)するには、仮想<br>サイト名と共に DNS (Domain Name System) レコードも設定して おく必要があります。

• 電子メールサーバのエイリアス:RaQ 4 管理者は、電子メールサーバのエイ リアスを追加できます。それにより、サイト設定で入力したドメイン以外の 電子メールメッセージも受信できます。

仮想サイトについては、(SMTP ポート 25 への)電子メール接続を受け付け るホスト名やドメインネームも追加入力できます。たとえば、domain.com と mail.domain.com などを www.domain.com のエイリアスとして指定でき ます。

複数のエイリアスを入力する場合は、カンマで区切ってください。

• 最大許容ディスク容量(**MB**): RaQ 4 管理者は、サイトが使用できるディ スク容量を設定し、またそれを随時変更できます。ディスク容量は、メガバ イトを単位として、正の整数で指定します。

RaQ 4 管理者は、新しい仮想サイトが保管される場所を選択できます。[新 規仮想サイトを追加]テーブルの「最大許容ディスク容量](MB)パラメー タ欄にあるプルダウンメニューを開くと、利用可能なディスクストレージが アルファベット順にリストされます。詳細については、「ストレージ」(p.86) をご参照ください。

一旦指定した仮想サイトの保管場所は変更できません。

- ユーザ数の最大値:RaQ 4 管理者は、サイト管理者が作成できるユーザの人 数を制限し、またそれを随時変更できます。
- **FrontPage** サーバエクステンションを使う:RaQ 4 管理者は、 Microsoft FrontPageTM サーバエクステンション機能を使って、各仮想サイト のウェブページを動的に作成、変更できます。また、サイト管理者は、各サ イトユーザの FrontPage ウェブを個別に作成、削除できます。

仮想サイトで FrontPage サーバエクステンション機能が有効にされている場 合には、RaQ 4 管理者は、FrontPage クライアント「webmaster」アカウン トのパスワードを入力する必要があります。詳細については、「FrontPage サーバエクステンション」(p.46)をご参照ください。

• 匿名(**Anonymous**)**FTP** を使う:匿名 FTP を有効化すると、パスワードを 持たないユーザでも、ファイルを FTP からダウンロードしたり、FTP へアッ プロード(指定サイズ以内)することができます。RaO4管理者は、任意の 仮想サイトの匿名 FTP サーバを有効にし、匿名ユーザがアップロードできる ファイルサイズの上限や、同時にアクセスできる匿名ユーザの数を制限でき ます。

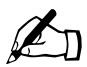

■ ご参考:仮想サイトは、名前ベースでも IP ベースでも構いません<br>が、1つの IP アドレスを複数の名前ベース仮想サイトが共用してい<br>る場合には、 匿名 FTP を伸用できる仮相サイトは 1つだけです。 る場合には、匿名 FTP を使用できる仮想サイトは 1 つだけです。

- **SSL** を使う: RaO 4 では、SSL (Secure Sockets Layer) を使ったウェブア クセスが可能です。詳細については、「SSL の設定」(p.123)をご参照ください。
- アクティブサーバページ(**ASP**)を使う:RaQ 4 では、ASP スクリプト言語 がサポートされています。詳細については、「アクティブサーバページ(ASP)」 (p.47)をご参照ください。
- **PHP** 埋め込みスクリプトを使う:RaQ 4 では、PHP 埋め込みスクリプトが サポートされています。詳細については、「PHP 埋め込みスクリプト」(p.47) をご参照ください。
- シェルアカウントを使う:RaO 4 管理者は、サイト単位でシェルアカウント を許可、禁止できます。許可されているサイトでは、サイト管理者はユーザ ごとにシェルアクセスを許可でき、許可されているユーザは RaQ 4 に Telnet 接続し、Linux シェルからコマンドを実行できます。

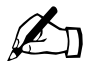

ご参考:シェルアクセスの許可は、RaQ4のセキュリティに大きな 影響を与えます。

• **APOP**(セキュア **POP3**)を使う:RaQ 4 管理者は仮想サイトの APOP (Authentication Post Office Protocol) 機能を有効にできます。APOP は、外部からの悪質な攻撃への対処を目的とする、標準 POP プロトコールを ベースにした認証システムで、ネットワーク上で送信されるパスワードを保 護します。

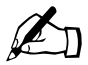

■ ご参考:ユーザの APOP を有効化すると、そのユーザは APOP ク<br>ライアントを通じてしか電子メールが読めなくなります。この場合、<br>通常の POP3 クライアントは使えません。 通常の POP3 クライアントは使えません。

- **CGI**(**Common Gateway Interface**)スクリプトを使う:管理者は、仮想サ イトとそのユーザが RaQ 4 上で CGI ベースのダイナミックウェブコンテン ツを使用できるように設定できます。CGI を使うと、特定のユーザ入力に反 応して HTML ページを動的に生成するようなプログラムをウェブサイト上 で実行できます。各ユーザは自分のデスクトップで作成した CGI スクリプト を、FTP アプリケーションを使って RaQ 4 にアップロードします(「FTP に よるホームページのパブリッシュ」(p.151)参照)。
- **SSI**(**Server Side Includes**)を使う:この機能を有効にすると、サーバが解 析したウェブページ(.shtml)を RaQ 4 で正しく表示できます。

# **FrontPage** サーバエクステンション

仮想サイトの FrontPage サーバエクステンションを有効にすると、FrontPage ク ライアント "webmaster" アカウントが作成され、管理者は "webmaster" アカウン トパスワードの指定を求められます。

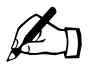

ご参考:"webmaster" アカウントでは、ウェブ、電子メール、FTP<br>サービスは利用できません。これは、FrontPage クライアントを使 用するためのアカウントです。

仮想サイトの FrontPage サーバエクステンションを有効にすると、[サイトの管 理]画面の[サイトの設定]テーブルで、この機能のチェックボックスにチェッ クマークが表示されます。仮想サイトの FrontPage サーバエクステンションを「無 効」にして、変更を保存すると、[サイトの設定]テーブルが更新されて、この機 能が無効になり、"webmaster" パスワードフィールドが表示されます。その仮想 サイトの FrontPage サーバエクステンションを再び有効にするには、パスワード を指定し直す必要があります。

FrontPage サーバエクステンションを有効にしてからパスワードを入力せずに変 更を保存しようとすると、その変更は受け付けられず、"webmaster" アカウント のパスワード入力を求めるエラーメッセージが画面下に表示されます。

各仮想サイトには独自の webmaster アカウントがあり、それぞれに異なる webmaster パスワードが使われます。

FrontPage クライアントにより webmaster として認証された管理者は、次の操作 を行えます。

- ウェブコンテンツの修正
- FrontPage サイトのルートウェブサブウェブの管理
- 他の FrontPage ユーザアカウントの追加、修正、削除
- "webmaster" パスワードの変更

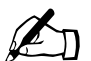

✍ ご参考:ユーザウェブからは、サブウェブアカウントや FrontPage ユーザアカウントを管理できません。

FrontPage 機能の詳細については、FrontPage クライアントソフトウェアのユーザ マニュアルをご参照ください。

アクティブサーバページ(**ASP**)

RaQ 4 には、Chili!Soft<sup>TM</sup> アクティブサーバページ (ASP) ソフトウェアが標準 装備されています。

ASP とは、ウェブページがユーザに送信される前にウェブサーバで実行される小 さな埋め込みプログラム(スクリプト)を 1 つ以上含む HTML ページです。ASP はサーバ上で実行され、各ユーザ向けにページが作成されるという点において、 SSI (Server Side Include) や CGI (Common Gateway Interface) と似ています。

スクリプトはウェブサーバで実行され、そのページに対するユーザのリクエスト に基づいてデータベースのデータにアクセスし、ページを作成またはカスタム化 し、リクエスト元のユーザへ返信します。すべての処理はウェブサーバ上で行わ れ、標準的な HTML ページが生成されてブラウザへ送られます。

[サーバの管理]画面で ASP を有効にしなくても、各仮想サイトで ASP を有効に できます。

**ASP Administrative Server**(これらのページは英語で表示されます)

[ASP Server Administration]画面は独立したブラウザベースの UI を持ち、常に オンに設定されています。このインターフェイスはポート 5100 で動作し、各種 ASP オプションの設定に使います。

[ASP Server Administration]画面へは「サーバの管理]画面からアクセスしま す。[ASP Server Administration]画面のユーザインターフェイスには ASP HTML ドキュメンテーションファイル(英語)へのリンクがあります。

詳細については、「ASP 管理サーバ」(p.66)をご参照ください。

**PHP** 埋め込みスクリプト

RaQ 4 では、PHP バージョン 4.0 埋め込みスクリプトをサポートしています。

ASP と同じく、PHP はウェブページがユーザに送信される前にウェブサーバで実 行される小さな埋め込みプログラム(スクリプト)を1つ以上含む HTML ペー ジです。

この言語では、C、Java、Perl のシンタックスを主に利用しているほか、2 つの PHP 固有の機能も使用しています。この言語の目的は、ウェブデベロッパが動的 に作成されるウェブページを迅速に開発できるようにすることです。

PHP に関する詳細は、http://www.php.net をご参照ください。

仮想サイトのデフォルト値を設定する

仮想サイトのデフォルトを設定しておくとさまざまな利点があります。例えば、 複数のサイトが同じ IP アドレスを共有する場合、デフォルトの IP アドレスを設 定しておくと、新しく追加されるすべての仮想サイトでその IP アドレスが自動的 に表示されます。また、複数のサイトが同じドメインネームを共有することはよ くあるため、デフォルトのドメインネームを設定しておくと便利です。

他のオプションについても同様に、仮想サイトのニーズを判断してデフォルト値 を設定してください。

サイト用デフォルト値の設定とサイトの設定を行えるのは、RaQ 4 管理者だけで す。RaQ 4 管理者が FrontPage サーバエクステンションやシェルアカウントの サービスを有効にしてはじめてサイト管理者は FrontPage ユーザウェブや各ユー ザのシェルアクセスを有効または無効に指定できます。

図 16 に、仮想サイト用デフォルトの設定画面を示します。

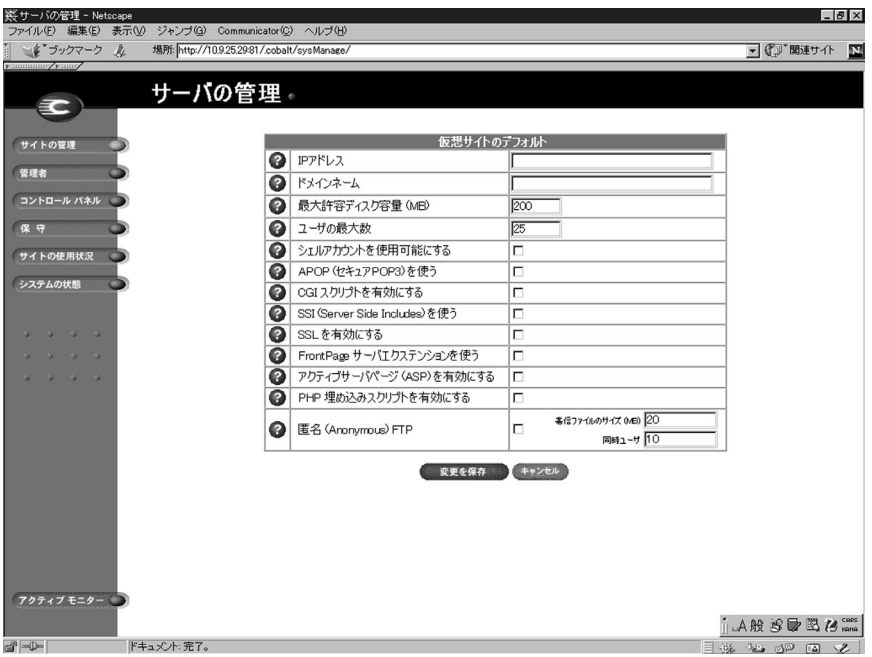

図 **16** 仮想サイト用デフォルトの設定

仮想サイト用デフォルトの設定

仮想サイトのデフォルトを設定、変更するには、次の操作を行います。

- 1. 「サーバの管理]画面で「サイトの管理]をクリックします。[仮想サイトの リスト]テーブルが表示されます。
- 2. 「仮想サイトのデフォルトを設定]ボタンをクリックします。[仮想サイトの デフォルト]テーブルが表示されます。
- 3. サイトのデフォルト値を入力します。
- 4. 詳細については、「仮想サイトについて」(p.43)をご参照ください。
- 5. 「変更を保存] ボタンをクリックします。

デフォルト設定は、仮想サイトの追加後に変更することもできます。

# 仮想サイトの追加

仮想サイトを追加するには、次の操作を行います。

- 1. 「サーバの管理]画面から「サイトの管理]をクリックします。「仮想サイト のリスト]テーブルが表示されます。
- 2. [仮想サイトを追加]ボタンをクリックします。[新規仮想サイトを追加]テー ブルが表示されます。(図 17 参照)
- 3. サイトの情報を入力します。画面には、サイトのデフォルト設定で指定した 値が既に表示されています。
- 4. 必要に応じて追加、変更します。
- 5. 設定を確認し、「新規サイトを確認」ボタンをクリックします。

図 17 に、仮想サイトを追加するための画面を示します。

図 **17** 仮想サイトの追加

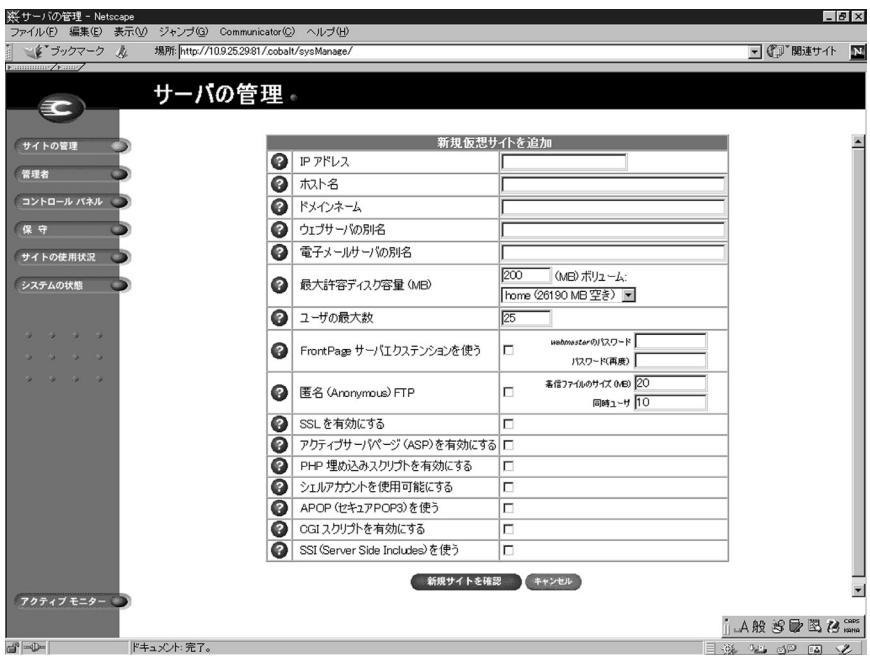

名前ベースの仮想サイトの追加

名前ベースの仮想サイトを追加する場合、そのサイトにアクセスできるようにな るには DNS 情報が必要です。詳細については、「仮想サイトの定義」(p.37)を ご参照ください。

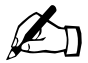

✍ ご参考:名前ベースの仮想サイトは、まず最初にそのサイトの DNS 情報を作成する必要があるため、パブリックインターネットで利用 できるようになるまではプレビューできません。

> IP アドレスへのリクエストは、その IP アドレスで最初に作成され た名前ベースの仮想サイトに導かれます

RaQ 4 の DNS 情報管理者で DNS 情報の作成についてお知りになりたい方は、付 録 D「ドメインネームシステム」をご参照ください。インターネットサービスプ ロバイダ(ISP)が DNS 情報を管理している場合には、新しい名前ベース仮想サ イトの DNS 情報を作成するよう ISP に依頼してください。

サイトを作成したあとでその設定内容を変更するには、そのサイトの修正アイコ ンをクリックします。(「サイト設定の変更」(p.117)参照)

新しい仮想サイトにサイト管理者を割り当てる手順については、「サイトユーザの 追加」(p.103)をご参照ください。

# 仮想サイトの削除

仮想サイトを削除するには、次の操作を行います。

- 1. 「サーバの管理]画面で「サイトの管理]をクリックします。「仮想サイトの リスト]テーブルが表示されます。
- 2. [仮想サイトのリスト]テーブルで、削除したい仮想サイトのゴミ箱アイコン をクリックします。
- 3. 確認ダイアログボックスが表示されたら[OK]をクリックします。その仮 想サイトのアカウント、サイトユーザ、データがすべて削除されます。
- 4. 画面の表示内容が更新され、削除したサイトは表示されません。

サイト管理者とRaQ 4管理者はどちらもサイトユーザのユーザデフォルトを設定 できます。(「サイトユーザのデフォルト値を設定する」(p.101)参照)

仮想サイトの作成後でも、サイトユーザの追加や削除、サイト管理者の指定など を行うことができます。(「サイトユーザの追加」(p.103)参照)

特定の仮想サイトの設定を変更する方法については、「サイト設定の変更」(p.117) をご参照ください。

特定の仮想サイトのユーザを削除する方法については、「サイトユーザの削除」 (p.106)をご参照ください。

# **RaQ 4** 管理者

☞ 重要:ここで入力したパスワードは忘れないようにしてください。 忘れた場合は、パスワードをリセットする必要があります(「RaQ 4 管理者パスワードのリセット」(p.53)参照)。

[サーバの管理]画面の[管理者]ページでは、管理者の氏名やパスワードなど、 RaQ 4 管理者に関する情報を入力します。また、サービスに異常の発生したとき などに送信される警告電子メールの宛先アドレスも入力できます。

RaQ 4 管理者の情報を設定、変更するには、次の操作を行います。

- 1. 「サーバの管理]画面にある「管理者]アイコンをクリックします。「管理者 の設定]テーブルが表示されます。(図18参照)
- 2. 管理者の氏名を入力します。
- 3. 確認のためパスワードは2回入力します。パスワード選択のガイドラインに ついては、「パスワードのガイドライン」(p.27)をご参照ください。
- 4. サービスに異常が発生したことを知らせる警告電子メールの宛先アドレスを 入力します。(省略可)
- 5. 「変更を保存]ボタンをクリックします。

図 **18** [管理者の設定]テーブル

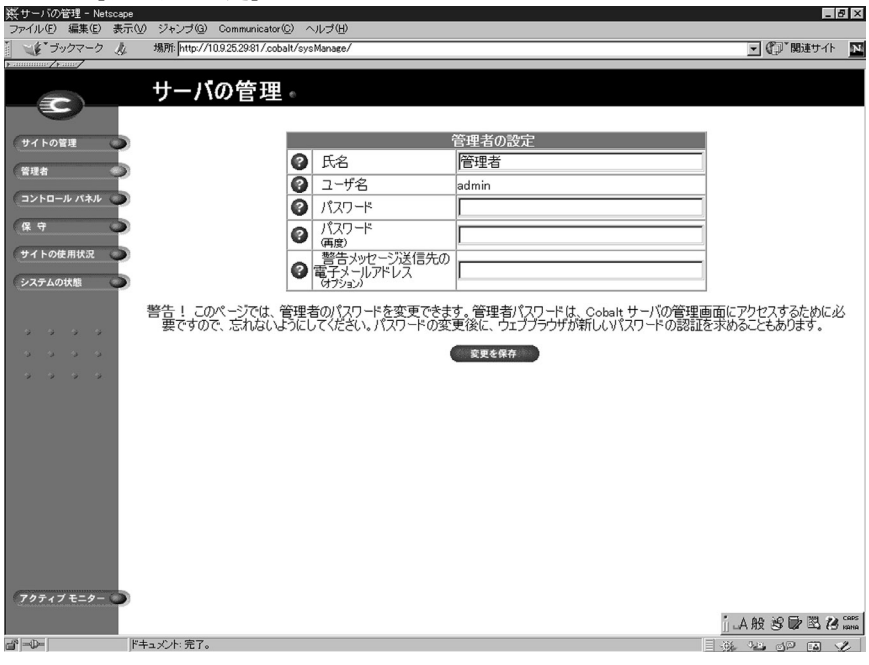

## **RaQ 4** 管理者パスワードの変更

RaQ 4 の管理者パスワードを変更するには、次の手順を実行します。

- 1. [サーバの管理]画面にある [管理者] アイコンをクリックします。[管理者 の設定]テーブルが表示されます。
- 2. 新しいパスワードを入力します。確認のため2回入力してください。RaQ 4 では長いパスワードがサポートされています。

パスワード選択のガイドラインについては「パスワードのガイドライン」 (p.27)をご参照ください。

3. 「変更を保存] ボタンをクリックします。

# **RaQ 4** 管理者パスワードのリセット

RaQ 4 の管理者パスワードをリセットすると、新しい管理者パスワードが割り当 てられるまでルートアカウントへのアクセスはできません。

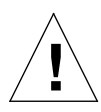

ご注意:RaQ 4 のセキュリティ保護のため、パスワードのリセット 後、すぐに新しいパスワードを入力してください。パスワードをリ セットしてから新しいパスワードを指定するまでの間は、ネット ワーク上のユーザなら誰でも新しいパスワードを指定できます。

RaQ 4 の管理者パスワードを忘れてしまった場合には、次の手順でパスワードを リセットしてください。

1. RaQ 4 前面の LCD パネルと LCD 矢印ボタンの間にあるリセットパスワード ボタンに、ペーパークリップなどの先端を差し込んで、約 2 秒間押し続けて ください。

LCD パネルに次のように表示されます。

admin パスワード ヲ リセットシテイマス ...

- 2. ボタンを放してください。
- 3. ウェブブラウザの URL フィールドに「http://<IP アドレス >/admin/」または 「http://< ホスト名 >/admin/」と入力して、[サーバの管理]画面にアクセス します。
- 4. ユーザ名とパスワードを求めるプロンプトが表示されたら、ユーザ名に 「admin」と入力し、パスワードは空欄のまま残します。[OK]をクリックし ます。

- 5. 画面左の[管理者]アイコンをクリックします。[管理者の設定]テーブルが 表示されます。
- 6. 新しいパスワードを 2 回入力します。RaQ 4 では長いパスワードがサポート されています。

パスワード選択のガイドラインについては、「パスワードのガイドライン」 (p.27)をご参照ください。

7. [変更を保存]ボタンをクリックします。

# コントロールパネル

[サーバの管理]画面の[コントロールパネル]ページでは、サービス、ネット ワーク、時刻を設定できます。

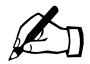

✍ ご参考:特定フィールドについてのヘルプを見るには、フィールド の横にあるアクティブアシスト アイコン上にマウスのポインタ を置いてください。画面の下部にヘルプテキストが表示されます。

サービス

図 19 に、[サービス]ページに表示される[サービスの設定]テーブルを示します。

図 **19** [サービスの設定]テーブル

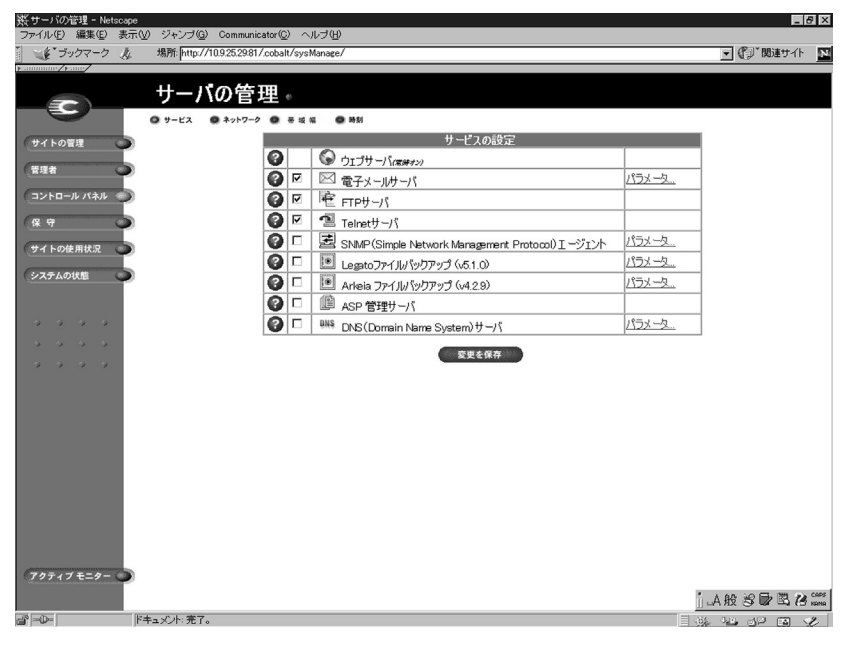

RaQ 4 の各種サービスを設定するには、次の操作を行います。

- 1. 「サーバの管理]画面左の「コントロールパネル]をクリックします。[サー ビスの設定]テーブルが表示されます。
- 2. [サービスの設定]テーブルにあるサービス(ウェブサーバ以外)を有効にす るには、そのサービスの左欄にあるボックスをチェックします。使用できる サービスについては次項で説明します。
- 3. 「変更を保存] ボタンをクリックします。

ご参考:サイトユーザによる RaO 4 サービスの利用方法について は、第 5 章をご参照ください。

ウェブサーバ

このサービスは常に動作しています。このサービスにより、サイトユーザはウェ ブコンテンツにアクセスできます(第 5 章参照)。

電子メールサーバ

RaQ 4 は、ホストしている各仮想サイトの電子メールおよびドメイン全体 (www.mydomain.com など)の電子メールを処理できます。デフォルトでは、各 登録ユーザに RaQ 4 の電子メールアカウントが1つ与えられます。

RaQ 4 は、複数のクライアントおよびサーバ電子メールプロトコルをサポートし ますが、仮想電子メールユーザはサポートしていません。そのため、RaQ 4 全体 を通じて、ユーザはそれぞれ一意のユーザ名を持つ必要があります。つまり、異 なる仮想サイト上で同じユーザ名を使うことはできません。詳細については、「電 子メールのリレー」(p.58)をご参照ください。

#### **SMTP** サーバ

RaQ 4 は、SMTP(Simple Mail Transfer Protocol)サーバとして機能し、イン ターネット上で電子メールを送受信できます。RaQ 4 管理者は SMTP サーバのパ フォーマンスを左右するパラメータを設定できます。

どの仮想サイトのユーザも POP3(Post Office Protocol 3)、IMAP4(Internet Message Access Protocol 4)、APOP(Authentication Post Office Protocol)を使っ て電子メールを受信できます。また、SMTP(Simple Mail Transfer Protocol)で 電子メールを送信できます。

RaQ 4 が電子メールを受信するためには、ネットワーク管理者(またはシステム 管理者)は会社(または団体)の DNS サーバにメールサーバホスト名を指定し、 その DNS サーバの IP アドレスを RaQ 4 のネットワーク設定で指定する必要があ ります。これを行わないと、SMTP プロトコルは正しく機能しません。「セット アップウィザード」で IP アドレスを入力しなかった場合は、「ネットワーク」 (p.96)をご参照ください。

DNS については、付録 D「ドメインネームシステム」をご参照ください。 図 20 に、「電子メールパラメータ]テーブルを示します。

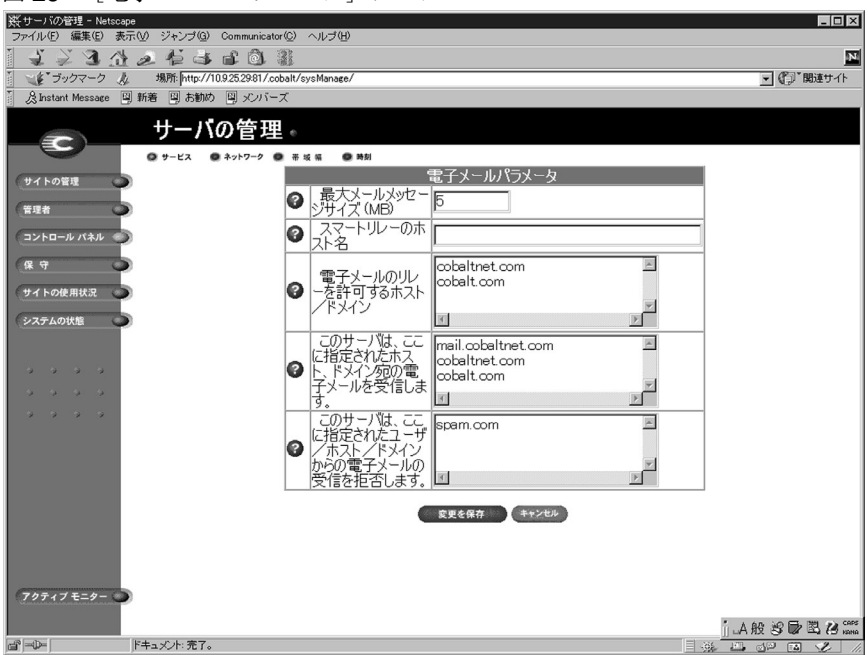

図 **20** [電子メールパラメータ]テーブル

電子メールパラメータの設定

電子メールパラメータを設定するには、次の操作を行います。

- 1. [サービスの設定]テーブルで「電子メールサーバ]の横の「パラメータ]リ ンクをクリックします。[電子メールパラメータ] テーブルが表示されます。
- 2. [電子メールパラメータ]テーブルに必要事項を入力します。各フィールドに ついては次項で説明します。
- 3. [電子メールパラメータ]テーブルの[変更を保存]ボタンをクリックします。
- 4. 「サービスの設定]テーブルの「変更を保存]ボタンをクリックします。

以下のパラメータを変更できます。

- 最大メールメッセージサイズ(**MB**):受信を許可する電子メールメッセージ の最大サイズを指定してください。サイズを指定しないと、ディスクの空き 容量を越えるメッセージを受信してしまう恐れがあります。最大サイズを超 えるメッセージは、「配信不能」として送信者に返送されます。デフォルト値 は 5MB です。設定値は正の整数にしてください。
- スマートリレーホスト名:このフィールドには、スマートリレーホスト名を 入力します。このフィールドへの入力はオプションですが、スマートリレー ホスト名を指定すると、RaQ 4 はその電子メールサーバを介してインター ネットへ電子メールを送信できるようになります。電子メールのリレーに使 用する電子メールサーバのホスト名を指定してください。

ファイヤウォールによる制約などの理由でRaQ 4から直接インターネットに アクセスできないが、インターネットへ直接アクセスできるメールサーバと は通信できる、というような場合にこのパラメータを使用します。

- 電子メールのリレーを許可するホスト/ドメイン:このフィールドには、 SMTPサーバにメールメッセージのリレーを許可するホストをすべて入力し ます。詳細については、「電子メールのリレー」(p.58)をご参照ください。
- このサーバは、ここに指定されたホスト、ドメイン宛の電子メールを受信し ます:このフィールドには、受信したいメールの宛先となるサイトの IP アド レスとドメインネームをすべて入力します。サイトユーザは、ここで指定し たドメイン上の自分のアドレスに宛てられた電子メールだけを受信できま す。例えば、username@mydomain.com 宛の電子メールを受信するには、こ のフィールドに「mydomain.com」と入力する必要があります。

仮想サイトを作成する際に電子メールサーバエイリアスを追加することもで きます。詳細については、「仮想サイトについて」(p.43)をご参照ください。

• このサーバは、ここに指定されたユーザ/ホスト/ドメインからの電子メー ルの受信を拒否します: このフィールドには、電子メールを受信したくない 送信元の電子メールアドレスまたはドメインネームを入力します。ここに指 定されたアドレスまたはドメインがこのサーバにメールを送信すると、エ ラーメッセージが返されます。

電子メールのリレー

SMTP(Simple Mail Transfer Protocol)サービスは、POP(Post Office Protocol)、 telnet、FTP などとは異なり、SMTP 接続時にユーザの認証を行いません。これ は、インターネット上にあるすべてのメールサーバが自由に接続して電子メール を送信できるようにするためです。Cobalt サーバは、登録されているユーザアカ ウントまたは設定されているエイリアス電子メールアカウント宛の電子メールの みを受信します。また、メールのリレーが許可されているホスト(クライアント PC) からのメールのみを他のドメインへリレー(転送) します。したがって、リ レーを許可するホスト名、ドメインネーム、IP アドレス、ネットワークなどを [電子メールのリレーを許可するホスト/ドメイン]フィールドに指定する必要が あります。クライアントの IP アドレスを 1 つずつリストすることもできますが、 それではかなり手間がかかります。

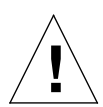

ご注意:com、edu、net といったトップレベルのドメインアドレス を指定することも可能ですが、これはお勧めできません。そのよう なリレーを許可すると、com、edu、net などを持つあらゆるホスト がこのCobaltサーバを通じて電子メールをリレーできるようになる からです。SPAM メールの送信者は、よくそのような第三者サーバ を使ってメールをリレーすることにより、発信元を隠そうとします。

その結果、SPAM メールはこの Cobalt サーバから発信されたように 見られ、この Cobalt サーバが SPAM サイトのブラックリストに入れ られる可能性があります。ブラックリストに載ると、ほかのメール サーバはこのサーバからのメールをリレーしなくなり、この Cobalt サーバから送られたメールの多くが無視されるようになります。

外部ネットワークからインターネットを通じてこのサーバにアクセスする登録 ユーザがいる場合には、そのユーザが契約しているISP(Internet Service Provider) で使われているリモートアクセス(ダイヤルアップ)機器のネットワークアドレ スを問い合わせてください。

例えば、ISP が 192.168.10.5 から 192.168.10.24 のネットワークを使っているの であれば、[電子メールパラメータ]メニューの[電子メールのリレーを許可する ホスト/ドメイン]フィールドに「192.168.10」と入力します。もしその ISP が 全国に 30 の POP(Points Of Presence: アクセスポイント)を持っており、登録 ユーザはそのどれを使ってでもダイヤルインできる、というような場合には、そ の 30 のネットワークアドレス全部をリレー許可する必要があります。そうしな いと、その登録ユーザは RaQ 4 を通じて電子メールを送信できません。
電子メールリレーの許可

電子メールリレーを許可するには、次の手順で、Cobalt RaQ 4 を SMTP サーバ として使うマシンの IP アドレス(またはドメインネーム、またはその両方)を追 加します。

- 1. 「サーバの管理]画面で「コントロールパネル]をクリックします。「サービ スの設定]テーブルが表示されます。
- 2. 「電子メールサーバ]の右欄にある「パラメータ]リンクをクリックします。 [電子メールパラメータ] テーブルが表示されます。テーブル内に「電子メー ルのリレーを許可するホスト/ドメイン]というフィールドがあります。後 述の手順で、このフィールドへ当該マシンの IP アドレスまたはドメインネー ムを入力します。

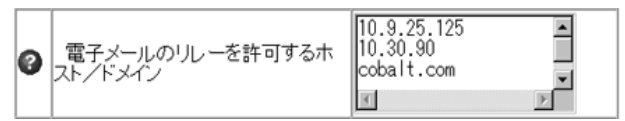

3. [電子メールパラメータ]テーブルの[変更を保存]ボタンをクリックします。

4. [サービスの設定]テーブルの[変更を保存]ボタンをクリックします。

このフィールドの情報は、クライアントから送信される電子メールとのパターン マッチングに使われます。そのため、同じネットワークブロックに含まれる多数 のホストを指定する場合などにはそのネットワークブロックの番号だけを入力す る、などのショートカットが使えます。

例えば、192.168.1 というネットワークを[電子メールのリレーを許可するホス ト/ドメイン]フィールドに指定すると、192.168.1.1 から 192.168.1.254 までの IP アドレスをもつマシン全てのリレーが許可されます。

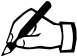

✍ ご参考:ネットワークブロックを指定する場合、末尾の数字の後に ピリオドをつけないようご注意ください。上記の例では、3 組の数 字と 2 つのピリオドだけを入力します。それにより、4 組目に任意 の数字を持つ IP アドレスが全てリレー許可されます。

また、ドメインネームが「mydomain.com」で終わる全てのホストからのリレー を許可する場合には、このフィールドに「mydomain.com」と入力してください。

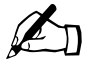

■ ご参考:このフィールドにドメインネームまたはドメインネームの<br>一部を入力する場合には、クライアント側で逆引き DNS を使える<br>必要があります 必要があります。

**FTP** サーバ

FTP サーバ機能により、サイトユーザは Fetch や WS-FTP などの FTP クライア ントソフトウェアを使ってRaQ 4上のファイルをアップロード/ダウンロードで きます。

RaQ 4管理者は、次の手順でFTPサーバのオン/オフを切り替えることができます。

- 1. 「サーバの管理]画面で「コントロールパネル]をクリックします。「サービ スの設定]テーブルが表示されます。
- 2. 「FTP サーバ の左欄のチェックボックスをクリックして、オンまたはオフ にします。
- 3. [変更を保存]ボタンをクリックします。

**Telnet** サーバ

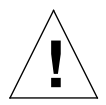

ご注意:システム設定ファイルを不慮に変更すると、RaQ 4 のパ フォーマンスを低下させてしまうこともあります。詳細については、 保証カードをご確認ください。

シェルアクセスを許可すると、RaQ 4 のセキュリティに大きな影響 を与えます。

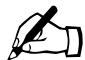

■ ご参考:サービスメニューで Telnet サーバを無効にすると、シェル<br>アクセスを許可されているユーザを含め、すべてのユーザの Telnet アクセスが拒否されます。

Telnet アクセスは、上級ユーザのための機能です。上級ユーザとは、Unix OS の 内部構造を熟知したユーザのことです。

RaQ 4 管理者は、次の手順で Telnet サーバのオン/オフを切り替えることができ ます。

- 1. 「サーバの管理]画面で「コントロールパネル]をクリックします。「サービ スの設定]テーブルが表示されます。
- 2. [Telnet サーバ]の左欄のチェックボックスをクリックし、オンまたはオフに します。
- 3. 「変更を保存]ボタンをクリックします。

# **SNMP**(**Simple Network Management Protocol**)エージェント

SNMP エージェントがオンになっていると、SNMP ソフトウェアを使って CPU の利用状況やネットワークトラフィックなどのサーバ情報をリモートから監視で きます。

RaQ 4 管理者は、次の手順で SNMP(Simple Network Management Protocol) エージェントをオンまたはオフにすることができます。

- 1. [サーバの管理]画面で [コントロールパネル]をクリックします。[サービ スの設定]テーブルが表示されます。
- 2. SNMP(Simple Network Management Protocol)エージェントの左欄のチェッ クボックスをクリックし、オンまたはオフにします。
- 3. SNMP エージェントをオフにした場合には、「変更を保存]ボタンをクリッ クします。

オンにした場合には、右欄にある[パラメータ]リンクをクリックします。 [SNMP パラメータ]テーブルが表示されます。

- 4. 表示される [SNMP パラメータ] テーブルを使い、SNMP エージェントに対 して読み取り専用アクセス権と読み書きアクセス権を持つコミュニティを指 定します。デフォルトの読み取り専用アクセスコミュニティは「public」です。
- 5. 「SNMP パラメータ] テーブルの「変更を保存] ボタンをクリックします。
- 6. [サービスの設定]テーブルの[変更を保存]ボタンをクリックします。

## 図 21 に、[SNMP パラメータ] テーブルを示します。

## 図 **21** [SNMP パラメータ]テーブル

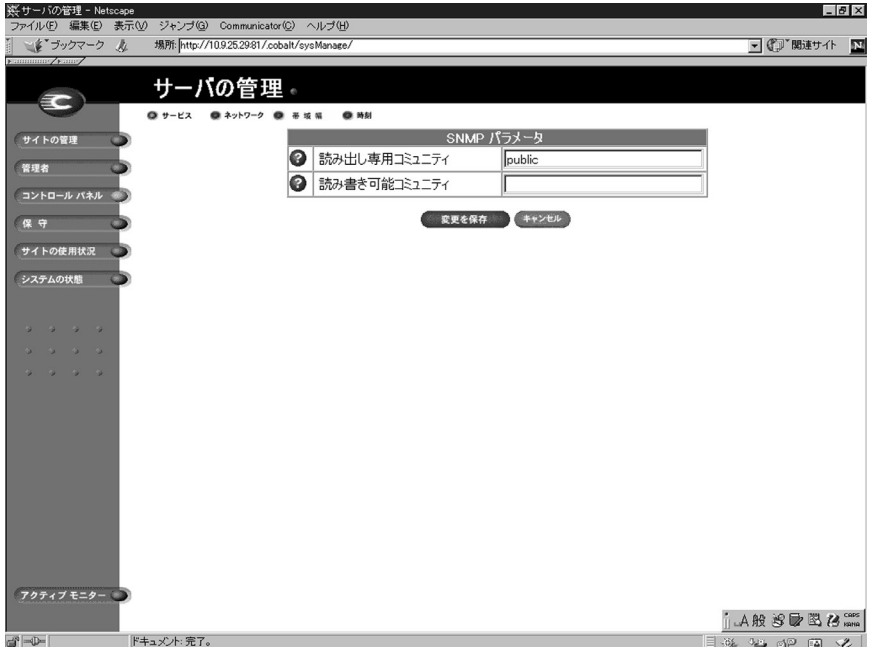

**Legato** ファイルバックアップ

RaQ 4 では、Legato NetWorker® クライアントソフトウェアを使って、サーバ上 のファイルのバックアップと復元を行えます。この機能を使用するには、Legato Networker Server ソフトウェア(www.legato.com からダウンロードできます)を インストールする必要があります。

Legato ファイルバックアップオプションをオンまたはオフにするには、次の操作 を行います。

- 1. 「サーバの管理]画面で「コントロールパネル]をクリックします。「サービ スの設定]テーブルが表示されます。
- 2. [Legato ファイルバックアップ]の左欄のチェックボックスをクリックして、 オンまたはオフにします。
- 3. Legato ファイルバックアップをオフにした場合には、[変更を保存] ボタン をクリックします。

オンにした場合には、右欄にある[パラメータ]リンクをクリックします。 [Legato Networker パラメータ]テーブルが表示されます。

- 4. 表示される [Legato Networker パラメータ] テーブルに、Legato サーバのホ スト名と IP アドレスを入力します。
- 5. [Legato Networker パラメータ] テーブルの [変更を保存] ボタンをクリッ クします。
- 6. [サービスの設定] テーブルの [変更を保存] ボタンをクリックします。
- 図 22 に、[Legato Networker パラメータ]テーブルを示します。

## 図 22 [Legato Networker パラメータ]テーブル

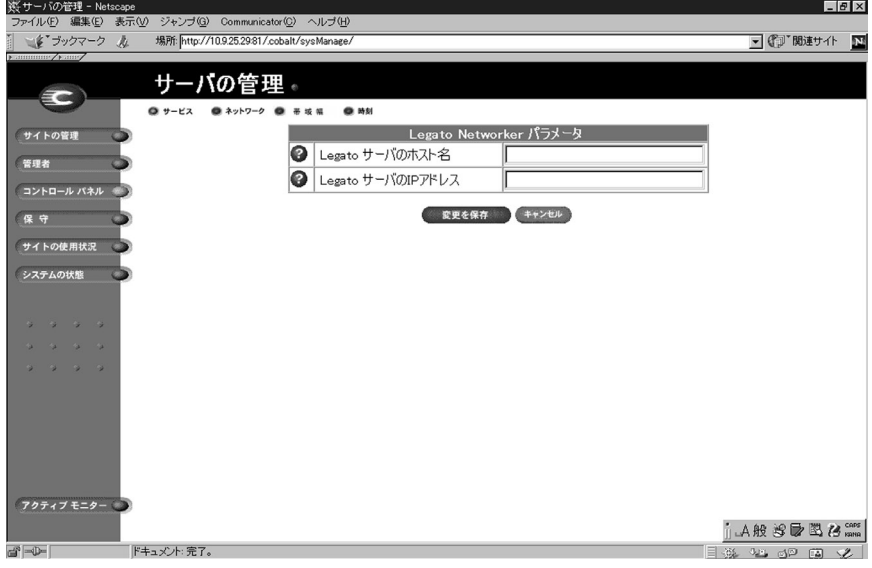

**Arkeia** ファイルバックアップ

RaQ 4 では、Knox Software 社の Arkeia バックアップソフトウェアを使ってファ イルのバックアップと復元を行うこともできます。

Arkeiaバックアップソフトウェアにはクライアントコンポーネントとサーバコン ポーネントがあります。クライアントソフトウェアは RaQ 4 にプレインストール されています。サーバソフトウェアは、30 日間の期間限定トライアルバージョン を Arkeia のウェブサイト(www.arkeia.com)からダウンロードできます。

Arkeia クライアントのバックアップソフトウェアをオンまたはオフにするには、 次の操作を行います。

- 1. 「サーバの管理]画面で「コントロールパネル]をクリックします。「サービ スの設定]テーブルが表示されます。
- 2. [Arkeia ファイルバックアップ]の左欄のチェックボックスをオンまたはオ フにします。
- 3. Arkeia ファイルバックアップをオフにした場合には、「変更を保存] ボタン をクリックします。

オンにした場合には、右欄にある[パラメータ]リンクをクリックします。 [Arkeia パラメータ]テーブルが表示されます。

- 4. 表示される [Arkeia パラメータ] テーブルに、RaQ 4 のバックアップに使う サーバのホスト名または IP アドレスを入力します。
- 5. [Arkeia パラメータ]テーブルの[変更を保存]ボタンをクリックします。
- 6. 「サービスの設定]テーブルの「変更を保存]ボタンをクリックします。

図 23 に、[Arkeia パラメータ] テーブルを示します。

## 図 **23** [Arkeia パラメータ]テーブル

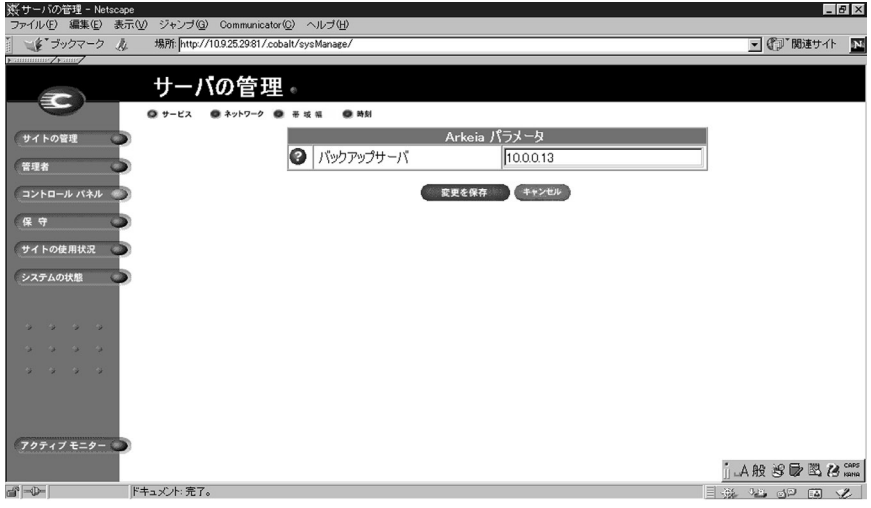

## **RaQ 4i** または **RaQ 4r** サーバ

RaQ 4i または RaQ 4r サーバをお使いの方は、背面パネルにある SCSI ポートに 外付けテープデバイスを接続し、そのテープデバイスに Arkeia サーバソフトウェ アをロードできます。

そうすることにより、RaQ 4i または RaQ 4r サーバを外付けテープデバイスに直 接バックアップできるようになるため、ネットワーク上にある他のデバイスの バックアップサーバとして使用することもできます。

### **RaQ** サーバ

RaQ サーバをお使いの方は、テープドライブを持つ別のサーバに Arkeia サーバ サイドソフトウェアをインストールすることにより、ローカルネットワークを介 して RaQ 4 のバックアップすることができます。

サーバサイドソフトウェアの管理

サーバサイドソフトウェアは、Java インターフェイス (Windows 95/98、NT) ま たは X11 インターフェイス(Unix)を持つユーティリティを使って管理します。 このユーティリティは、Arkeia のウェブサイト (http://www.arkeia .com) からダ ウンロードできます。

**ASP** 管理サーバ

ASP 管理サーバのユーザインターフェイスにアクセスするには、次の操作を行い ます。

- 1. 「サーバの管理]画面で「コントロールパネル]をクリックします。「サービ スの設定]テーブルが表示されます。
- 2. 「ASP 管理サーバ の左欄のチェックボックスをオンにします。
- 3. [変更を保存]ボタンをクリックすると、画面が更新され、「ASP 管理サーバ] の右欄に「パラメータ]リンクが表示されます。
- 4. [ASP 管理サーバ]の右欄にある [ パラメータ] をクリックします。ASP 管 理サーバ<hostname.domainname:5100>のユーザ名とパスワードを尋ねる確 認ダイアログボックス(英文)が表示されます。
- 5. RaQ 4 管理者のユーザ名とパスワードを入力します。
- 6. **OK** をクリックします。ブラウザに新しいウィンドウが開き、[ASP Server Administration] 画面 (英語) が表示されます。左にある [Documentation] ボタンをクリックすると、Chili!Soft ASP の機能に関するガイド(英語)が 開きます。
- 図 24 に、[ASP Server Administration] 画面を示します。

### 図 **24** [ASP Server Administration]画面

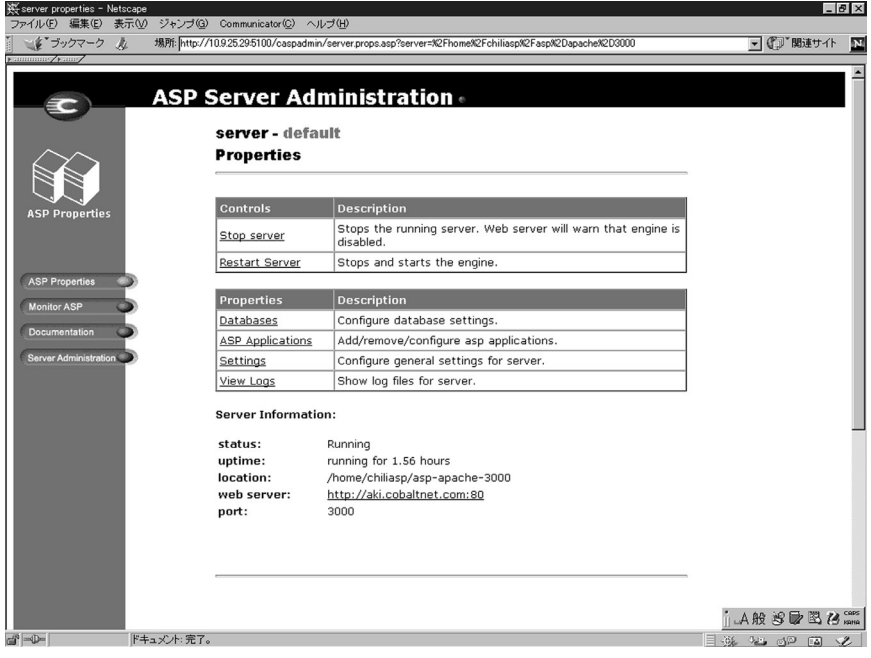

ドメインネームシステム(**DNS**)サーバ

ドメインネームシステム (DNS) は、インターネットの重要なコンポーネントで す。DNS は正しくセットアップしてください。DNS については、付録 D で詳し く解説します(付録D「ドメインネームシステム」参照)。

付録 D では、DNS について次の内容が説明してあります。

- DNS の基礎
- DNS の応用
- DNS 設定例に基づく RaQ 4 の設定手順
- DNS サービスの歴史

ネットワーク

ネットワーク設定を行うことにより、RaQ 4 が他のコンピュータから見えるよう になります。IP アドレスを変更すると、RaQ 4 は自動的に再起動します。

■→ 重要:ネットワークの整合性を維持するため、ネットワーク設定情 報についてはシステム管理者と相談してください。ネットワーク設 定が間違っていると、ネットワーク接続全体に問題が生じる場合も あります。

RaQ 4 のネットワーク設定を入力または変更するには、次の操作を行います。

- 1. [サーバの管理]画面にある[コントロールパネル]アイコンをクリックしま す。「サービスの設定]テーブルが表示されます。
- 2. 画面の左上にある[ネットワーク]アイコンをクリックします。ネットワー ク設定用のテーブルが3つ表示されます。
- 3. [一般設定]、[インターフェイスの設定 ネットワーク1]、[インターフェイ スの設定 - ネットワーク2]に、それぞれ必要な設定情報を入力します。

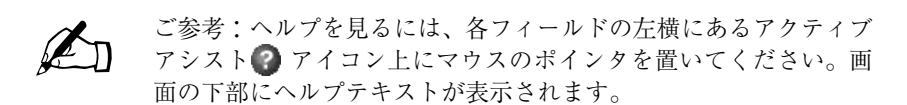

4. 「変更を保存]ボタンをクリックします。

図 25 に、[ネットワーク] ページの [設定] テーブルを示します。

# 図 **25** [ネットワーク]ページの[設定]テーブル

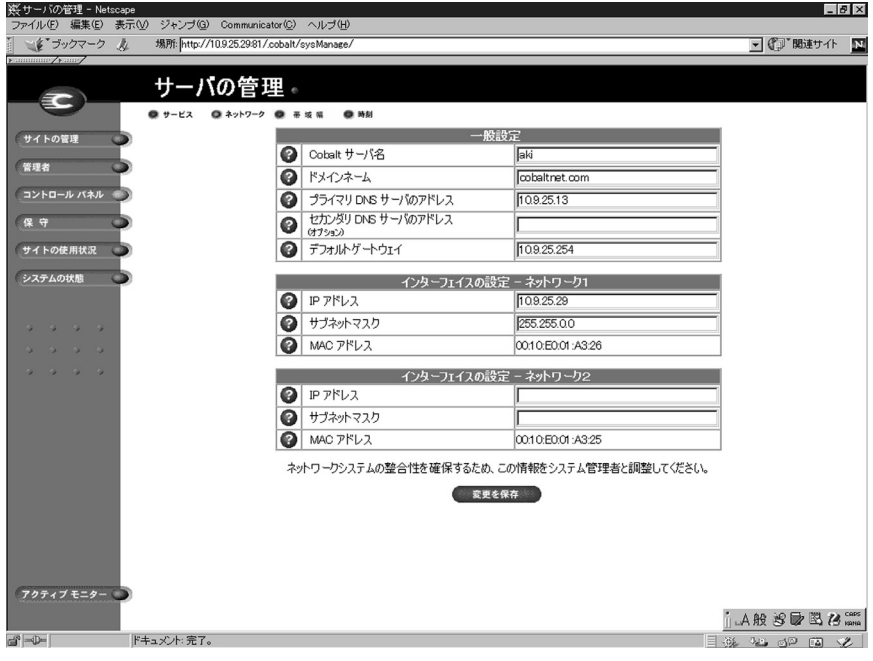

## 帯域幅

RaQ 4 では、IP アドレスごとに出力帯域幅の上限を設けることができます。この 帯域幅の上限は、IP アドレスに対応するすべての名前ベース仮想サイトに適用さ れます。

帯域幅はキロビット/秒(Kbps)を単位として設定します。RaQ 4 での最低帯域 幅は 10Kbps です。

帯域幅制限はその IP アドレス上での、すべての送信 TCP(Transmission Control Protocol)トラフィックに適用されます。これには、TCP ベースのアプリケーショ ンのほか、ウェブ、FTP、POP、telnet のトラフィックも含まれます。

帯域幅制限が設定されている IP アドレスに複数のユーザがアクセスした場合、帯 域幅は各ユーザに均等に配分されます。

複数の名前ベース仮想サイトがひとつの IP アドレスを共用している場合、その IP アドレスに設定した帯域幅は、それらの名前ベースの仮想サイトのユーザ全員 に均等に配分されます。

出力帯域幅の制限は、受信トラフィックには適用されません。

これまで帯域幅に制限のなかった IP アドレスに制限を設けたり、従来の帯域幅制 限を修正したり、削除することもできます。

「帯域幅の上限]テーブル

画面の左上にある[帯域幅]アイコンをクリックすると、[帯域幅の上限]テーブ ルが表示されます(図 26 参照)。帯域幅の上限を IP アドレスに適用していない 場合、テーブルは空欄で表示されます。帯域幅の上限を IP アドレスに適用してあ る場合は、テーブルには 4 つの欄が表示されます。

- 上限が適用されている IP アドレス
- 帯域幅の上限(Kbps)
- その IP アドレスに対応するサイトの正式なドメインネーム
- 帯域幅上限の修正(緑色の鉛筆アイコン)または削除(茶色のゴミ箱アイコ ン)に使うアイコン

図 26 に、[帯域幅の上限]テーブルを示します。

## 図 **26** [帯域幅の上限]テーブル

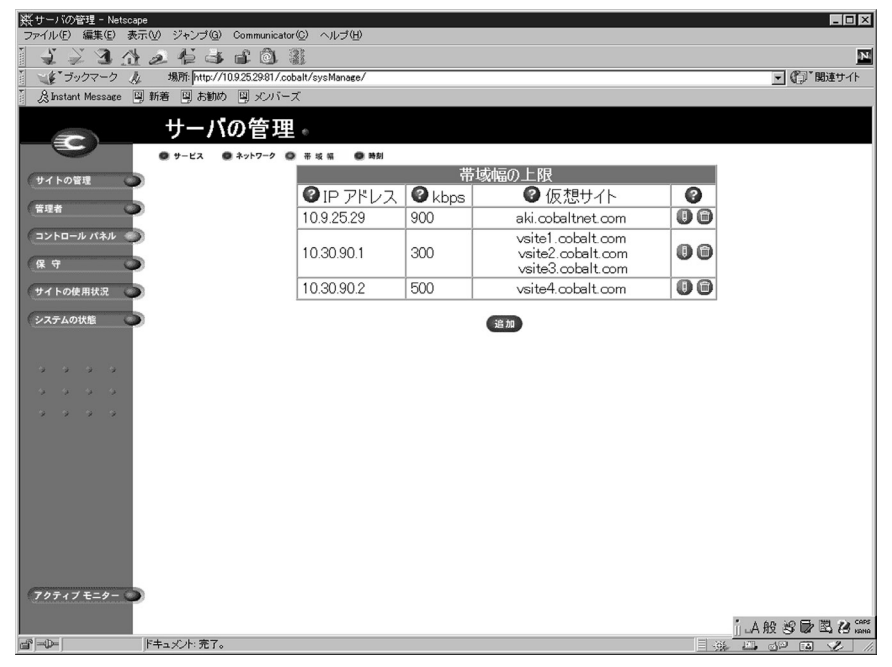

帯域幅上限の適用

帯域幅を IP アドレスに適用するには、次の操作を行います。

- 1. [サーバの管理]画面にある[コントロールパネル]アイコンをクリックしま す。「サービスの設定」テーブルが表示されます。
- 2. 画面の左上にある[帯域幅]アイコンをクリックします。[帯域幅の上限] テーブルが表示されます。
- 3. 「追加]ボタンをクリックします。「帯域幅の上限を追加]テーブルが表示さ れます(図 27 参照)。

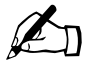

■ ご参考:RaQ4 上の各 IP アドレスにすでに帯域幅の上限が割り当 てられている場合には、それを示すエラーメッセージが画面下に表 示されます。

> 帯域幅の上限を修正するには「帯域幅上限の修正」(p.73)、帯域幅 の上限を削除するには、「帯域幅上限の削除」(p.74)をご参照くだ さい。

- 4. テーブルの一番上の欄のプルダウンメニューから、帯域幅の上限を適用した い IP アドレスを選びます。プルダウンメニューには、現在帯域幅の上限が設 定されていない IP アドレスがすべてリストされます。
- 5. テーブルの次の欄には、帯域幅の上限値をキロビット/秒(Kbps)を単位と して設定します。最低帯域幅は 10Kbps です。
- 6. 「変更を保存〕ボタンをクリックします。画面がリフレッシュされ、「帯域幅 の上限]テーブルに IP アドレスと帯域幅の上限が表示されます。

図 27 に、「帯域幅の上限を追加]テーブルを示します。

図 **27** [帯域幅の上限を追加]テーブル

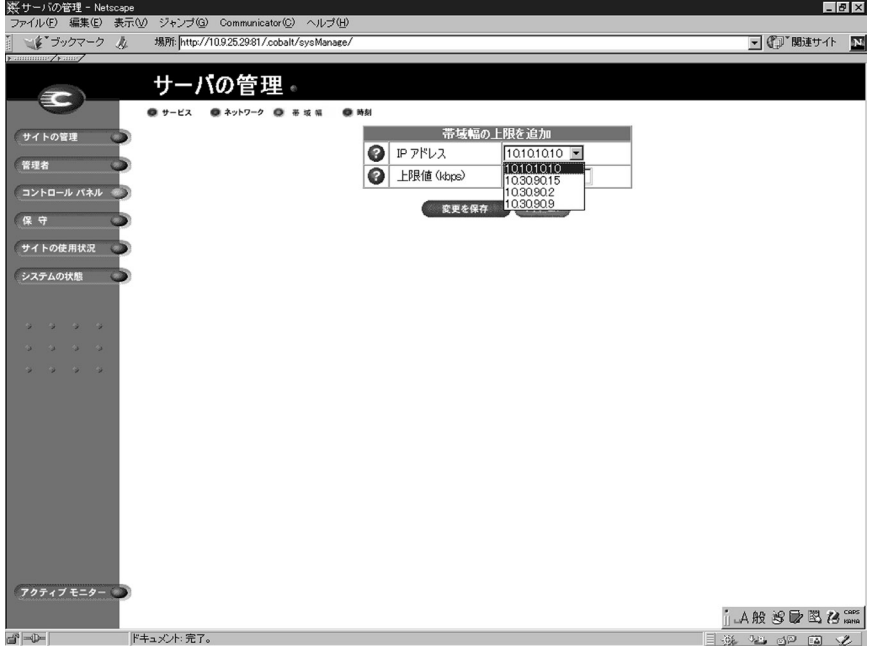

帯域幅上限の修正

IP アドレスに適用されている帯域幅を修正するには、次の操作を行います。

- 1. 「サーバの管理] 画面にある [コントロールパネル] アイコンをクリックしま す。「サービスの設定」テーブルが表示されます。
- 2. 画面の左上にある[帯域幅]アイコンをクリックします。[帯域幅の上限] テーブルが表示されます。
- 3. 表示されたテーブルで帯域幅の上限を修正したい IP アドレスを特定します。
- 4. その IP アドレスに対応する緑色の鉛筆アイコンをクリックします。[帯域幅 の上限を編集]テーブルが表示されます。このテーブルの一番上の欄には、 IP アドレスが表示されます。
- 5. テーブルの次の欄には、新しい帯域幅の上限値をキロビット/秒(Kbps)を 単位として入力します。最低帯域幅は 10Kbps です。
- 6. [変更を保存]ボタンをクリックします。画面がリフレッシュされ、[帯域幅 の上限]テーブルにその IP アドレスに対応する新しい帯域幅の上限が表示さ れます。

帯域幅上限の削除

IP アドレスに適用されている帯域幅を削除するには、次の操作を行います。

- 1. [サーバの管理]画面にある[コントロールパネル]アイコンをクリックしま す。「サービスの設定」テーブルが表示されます。
- 2. 画面の左上にある[帯域幅]アイコンをクリックします。[帯域幅の上限] テーブルが表示されます。
- 3. 表示されたテーブルで帯域幅の上限を削除したい IP アドレスを特定します。
- 4. その IP アドレスに対応する茶色のゴミ箱アイコンをクリックします。確認ダ イアログが表示されます。
- 5. [OK]をクリックします。画面がリフレッシュされ、その IP アドレスに対 応する帯域幅の上限が削除された[帯域幅の上限]テーブルが表示されます。

時刻

RaQ 4 管理者は、次の手順でサーバに正しい時刻、日付、時間帯を設定できます。

- 1. [サーバの管理]画面にある[コントロールパネル]アイコンをクリックしま す。「サービスの設定]テーブルが表示されます。
- 2. 画面の左上にある「時刻]アイコンをクリックします。「時刻の設定]テーブ ルが表示されます。(図 28 参照)
- 3. プルダウンメニューから今日の日付と現在の時刻を選択します。
- 4. [地域]、[国名]、[都市/時間帯]の各プルダウンメニューを使い、所在地の 時間帯を選択します。
- 5. [NTP サーバのアドレス]フィールドに NTP (Network Time Protocol) サー バのホスト名または IP アドレスを指定すると、RaQ 4 は毎晩その NTP サー バに自動的にアクセスして時刻を微調整します。

NTP サーバのリストは、http://www.eecis.udel.edu/~mills/ntp/servers.html に あります。

6. [変更を保存]ボタンをクリックします。

図 28 に、[時刻の設定]テーブルを示します。

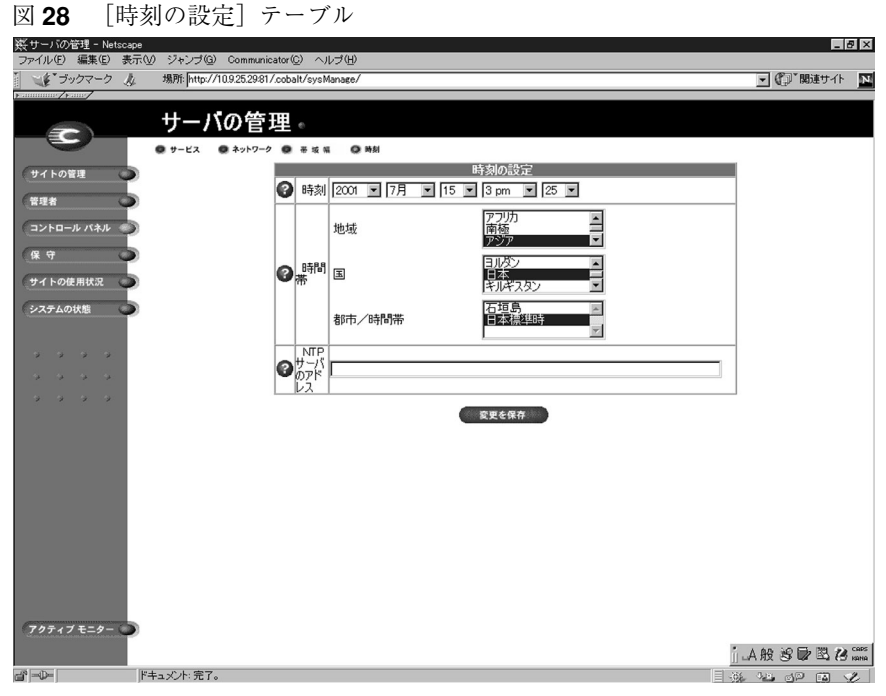

# 保守

[サーバの管理]画面の[保守]ページには、日常の保守作業を支援するための ウェブベースのユーティリティが含まれています。

これらのユーティリティにアクセスするには、次の操作を行います。

- 1. 「サーバの管理]画面にある「保守]アイコンをクリックします。「ファイル バックアップ]テーブルが表示されます。
- 2. 画面の左上には、利用できるユーティリティのアイコンが横一列に並んで表 示されます。各ユーティリティについて、以下に説明します。

バックアップ

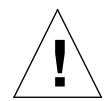

ご注意:バックアップされるのは電子メールメッセージやファイル などのデータだけです。仮想サイト設定やユーザ設定はバックアッ プされません。

この機能は、システムクラッシュなどの障害回復には使用できま せん。

RaQ 4 管理者は、ユーザインタフェースからさまざまな種類のバックアップ を実行できます。これは、Legato や Arkeia のバックアップサポート機能と は別の機能です。

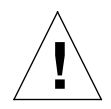

ご注意:Microsoft Internet Explorer 3.0 では、バックアップはでき ますが復元はできません。ブラウザをアップグレードするか、別の ブラウザを使ってバックアップファイルを復元してください

手動バックアップ

管理者は、RaQ 4 に保存されているデータを手動でバックアップすることができ ます。図 29 に、「ファイルバックアップ]テーブルを示します。

図 29 「ファイルバックアップ<sup>]</sup>テーブル

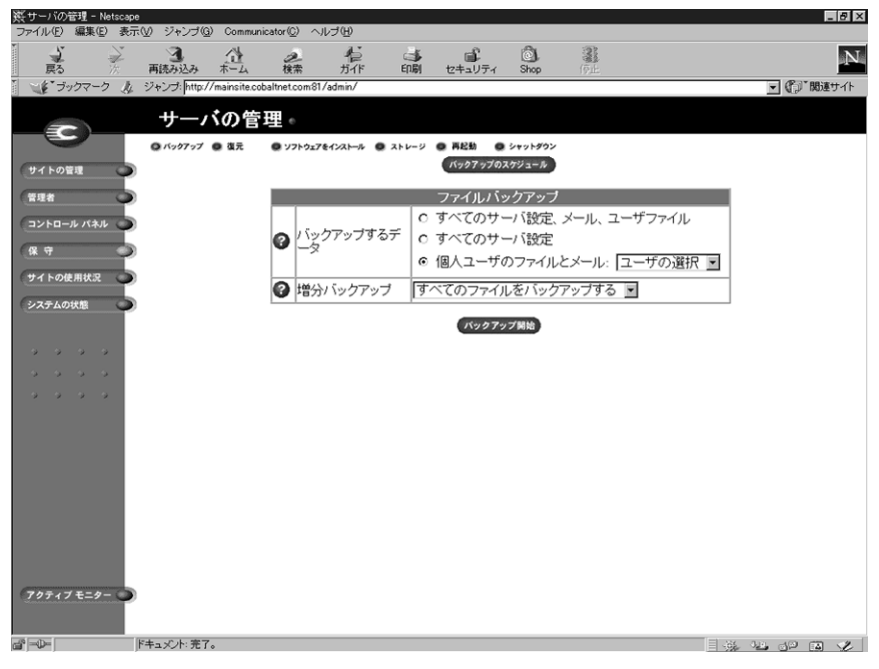

RaQ 4 に保存されているデータを手動でバックアップするには、次の操作を行い ます。

- 1. [保守]画面から[バックアップ]をクリックします。
- 2. [バックアップするデータ]欄では、バックアップするデータを選択します。
	- すべてのサーバ設定、メール、ユーザファイル:ユーザ設定とシステム 設定のサーバ設定ファイル、ユーザのファイル、グループのファイル、 電子メールの受信ボックスをすべてバックアップします。
	- すべてのサーバ設定:ユーザと管理者のサーバ設定ファイル、システム 設定情報をすべてバックアップします。
	- 次のユーザのファイルとメール:特定ユーザのファイルと電子メール受 信ボックスをバックアップします。
- 3. 増分バックアップを指定すると、一定期間内に変更が加えられたファイルだ けをバックアップできます。

プルダウンメニューから、「すべてのファイルをバックアップ」、「過去 31 日 間」、「過去 14 日間」、「過去7日間」、「過去 2 日間」、「過去 1 日間」のどれ かを選んでください。

- 4. [バックアップ開始]をクリックします。
- 5. バックアップデータの保存先を指定し、[保存]をクリックします。バック アップファイルのファイル名やパスは自由に変更できますが、ファイルの拡 張子は必ず .raq にしてください。拡張子を変更したり削除したりすると、そ のバックアップファイルを正しく復元できなくなります。

ファイル転送には数秒から数分かかります。ファイル転送を中断したりキャンセ ルしたりしないでください。ファイル転送が失敗した場合は、コンピュータ上に 保存された部分的なバックアップファイルを削除してください。部分的なファイ ルを復元しようとすると、RaQ 4 上のデータが破損することがあります。

バックアップのスケジュール

この機能を使用すると、定期的に自動バックアップを実行できます。図 30 に、 「ファイルバックアップのスケジュール作成]テーブルを示します。

図 **30** [ファイルバックアップのスケジュール作成]テーブル

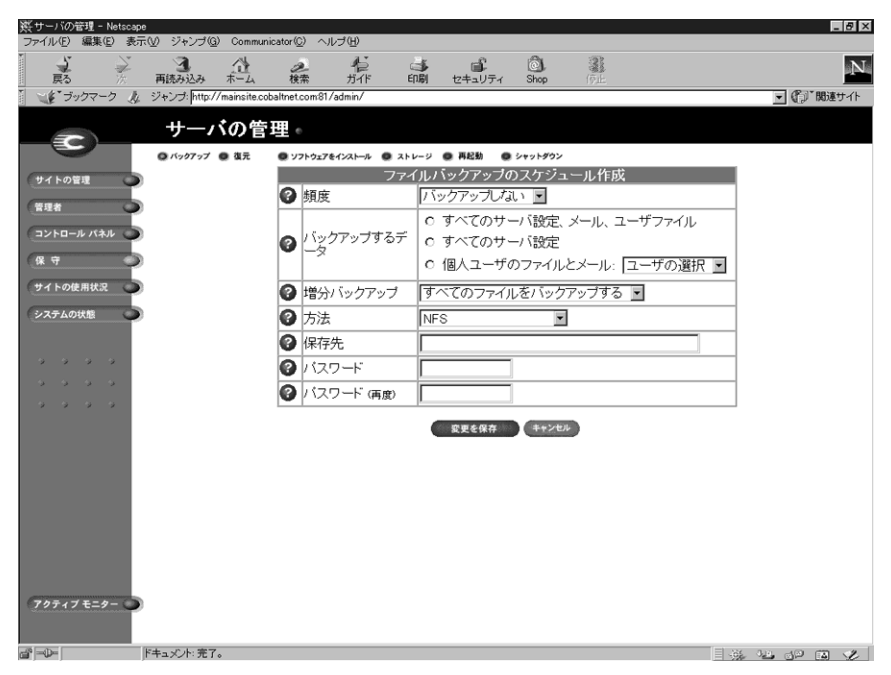

定期的な自動バックアップをスケジュールするには、次の操作を行います。

- 1. [保守]画面から[バックアップ]をクリックします。[ファイルバックアッ プ]テーブルが表示されます。
- 2. [バックアップのスケジュール]ボタンをクリックします。「ファイルバック アップのスケジュール作成]テーブルが表示されます。(図30参照)。
- 3. 自動バックアップの頻度を選択します。
	- **1** 日 **1** 回を選ぶと、毎日午前 1 時にバックアップが行われます。
	- 週 **1** 回を選ぶと、毎週日曜日の午前 1 時(土曜日の深夜過ぎ)にバック アップが行われます。
	- 月 **1** 回を選ぶと、毎月 1 日の午前 1 時にバックアップが行われます。
- 4. 「バックアップするデータ]欄でバックアップするデータを選択します。 (「手動バックアップ」(p.77)手順 2 参照)

- 5. 一定の期間内に変更が加えられたファイルだけをバックアップしたい場合に は、プルダウンメニューから増分バックアップを指定します。
- 6. バックアップ方法を選択します。
	- **FTP** サーバを選ぶと、FTP サーバにバックアップファイルが書き込まれ ます。
	- **NFS** を選ぶと、マウント可能な NFS リソースにバックアップファイル が保存されます。
	- **SMB** サーバ(Windows ファイル共有)を選ぶと、Windows マシンの共 有ディレクトリにバックアップファイルが保存されます。
- 7. バックアップデータの保存先を入力します。保存先へのログインにパスワー ドが必要な場合には、パスワードも指定してください。

保存先には、手順 6 で選択したバックアップ方法に応じた場所を指定してく ださい。ここに入力できる保存先については、次項「バックアップファイル の保存先について」の説明をご参照ください。

- 8. バックアップ方法に応じて指定した保存先へアクセスするためにパスワード が必要な場合には、このフィールドにパスワードを入力してください。NFS と匿名 FTP を使った場合には、このフィールドは無視されます。「バックアッ プファイルの保存先について」(p.81)をご参照ください。
- 9. 「変更を保存]ボタンをクリックします。

バックアップファイルの保存先について

## **FTP** サーバ

- 「< ユーザ名 >@ftp.server.com」と指定すると、初期ログインディレクト リにバックアップファイルが保存されます。
- 「 < ユーザ名 >@ftp.server.com/path/to/backups/」と指定すると、 < ユーザ名 > を使って FTP サーバにログインし、サーバ上の指定パスにバッ クアップファイルが保存されます。この場合、[パスワード]フィールドにそ のユーザのログインパスワードを指定する必要があります。

匿名 **FTP**

- 匿名 FTP を使ってバックアップを行う場合には、匿名 FTP ユーザが書き込 み権を持つディレクトリにファイルを保存する必要があります。これは通常、 /incoming/ ディレクトリです。
- 「ftp.server.com/incoming」と指定すると、ftp.server.com の /incoming/ ディレクトリにバックアップファイルが保存されます。
- 匿名ログインの場合、[パスワード]フィールドは空白にしておきます。

**NFS** サーバ

- 「 < サーバ >:/< 共有 > | と指定します。< サーバ > には NFS サーバ名を、< 共有 > にはマウントして書き込む NFS ボリューム名を入力します。そのディレクト リへの書き込み権が必要です。
- NFS サーババックアップでは「パスワード]を指定しても無視されます。

**SMB** サーバ (Windows ファイル共有)

- 「 < ユーザ >@\\windowspc\< 共有 > 」と指定します。これにより < ユーザ > を使ってログインし、ボリューム共有を Windows のサーバにマウントしま す。[パスワード]フィールドには < ユーザ > のログインパスワードを入力 する必要があります。
- ユーザの指定を必要としないボリュームでは 「\\windowspc\share」と指定します。

バックアップをスケジュールする場合の注意:

• 保存先が使用可能で、バックアップアーカイブを保存するのに十分な空き容 量があることを確認してください。空き容量が不十分であったり、保存先へ のログインに失敗すると、アーカイブファイルがゼロ長になったり切り捨て られたりすることがあります。

# 復元

バックアップデータは、バックアップを行ったマシンから復元する必要がありま す。(サイトユーザは自分の個人ディレクトリのみを復元できます。)

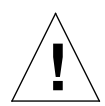

ご注意:復元できるのは、電子メールメッセージやファイルなどの データだけです。RaQ 4 に仮想サイトやサイトユーザを復元するこ とはできません。

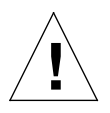

ご注意:Microsoft Internet Explorer 3.0 では、バックアップはでき ますが復元はできません。ブラウザをアップグレードするか、別の ブラウザを使ってバックアップファイルを復元してください。

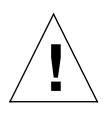

ご注意:最新のデータとバックアップデータをマージすることはでき ません。データが復元されると、最後のバックアップ以降に RaQ 4 上のファイルに加えられた変更は失われます。

図 31 に、[ファイル復元] テーブルを示します。

図 **31** [ファイル復元]テーブル

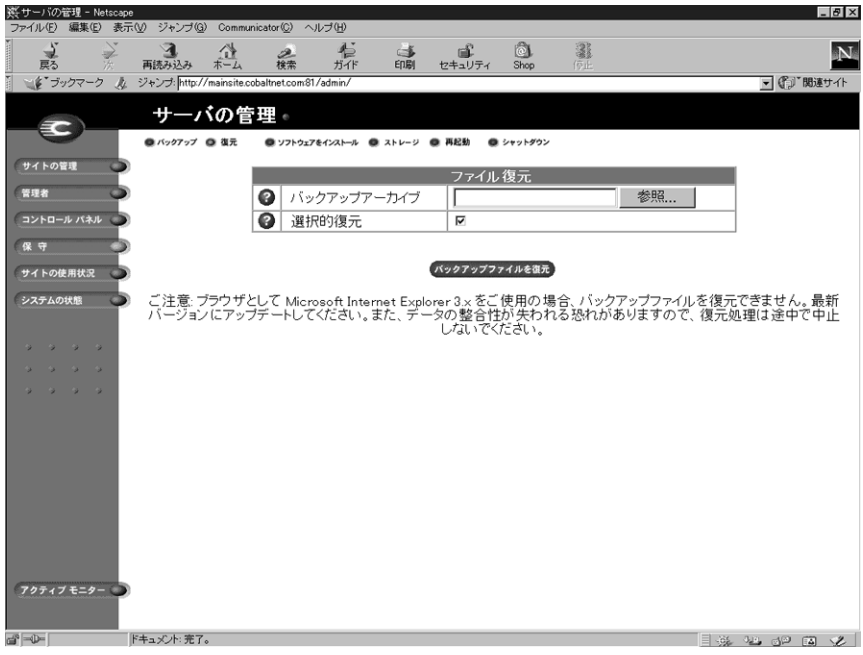

バックアップファイルを復元するには、次の操作を行います。

- 1. 「保守]画面から「復元]をクリックします。「ファイル復元]テーブルが表 示されます。(図 31 参照)
- 2. RaQ 4 では、バックアップデータは拡張子 .raq を持つファイルに保存されま す。[バックアップアーカイブ]欄に復元するバックアップファイルのパスと ファイル名を入力するか、または[参照]をクリックして、パソコンのハー ドディスク上に保存されている .raq ファイルを選択してください。

復元に要する時間はさまざまです。データが壊れる恐れがあるので、アーカ イブの復元は中断しないでください。

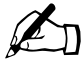

✍ ご参考:Netscape 4.x または Internet Explorer 4.x を使用している 場合で、ファイルがリストに表示されないときは、デスクトップで 「ファイルの種類」を「すべてのファイル」に変えてみてください。

- 3. [選択的復元]をチェックしておくと、復元するファイルを選択できます。
- 4. 「ファイル復元] テーブルの下にある [バックアップファイルを復元] ボタン をクリックします。
	- <u>●●●</u>■■<br>ブブラウザでタイムアウトが発生することがあります。そのような<br>場合には FTP を使って rag アーカイブを RaO 4 管理者のホーム 場合には、FTP を使って .raq アーカイブを RaQ 4 管理者のホーム ディレクトリにアップロードし、[参照]ボタンを使ってアップロー ドしたファイルを選ぶと、より迅速に復元できます

データが壊れる恐れがあるので、アーカイブの復元は中断しないでください。復 元プロセスが中断されたときは、復元作業をはじめからやり直します。

ユーザのホームディレクトリや仮想サイトのディレクトリを復元する場合は、該 当するユーザまたは仮想サイトが存在することを確認してください。

データが復元されると、RaQ 4 と復元されたデータ(仮想サイト、ユーザ、電子 メール)がバックアップ以前の状態に戻ります。

ソフトウェアのインストール

ブラウザを使って Cobalt Networks のウェブサイトから新規ソフトウェアやパッ チをダウンロードし、それを RaQ 4 に追加できます。また、Cobalt の提供する アップデート CD や他社のソフトウェアをインストールすることもできます。こ こでは、ソフトウェアのインストール手順について説明します。

図 32 に、「ソフトウェアのインストール]テーブルを示します。

図 32 「ソフトウェアのインストール]テーブル

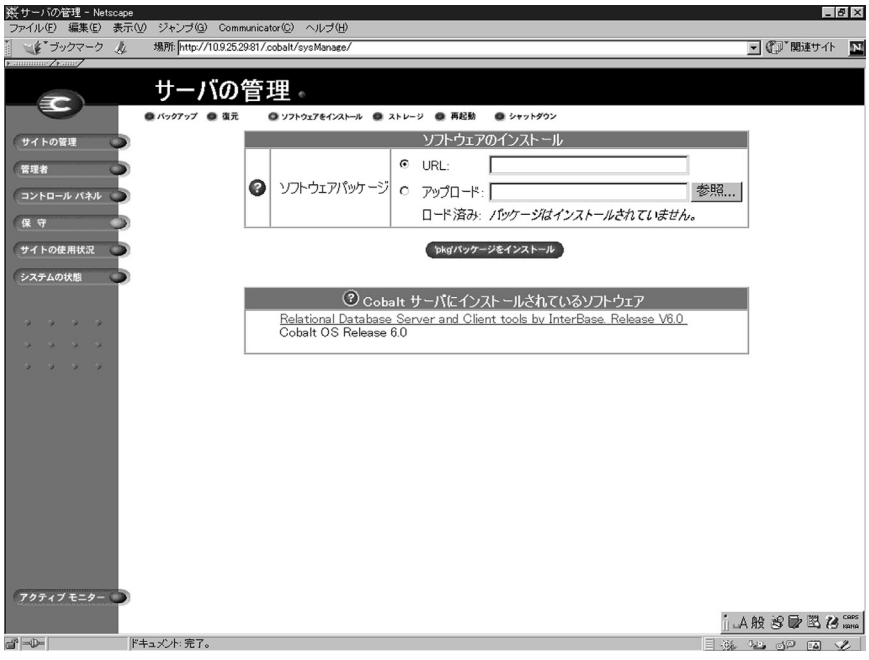

Cobaltのウェブサイトからソフトウェアをダウンロードしてインストールするに は、次の操作を行います。

- 1. ウェブブラウザで、http://japan.cobalt.com/support/ または、 http://www.cobalt.com/support/ を開きます。
- 2. インストールしたいソフトウェアを選び、パッケージファイル (.pkg) をデ スクトップにダウンロードします。
- 3. [サーバの管理]画面にある [保守] アイコンをクリックします。
- 4. 画面の左上にある[ソフトウェアをインストール]アイコンをクリックしま す。(図 32 参照)
- 5. [参照]をクリックして、コンピュータにダウンロードしたパッケージファイ ルを選択し、[開く]をクリックします。
- 6. ['pkg' パッケージをインストール]ボタンをクリックすると、そのソフトウェ アが RaQ 4 に自動的にインストールされます。

リモートでソフトウェアをインストールするには、次の操作を行います。

- 1. [サーバの管理]画面にある [保守] アイコンをクリックします。[ファイル バックアップ]テーブルが表示されます。
- 2. 画面の左上にある「ソフトウェアをインストール]アイコンをクリックしま す。[ソフトウェアのインストール]テーブルが表示されます。(図 32 参照)
- 3. URL フィールドに、インストールしたいパッケージファイルの URL を入力 します。ブラウザは、この URL に応じて Cobalt Networks のウェブサイト にあるパッケージファイルへアクセスします。
- 4. ['pkg' パッケージをインストール]ボタンをクリックすると、そのソフトウェ アが RaQ 4 に自動的にインストールされます。

CD からソフトウェアをインストールするには、次の操作を行います。

- 1. RaQ 4 と同じネットワーク上にあるコンピュータに CD を挿入します。
- 2. そのコンピュータ上で「サーバの管理]画面を開き、画面左の「保守]を クリックします。「ファイルバックアップ]テーブルが表示されます。
- 3. 画面の左上にある「ソフトウェアをインストール]をクリックします。 [ソフトウェアのインストール]テーブルが表示されます。(図 32 参照)
- 4. [参照]をクリックして CD 上のパッケージファイルを選び、[開く]を クリックします。
- 5. ['pkg' パッケージをインストール] ボタンをクリックすると、新しいソフト ウェアが RaQ 4 に自動的にインストールされます。

他社のソフトウェア

図 32 には、RaQ 4 にインストールされている Cobalt OS のバージョンやサード パーティソフトウェアなども表示されています。リンクになっているソフトウェ アの名前をクリックすると、そのソフトウェアの詳細が表示されます。

## **InterBase**

RaQ 4 には、InterBase 6.0 が標準装備されています。InterBase 6.0 は、Inprise Corporation のオープンソース、クロスプラットフォーム SQL データベースで、 デフォルトでは無効に設定されています。

InterBase の詳細については、http://www.interbase.com をご参照ください。

InterBase は、開発権および配布権を無料で提供しています。また、InterBase は、 小型、低コスト、維持管理が容易で信頼性の高いデータベースをデベロッパに提 供します。

InterBase は、トリガ、保存プロシージャ、ブロッブ、イベントアラーター、ユー ザ定義のファンクション、多次元アレイ、2相コミット、参照一貫性、制約、柔 軟なトランザクションオプションなど数々のデータベース機能を提供します。

## ストレージ

Cobalt のユーザインターフェイスでは、SCSI バスに外部ディスクデバイスを接 続し、ブラウザから設定して、仮想サイト用の追加ストレージとして使用できま す。外部ディスクに保管されている仮想サイトは、そのディスクが RaQ 4 に常時 接続されていないと正しく動作しません。

RaQ 4i サーバには、2台目の内部ハードドライブを追加できます。内部ハードド ライブの取り付けについては、「RaQ 4 におけるハードドライブの追加または交 換」(p.170)をご参照ください。2台目のドライブを追加したら、RaQ 4 の UI を使って利用可能なストレージのリストにそのドライブを追加する必要がありま す。

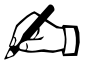

ご参考: 標準の RaO 4 サーバ構成では、外付けまたは内部ストレー ジは追加できません。

仮想サイトを複数のディスクに分けて保存することはできません。また、別の RaQ 4 に接続されていた外付けディスクストレージデバイスを接続し直した場 合、RaQ 4 は、そのデバイス上にある仮想サイトを自動的に認識することはでき ません。

 $\mathscr{L}_{\Pi}$  ご参考:故障したハードドライブを RaQ 4r サーバで交換した場合 には、[ストレージ追加]機能を使って新しいハードドライブを追加 する必要はありません。システムを再起動すると、新しいハードド ライブが自動的に認識されます。

> RaQ 4r は、新しいハードドライブを従来のハードドライブに自動的 に同期化し、サーバを RAID モードにします。同期化プロセス中、 RaQ 4r は、ディスクミラーリングを提供できませんが、その他のリ クエストには応じられます。

RaQ 4 管理者は、[サーバの管理] 画面の [保守] ページにある [ストレージ] オ プションを使って、内部ハードドライブ (RaQ 4i) またはディスクストレージデ バイスを RaQ 4 に追加し、フォーマットできます。

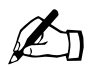

△ T ご参考:外部ストレージデバイスを追加または削除する前に、必ず RaQ 4 の電源をオフにしてください。

図 33 に、[使用ストレージ]テーブルを示します。

# 図 **33** [使用ストレージ]テーブル

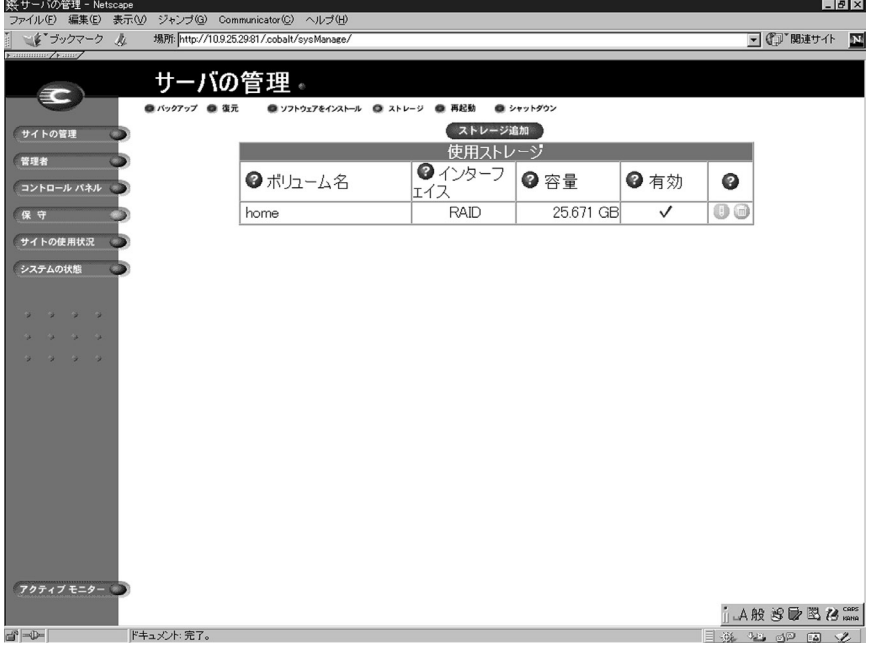

ストレージデバイスを追加する

ユーザインターフェイスから第 2 のハードドライブまたは外部ディスクストレー ジデバイスを 追加するには、次の操作を行います。

- 1. 「サーバの管理]画面左の「保守」をクリックします。「ファイルバックアップ] テーブルが表示されます。
- 2. 画面上部の [ストレージ]をクリックします。[使用ストレージ]テーブルが 表示されます。(図 33 参照)
- 3. 「ストレージ追加]をクリックします。

使用できるストレージデバイスのリストが表示されます(図 33 参照)。複数 のデバイスがある場合には、デフォルトですべてのデバイスが選択されてい ます。ストレージデバイスの選択を解除するには、右欄のボックスをクリッ クしてください。

4. ディスクを追加するには、デバイスに一意の名前を付けてください。名前に は英数字しか使用できません。また、「home」という名前は RaQ 4 のハード ディスク名であるため使用できません。

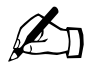

- <
<  $\begin{array}{ll}\mathcal{L} & \text{if } \mathcal{L} \\ \text{if } \mathcal{L} & \text{if } \mathcal{L} \\ \text{if } \mathcal{L} & \text{if } \mathcal{L} \end{array}$ <

<br>
Fact, [home] は使用中であるという内容のエラーメッセージが 表示されます。
- ●● ご参考: 第2のハードドライブの追加時に、ディスクの信頼性を検<br>査できます。ただし、このオプションを選択すると、ディスクの検査 フォーマットにかかる時間がかなり長くなります。ディスクの検査 を行うには、各ハードドライブ名の右にある「検査]欄のボックス をクリックします。
- 5. [新規ストレージの確認]をクリックすると、そのデバイスが RaQ 4 に追加 されます。

新しい仮想サイトを RaQ 4 に追加する際、RaQ 4 管理者はその新規サイトの保存 場所を選択できます。[新規仮想サイトの追加] テーブルの [最大許容ディスクス 容量 (MB)] パラメータの右欄にあるプルダウンメニューには、使用できるスト レージデバイスがアルファベット順に表示されます。その中で最も空き容量の大 きいデバイスが、デフォルトで選択されています。

詳細については「仮想サイトの追加」(p.49)をご参照ください。

仮想サイトのサスペンド

RaQ 4 上の仮想サイトをサスペンドするには、ハードサスペンドとソフトサスペ ンドの 2 つの方法があります。

ソフトサスペンドの詳細については、「仮想サイトのサスペンド」(p.119)をご参 照ください。

ハードサスペンド

ハードサスペンドは、ストレージデバイスがブラウザから無効化されるか、ある いは RaQ 4 から取り外された場合に生じます。この場合、そのストレージデバイ ス上のすべての仮想サイトはアクセス不可となります。サイトの管理はできませ ん。またユーザは電子メールを受信できません。

外部ストレージデバイスを無効化するには、次の操作を行います。

- 1. 「サーバの管理]画面にある「保守] アイコンをクリックします。「ファイル バックアップ]テーブルが表示されます。
- 2. 画面の左上にある [ストレージ] をクリックします。[使用ストレージ] テー ブルが表示されます
- 3. 無効化したいディスクの横にある鉛筆アイコンをクリックします。
- 4. 「有効]欄のチェックボックスをクリックすると、チェックマークが消え、無 効化されます。
- 5. [修正を確認] ボタンをクリックします。ブラウザは前の画面に戻ります。

## 再起動

RaQ 4 を再起動することにより、一部のサービスで発生した問題を解決できるこ とがあります。再起動が必要なときは、アクティブモニターがそれを表示します。 ブラウザから RaQ 4 を再起動するには、次の操作を行います。

- 1. 「サーバの管理]画面にある「保守]アイコンをクリックします。[ファイル バックアップ]テーブルが表示されます。
- 2. 画面の左上にある[再起動]をクリックします。[Cobalt サーバの再起動]テー ブルが表示されます。
- 3. Cobalt サーバを再起動すると、ネットワークからしばらくアクセスできなく なるという警告が表示されます。

表示されるテーブル中にある [再起動] ボタンをクリックします。

RaQ 4 は LCD コンソールから再起動することもできます。詳細については、 付録 A の「再起動」(p.160)をご参照ください。 再起動には数分かかります。しばらくお待ちください。

シャットダウン

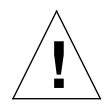

ご注意:電源切断の準備ができる前に装置の電源を切ると、データ が失われたり壊れたりすることがあります。

RaQ 4 のシャットダウンは、前面にある LCD コンソールから行います。詳細に ついては、付録 A の「電源切断」(p.161)をご参照ください。シャットダウンに は数分かかります。

サポートツール

サポートツール機能は、RaQ 4 装置の問題を診断する際にテクニカルサポートを 支援するウェブページです。

RaQ 4 管理者は、[サーバの診断]画面で RaQ 4 の設定ファイルのデータダンプ を作成し、ダウンロードできます。このデータダンプを diagnostics@cobalt.com 宛に電子メールで送信することにより、テクニカルサポート担当者は、その情報 からRaQ 4の状況を診断し、対処方法を電話または電子メールでお伝えできます。

RaQ 4 管理者が Linux に詳しい方であれば、診断ファイルを分析するだけで問題 を特定できることもあります。このファイルは標準的な gzip ファイルです。

[サーバの診断]画面にアクセスするには、次の操作を行います。

1. 管理画面の左上にある Cobalt ロゴをクリックします。

サーバ設定情報のリストが表示されます。ここでは RAM とハードディスク の容量を見ることができます。

また、Cobalt Networks のホームページへのリンクや各種商標が表示されて います。

2. リンクのリストから[サーバの診断]を選んでクリックします。[サーバの診 断]テーブルが表示されます。

- 3. 以下の情報を英文で入力してください。
	- 氏名
	- 会社名(省略可)
	- 診断ダンプを Cobalt Networks に電子メールで送信する場合は、連絡方 法として電話番号または電子メールアドレスのどちらかを指定してくだ さい。
	- 電話での連絡をご希望の場合は電話番号(市外局番を含む)
	- 電子メールでの連絡をご希望の場合はメールアドレス
	- 問題の内容

✍ ご参考:問題が特定のユーザやサイトに限られる場合は、その内容 を具体的に記入してください。

これらのフィールドに入力した情報は、診断ダンプのヘッダー情報に組み込 まれます。必ず英文でご記入ください。

4. [変更を保存]をクリックします。

これで設定ファイルの診断ダンプが作成されました。ファイルウィンドウが 開き、作成したファイルの保存先を指定するプロンプトが表示されます。

- 5. Linux に詳しい方であれば、このファイルの情報から問題を特定できる場合 があります。または、このファイルを電子メールに添付して diagnostics@cobalt.com 宛に送信してください。
- 6. Cobalt Networks の診断担当者は、電子メールで診断ファイルを受信すると、 その問題に関する問題チケットを作成します。

# サイトの使用状況

RaQ 4 管理者は、[サーバの管理] 画面にある [サイトの使用状況] 機能を使っ て、RaQ 4 上の仮想サイトから発生するウェブ、電子メール、FTP のトラフィッ クが消費している帯域幅を監視できます。

[サイトの管理]画面にある[サイトの使用状況]機能については、「サイトの使 用状況」(p.131)をご参照ください。

RaQ 4 は、個別の仮想サイトについて、トラフィック統計を表す棒グラフを生成 できます。ウェブ、電子メール、FTP の相対トラフィック量を表す棒グラフは、 隣り合わせ、または上下に重ねて(棒全体が合計データ量(MB)を表すように) 表示できます。

レポートは毎晩、午前 1 時に生成されます。統計データはすべてのサービスにつ いて、毎日一回更新されます。

図 34 に、「使用状況サマリーの合計]グラフの例を示します。

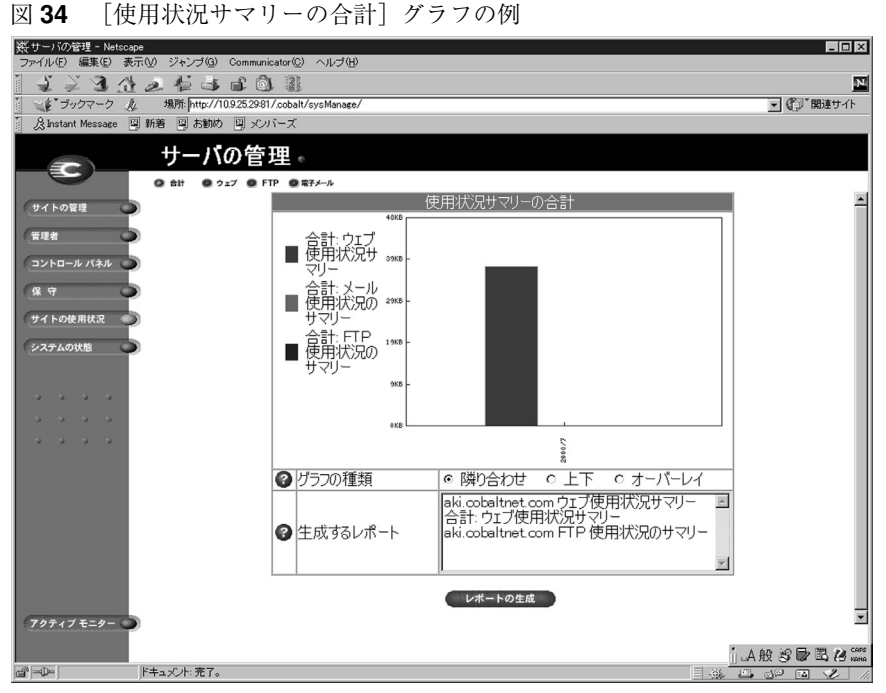

[サイトの使用状況]機能を使用するには、次の操作を行います。

- 1. 「サーバの管理]画面にある「サイトの使用状況]アイコンをクリックしま す。[使用状況サマリーの合計]棒グラフが表示されます。グラフの内容は次 のとおりです。
- 2. [使用状況サマリーの合計]棒グラフの下には、グラフの種類を変更するオプ ションがあります。

グラフの種類を指定するラジオボタンをクリックしてから、[レポートの作 成]ボタンをクリックします。[使用状況サマリーの合計]棒グラフが更新さ れ、指定した棒グラフが表示されます。

3. 「生成するレポート]ウィンドウで、「使用状況サマリーの合計]棒グラフを 作成したい仮想サイトを選択します。

[レポートの作成]ボタンをクリックします、選択されたレポート条件に従っ て、ブラウザが[サイトの使用状況]画面を更新します。

- 4. ウェブ、FTP、電子メールの使用状況を表示するには、一番上にあるオプショ ンをクリックします。
	- [ウェブ]には、仮想サイトのウェブの使用率が表示されます。
	- [FTP]には、仮想サイトの FTP の使用率が表示されます。
	- [電子メール]には、仮想サイトのメールの使用率が表示されます。

各オプションでは、[その他の使用状況統計]を示すもう一つのテーブルも表 示されます。詳細については、[その他の使用状況統計]テーブルにあるリン クをクリックしてください。

# システムの状態

RaQ 4 管理者は、[システムの状態] セクションを使って、RaQ 4 上のサービス や、CPU、メモリ、ディスク、ネットワークの状態を監視できます。各サブシス テムの状態は、緑、黄、赤、灰色の 4 色で示されます(図 35 参照)。

システムコンポーネントおよびサービスの状態は、アクティブモニターと呼ばれ るユーティリティが常時監視しています。詳細については「アクティブモニター」 (p.98)をご参照ください。
図 35 に、システムの状態のテーブルを示します。

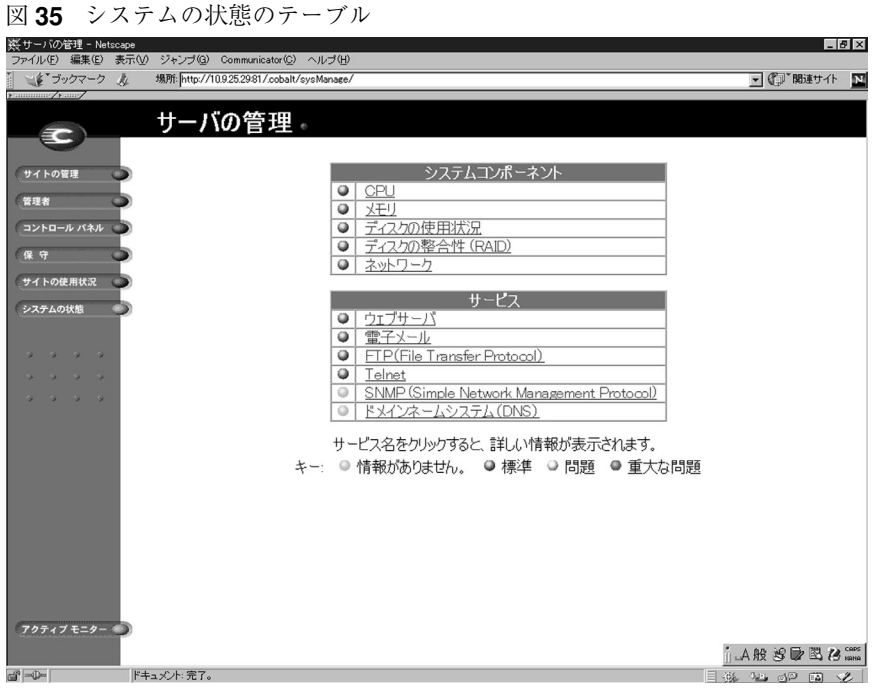

システムコンポーネントおよびサービスの状態を表示するには、次の操作を行い ます。

- 1. [サーバの管理]画面で、[システムの状態] アイコンまたは [アクティブモ ニター]アイコンをクリックします。システムコンポーネントとサービスの 状態を示すテーブルが表示されます。
	- 緑のライトは、そのコンポーネントまたはサービスが正常に動作してい ることを示します。
	- 黄色のライトは、問題の発生する可能性があることを示します。
	- 赤のライトは、問題が発生していることを示します。
	- 灰色のライトは、コンポーネントまたはサービスがアクティブになって いないか、情報がまだ得られないかのどちらかです。
- 2. ハイパーテキストリンクになっている、システムコンポーネント名または サービス名をクリックすると、詳しい情報が表示されます。
- 3. 前の画面に戻るには、「戻る]をクリックします。

第 3 章 : RaQ 4 サーバの管理

システムコンポーネント

#### **CPU**

[CPU 使用率]テーブルには、過去 15 分間の CPU の負荷をリアルタイムで示し ます。このテーブルには、次の内容も表示されます。

- 過去 15 分間の CPU の負荷平均
- プロセッサの温度
- システムの稼働時間

メモリ

[メモリの状態]テーブルには、過去 15 分間のメモリの負荷を示します。この テーブルには、次の内容も表示されます。

- 利用できるシステムメモリ
- 利用できる空きメモリ
- 使われているメモリの量とメモリ全体に対する割合

このテーブルで赤のライトが点灯している場合には、RaQ 4 にメモリを追加する ことをお考えください。

ディスク

[ディスク使用状況の要約]には、システムファイル、仮想サイト、サイトユーザ が使用しているディスク容量の合計、残りの空きディスク容量、ディスク容量の 総計が表示されます。

ネットワーク

[ネットワークの使用率]は、「ネットワーク 1」と「ネットワーク 2」のイーサ ネット接続で、正しく送受信されたネットワークパケット数、正しく送受信され たデータのバイト数、ネットワークパケットの送受信時に発生したエラーの合計 数、複数のネットワークパケットを同時に送信しようとした試行数(衝突数)を 示します。

サービス

[サービス]テーブルでは、ウェブサーバ、電子メール、FTP、Telnet、SNMP、 DNS の各サービスの状態を表示できます。ライトの色の意味は、[システムコン ポーネント]テーブルと同様です。

ウェブサーバ

[ウェブサーバ]は、ウェブサーバの現在の状態を、緑、黄、赤、灰色で示します。

電子メール

「電子メールサービス]は、POP3 サーバ、IMAP4 サーバ、SMTP サービスの状 態と、これらのサーバが正常に動作しているかどうかを示します。

#### **FTP**(**File Transfer Protocol**)

[FTP(File Transfer Protocol)サーバ]は、FTP サーバが正常に動作しているか どうかとテキストメッセージを示します。

### **Telnet**

[Telnet サーバ]は、Telnet サーバが正常に動作しているかどうかとテキストメッ セージを示します。

#### **SNMP**(**Simple Network Management Protocol**)

[SNMP(Simple Network Management Protocol)サーバ]は、SNMP サーバが 正常に動作しているかどうかとテキストメッセージを示します。

ドメインネームシステム(**DNS**)

[DNS(Domain Name System)]は、DNS がアクティブかどうか、また正常に動 作しているかどうかを示します。DNS についての詳細は、付録D「ドメインネー ムシステム」をご参照ください。

アクティブモニター

RaQ 4 にはアクティブモニターソフトウェアが標準装備されています。アクティ ブモニターは RaQ 4 上で動作する Cobalt Networks のユーティリティで、主要な システム情報を常時監視し、15 分間隔で更新します。

[アクティブモニターの状態]は、[サーバの管理]画面にのみ表示されます。

アクティブモニターは以下の項目をチェックします。

• RaQ 4 の状態(正常動作、問題発生の可能性あり、問題が発生している、オフ)

• RaQ 4 でのサービスの状態

表 4 は、アクティブモニターで表示される色の意味です。

アクティブモニターにアクセスするには、[サーバの管理]画面の[アクティブモ ニター]または「システムの状態]をクリックします。ハイパーリンク化されて いる名前をクリックすると、そのシステムコンポーネントまたはサービスの詳細 が表示されます。

| 色. | 意味                                                                        |
|----|---------------------------------------------------------------------------|
| 緑  | 正常に動作しています。                                                               |
| 黄色 | ディスクの空き容量が少なくなってきているなど、問題が発生<br>する可能性があります。RaQ 4 管理者が調査すべきであること<br>を示します。 |
| 赤  | 問題が発生しています。                                                               |
| 灰色 | そのサービスがオフにされているか、または情報がまだ収集さ<br>れていません。                                   |

表 **4** ライトの表示色と意味

# サイトの管理

RaQ 4 のユーザには、RaQ 4 管理者、サイト管理者、サイトユーザの 3 種類があり ます。

本章では、サイト管理者が行う操作について説明します。サイト管理業務は、 [サイトの管理]画面から行います。[サイトの管理]画面の基調色は緑色です。

サイト管理業務には、サイトユーザの追加と削除、メーリングリストの設定、ディ スク容量の管理、ファイルのバックアップや復元などが含まれます。サイトの管 理業務は、RaQ 4 管理者が行うこともできます。

サイト管理者は、ウェブブラウザから仮想サイトの管理を行えます。特定サイト の[サイトの管理]画面を開くには、ブラウザの URL フィールドに http://< サイト名 >/siteadmin/ と入力します。RaQ 4 のユーザインターフェイスが 表示され、サイト管理者のユーザ名とパスワードの入力を求められます。

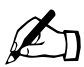

✍ ご参考:[サイトの管理]画面にアクセスするには、ウェブブラウザ に完全なサイト名(ホスト名とドメインネームを含む)を入力する 必要があります。[サイトの管理]画面には、不完全なサイトホスト 名やエイリアス名ではアクセスできません。

[サイトの管理]画面を開くには、[サーバの管理]画面の[サイトの管理]をク リックします。[サイトの管理]画面が表示されます(図 36 参照)。この画面か ら、RaQ 4 のサイト管理機能にアクセスできます。

[サイトの管理]画面を開くと、まず[ユーザの管理]ページが表示されます。 [ユーザのリスト]テーブルには、サイトユーザがユーザ名の昇順に表示されます。

「ユーザのリスト]テーブルの各列には、各サイトユーザの氏名、ユーザ名、電子 メールエイリアスなどの情報が表示されます。サイト管理者(または RaQ 4 管理 者)は、各行の右端にあるアイコンを使ってユーザ設定の変更やユーザの削除を 行えます。

- 1列目は、サイトユーザの氏名(漢字)です。
- 2列目は、サイトユーザのユーザ名(英数字)です。
- 3列目は、サイトユーザの電子メールエイリアスです。
- 4列目には、そのサイトユーザが使えるサービス (Telnet/Shell アクセス、 FrontPage サーバエクステンション、APOP[セキュア POP3])、サイト管理 者、サスペンドなどを示すアイコンが表示されます。
- 5 列目には、サイトユーザの設定変更、電子メールの設定変更、サイトユー ザの削除を行えるアイコンが表示されます。

各アイコンの意味については、「画面に表示されるアイコンとその意味」(p.11) をご参照ください。

[サイトの管理]画面の各機能にアクセスするには、画面の左に並んでいるアイコ ンをクリックします。各機能について、次項以下で詳しく説明します。

図 **36** サイトの管理

| 赛サイトの管理 - Netscape<br>ファイル(F) |                                |          | 編集(E) 表示(V) ジャンプ(G) Communicator(C) ヘルプ(H) |                                                                   |             |                           |                          |          |               |    | $-10x$                                                    |
|-------------------------------|--------------------------------|----------|--------------------------------------------|-------------------------------------------------------------------|-------------|---------------------------|--------------------------|----------|---------------|----|-----------------------------------------------------------|
| J<br>$\geq$<br>戻る<br>浓        | $\blacktriangleright$<br>再読み込み | 登<br>ホーム | 之様<br>ガイド                                  | 仁<br>$\Rightarrow$<br>印刷                                          | 咸<br>セキュリティ | Ô.<br>Shop                | 靏<br>停止                  |          |               |    | ${\bf N}$                                                 |
| ■ ビーラックマーク 丸                  |                                |          |                                            | 場所: http://10.9.25.29.81/.cobalt/siteManage/akisqa.cobaltnet.com/ |             |                           |                          |          |               |    | ■【】関連サイト                                                  |
|                               |                                |          |                                            |                                                                   |             |                           |                          |          |               |    |                                                           |
| 33                            |                                |          |                                            | サイトの管理 - aki.sqa.cobaltnet.com +                                  |             |                           |                          |          |               |    |                                                           |
| ユーザの管理                        |                                |          |                                            |                                                                   | ② ユーザの検索    |                           |                          |          |               |    |                                                           |
| リストの管理                        |                                | よみがな     |                                            | ■ に、次の文字を含むユーザを表示                                                 |             |                           | $\overline{\phantom{a}}$ |          |               | 検索 |                                                           |
|                               |                                |          | $\circ$                                    |                                                                   |             | ユーザのデフォルトを設定 ユーザを追加       |                          |          | $\circ$       |    |                                                           |
| サイトの設定<br>œ                   |                                |          |                                            |                                                                   |             | <b>② ユーザのリスト(1-11/11)</b> |                          |          |               |    |                                                           |
| FTPの設定                        |                                |          | ➊氏名✦                                       | ●ユーザ名→                                                            |             | ● 電子メールエ                  |                          | ◉        | ๏             |    |                                                           |
| SSLの設定                        |                                |          |                                            |                                                                   |             | イリアス                      |                          |          |               |    |                                                           |
|                               |                                |          | 浜田賀津子                                      | hamada                                                            |             | kazuko                    |                          |          | 000           |    |                                                           |
| サイトの使用状況<br>$\blacksquare$    |                                |          | 石田弘也                                       | ishida                                                            |             |                           |                          |          | 0@@           |    |                                                           |
|                               |                                |          | 田辺純子                                       | junko                                                             |             | itanabe                   |                          | 四        | <b>FRO90</b>  |    |                                                           |
| バックアップ                        |                                |          | 大塚和男                                       | kaz                                                               |             |                           |                          | 1F       | 000           |    |                                                           |
| 復元<br>o                       |                                |          | 北島弘                                        | kita jima                                                         |             |                           |                          |          | 000           |    |                                                           |
|                               |                                |          | 古賀宗仁                                       | koga                                                              |             |                           |                          |          | 000           |    |                                                           |
|                               |                                |          | 大美明広                                       | omi                                                               |             | aki                       |                          | Melia000 |               |    |                                                           |
| サーバの管理                        |                                |          | 渋谷寿夫                                       | shibuya                                                           |             | hshibuya                  |                          | 20       | 000           |    |                                                           |
|                               |                                |          | 高橋雅也                                       | takahashi                                                         |             |                           |                          |          | <b>HAO00</b>  |    |                                                           |
|                               |                                |          | 山崎清司                                       | vamazaki                                                          |             |                           |                          | $\times$ | 000           |    |                                                           |
|                               |                                |          | 安田 豊                                       | vasuda                                                            |             |                           |                          |          | <b>150000</b> |    |                                                           |
|                               |                                |          |                                            |                                                                   |             |                           |                          |          |               |    |                                                           |
|                               |                                |          |                                            |                                                                   |             |                           |                          |          |               |    |                                                           |
|                               |                                |          |                                            |                                                                   |             |                           |                          |          |               |    |                                                           |
|                               |                                |          |                                            |                                                                   |             |                           |                          |          |               |    |                                                           |
|                               |                                |          |                                            |                                                                   |             |                           |                          |          |               |    |                                                           |
| $\Rightarrow -\rightarrow -$  |                                |          |                                            |                                                                   |             |                           |                          |          |               |    | $\exists \circledast$ and $\circledast$ and $\mathscr{L}$ |
|                               |                                |          |                                            |                                                                   |             |                           |                          |          |               |    |                                                           |

# ユーザの管理

[サイトの管理]画面から[ユーザの管理]ページを開くと、サイトユーザのデ フォルト設定、ユーザの追加と削除、ユーザ名やパスワードの指定と修正、ユー ザへ割り当てるディスク容量の指定、Telnet アクセスの許可、電子メールのエイ リアス設定など、サイトユーザ関連の管理業務を行えます。

サイトユーザのデフォルト値を設定する

まず、サイトユーザのニーズを調査し、設定するデフォルト値を決めます。

サイトユーザのデフォルト値の設定は、サイト管理者または RaQ 4 管理者が行い ます。

図 37 に、サイトユーザのデフォルト設定画面を示します。

図 **37** サイトユーザのデフォルト設定

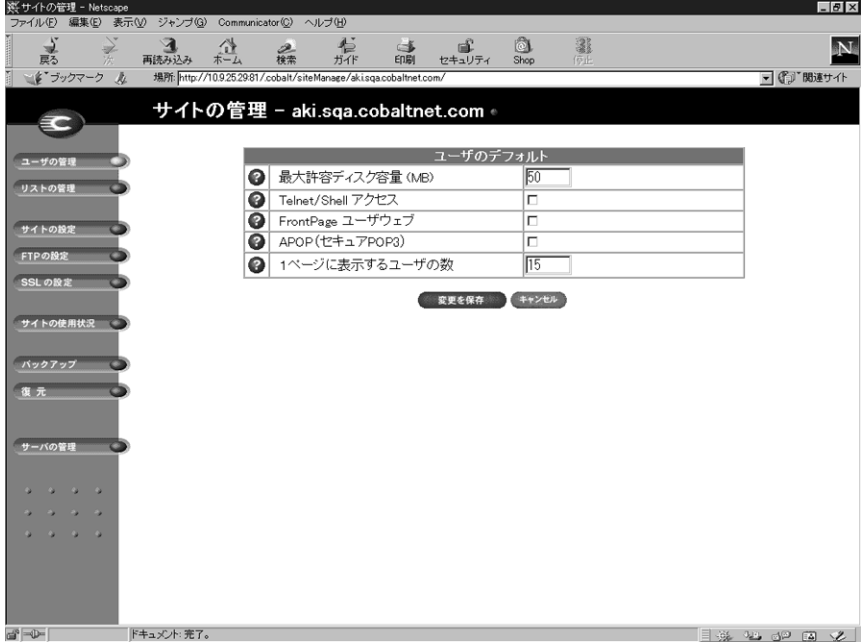

ユーザのデフォルト設定を修正する

サイトユーザのデフォルト値を変更するには、次の操作を行います。

- 1. [サイトの管理]画面を開いて、[ユーザのデフォルトを設定]ボタンをクリッ クします。
- 2. 「ユーザのデフォルト]テーブルが表示されます。次のデフォルト値を設定で きます。
	- 最大ディスク容量(MB):ユーザがファイルやウェブページの保存に使 えるディスク容量の最大値。
	- ユーザリストの 1 画面に表示するサイトユーザの数。

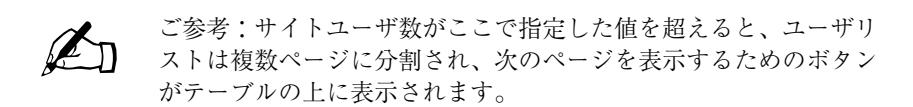

また、サイトユーザへの Telnet/Shell アクセス、FrontPage ユーザウェブ、 APOP (セキュア POP3) の提供も指定できます。ただし、そのサイトに提 供されていないサービスには「無効」と表示されます。

3. [変更を保存]をクリックします。

以後、サイトユーザの追加時にここで設定したデフォルト値が表示されますが、 サイトユーザごとに変更することもできます。

サイトユーザの追加

サイト管理者は、仮想サイトに新規ユーザを追加したり、既存のユーザを削除で きます。また、他のユーザにサイト管理権限を与えることもできます。

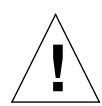

ご注意:メインサイトの「サイトの管理」画面では、氏名やパスワー ドなど RaQ 4 管理者のユーザ設定を変更できます(メインサイトのゴ ミ箱アイコンは灰色で表示され、削除できないことを示しています)。

RaQ 4 管理者パスワードは忘れないようご注意ください。万が一パ スワードを忘れてしまった場合のパスワードのリセット手順につい ては、「RaQ 4 管理者パスワードのリセット」(p.53)をご参照くだ さい。

図 38 に、サイトユーザやサイト管理者を追加するための画面を示します。

図 **38** サイトユーザの追加

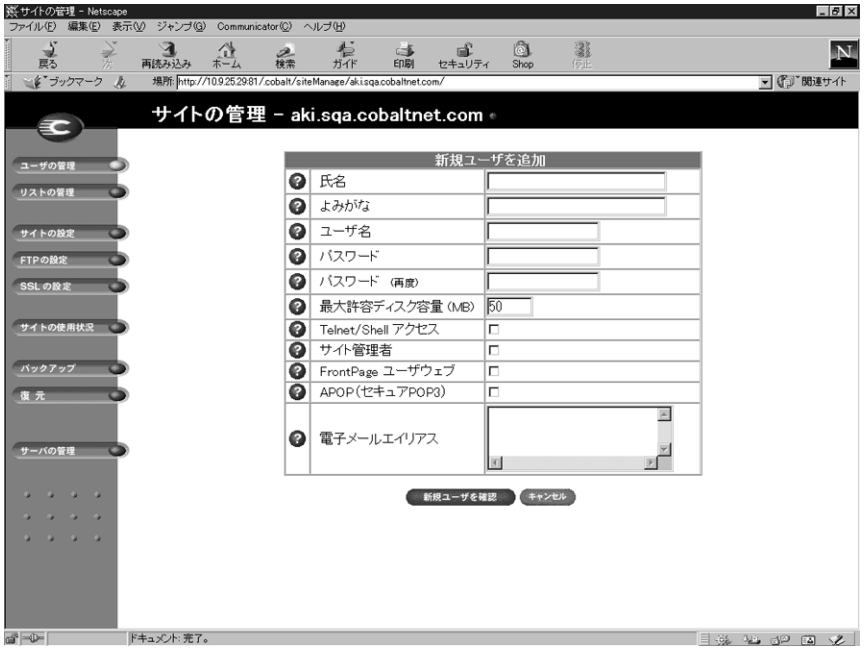

サイトユーザやサイト管理者の追加は、次の手順で行います。

- 1. 「サイトの管理]画面を開き、「ユーザの追加]ボタンをクリックします。
- 2. 「新規ユーザを追加]テーブルが表示されます。

追加するサイトユーザの氏名(漢字)、よみがな(ひらがな)、ユーザ名、パ スワード(2回)を入力し、そのユーザに割り当てるディスク容量を指定し ます。また、そのユーザに、Telnet/Shell アクセス、FrontPage ユーザウェブ、 APOP(セキュア POP3)を提供するかどうかを選択します。「サイト管理者」 欄のチェックボックスをクリックすると、そのユーザにサイト管理権限が与 えられます。

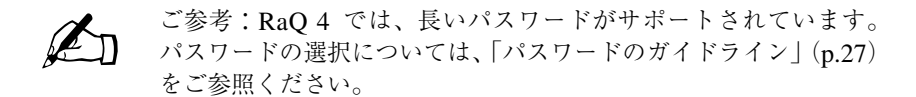

電子メールエイリアスを指定することもできます。(詳細については、「ユー ザの電子メール設定とエイリアスの入力」(p.106)をご参照ください。)

3. 「新規ユーザを確認]ボタンをクリックします。

検索機能とソート機能

[ユーザのリスト]には検索機能とソート機能があります(図 36 参照)。これら の機能は、特定のユーザを検索するときや、一定の条件を満たすユーザだけを表 示したいときなどに便利です。

次の条件を指定してサイトユーザを検索できます。

- ユーザ名、氏名、よみがな、電子メールエイリアスが指定した文字列と一致 するユーザ
- ユーザ名、氏名、よみがな、電子メールエイリアスに特定の文字列を含む(ま たは含まない)ユーザ

[検索]ボタンをクリックすると、[サーバの管理]画面が更新され、テーブルの タイトルは「検索結果(<x> 人の ユーザを見つけました)」に変わります。サイ トユーザ全員のリストに戻るには、左の[ユーザの管理]アイコンをクリックし ます。

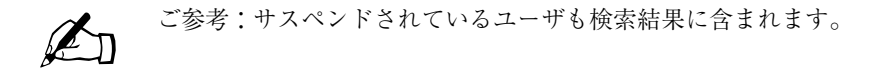

次の順序でサイトユーザをソートできます。

- 氏名のよみがな(昇順または降順)
- ユーザ名(昇順または降順)

昇順とは低い値から高い値に向かう順番です(例: A から Z、1 から 9)。降順と は高い値から低い値に向かう順番です(例:Z から A、9 から 1)。デフォルトで は、「ユーザのリスト]はユーザ名の昇順に並んでいます。

矢印アイコンをクリックすると、[ユーザの管理]画面が更新され、ソート結果が 表示されます。ソート条件の列には青い矢印(昇順の場合は上向き、降順の場合 は下向き)が表示されます。ソート条件でない列の見出しには上下両方向の矢印 が付きます。これはその列の順序がランダムであることを意味します。

検索機能とソート機能を両方使って表示をカスタマイズすることもできます。例 えば、ユーザ名に「aki」という文字列が含まれているサイトユーザを検索し、そ の検索結果を電子メールエイリアスの昇順にソートする、などの操作が可能です。

サイトユーザリストの検索

サイトユーザリストを検索するには、次の操作を行います。

- 1. [ユーザの検索]テーブルの左端のフィールドでは、プルダウンメニューから [ユーザ名]、[氏名]、[よみがな]、[電子メールエイリアス]のどれかを選択 します。
- 2. 2 番目のフィールドでは、[が、次と一致するユーザを表示]、[に、次の文字 を含むユーザを表示]、[に、次の文字を含まないユーザを表示]のどれかを 選択します。
- 3. 3 番目の入力フィールドには、検索文字列を入力します。
- 4. [検索]ボタンをクリックすると、画面が更新され、検索結果が表示されます。

サイトユーザリストのソート

サイトユーザのリストをソートするには、次の操作を行います。

- 1. 氏名のよみがなでソートするには、[氏名]の右にある青い矢印アイコンをク リックします。ユーザ名でソートするには、[ユーザ名]の右にある青い矢印 アイコンをクリックします。
- 2. 昇順に並べるには青い矢印アイコンが上向きに、降順に並べるには下向きに なるようにクリックします。
- 3. 画面が更新され、ソート結果が表示されます。

サイトユーザの削除

サイトユーザを削除するには、次の操作を行います。

- 1. 「サイトの管理]画面の「ユーザのリスト]テーブルで、削除したいユーザを 見つけます。
- 2. そのユーザの右欄にある茶色のゴミ箱アイコンをクリックします。ユーザの 削除を確認するメッセージが表示されます。
- 3. [OK]をクリックすると、そのサイトユーザのアカウントとファイルがすべ て削除されます。

# ユーザの電子メール設定とエイリアスの入力

メール転送と不在応答

各サイトユーザは、RaQ 4 上にある自分の電子メールアカウント宛のメールを別 の電子メールアカウントに転送するよう設定できます。また、休暇中などの不在 時に受信したメールに自動的に応答する返信メッセージも設定できます。一定期 間中メールを読んだり応答したりできないことが事前にわかっている場合に、自 動応答メッセージを設定しておくと便利です。

これらの電子メール設定は、サイトユーザ自身の他、サイト管理者が指定するこ ともできます。詳細については、「ユーザ設定の変更」(p.108)をご参照ください。

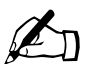

■ ご参考:不在時自動応答メッセージは、同じ送信者に対しては週に 1 通しか送信されません。

電子メールエイリアス

電子メールエイリアス機能を利用すると、新しいユーザアカウントを作らずに任意の 電子メールアドレスを設定できます。エイリアス宛の電子メールは、既存のユーザの 電子メールアドレスに転送されます。例えば、hshibuya というユーザが hshibuya@cobaltqube.org というメールアカウントを持つ場合、

techsupport@cobaltqube.org というエイリアスを設定しておけば、このエイリアス宛の メールは全て自動的に hshibuya@ cobaltqube.org へ転送されます。

RaO 4 では、登録ユーザ全員がサーバ上(すべての仮想サイトを含む)で一意の ユーザ名を持つ必要があります。これは、すべてのユーザが同じパスワードデー タベースファイル(/etc/passwd)を共有するためで、別々の仮想サイトに属する ユーザでも同じユーザ名を持つことはできません。例えば、abc.com という仮想 サイト上に yasuda というユーザ名を持つユーザが存在する場合、その RaQ 4 上 では他の誰も yasuda というユーザ名を使えません。ただし、yyasuda、yasuday、 yasuda1、yasuda2 のような類似のユーザ名を使うことはできます。

しかし、電子メールエイリアスを使うと、異なる仮想サイト上では複数のユーザ が同じユーザ名で電子メールアドレスを持つことができます。例えば、 yasuda@abc.com と yasuda@xyz.com の両方の電子メールアドレスが使えるよう になります。ただし、これは電子メールアドレスだけの話で、登録ユーザのユー ザ名はあくまでも一意にする必要があります。

例えば、abc.com という仮想サイトのサイト管理者が「安田豊」というユーザに ユーザ名 yasuda を与え、電子メールアドレスを yasuda@abc.com に設定したと します。同じ RaQ 4 上にある xyz.com というサイトのサイト管理者が、「安田豊」 というユーザにユーザ名 yyasuda を与え、その電子メールエイリアスを

yasuda@xyz.com に設定すると、yasuda@xyz.com 宛の電子メールは、仮想サイ トxyz.comの登録ユーザであるyyasudaの電子メールアドレスyyasuda@xyz.com に配送されます。

また、1 人のサイトユーザが複数の電子メールエイリアスを設定すると、どのエ イリアスアドレスへ宛てた電子メールもすべて登録ユーザのメールアカウントで 受け取ることができます。例えば、abc.com という仮想サイトの登録ユーザであ る渋谷寿夫 (ユーザ名 shibuya) が、hshibuya@abc.com、HS@abc.com、 hisao.shibuya@abc.com、hisao@abc.com、alpha@abc.com という電子メールエ イリアスを持つとすると、それらのアドレスに宛てられたメールはすべて shibuya@abc.com に配送されます。

また、サイト管理者が webmaster@abc.com、info@abc.com、sales@abc.com、 comments@abc.com、support@abc.com などのエイリアスを設定して、それらへ 宛てたメールをすべて特定の電子メールアカウントで受け取ることもできます。

電子メールエイリアスを指定する

サイトユーザに電子メールエイリアスを指定する方法については、「サイトユーザ の電子メールオプションの変更」(p.109)をご参照ください。

仮想サイトにデフォルト電子メールアカウントを作成する方法については、 「デフォルト電子メールアカウント」(p.111)をご参照ください。

ユーザ設定の変更

サイトユーザの設定を変更する

- 登録ユーザの氏名、よみがな、パスワード、ディスク容量の割り当て、 A Telnet アクセス、FrontPage ウェブユーザ、APOP(セキュア POP3)、 サイト管理者権限、サスペンドなどの設定を変更するには、緑色の鉛筆ア イコンをクリックします。
- 1. 「サイトの管理]画面の [ユーザの管理] をクリックします。[ユーザのリス ト]テーブルが表示されます。
- 2. 設定を変更したいサイトユーザを選び、その右欄にある緑の鉛筆アイコンを クリックします。「ユーザを修正]テーブルが表示されます(図 39 参照)。
- 3. 「ユーザを修正]テーブルの情報を書き換えます。

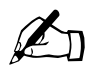

<u>ズン ご参考:RaQ 4 では、長いパスワードがサポートされています。</u><br>パスワードの選択については、「パスワードのガイドライン」(p.27)<br>をご参照ください。 をご参照ください。

4. 「修正を確認】ボタンをクリックします。

図 39 に、サイトユーザを修正する画面を示します。

図 **39** ユーザの修正

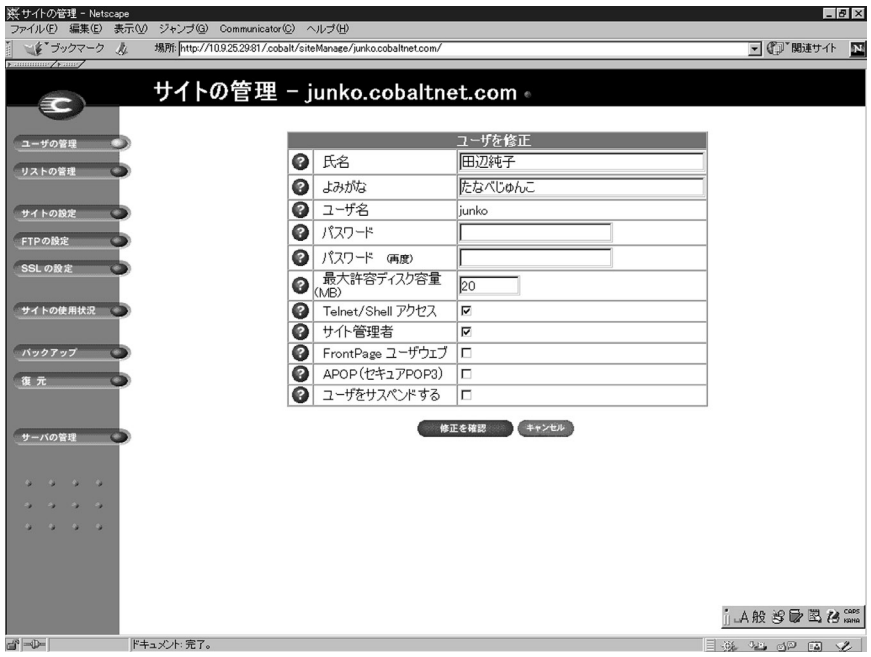

サイトユーザの電子メールオプションの変更

- 青色の封筒アイコンとクリックすると、電子メールの転送先、電子メール  $\sim$ エイリアス、不在時自動応答メッセージなど、サイトユーザ向けの電子 メールオプションを設定、変更できます。これらのオプションについての 詳細は、「ユーザの電子メール設定とエイリアスの入力」(p.106)をご参 照ください。
- 1. [サイトの管理]画面で [ユーザの管理] をクリックします。[ユーザのリス ト]テーブルが表示されます。
- 2. 電子メールオプションを変更したいサイトユーザを選び、その右欄にある青 い封筒アイコンをクリックします。[電子メールの設定]テーブルが表示され ます。(図 40 参照)
- 3. 電子メールの転送先アドレスを追加するには、[電子メールの転送先]フィー ルドに電子メールアドレスを入力します。

4. 電子メールエイリアスを追加するときには、電子メールの宛先として使いた い名前を[電子メールエイリアス]フィールドにタイプ入力します。例えば、 shibuya というユーザ名を持つユーザに対して、「hisao.shibuya」、「hisao」、 「alpha」などと指定します。

複数のエイリアスを入力する場合には、改行するか、半角の空白文字で区切っ てください。

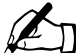

✍ ご参考:電子メールエイリアスを指定する際、ドメインネームは付 けないでください。仮想サイトに属するサイトユーザには、自動的 にその仮想サイトのドメインネームが割り当てられます。電子メー ルエイリアスも同様です。したがって、hshibuya@abc.com のよう に異なるドメインネームを含む電子メールエイリアスを指定する と、ソフトウェアが混乱します。

- 5. 不在時自動応答を有効にするには、[不在時自動応答メッセージ]フィールド のチェックボックスをクリックして、右側のウィンドウにメッセージを入力 します。
- 6. [変更を保存] ボタンをクリックします。

図 40 に、サイトユーザの電子メールオプションを変更する画面を示します。

図 **40** サイトユーザの電子メールオプションの変更

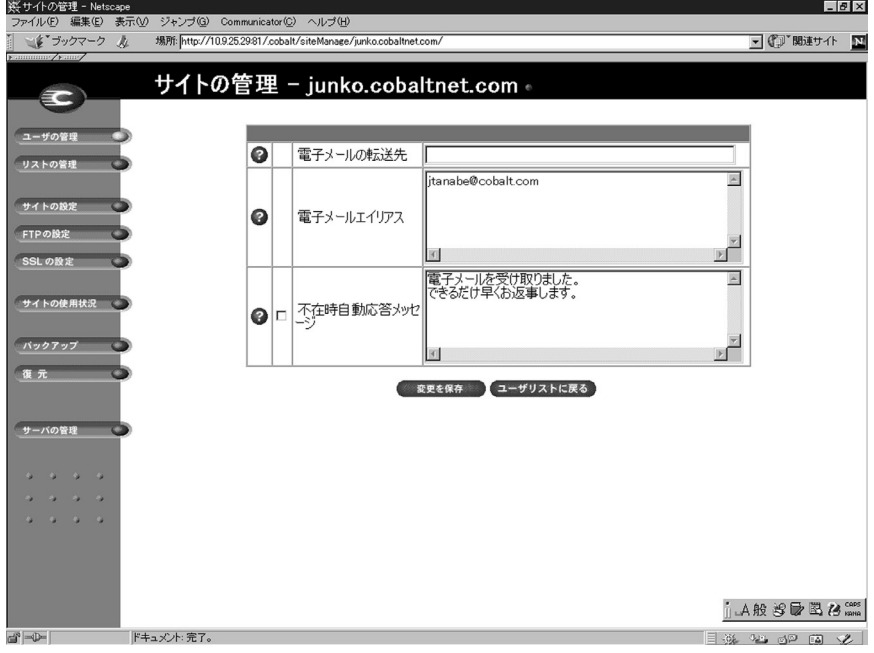

デフォルト電子メールアカウント

「デフォルト電子メールアカウント」とは、仮想サイトに存在しないユーザや削除 されたユーザ宛の電子メールを受信するためのアカウントです。例えば、 junko@cobalt.co.jp 宛の電子メールを受け取ったが、"junko" というユーザ名が "cobalt.co.jp" というドメインに存在しない場合、その電子メールはデフォルト電 子メールアカウントへ配信されます。デフォルト電子メールアカウントが設定さ れていない場合には、宛先不明として送信者へ送り返されます。

デフォルト電子メールアカウントは、RaQ 4 管理者またはサイト管理者が、受信 者となる仮想サイト上の既存のユーザを選び、"@<hostname.domainname>" とい う電子メールエイリアスを指定するだけで、簡単に設定できます。受信者は、サ イト管理者でない一般ユーザでも構いません。

デフォルト電子メールアカウントの設定は、次の手順で行います。

- 1. [サイトの管理]画面から [ユーザの管理]を選びます。
- 2. [ユーザのリスト]テーブルに表示されるユーザの一覧から、デフォルト電子 メールを受信するユーザを選び、その右欄にある青い封筒アイコンをクリッ クします。「電子メールの設定]テーブルが表示されます。(図40 参照)
- 3. 「電子メールエイリアス]欄に "@<hostname.domainname>" と入力します。 (<hostname.domainname> は、その仮想サイトのホスト名とドメインネーム を示す。)

この欄にすでに別のエイリアスが指定されている場合には、改行してこのエ イリアスを追加します。

4. 「変更を保存] ボタンをクリックします。

サイトユーザの削除

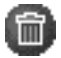

サイトユーザを削除するには、茶色のゴミ箱アイコンをクリックします。 「サイトユーザの削除」(p.106)をご参照ください。

# メーリングリストの管理

[サイトの管理]画面の[リストの管理]ページを使うと、メーリングリストの設 定と管理を行えます。

メーリングリストは、共通の仕事や趣味を持つユーザがグループ内で電子メールに よるディスカッションを行う場を提供します。各メーリングリストは、そのグルー プに参加するユーザの電子メールアドレスから構成されます。メーリングリストに は、AlphaProject などの固有の名前を付けます。RaQ 4 では、RaQ 4 上の登録ユー ザだけでなく、外部のユーザもメーリングリストに含めることができます。

メーリングリスト名を宛先アドレスとするメッセージは、リストに登録されてい るユーザ(「購読者」と呼ばれます)全員に配信されます。

メーリングリストのメッセージに返信する場合、メッセージの送信者にだけ、ま たはリストの購読者全員に送信できます。この機能は、お使いの電子メールクラ イアントに応じて異なります。

図 41 に、「リストの管理]ページを開くと表示される「メーリングリスト] テー ブルを示します。

- ※サイトの管理 Net  $\Box B \times$ 表示(V) ジャンプ(G) Communicator(C)  $\sim L-3$ (H) 注(F) ■ デジクマーク 女 場所: http://10.9.25.29/81/cobalt/siteManage/junk ■『『関連サイト サイトの管理 - junko.cobaltnet.com 。 EC メーリングリストを追加 ユーザの管理 メーリングリスト リストの管理 ●名前 ●受信者 0 cindy, danzaki, hirano, ishida, maruo, matsuda, nori, shibuya, 00 cobalt user group サイトの設定 yachita, yasuda, yoshikawa 66 eigyo ajari, miyake, oshiro, tanaka, yamazaki **ETPORT** golf  $0<sup>o</sup>$ allan, hirano, omi, otsuka, tanabe, yoko, yukari, yumiko SSL の設定 abe, kanazawa, mikami, nishiyama, okazaki, shoji, sugiyama, ika 00 tanaka, yahara  $\overline{\mathbf{0}}$  $\mathbf{0}$ kaihatsu adrian, andrew, duncan, jeff, kevin, tim, will サイトの使用状況 バックアップ サーバの管理 ,A般珍愛骂名。 ドキュメント:完了。 366 326 359 520 320  $\Rightarrow$
- 図 **41** [メーリングリスト]テーブル

メーリングリストの追加

RaQ 4 上でメーリングリストを設定するには、次の操作を行います。

- 1. [サイトの管理]画面で[リストの管理]をクリックします。[メーリングリ スト]テーブルが表示されます。
- 2. [メーリングリストを追加]ボタンをクリックします。[メーリングリストを 追加]テーブルが表示されます。(図42参照)
- 3. 「リスト名]フィールドに、メーリングリストの名前を入力します。
- 4. [リストのパスワード]フィールドには、メーリングリストの管理業務を行う 際に必要となるパスワードを入力します。

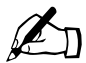

<u>ズン ご参考:RaQ 4 では、長いパスワードがサポートされています。パスワードの影</u>響<br>スワードの選択については、「パスワードのガイドライン」(p.27) をご参照ください。

5. 「ユーザによるリスト購読を許可する]オプションを選ぶと、誰でも majordomo@<hostname.domainname>宛に電子メール送信するだけで、メー リングリストの購読と購読中止を自由に行えます。その際、電子メールの本 文に、「subscribe listname(購読する場合)」または「unsubscribe listname (購読を中止する場合)」と記述します。(listname はメーリングリストの名前)

このオプションを有効にするには、「ユーザによるリスト購読を許可する]の 横のチェックボックスをクリックします。

- 6. メーリングリストの購読者以外がメーリングリスト宛に送った電子メールを 受け付ける場合には、[購読者からのメールを受信する]の右にあるボックス をチェックします。
- 7. 次の手順で、メーリングリストの購読者を追加します。
	- 外部ユーザをメーリングリストに追加するには、その電子メールアドレ スを[外部受信者]フィールドに入力します。
	- 仮想サイトの登録ユーザをリストに追加するには、[登録ユーザ受信者] フィールドから、購読者を選びます。

[すべて選択]ボタンをクリックすると、リスト内のすべての登録ユーザ を選択できます。

複数の登録ユーザを個別に選択するには、[Ctrl]キー(Windows の場 合)または[Apple]キー(Macintosh の場合)を押しながらユーザ名 をクリックします。

8. 「新規メーリングリストを確認]をクリックします。

図 42 に、[リストの管理] ページの [メーリングリストを追加] テーブルを示し ます。

図 **42** [メーリングリストを追加]テーブル

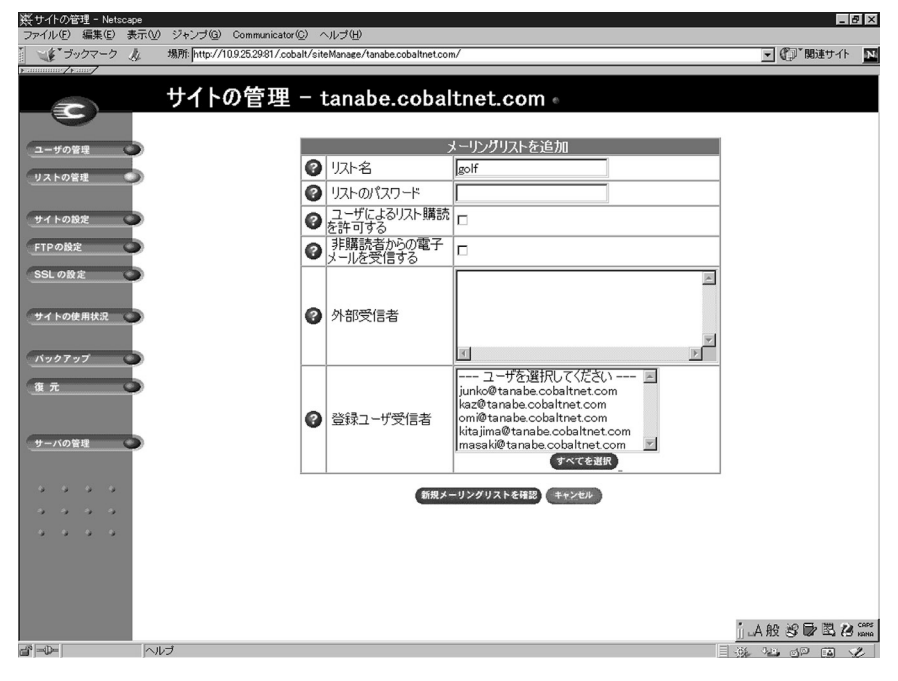

メーリングリストの修正

以前作成したメーリングリストを修正するには、次の操作を行います。

- 1. [サイトの管理]画面の [リストの管理] をクリックします。[メーリングリ スト]テーブルが表示されます。
- 2. 修正したいメーリングリストを選び、その右欄にある緑の鉛筆アイコンをク リックします。[メーリングリストを修正]テーブルが表示されます。(図 43 参照)
- 3. 必要に応じて情報を書き換えます(「新規メーリングリストの追加」手順をご 参照ください)。
- 4. [修正を確認]ボタンをクリックします。

図 43 に、「リストの管理]ページの「メーリングリストを修正]テーブルを示し ます。

#### 図 **43** [メーリングリストを修正]テーブル

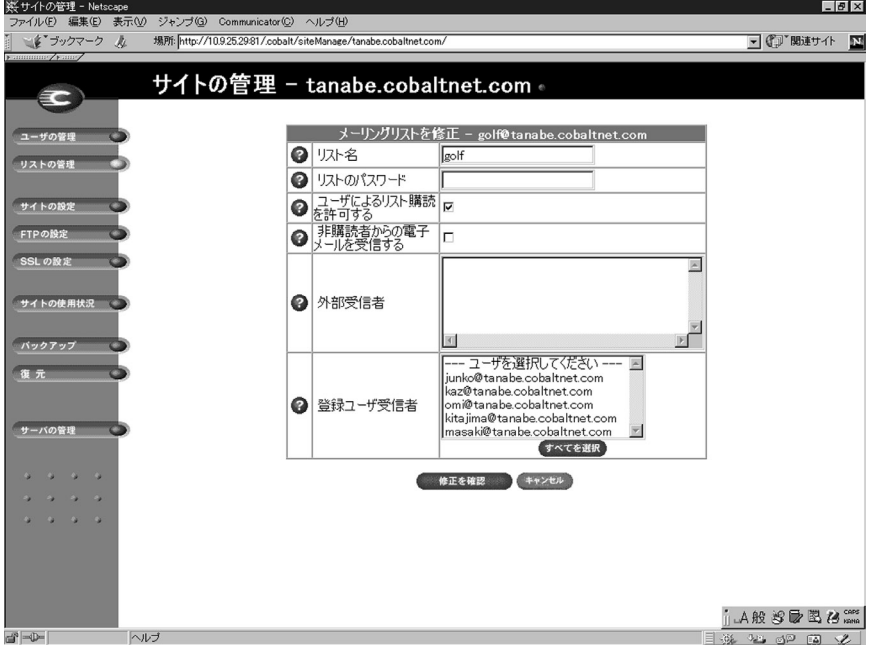

メーリングリストの削除

メーリングリストを削除するには、次の操作を行います。

- 1. [サイトの管理]画面の[リストの管理]をクリックします。[メーリングリ スト]テーブルが表示されます。
- 2. 削除したいメーリングリストの右欄にある茶色のゴミ箱アイコンをクリック します。削除を確認するメッセージが表示されます。
- 3. [OK]をクリックすると、そのメーリングリストが削除されます。

# サイトの設定

RaQ 4 管理者のみが仮想サイトの設定を変更できます。RaQ 4 管理者でないサイ ト管理者の画面では、[サイトの設定]ページは読み取り専用です。

[サイトの設定]テーブルの各フィールドに関する詳細は、「仮想サイトについて」 (p.43)をご参照ください。

図 44 (p.117) に、[サイトの設定] テーブルを示します。

[サイトの管理]画面の[サイトの設定]テーブルを使うと、次の操作を行えます。

- 仮想サイトの IP アドレス、ホスト名、ドメインネームの表示と変更
- ウェブサーバエイリアスの使用
- 電子メールサーバエイリアスの使用
- 仮想サイトに割り当てられているディスク容量の変更
- 仮想サイト上のサイトユーザ数の制限
- Telnet/Shell アクセス、CGI スクリプト、SSL、SSI(Server Side Includes)、 FrontPage サーバエクステンション、ASP(アクティブサーバページ)、PHP、 APOP (セキュア POP3)の有効化または無効化
- 仮想サイトのサスペンド

# サイト設定の変更

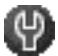

仮想サイトの設定を変更するには、まず[サーバの管理]画面へアクセス (サーバ管理者パスワードが必要)します。[サイトの設定]テーブルの各 フィールドに関する詳細は、「仮想サイトについて」(p.43)をご参照くだ さい。

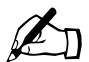

■ ご参考: 仮想サイトの設定は、RaQ 4 管理者だけが変更できます。<br>RaQ 4 管理者でないサイト管理者については、「サイトの設定」セ クションが読み取り専用のページになります。

図 44 に、仮想サイトの設定変更画面を示します。

#### 図 **44** 仮想サイトの設定変更画面

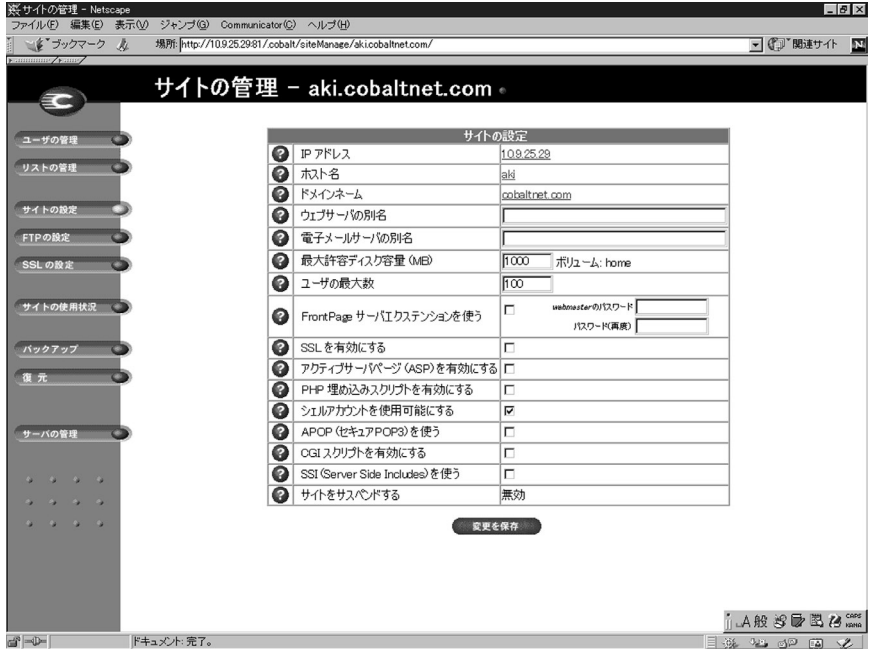

サイトの設定を変更するには、次の手順で操作を行います。

- 1. [サーバ管理]画面を開き、[サイトの管理]をクリックします。[サイトの設 定]テーブルが表示されます。
- 2. 「サイトの設定]テーブルでは、以下のオプションを設定できます。
	- a. IP アドレス
	- b. ホスト名
	- c. ドメインネーム
	- d. ウェブサーバエイリアス
	- e. 電子メールサーバエイリアス
	- f. 最大許容ディスク容量(MB)
	- g. ユーザの最大数
	- h. FrontPage サーバエクステンションを使う
	- i. SSL を有効にする
	- i. アクティブサーバページ (ASP) を有効にする
	- k. PHP 埋め込みスクリプトを有効にする
	- l. シェルアカウントを使用可能にする
	- m. APOP(セキュア POP3)を使う
	- n. CGI スクリプトを有効にする
	- o. SSI(Server Side Includes)を使う
	- p. サイトをサスペンドする

ご参考:サイト管理者には、[サイトをサスペンドする] オプション は表示されません。

3. [変更を保存]をクリックします。

CGI(Common Gateway Interface)を使うと、特定のユーザ入力に反応して HTML ページを動的に生成するようなプログラムを、ウェブサイトに組み込んで実行で きます。CGI スクリプトは、ユーザのパソコン上で作成し、FTP(File Transfer Protocol)アプリケーションを使って RaQ 4 に転送します(第 5 章の説明を参 照)。CGI スクリプトのファイルには、.pl または .cgi 拡張子が必要です。

[ドメイン宛の電子メールを受信する]オプションを指定すると、そのサイトの ユーザは、< ユーザ名 >@domain.com というアドレスを使って電子メールを受信 できます。例えば、サイトのホスト名が host でドメインネームが abc.com の場 合、ユーザは < ユーザ名 >@host.abc.com と < ユーザ名 >@abc.com 宛のメール を両方受信できます。

仮想サイトのサスペンド

RaQ 4 上の仮想サイトをサスペンドするには、ハードサスペンドとソフトサスペ ンドの 2 つの方法があります。

ハードサスペンドについては、「仮想サイトのサスペンド」(p.90)をご参照くだ さい。

ソフトサスペンド

RaQ 4 管理者は、個々の仮想サイトをサスペンドすることができます。サスペン ドされたサイトの登録ユーザは、Telnet、FTP、POP3/IMAP/APOP サービスを使 えなくなります。また、各自の所有するファイルへのウェブアクセスも拒否され ます。また、各サイトユーザ宛の電子メールの配信は行われず、電子メールは送 信者へ返送されます。

仮想サイトをサスペンドするには、次の操作を行います。

- 1. 「サーバの管理]画面を開き「サイトの管理]をクリックします。
- 2. [サイトの設定]テーブルの末尾にある[サイトをサスペンドする]の右欄に あるボックスをチェックします。
- 3. 「変更を保存]をクリックします。そのサイトがサスペンドされます。
- 4. サイトがサスペンドされていることを確認するには、[サーバの管理]アイコ ンをクリックして[サーバの管理]画面を開きます。

「仮想サイトのリスト]テーブルでは、サスペンドされているサイトの 3 列 目には赤い「×」印が表示され、そのサイトの名前と IP アドレスはグレー表 示にされます。

サイトユーザをサスペンドする

サイト管理者(または RaO 4 管理者)は、自分が管理する仮想サイト上のサイト ユーザをサスペンドできます。サスペンドされたサイトユーザは、Telnet、FTP、 POP3/IMAP/APOP サービスを使えなくなります。また、そのユーザが所有する ファイルへのウェブアクセスも拒否されます。ただし、そのサイトユーザアカウ ントへの電子メールの配信は引き続き行われます。

サイトユーザをサスペンドするには、次の操作を行います。

- 1. 「サイトの管理]画面を開き、「ユーザのリスト]からサスペンドしたいサイ トユーザを選んで、その右欄にある緑の鉛筆アイコンをクリックします。 「ユーザを修正] テーブルが表示されます。
- 2. [ユーザを修正]テーブルの末尾にある[ユーザをサスペンドする]の右欄に あるボックスをチェックします。
- 3. 「修正を確認】ボタンをクリックします。

[ユーザのリスト]テーブルが表示されます。サスペンドされたユーザの 4 列目 には赤い「×」印が表示され、そのユーザの氏名、ユーザ名、電子メールエイリ アスはグレー表示されます。

# **FTP** の設定

 $\begin{tabular}{ll} \textbf{1} & \textbf{1} & \textbf{2} & \textbf{3} & \textbf{4} & \textbf{5} & \textbf{5} & \textbf{6} & \textbf{7} & \textbf{8} & \textbf{9} & \textbf{1} & \textbf{1} & \textbf{1} & \textbf{1} & \textbf{1} & \textbf{1} & \textbf{1} & \textbf{1} & \textbf{1} & \textbf{1} & \textbf{1} & \textbf{1} & \textbf{1} & \textbf{1} & \textbf{1} & \textbf{1} & \textbf{1} & \textbf{1} & \textbf{1} &$ 有している場合には、2 番目以降の仮想サイトでは FTP を有効にで きません。

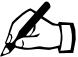

ご参考:RaQ 4 管理者のみがサイトの設定を変更できます。RaQ 4 管理者でないサイト管理者の画面では、[FTP の設定]ページは読 み取り専用です。

RaQ 4 管理者は、任意の仮想サイトで匿名 FTP サーバを有効にし、アップロー ドを許可するファイルの最大サイズと、同時にアクセスできる匿名ユーザの人数 を指定できます。匿名 FTP を有効にすると、パスワードを持たない一般のユーザ でも、FTP を使って指定サイズ以下のファイルをアップロード、ダウンロードで きます。

仮想サイトの FTP 設定を変更するには、次の操作を行います。

1. 「サイトの管理]画面で、画面左にある「FTP の設定]をクリックします。 [FTP の設定]テーブルが表示されます(図 45 参照)。

- 2. 設定を変更します。匿名 FTP を有効にするには、ボックスをクリックして チェックし、着信ファイルの最大サイズ(MB)と同時にアクセスを許可す る匿名ユーザ数を指定します。
- 3. 「変更を保存]ボタンをクリックします。
- 図 45 に、[FTP の設定] テーブルを示します。

図 **45** [FTP の設定]テーブル

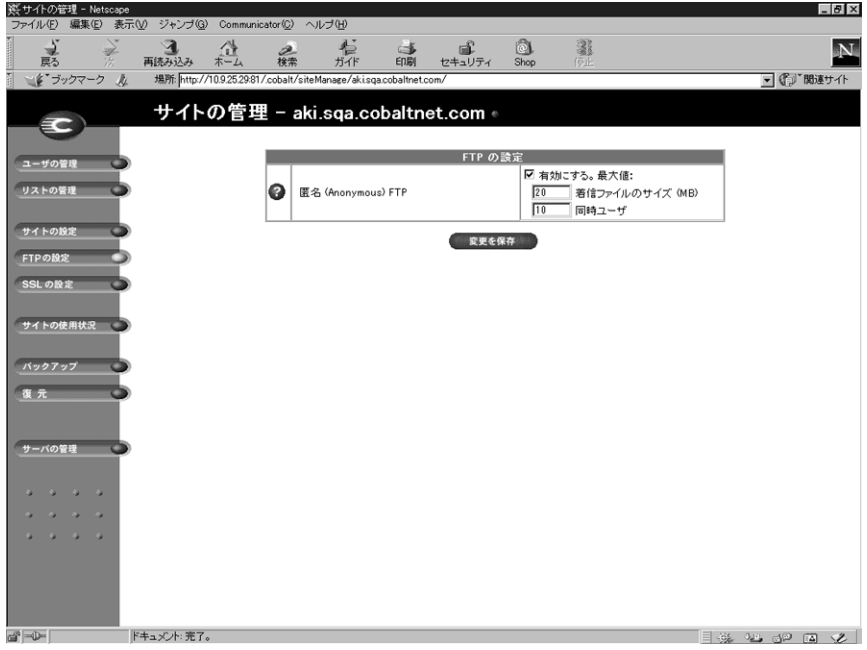

匿名 FTP 経由でファイルをダウンロードするには、匿名ユーザは、Fetch などの FTP ソフトウェアを使い、「guest」または「anonymous」というユーザ名で FTP サイトにログオンします。パスワードは必要ありませんが、一般的には自分の電 子メールアドレスを入力します。ログオンすると、自動的に

/home/sites/< サイト名 >/ftp/ というディレクトリに入ります。サイト管理者 がここにファイルをアップロードしておくと、匿名ユーザはそれをダウンロード できます。ウェブブラウザを使ってダウンロードする場合には、URL フィールド に ftp://< サイト名 >/ と入力します。

サイト管理者が匿名 FTP ディレクトリへアクセスするには、FTP ソフトウェア を使ってサイト管理者のユーザ名とパスワードで FTP サイトにログオンし、ルー トディレクトリへ移動して /ftp を開きます。

匿名ユーザがファイルをアップロードするには、FTP ソフトウェアを使って /home/sites/< サイト名 >/ftp/incoming/ というディレクトリにアクセスし ます。匿名ユーザは、自分がアップロードしたファイルを FTP サイト上で見るこ とはできません。そのサイトの登録ユーザ (Telnet/Shell アクセス権を持つ)は 全員、アップロードされたファイルへアクセスできますが、FTP を介してファイ ルにアクセスできるのはサイト管理者だけです。

「着信ファイルのサイズ」は、匿名 FTP ユーザからのアップロードに割り当てる ディスク容量の合計です。この値を 0 にすると、匿名ユーザは FTP サイトにファ イルをアップロードできなくなります。

# **SSL** の設定

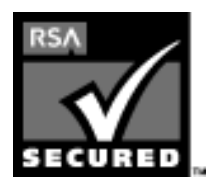

RaQ 4 管理者は、SSL(Secure Sockets Layer)を使って RaQ 4 を管理できます。RaQ 4 では、128 ビット暗号コードによ る SSL (Secure Sockets Layer)が提供されており、エンド ユーザに対して安全な接続(ウェブアクセス)を提供できま す。RaQ 4 の SSL は、RSA Security 社の mod\_ssl と BSAFE 暗号ソフトウェアが採用されています。

「安全な接続」とは、ブラウザと RaQ 4 との間の接続を誰も盗聴できないこと(暗 号化)、サーバが偽物でないという保証(ディジタル証明)をクライアントが受け 取ることの2点を意味します。セキュリティは次の2つのレベルで保証されます。

ネットワークレベルでは、ブラウザがサーバに最初に接続するときにサーバの証 明書を保存します。これが安全な接続における暗号化です。ブラウザは、そのサー バと通信する度に、その証明書を使って安全な接続が維持されていることを確認 します。

それよりも高いレベルでは、ブラウザによって認知され、信頼のおける外部の認 証機関(VeriSign など)がサーバの証明書に「署名」します。これが安全な接続 におけるディジタル証明です。証明書と証明書リクエストには、サーバ情報(国、 県、市、団体など)がエンコードされ、外部の認証機関が証明書リクエストに署 名することにより、そのサーバ情報の正当性が保証されます。

例えば、あるウェブサイトから、米国カリフォルニア州マウンテンビュー市にあ る Cobalt Networks 社から送信されたものであることを示す署名付き証明書が送 られてきた場合、エンドユーザは、このウェブサイトがその街にあるその会社の ものである事実を(外部の認証機関の署名に基づいて)信頼できます。

「自己署名の証明書」とは、外部の認証機関によって署名されていない証明書を意 味します。自己署名の証明書は、安全なウェブ接続が存在することを通知するだ けで、そのウェブサイトが偽物でないことの保証にはなりません。

ディジタル証明、暗号化、SSL に関する詳細は、付録 F「用語集」(p.211)をご 参照ください。

外部署名 **SSL** 証明書を取得する

電子商取引には、外部署名された SSL 証明書が必要になります。

SSL 証明書を作成するには、RaQ 4 管理者が以下のステップを行う必要がありま す。実際の手順については次ページで説明します。

- 1. 仮想サイトで SSL 証明書を有効にする (p.124 参照)
- 2. 自己署名の証明書を作成する (p.125 参照)
- 3. 自己署名の証明書の情報を外部の認証機関へ提出する (p.128 参照)
- 4. 外部の認証機関からの回答と情報を受け取る(p.129 参照)
- 5. RaQ 4 の SSL 設定画面で、自己署名の証明書を外部署名証明書の情報に置き 換える(p.129 参照)
- 6. RaQ 4 に変更内容を保存する

### 仮想サイトで **SSL** を有効にする

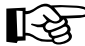

 $\begin{tabular}{ll} \textbf{H} & \textbf{H} &$ 名前ベースの仮想サイトだけです。同じ IP アドレスを共有する 2 番 目の名前ベースの仮想サイト上では SSL を有効化できません。

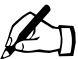

C
参考: 仮想サイトで SSL を有効にできるのは RaQ 4 管理者だけ<br>です。RaQ 4 管理者を兼ねていないサイト管理者の画面では、SSL ページは読取専用です。

仮想サイト上で SSL を使用可能にするには、次の操作を行います。

- 1. 「サーバの管理]画面を開き、「サイトの管理]をクリックします。
- 2. 「仮想サイトのリスト]から、SSL を有効にしたい仮想サイトを選び、その 右欄にある緑色のアイコンをクリックします。
- 3. [サイトの管理]画面が表示されたら、[サイトの設定]アイコンをクリック します。

4. [SSL を有効にする]の右欄にあるチェックボックスをクリックしてチェッ クします。

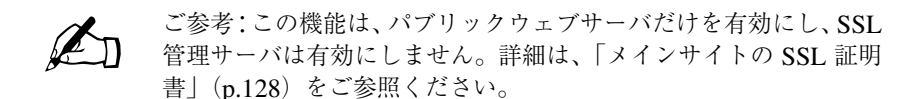

5. [変更を保存]ボタンをクリックします。

仮想サイトの設定が保存されます。

### 自己署名ディジタル証明書の作成

RaQ 4 管理者が SSL を有効にしたら、ユーザは自己署名の証明書を作成する必要 があります。作成した自己署名の証明書は、あとで外部認証機関に署名してもら えます。

- 1. [サイトの管理]画面にある [SSL 設定] アイコンをクリックすると、[証明 書の対象に関する情報]画面が表示されます。(図 46 参照)
- 2. 次の情報を入力します。
	- 国:2文字のカントリーコードを入力します。(例:JP= 日本、US= 米国、 AU= オーストラリアなど)
	- 都道府県:都道府県や州などを半角英数字で入力します。(例 : Tokyo、 Aichi など)
	- 市町村:市町村(例:Takamatsu、Odawara など)
	- 会社/団体:会社や団体の名前(例:Cobalt User Group、Cobalt K.K.など)
	- 部課名:部課または所属(省略可)(例:Eigyo、Kaihatsu など)
- 3. テーブルの一番下にあるプルダウンメニューから、[新規の自己署名ディジタ ル証明書を発行]を選択します。
- 4. [変更を保存] ボタンをクリックします。RaQ 4 は、与えられた情報を処理 し、それに基づいて画面を更新します。画面の要求に従って再度ログインし、 [サイトの管理]画面の [SSL の設定] アイコンをクリックすると、[証明書 リクエスト]欄と[ディジタル証明書]欄に新しい自己署名ディジタル証明 書が表示されます。(図 47 参照)

図 46 に、SSL 証明書の[証明書の対象に関する情報]テーブルを示します。

図 **46** SSL 証明書の[証明書の対象に関する情報]テーブル

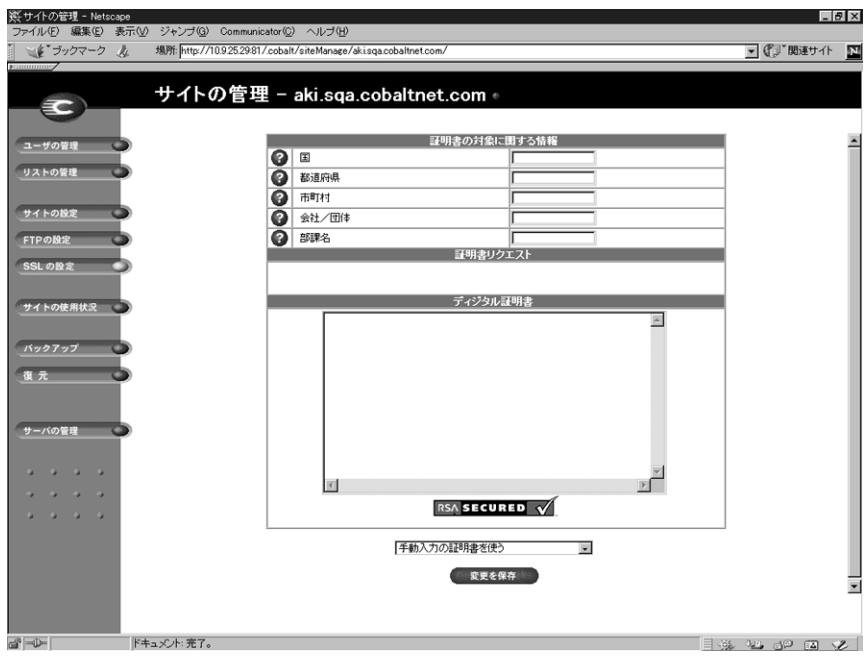

図 47 に、自己署名 SSL 証明書が発行された後のフォームを示します。

図 **47** 発行された自己署名 SSL 証明書

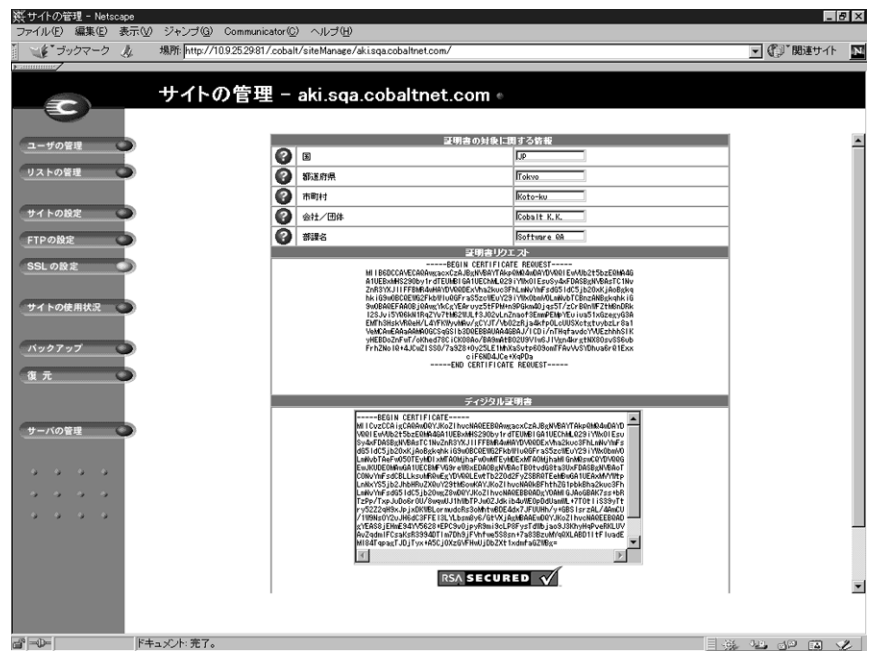

# メインサイトの **SSL** 証明書

ブラウザがユーザ名とパスワードを入力するよう要求します。これは、RaQ 4 の メインサイト上で SSL が有効にされたことを意味します。再度ログインする必要 がある理由は、その(安全な)接続が RaQ 4 にとって新規の接続であるためです。

メインサイト用ディジタル証明書の発行には、次の 3 つの動作が伴います。

- 1. すべての RaO 4 管理画面(サーバ管理、サイト管理とも)に対して SSL が 有効になります。
- 2. RaQ 4 に対して SSL 管理サーバが有効になります。
- 3. メインサイト用のディジタル証明書リクエストは、SSL が有効にされている が自身の証明書リクエストを持たないすべての仮想サイトに配信されます。

SSL が有効になったら、https://< サイト名 > という URL を指定することにより、 「安全な接続」で仮想サイトにアクセスできます。

外部署名ディジタル証明書を得る方法に関する詳細は、「情報を外部認証団体へ提 出する」(p.128)をご参照ください。

一方、メインサイトからディジタル証明書を削除すると、証明書が配信されてい るすべての仮想サイトからもディジタル証明書が削除されます。

## **SSL** 用の管理サーバを有効にする

Cobalt RaQ 4 では、セキュア管理がサポートされています。メインサイト用に生 成された証明書は、セキュア管理にも使われます。そのため、仮想サイト上でセ キュア管理を行うためには、RaQ 4 のメインサイト用のディジタル証明書を発行 しておく必要があります。

## 情報を外部認証団体へ提出する

自己署名された証明書の情報を外部認証団体へ提出するには、次の操作を行います。

- 1. [SSL の設定]画面で、自己署名ディジタル証明書の[証明書リクエスト]欄 に表示されている情報をコピーします。
- 2. 新しいブラウザウィンドウを開き、VeriSign などの認証団体のウェブサイト へアクセスします。
- 3. 手順 1 でコピーしておいた情報をそのウェブサイトのウィンドウにペースト します。続いて、ウェブサイトの指示に従います。

# 外部認証団体から回答を受け取る

認証団体は、ディジタル証明書を電子メールで送信するか、必要な情報をブラウ ザで返します。

# 外部認証団体からの情報を入力する

- 1. 「サイトの管理]画面で、画面左にある「SSL の設定]をクリックします。 [証明書の対象に関する情報]テーブルが表示されます。
- 2. 「ディジタル証明書]欄に表示されている情報を削除します。

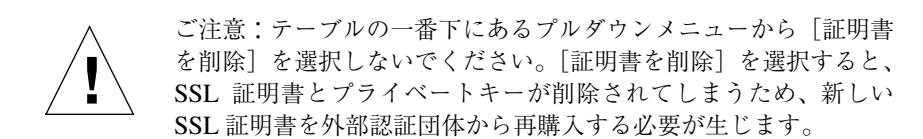

- 3. ウェブサイトまたは外部認証団体からの電子メールで、受け取った情報をコ ピーします(「外部認証団体から回答を受け取る」(p.129)参照)。
- 4. RaQ 4 のブラウザウィンドウへ戻り、手順 3 でコピーしておいた新しい証明 書情報を「ディジタル証明書]欄にペーストします。
- 5. テーブルの一番下にあるプルダウンメニューから[手動入力の証明書を使う] を選択します。
- 6. [変更を保存]ボタンをクリックします。

ブラウザ画面が更新され、外部署名証明書が表示されます。図 48 に証明書の例を 示します。

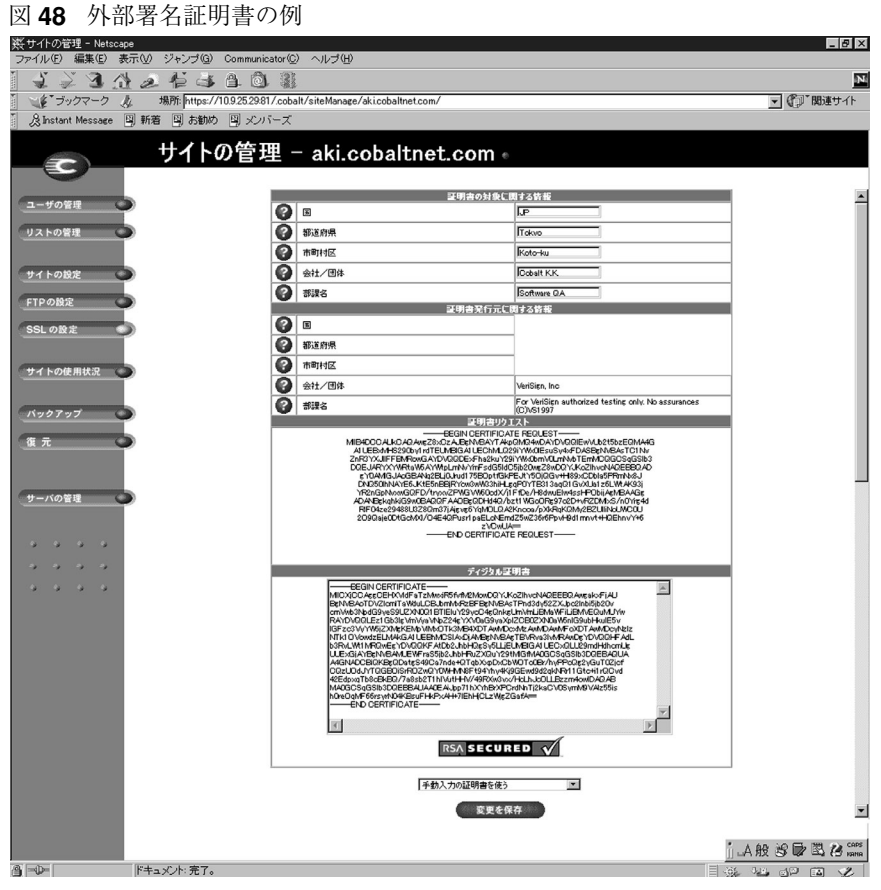
### **SSL** 証明書の削除

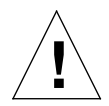

ご注意:SSL 証明書を削除すると、プライベートキーも削除されま す。プライベートキーを削除すると、外部認証団体から新しい SSL 証明書を再購入する必要が生じます。

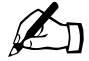

✍ ご参考:メインサイトからディジタル証明書を削除すると、ディジ タル証明書が配信されている仮想サイトからもディジタル証明書が 削除されます。さらに、管理サーバへの安全な接続も解除されます (「https:」から「http:」に戻ります)。

何らかの理由で仮想サイトの SSL 証明書を削除したい場合には、次の操作を行い ます。

- 1. 「サーバの管理]画面を開きます。
- 2. 証明書を削除したい仮想サイトの右欄にある緑色のアイコンをクリックしま す。
- 3. [サイトの管理]画面が表示されたら、[SSL の設定]アイコンをクリックし ます。
- 4. テーブルの一番下にあるプルダウンメニューから[証明書を削除]を選択し ます。
- 5. 「変更を保存] ボタンをクリックします。

情報が処理され、画面が更新されると、「証明書リクエスト]欄と「ディジタ ル証明書]欄は空白に戻ります。

## サイトの使用状況

サイト管理者は、[サイトの管理]画面にある[サイトの使用状況]機能を使っ て、仮想サイトから発生するウェブ、電子メール、FTP のトラフィックが消費し ている帯域幅や、仮想サイトに割り当てられているディスク容量の使用状況を監 視できます。

[サーバ管理]画面にある[サイトの使用状況]機能については、「サイトの使用 状況」(p.93)をご参照ください。

レポートは毎晩、午前1時に生成され、すべてのサービスに関する統計値が毎日 1回更新されます。

図 49 に、仮想サイトのディスク使用状況サマリーの表示例を示します。

[サイトの使用状況]機能を使用するには、次の操作を行います。

- 1. 「サイトの管理]画面にある「サイトの使用状況]アイコンをクリックしま す。「ウェブの使用率]テーブルが表示されます。
	- 「ウェブ]には、仮想サイトのウェブの使用率が表示されます。
	- [FTP]には、仮想サイトの FTP の使用率が表示されます。
	- [電子メール]には、仮想サイトのメールの使用率が表示されます。
	- [ディスク]には、仮想サイト全体のディスク使用状況のほか、各ユーザ のディスク使用状況に関する情報が表示されます。
- 2. [その他の使用状況統計]テーブルには、ウェブ、FTP、電子メールの各オプ ションも表示されます。詳細については、[その他の使用状況統計]テーブル にあるリンクをクリックしてください。

図 **49** ディスク使用状況サマリーの表示例

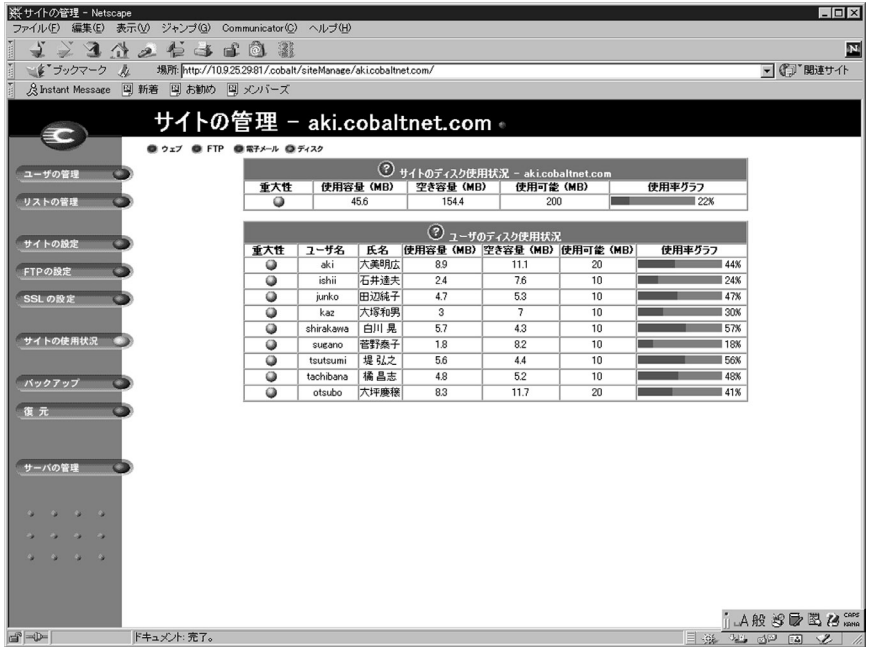

バックアップ

サイト管理者は、様々な種類のバックアップ操作を行うことができます。

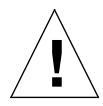

ご注意:バックアップされるのは電子メールメッセージやファイル などのデータだけです。仮想サイト設定やユーザ設定はバックアッ プされません。

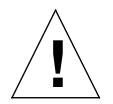

ご注意:Internet Explorer 3.0 では、バックアップはできますが復元 はできません。ブラウザをアップグレードするか、別のブラウザを 使ってバックアップファイルを復元してください。

手動バックアップ

サイト管理者は、RaQ 4 に保存されているデータを手動でバックアップすること ができます。

- 1. [サイトの管理]画面から[バックアップ]をクリックします。[ファイルバッ クアップ]テーブルが表示されます。(図 50 参照)
- 2. [バックアップするデータ]欄では、バックアップするデータを選択します。
	- このサイト上のすべての電子メール、ウェブ、ユーザファイル:すべて のユーザ(管理者を含む)のファイル、電子メール、サイトウェブ、FTP のデータがすべてバックアップされます。
	- 個人ユーザのファイルとメール:特定のユーザのファイルと電子メール の受信ボックスがバックアップされます。
- 3. 増分バックアップを指定すると、一定期間内に変更が加えられたファイルだ けをバックアップできます。

プルダウンメニューから、「すべてのファイルをバックアップ」、「過去 31 日 間」、「過去 14 日間」、「過去7日間」、「過去 2 日間」、「過去 1 日間」のどれ かを選んでください。

- 4. [バックアップ開始] をクリックします。
- 5. バックアップデータの保存先として、自分のコンピュータ上のパスとファイ ル名を指定し、「保存]をクリックします。バックアップファイルのファイル 名やパスは自由に変更できますが、ファイルの拡張子は必ず .raq にしてくだ さい。拡張子を変更したり削除したりすると、そのバックアップファイルを 正しく復元できなくなります。

第 4 章 : サイトの管理

ファイル転送には数秒から数分かかります。

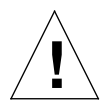

ご注意:バックアップ処理を中断したりキャンセルしたりしないで ください。中断またはキャンセルした場合や、何らかの理由でファ イルの転送に失敗した場合は、コンピュータ上に保存された部分的 なバックアップファイルを削除してからもう一度やり直してくださ い。部分的なファイルを復元しようとすると、サーバ上にすでに保 存されているデータが破損することがあります。

図50に、仮想サイトの「ファイルバックアップ」テーブルを示します。

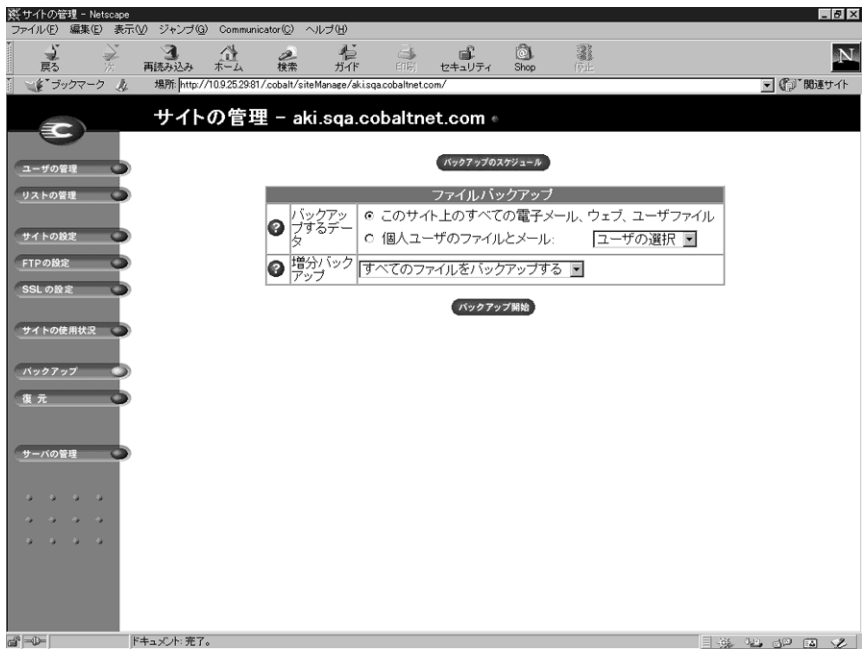

図 **50** 仮想サイトのファイルバックアップ画面

バックアップのスケジュール

サイト管理者は、定期的な自動バックアップをスケジュールすることができます。 定期的な自動バックアップをスケジュールするには、次の操作を行います。

- 1. [サイトの管理]画面の[バックアップ]をクリックします。[ファイルバッ クアップ テーブルが表示されます。
- 2. 「バックアップのスケジュール]ボタンをクリックします。「ファイルバック アップのスケジュール作成]テーブルが表示されます。(図 51 参照)
- 3. 自動バックアップの頻度を選択します。
	- 1日1回を選ぶと、毎日午前1時にバックアップが行われます。
	- 週1回を選ぶと、毎週日曜日の午前 1 時(土曜日の深夜過ぎ)にバック アップが行われます。
	- 月1回を選ぶと、毎月 1 日の午前 1 時にバックアップが行われます。
- 4. 「バックアップするデータ]欄でバックアップするデータの種類を選択しま す。(「手動バックアップ」(p.133)の手順 2 参照)
- 5. 一定の期間内に変更が加えられたファイルだけをバックアップしたい場合に は、プルダウンメニューから増分バックアップを指定します。
- 6. バックアップ方法を選択します。
	- **FTP** サーバを選ぶと、FTP サーバにバックアップファイルが書き込まれ ます。
	- **NFS** を選ぶと、マウント可能な NFS リソースにバックアップファイル が保存されます。
	- **SMB** サーバ(Windows ファイル共有)を選ぶと、Windows マシンの共 有ディレクトリにバックアップファイルが保存されます。
- 7. バックアップデータの保存先を入力します。保存先へのログインにパスワー ドが必要な場合には、パスワードも指定してください。

保存先には、手順 6 で選択したバックアップ方法に応じた場所を指定してく ださい。ここに入力できる保存先については次項「バックアップファイルの 保存先について」をご参照ください。

- 8. 選択したバックアップ方法で指定したバックアップ保存先へのアクセスにパ スワードが必要な場合には、このフィールドにパスワードを入力してくださ い。このフィールドは、NFS と匿名 FTP では無視されます。(「バックアッ プファイルの保存先について」(p.137)参照)
- 9. 「変更を保存]ボタンをクリックします。

第 4 章 : サイトの管理

図 51 に、仮想サイトの [ファイルバックアップのスケジュール作成] テーブル を示します。

図 **51** 仮想サイトの[ファイルバックアップのスケジュール作成)]テーブル

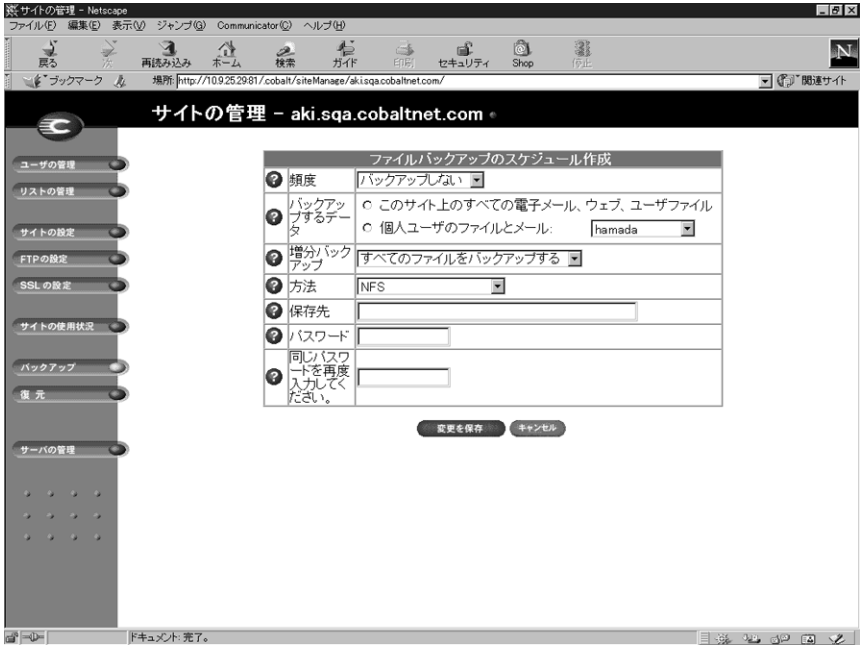

バックアップファイルの保存先について

#### **FTP** サーバ

- 「< ユーザ名 >@ftp.server.com」と指定すると、初期ログインディレクト リにバックアップファイルが保存されます。
- 「 < ユーザ名 >@ftp.server.com/path/to/backups/」と指定すると、 < ユーザ名 > を使って FTP サーバにログインし、サーバ上の指定パスにバッ クアップファイルが保存されます。この場合、[パスワード]フィールドにそ のユーザのログインパスワードを指定する必要があります。

#### 匿名 **FTP**

- 匿名 FTP を使ってバックアップを行う場合には、匿名 FTP ユーザが書き込 み権を持つディレクトリにファイルを保存する必要があります。これは通常、 /incoming/ ディレクトリです。
- 「ftp.server.com/incoming」と指定すると、ftp.server.com の /incoming/ ディレクトリにバックアップファイルが保存されます。
- 匿名ログインの場合、[パスワード]フィールドは空白にしておきます。

#### **NFS** サーバ

- 「 < サーバ >:/< 共有 >」と指定します。< サーバ > には NFS サーバ名を、 < 共有 > にはマウントして書き込む NFS ボリューム名を入力します。その ディレクトリへの書き込み権が必要です。
- NFS サーババックアップではパスワードを指定しても無視されます。

**SMB** サーバ (Windows ファイル共有)

- 「< ユーザ >@\\windowspc\< 共有 >」と指定します。それにより、RaQ 4 は < ユーザ > として Windows マシンにログインし、共有ボリュームを Windows サーバにマウントします。[パスワード]フィールドには、< ユーザ > として ログインするために必要なパスワードを指定してください。ここで、 windowspc は、Windows マシンのネットワーク上の名前を、< 共有 > は Windows マシン上にある共有ボリューム(共有の許可されているフォルダ) を示します。
- ユーザの指定を必要としないボリュームでは、「\\windowspc\< 共有 >」と 指定します。

バックアップをスケジュールする場合の注意:

• 保存先が使用可能で、バックアップアーカイブを保存するのに十分な空き容 量があることを確認してください。空き容量が不十分であったり、保存先へ のログインに失敗すると、アーカイブファイルがゼロ長になったり切り捨て られたりすることがあります。

## 復元

バックアップデータは、バックアップを行ったマシンから復元する必要がありま す。サイト管理者は、自分のサイトにのみファイルを復元できます。

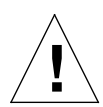

ご注意:復元できるのは、電子メールメッセージやファイルなどの データだけです。RaQ 4 に仮想サイトやサイトユーザを復元するこ とはできません。

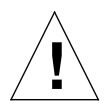

ご注意:Internet Explorer 3.0 では、バックアップはできますが復元 はできません。ブラウザをアップグレードするか、別のブラウザを 使ってバックアップファイルを復元してください。

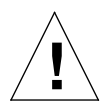

ご注意:最新のデータとバックアップデータをマージすることはでき ません。データが復元されると、最後のバックアップ以降に RaQ 4 上のファイルに加えられた変更は失われます。

図 52 に、仮想サイトの[ファイル復元]テーブルを示します。

図 **52** [ファイル復元]テーブル

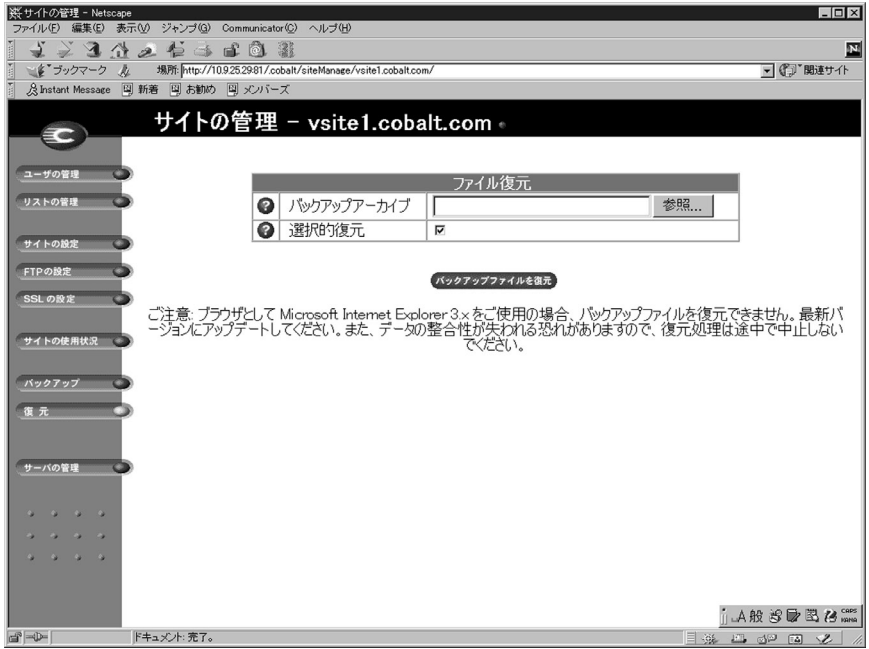

バックアップファイルを復元するには、次の操作を行います。

- 1. 「サイトの管理]画面から「復元]をクリックします。「ファイル復元]テー ブルが表示されます。(図 52 参照)
- 2. 復元するファイルを指定します。バックアップファイルのパスとファイル名 を入力するか、または「参照]をクリックしてリストからバックアップファ イルを選択します。

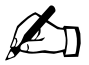

ご参考:Netscape 4.x または Internet Explorer 4.x を使用している場合<br>合で、ファイルがリストに表示されないときは、デスクトップで 「ファイルの種類」を「すべてのファイル」に変えてみてください。

- 3. [選択的復元]をチェックしておくと、復元するファイルを選択できます。
- 4. 「ファイル復元] テーブルの下にある「バックアップファイルを復元] ボタン をクリックします。

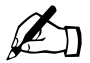

ご参考:大きなサイズのバックアップアーカイブを復元する際、ウェ ブブラウザでタイムアウトが発生することがあります。そのような 場合には、FTP を使って .raq アーカイブを管理者のホームディレク トリにアップロードし、「参照]ボタンを使ってアップロードした ファイルを選ぶと、より迅速に復元できます。

Microsoft Internet Explorer バージョン 3 では、アーカイブの復元はできません。 アーカイブのアップロードで問題が起きた場合は、ブラウザを新しいバージョン に更新してみてください。

データが壊れる恐れがあるので、アーカイブの復元は中断しないでください。 復元プロセスが中断されたときは、復元作業をはじめからやり直します。

ユーザのホームディレクトリまたはサイトを復元する場合は、該当するユーザま たはサイトが存在することを確認してください。

データが復元されると、RaQ 4 と復元されたデータ(仮想サイト、ユーザ、電子 メール)がバックアップ以前の状態に戻ります。

## サーバ管理

[サイトの管理]画面の左下にある[サーバの管理]をクリックすると、RaQ 4 管 理者は RaQ 4 [サーバの管理]画面に戻ることができます。

RaQ 4 サーバの管理については、第 3 章「RaQ 4 サーバの管理」(p.35)をご参照 ください。

## ウェブページのパブリッシュ

RaQ 4 上でのウェブページのパブリッシュ(出版)に関する詳細は、「ウェブペー ジのパブリッシュ」(p.150)、「FTP によるホームページのパブリッシュ」(p.151)、 「FrontPage によるユーザウェブのホームページのパブリッシュ」(p.152)をご参 照ください。

# サイトユーザによるサービスの利用

本章では、サイトのユーザが RaQ 4 上で利用できる機能について説明します。各 サイトユーザは、自分の氏名とパスワードの変更、電子メールオプションの設定、 自分のディレクトリのディスク使用量の表示、ファイルのバックアップと復元、 電子メールの送受信、自分のウェブページの作成、ファイル転送などの操作を行 えます。

## 個人情報の管理

サイトユーザは、ブラウザ画面から自分のディレクトリを管理できます。自分の ディレクトリにアクセスするには、ブラウザの URL フィールドに 「http://< サイト名 > /personal/」と入力し、自分のユーザ名とパスワードを指定し ます。

そのサイトの登録ユーザであることが確認されると、「個人情報]画面(図53 参 照)が表示されます。画面の左側に並んでいるアイコンをクリックすると、各種 ユーザ設定を表示・変更するための画面が表示されます。以下に、「個人情報]の 各画面の機能について説明します。

図 **53** [ユーザを修正]テーブル

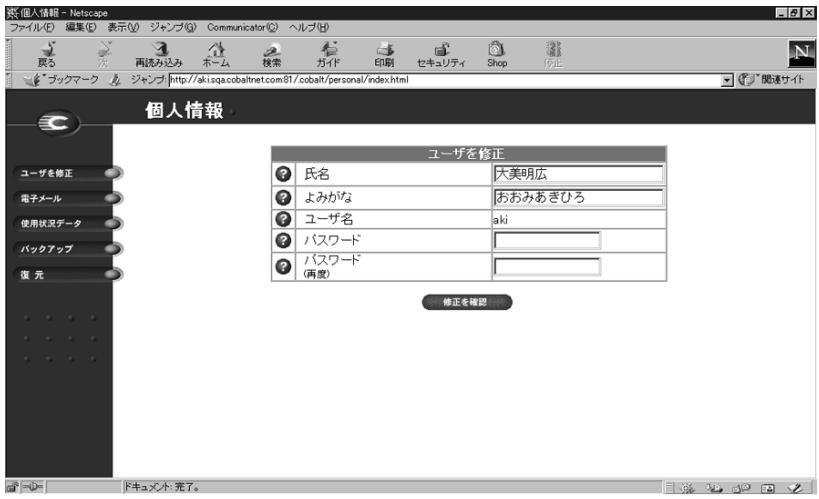

第 5 章 : サイトユーザによるサービスの利用

ユーザを修正

[ユーザを修正]テーブルを使うと、登録ユーザの氏名とパスワードを変更できま す。変更は次の手順で行います。

- 1. [個人情報]画面の [ユーザを修正] アイコンをクリックします。[ユーザを 修正]テーブルが表示されます。(図53 参照)
- 2. 必要に応じて氏名とパスワードを変更します。

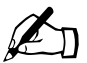

<u>ズントンさまを受け</u><br>スワードの選択に関するガイドラインについては、「パスワードのガ<br>イドライン」(p.27) をご参照ください イドライン」(p.27)をご参照ください。

3. 「変更を保存]をボタンをクリックします。

#### 電子メール

「電子メールの設定]テーブル(図 54 参照)では、ユーザの電子メールオプショ ンを設定できます。

図 **54** [電子メールの設定]テーブル

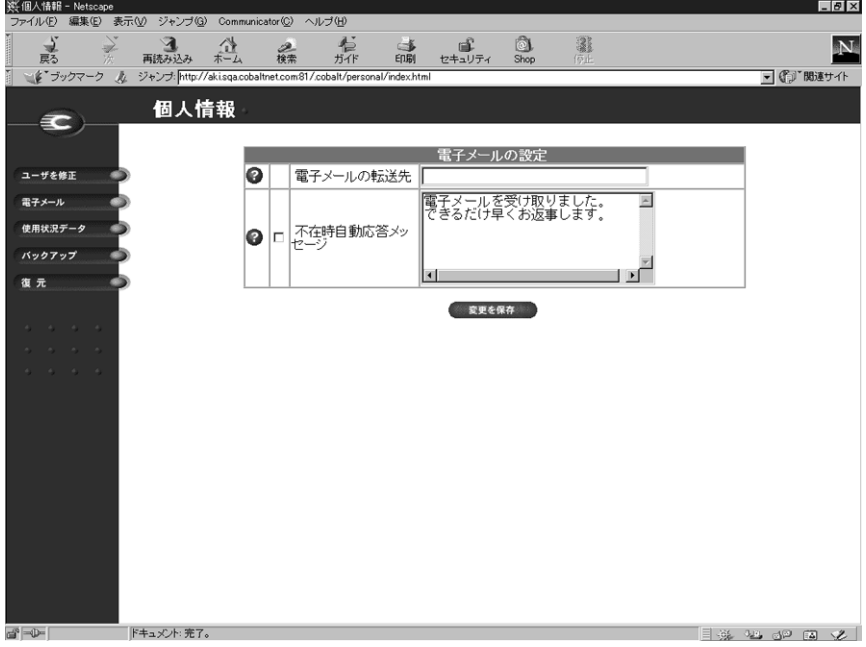

電子メールオプションの設定は、次の手順で行います。

- 1. 「個人情報]画面にある「電子メール]をクリックします。「電子メールの設 定]テーブルが表示されます。(図 54 参照)
- 2. [電子メールの設定]テーブルで、電子メールオプション(後述)を設定します。
- 3. 「変更を保存] ボタンをクリックします。

電子メールの転送

この機能を使うと、このユーザアカウント宛の電子メールを別の電子メールアカ ウントに転送できます。

[電子メールの転送先]フィールドに、転送先のメールアカウントを入力し、 [変更を保存] ボタンをクリックします。

不在時自動応答の設定

この機能を使うと、受信した電子メールに対して自動的に返信メッセージが送ら れます。休暇などで長期間メールを読めない場合などにこの機能を設定しておく と便利です。

同じ送信者に対しては、不在時自動応答メールは毎週一通しか送られません。 不在時自動応答の設定は、次の手順で行います。

- 1. [不在時自動応答メッセージ]欄の左にあるチェックボックスをチェックする と、この機能が有効になります。
- 2. 右側の入力フィールドに、自動応答メッセージを記述します。
- 3. 「変更を保存] ボタンをクリックします。

使用状況データ

[ディスクの使用状況]テーブルには、このユーザに割り当てられているディスク 容量の使用状況が表示されます。

「ディスクの使用状況]テーブルを表示するには、次の操作を行います。

- 1. [個人情報]画面にある [使用状況データ] アイコンをクリックします。[ディ スクの使用状況]テーブルが表示されます。(図55 参照)
- 2. このテーブルには、次の情報が表示されます。
	- 現在使用しているディスク容量(MB)
	- ディスク上の空き容量(MB)
	- 割り当てられているディスク容量(MB)
	- 使用率バーには、使われているディスク容量の比率(%)がグラフ表示 されます。

図55に、サイトユーザの「ディスクの使用状況」テーブルを示します。

#### 図 **55** [ディスクの使用状況]テーブル

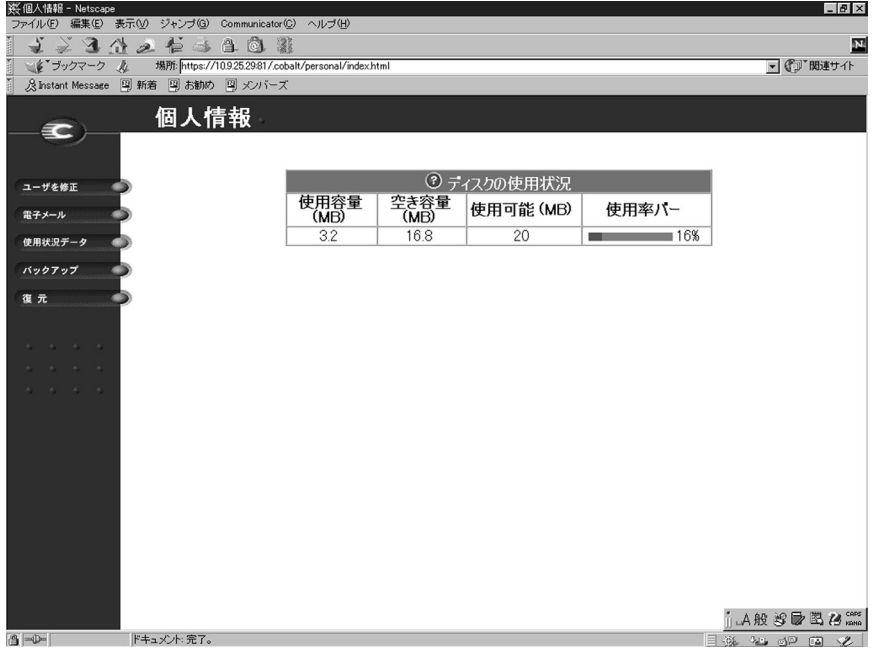

バックアップ

各ユーザは、自分のディレクトリ中にあるファイルをバックアップできます。 [ホームディレクトリをバックアップ]ボタンをクリックすると、ブラウザがバッ クアップデータを含むファイルの保存を問い合わせるプロンプトを表示します。 バックアップデータには、ホームディレクトリ中にあるファイル、電子メール受 信ボックス、不在時自動応答メッセージなどが含まれます。仮想サイトの設定は バックアップされません。

バックアップファイルのファイル名やパスは自由に変更できますが、ファイルの 拡張子は必ず .raq にしてください。拡張子を変更したり削除したりすると、その バックアップファイルを正しく復元できなくなります。

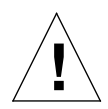

ご注意:ここでバックアップされるのは電子メールメッセージや ファイルなどの個人データだけです。仮想サイト設定やユーザ設定 はバックアップされません。

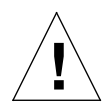

ご注意:バックアップ処理が始まったら、それを中断したりキャン セルしたりしないでください。バックアップ処理を中断またはキャ ンセルした場合、または何らかの理由でバックアップファイルの転 送に失敗した場合には、パソコン上に不完全なバックアップファイ ルの作成されることがあります。そのバックアップファイルを削除 してからもう一度はじめからバックアップ操作をやり直してくださ い。不完全なバックアップファイルを復元しようとすると、サーバ 上のデータに破損の生じる恐れがあります。

第 5 章 : サイトユーザによるサービスの利用

ファイルのバックアップは、次の手順で行います。

- 1. 「個人情報]画面にある「ホームディレクトリをバックアップ]アイコンをク リックします。[ファイルバックアップ]テーブルが表示されます。(図 56 参照)
- 2. まず、画面の指示をよくお読みください。バックアップファイルのファイル 名やパスは自由に変更できますが、ファイルの拡張子は必ず .raq にしてくだ さい。拡張子を変更したり削除したりすると、そのバックアップファイルを 正しく復元できなくなります。
- 3. バックアップの準備ができたら、[ホームディレクトリをバックアップ]をク リックします。

図 56 に、サイトユーザの「ファイルバックアップ]テーブルを示します。

図 56 「ファイルバックアップ]テーブル

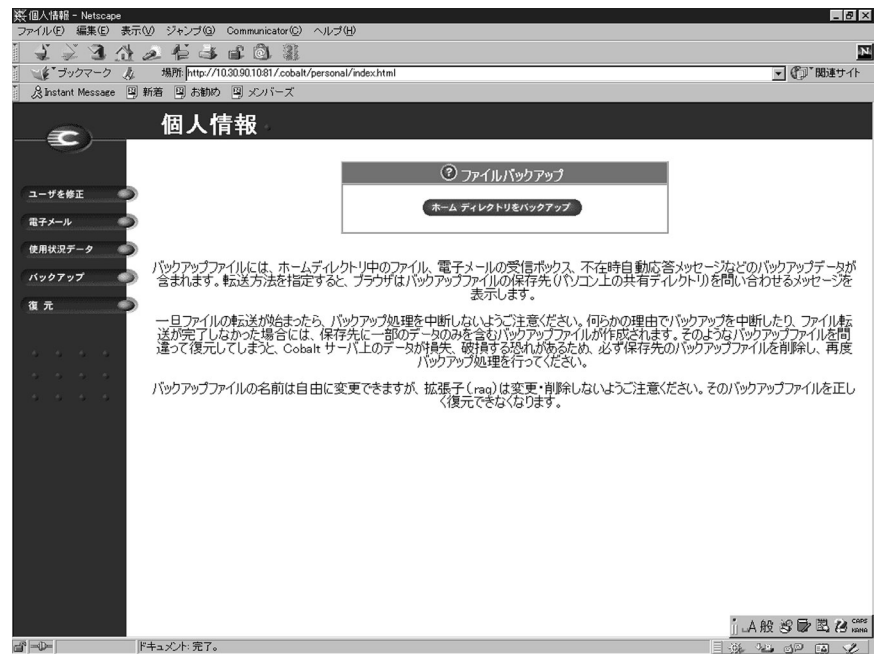

## 復元

復元機能を使うと、バックアップファイルを使って自分のホームディレクトリ中 のファイルやサブディレクトリを復元できます。

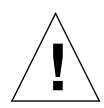

ご注意:ここで復元できるのは電子メールメッセージやファイルな どの個人データのみです。仮想サイト設定やサイトユーザ設定など は復元できません。

自分のパソコンのハードディスクに保管されているバックアップファイルを使っ てホームディレクトリを復元するには、次の手順で操作を行います。

- 1. 「個人情報]画面にある「復元]ボタンをクリックします。[ファイル復元] テーブルが表示されます。(図 57 参照)
- 2. バックアップファイルに含まれているアーカイブの中から特定のファイルを 選んで復元したい場合には、[選択的復元]チェックボックスをチェックしま す。
- 3. 入力フィールドに復元に使うバックアップファイルの名前を入力します。ま たは、[参照]ボタンをクリックし、表示されるリストからバックアップファ イルを選びます。バックアップファイルは、.raq という拡張子を持ちます。
- 4. 「バックアップファイルを復元]ボタンをクリックします。

Microsoft Internet Explorerバージョン3ではバックアップファイルの復元はでき ません。バックアップファイルのアップロード時に問題が生じるような場合には、 ブラウザを新しいバージョンに変えてアップデートしてみてください。

データの壊れる恐れがありますので、復元処理は中断しないでください。何らか の理由で復元処理が正常に終了しなかった場合には、復元操作をはじめからやり 直してください。

第 5 章 : サイトユーザによるサービスの利用

図 57 に、サイトユーザの「ファイル復元]テーブルを示します。

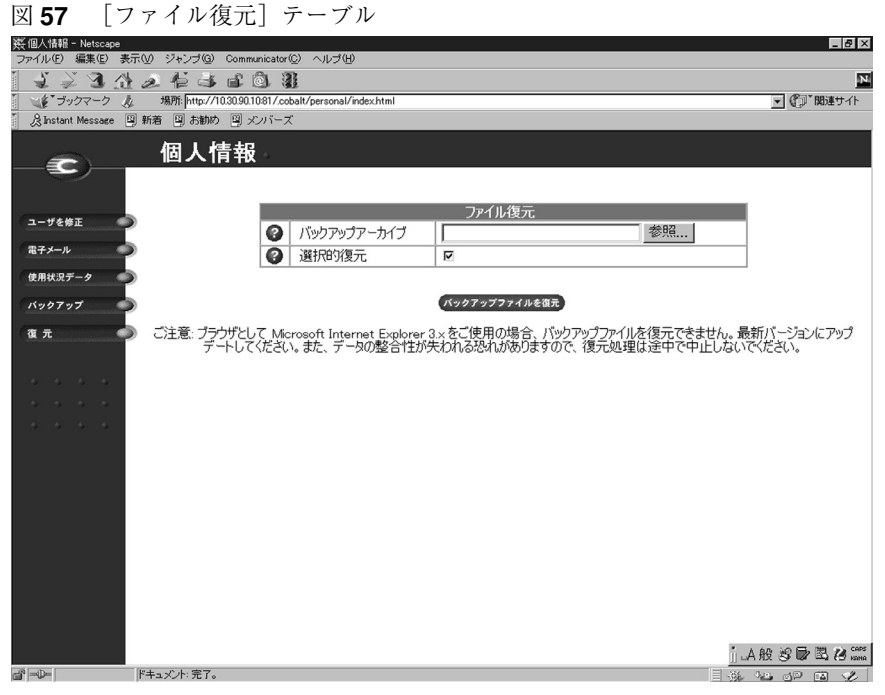

# **RaQ 4** で電子メールを使う

RaQ 4 の持つ電子メール機能をフルに活用するためには、サイト管理者は電子 メールパラメータを正しく設定しておく必要があります。(「電子メールサーバ」 (p.55)参照)また、電子メールを送受信するには、各ユーザが自分のパソコン上 で電子メールソフトを正しく設定する必要があります。

電子メールソフトには、次の情報を指定します。

1. 電子メールアドレス:指定形式は次の通りです。

< ユーザ名 >@ ホスト名 . ドメインネーム

(例: myname@raq4.cobalt.com)

- < ユーザ名 > は登録されているユーザ ID で、この例では「myname」です。
- < ホスト名 > は RaQ 4 の識別名で、この例では「raq4」です。
- < ドメインネーム > は、JNIC または InterNIC に登録済みの公式ドメイ ンネーム(例: cobalt.com)か、ローカルネットワークで使われている イントラネットドメインネームです。(この情報はシステム管理者から入 手してください。)
- 2. **SMTP** サーバ:指定形式は、「ホスト名 . ドメインネーム」です。 (例:raq4.cobalt.com)
- 3. **POP3** サーバ:指定形式は、「ホスト名 . ドメインネーム」です。 (例:raq4.cobalt.com)
- 4. **IMAP** サーバ:指定形式は、「ホスト名 . ドメインネーム」です。 (例: raq4.cobalt.com)
- 5. **APOP** サーバ:指定形式は、「ホスト名 . ドメインネーム」です。 (例: raq4.cobalt.com)

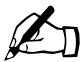

■ ご参考:電子メールソフトによっては、受信メールサーバの指定を<br>
求めるものもあります。そのような場合、受信メールサーバには、<br>
POP3 サーバを指定します POP3 サーバを指定します。

第 5 章 : サイトユーザによるサービスの利用

ウェブページのパブリッシュ

一般的な HTML エディタや DTP アプリケーションなどの持つ HTML パブリッ シュ機能を利用すると、複雑なウェブページでも比較的簡単に作成することがで きます。

ウェブページは、パソコン上で作成・リンクし、FTP クライアントソフトウェア を使って必要なファイルを RaQ 4 のサブディレクトリにアップロードします 。 (「FTP によるホームページのパブリッシュ」(p.151)参照)

**CGI** スクリプト

RaQ 4 では、Perl や C などのプログラミング言語で書かれた CGI スクリプトが サポートされています。サイト管理者が CGI を「有効」に設定してあれば([サ イトの管理]画面の[サイトの設定]ページで設定)、各サイトユーザは自分の ウェブコンテンツに CGI スクリプトを追加できます。

ユーザは、まず CGI スクリプトを自分のパソコンで作成し、FTP クライアント を使って、.cgi や .pl ファイルを RaQ 4 に転送します。転送時には ASCII モード を指定してください。

CGI ファイルを RaQ 4 にアップロードしたら、FTP を使ってそのファイルを実 行可能にします。または、Telnet を使って RaQ 4 サーバにアクセスし、ユーザ名 とパスワードを入力してログインした後、次のコマンドを実行して CGI ファイル に実行可能属性を与えることもできます。

chmod 775 < ファイル名 >.cgi

RaQ 4 管理者以外のユーザが CGI ファイルを追加するには、そのユーザの属する 仮想サイトで CGI が有効に設定されている([サイトの管理]画面の[サイトの 設定]ページで設定)必要があります。ウェブサーバで CGI スクリプトを実行す るためには、ファイルに .pl または .cgi という拡張子をつける必要があります。

サーバサイドのスクリプト言語

RaQ 4 では、ASP(アクティブサーバページ)と PHP のスクリプト言語がサポー トされています。これらの機能は、サイトごとに有効にできます(「サイトの管 理]画面の[サイトの設定]ページで設定)。

CGI スクリプトと同様に、ユーザは、まず ASP と PHP スクリプトを自分のパソ コンで作成し、FTP クライアントを使って RaQ 4 に転送します。CGI スクリプ トと違い、ASP と PHP スクリプトでは実行許可は必要ありません。ただし、ウェ ブサーバがこれらのスクリプトを読み込めることを確認してください。必要に応 じて、次の telnet コマンドを実行してファイルに読み込み許可を与えてください。

chmod 664 < ファイル名 >.asp または < ファイル名 >.php

ウェブサーバでこれらのスクリプトを実行するためには、ASP スクリプトには .asp、PHP クリプトには .php という拡張子をつける必要があります。

**FTP** によるホームページのパブリッシュ

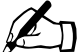

ご参考: RaQ 4 のディレクトリ構成については。「ディレクトリ構 成」(p.181)をご参照ください。

ユーザは、パソコン上でホームページをデザインし、FTP ソフトウエアを使って そのファイルを RaQ 4 に転送するだけで、ネットワーク上に自分のホームページ をパブリッシュできます。

まず、次の情報が手元にあることを確認してください。

- RaQ 4 サーバのホスト名または IP アドレス
- 自分のユーザ名とパスワード
- メインページの保存に使うファイル名(デフォルトは index.html)

まず、FTP ソフトウェアを使って RaQ 4 サーバへアクセスし、HTML ファイル をアップロードします。アップロード手順については、お使いの FTP ソフトウェ アのヘルプ機能をご利用ください。

デフォルトでは、FTP でアップロードしたファイルは、各ユーザの個人ディレク トリに保存されます。ディレクトリパスは次のとおりです。

```
/home/sites/< サイト名 >/users/< ユーザ名 >
```
ここで < サイト名 > は自分のサイトの完全なドメインネームを、< ユーザ名 > は 自分のユーザ名を示します。

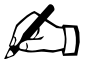

✍ サイト管理者へご参考:サイトのホームページは、次のディレクト リにアップロードする必要があります。

/home/sites/< サイト名 >/web(このディレクトリにファイルをアッ プロードできるのは、サイト管理者と RaO 4 管理者だけです。)こ のディレクトリを指定しないと、アップロードしたホームページが 自分の個人ディレクトリに保存され、ブラウザからアクセスできな いこともあります。

第 5 章 : サイトユーザによるサービスの利用

サイト管理者は、FTP を使って /web ディレクトリにあるサイトのルートコンテ ンツにアクセスし、編集できます。サイトのホームページの URL は「http://< サ イト名 >/」です。

また、サイト管理者は、FTP を使って /users/< ユーザ名 >/web ディレクトリ にある個人ユーザのホームページにアクセスし、編集できます。個人ユーザのホー ムページの URL は、次の通りです。

• http://< サイト名 >/~< ユーザ名 >/

サイト管理者ではない一般の登録ユーザは、FTP を使って /web ディレクトリに ある自分のホームページにアクセスし、編集できます。

**FrontPage** によるユーザウェブのホームページの パブリッシュ

FrontPage サーバエクステンションが有効にされているサイトでは、サイト管理 者は FrontPage ユーザウェブのサイトを有効にできます。

FrontPage を使ったホームページのパブリッシュは、次の操作手順で行えます。

- 1. パソコン上で FrontPage Explorer を起動し、[Web を開く]を選択します。
- 2. [フォルダ名]フィールドに次のように入力します。

http://< 正確な仮想サイト名 >/~< ユーザ名 >/

たとえば、Junko Tanabe というユーザであれば、次のように入力します。

http://test130.cobalt.com/~jtanabe/

- 3. [OK] をクリックします。認証ダイアログが表示されます。
- 4. RaQ 4 で使用しているユーザ名とパスワードを入力します。
- 5. [OK] をクリックします。

FrontPage および FrontPage ウェブに関する情報とテクニカルサポートについて は、「http://www.microsoft.com/frontpage/」および「http://www.rtr.com/」をご参 照ください。

# **Telnet** アクセスについて

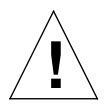

RaQ 管理者へ警告:システム設定ファイルを変更すると、RaQ 4 の パフォーマンスに支障をきたす場合もあります。この操作は、Linux について詳しい上級ユーザが行ってください。

詳しくは保証カードをご参照ください。

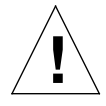

ご注意:RaQ 4 では Telnet 接続してから root へ直接ログインでき ません。root シェルに入るにはまず admin としてログインします。 ログイン後、「**su -**」とタイプし、[**Enter**]キーを押します。パス ワードを求めるプロンプトが表示されますので、admin ユーザのパ スワードを入力します。**su -** コマンドを使って root シェルへアクセ スできるのは RaQ 4 管理者だけです。

Telnet は、シェルスクリプトやシェルコマンドを実行する必要のある上級ユーザ 向けの機能です。上級ユーザとは、Unix OS の内部構造を熟知しているユーザを 意味します。

RaQ 4 管理者は、仮想サイトの Telnet 機能を有効にできます。Telnet 機能が有効 になっている場合には、サイト管理者は、個々のサイトユーザに対して Telnet ア クセスを許可できます。「ユーザの管理」(p.101)をご参照ください。

### 第 5 章 : サイトユーザによるサービスの利用

# **LCD** コンソールの操作

起動処理中、RaQ 4 本体の前面にある LCD パネルには、起動処理の進行状況を 示すステータス情報が表示されます。

また、RaQ 4 の設定時には、LCD コンソールからネットワーク情報を入力します。 RaQ 4 が起動してからは、次の場合に LCD コンソールを使います。

- RaQ 4 の移動やネットワークの変更などの理由により、ネットワーク情報を 修正したいとき。
- UPS(無停電電源装置)を設定するとき。
- RaQ 4 サーバ全体を再起動したいとき。
- RaQ 4 サーバの電源を切断したいとき。シャットダウン処理を行うと、RaQ 4 は開いているファイルをすべて閉じます。それにより、次回の起動に必要な 時間を短縮できます。
- LCD コンソールの終了。何の変更も加えないで LCD コンソールの操作を終 了できます。

 $\sum_{\vec{a}} \sum_{\vec{b}} \bar{a} = \frac{\mathbb{E} \mathbb{E} \cdot \text{RaQ}}{\pi \cdot \text{ln} \cdot \text{ln} \cdot \text$ 正しいシャットダウン操作を行ってください。

## 各機能へのアクセス

LCD コンソールの機能にアクセスするには、LCD コンソールの右上にある選択 ボタンを約 2 秒間押し続けます。それにより、LCD パネルがファンクショ ンモードに入ります。使いたい機能が LCD パネルに表示されるまで (S) ボタン を数回押します。ファンクションモードを終了するには、「キャンル」と表示された ときに実行 (E) ボタンを押します。

付録 A: LCD コンソールの操作

ネットワーク情報の変更

ネットワークインターフェイス 1 における IP アドレスのリセットやネットワー ク情報の変更は、次の手順で行います。

1. LCD コンソールの (S) ボタンを約2秒間押し続けます。

LCD パネルに次のように表示されます。

センタク シテクダサイ : ネットワークノ セッテイ

- 2. (E) ボタンを押します。
- 3. 矢印ボタンを使って IP アドレスを入力します。カーソルを左右に動かすには 左右の矢印ボタンを、カーソル位置の数字を増減させるには上下の矢印ボタ ンを使います。
- 4. (E) ボタンを押します。
- 5. 矢印ボタンを使ってネットマスクを入力します。
- 6.  $(E)$ ボタンを押します。
- 7. 矢印ボタンを使ってゲートウェイを入力します。
- 8. (E) ボタンを押します。
- 9. 左右の矢印ボタンを使って、保存 S (ホゾン) と C (キャンセル) を切り替えます。
- 10. (E) ボタンを押します。

保存(S)オプションを選択すると、新しいネットワーク情報を使って RaO 4 が 再起動します。キャンセル(C)を選択すると、手順 1 に戻ります。

ご参考:ウェブブラウザ画面から RaO 4 のネットワーク情報を変更 することもできます。「ネットワーク」(p.68)をご参照ください。

RaQ 4 のネットワーク IP アドレスを変更した場合には、[変更を保 存]をクリックすると RaQ 4 が自動的に再起動します。

無停電電源装置(UPS)の設定

RaQ 4 の UPS 設定には、マスターとスレーブの 2 つのオプションがあります。

マスターはシリアルポートを介して UPS と直接通信します。スレーブはマスター と通信して電源装置の状態を確認します。

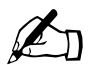

ご参考:RaQ4サーバは、他のマシンのマスターとしては使用でき ません。任意のマシンによるスレーブアクセスを許可すると、セキュ リティに問題が生じます。

マスターとスレーブの相違点は、RaQ 4 が UPS に直接接続されて いるか(マスター)、UPS に接続されている別のマシンにアクセス するか(スレーブ)です。

RaQ 4 をスレーブとして設定する場合は、RaQ 4 の IP アドレスに スレーブアクセスできるUPSマスターをネットワーク上に設定する 必要があります。

RaQ 4 をマスターとして設定すると、RaQ 4 の設定は自動的に行われます。まず、 シリアルポートを使って RaQ 4 を UPS に接続します。シリアルポートの位置に ついては、図 58 をご参照ください。

RaQ 4 をスレーブとして設定すると、LCD パネルにマスターRaQ 4 の IP アドレ スを指定するためのプロンプトが表示されます。

図 **58** UPS 接続用のシリアルポート

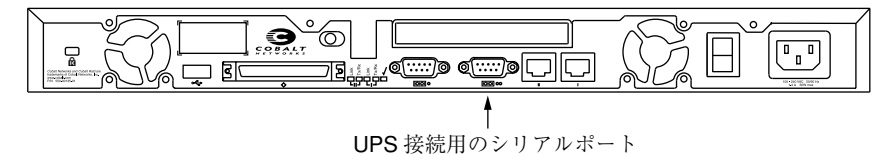

付録 A: LCD コンソールの操作

RaQ 4 に UPS を設定するには、まず、UPS 装置と RaQ 4 を接続してから、LCD パ ネルを使って RaQ 4 を設定します。(接続の詳細については、UPS のマニュアル をご参照ください。)

- 1. UPS をコンセントに差し込みます。
- 2. UPS の電源を入れます。
- 3. RaQ 4 の電源コードを UPS の電源ソケットに差し込みます。
- 4. UPS のシリアルケーブルを UPS 装置およびマスター RaQ 4 に接続します。 UPS 接続用シリアルポートの位置については、図 58 をご参照ください。

```
■<>
 重要: UPS 装置に付属のシリアルケーブルをご使用ください。
```
5. LCD コンソールの (S) ボタンを約2秒間押し続けます。

LCD パネルに次のように表示されます。

```
センタク シテクダサイ :
   ネットワークノ セッテイ
```
- 6. [UPS / セッテイ] と表示されるまで (S) ボタンを数回押します。 センタク シテクダサイ : UPS ノ セッテイ
- 7. (E) ボタンを押します。
- 8. 矢印ボタンを使ってカーソルの [ ] オンと [ ] オフを切り替えます。[ ] オ ンを選択します。
- 9. (E) ボタンを押します。
- 10. 左右の矢印ボタンを使って、カーソルのマスター (M) とスレーブ (S) を 切り替えます。
- 11. (E) ボタンを押します。マスターを選択すると、RaQ 4 の UPS 設定は自動的 に行われます。

12. スレーブを選択すると、LCD パネルにマスター RaQ 4 の IP アドレスを入力 するためのプロンプトが表示されます。

矢印ボタンを使って IP アドレスを入力します。カーソルを左右に移動するに は、左右の矢印ボタンを使います。カーソル位置の数字を増減させるには、 上下の矢印ボタンを使います。

13. (E) ボタンを押します。

LCD パネルがホスト名と IP アドレスの表示に戻ります。LCD パネルには、 変更を保存するためのプロンプトは表示されません。

## **UPS** 設定の確認

UPS が正しく設定されたことを確認するためには、次の操作を行います。

- 1. UPS に停電が発生した状態を再現するために、UPS 装置の電源コードをコン セントから抜きます。
- 2. UPS が RaQ 4 に電力を供給し始めます。UPS を監視する各 RaQ 4 サーバの LCD パネルに次のように表示されます。

UPS:

バッテリ デ ドウサチュウ

3. UPS の電源コードを再びコンセントに差し込むと、各 RaQ 4 サーバの LCD パネルに次のように表示されます。

UPS:

デンゲン フッキュウズミ

数秒すると、LCD パネルにホスト名と IP アドレスが表示されます。

付録 A: LCD コンソールの操作

再起動

LCD コンソールから RaQ 4 を再起動するには、次の操作を行います。

1. LCD コンソールの (S) ボタンを約2秒間押し続けます。

LCD パネルに次のように表示されます。

```
センタク シテクタ サイ :
   ネットワークノ セッテイ
```
- 2. LCD パネルにサイキドウと表示されるまで (S) ボタンを数回押します。 センタク シテクダサイ : サイキドウ
- 3. (E) ボタンを押します。
- 4. 矢印ボタンを使って [Y] ハまたは [N] イエを選びます。[Y] ハを選ぶとシ ステムが再起動します。
- 5. (E) ボタンを押します。

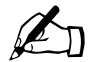

ご参考:RaQ 4 は、ウェブブラウザから再起動することもできます。 「再起動」(p.90)をご参照ください。

## 電源切断

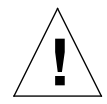

ご注意:データの損失を防ぐため、RaQ 4 の電源を切断する前に必 ず次の手順でシャットダウン操作を行ってください。

RaQ 4 をシャットダウンするには、次の操作を行います。

1. LCD コンソールの (S) ボタンを約2秒間押し続けます。

LCD パネルに次のように表示されます。

センタク シテクタ サイ : ネットワークノ セッテイ

2. デンゲンノ セッドンと表示されるまで (S) ボタンを押し続けます。

```
センタク シテクダサイ :
  デンゲンノ セツダン
```
- 3. (E) ボタンを押します。
- 4. 矢印ボタンを使って「Y」 ハまたは「N] イエを選びます。「Y] ハを選ぶと、 システムのシャットダウン処理が開始されます。

電源を切断して良い状態になると、背面の[電源オフ OK]ライトが点滅し ます。LCD パネルには次のように表示されます。

デンゲン スィッチヲ オフニ シテクタ゛サイ

5. この状態で背面の電源スイッチをオフにすると、RaQ 4 の電源を安全に落と せます。再起動するには、単に電源スイッチをオンにしてください。

# 製品仕様

# **RaQ 4** テクニカルデータ

ハードウェア

RaO 4 のハードウェア構成は次のとおりです。詳細については、表 1 (p.2) をご 参照ください。

- x86 互換 superscalar プロセッサ
- 512 KB の L2 キャッシュ
- 64MB  $\sim$  512MB PC-100 SDRAM DIMM  $(2 \times \square \vee \square)$ (3.3 V、168 ピン、パリティなし、バッファなし)
- 内蔵 Ultra ATA/33 ハードドライブ 1 台 (RaQ 4i) または 2 台 (RaQ 4r)
- 10/100 Base-T イーサネットネットワークインターフェース 1 個または 2 個 装備
- デュアルシリアルポートインターフェース
- ウルトラワイドSCSI外部インターフェース(ミニマイクロ68ピン)40Mb/秒
- 設定・管理が簡単な LCD コンソール
- 拡張用 PCI スロット
- UPS(無停電電源装置)のサポート

付録 B: 製品仕様

ソフトウェア

RaQ 4 のソフトウェア機能は次のとおりです。

機能

- Linux 2.2 マルチタスクオペレーティングシステム
- Apache 1.3.12 ウェブサーバ、HTTP/1.1 対応
- 仮想ホストサービス:名前ベースおよび IP ベース
- CGI (Common Gateway Interface) サポート
- Chili!Soft によるアクティブサーバページ(ASP)をサポート
- PHP 4 サポート
- SSI (Server Side Includes) サポート
- Perl スクリプト
- 電子メールプロトコルサポート:SMTP(Simple Mail Transfer Protocol)、 IMAP4(Internet Message Access Protocol)、POP3(Post Office Protocol)、 APOP (Authentication Post Office Protocol)
- ファイル転送プロトコル(FTP)、匿名 FTP アクセス
- Telnet アクセス
- ドメインネームシステム(DNS)サーバ
- 128 ビット SSL (Secure Sockets Layer)
- FrontPage 2000 サーバエクステンション
- NTP クライアントサポート
- Cobalt 帯域幅管理ソフトウェア
- Sun Microsystems の Java Run-time Environment バージョン 1.2(Java-Linux Porting Team (www.blackdown.org) によって x86 アーキテクチャに移植)
- コード開発環境
- Legato Networker クライアント、Arkeia Backup サポート
- セキュリティ:PAM /シャドウパスワード

システム管理

- セキュリティ管理のための SSL サポート
- SNMP (Simple Network Management Protocol) 管理のサポート
- ブラウザベースのセットアップウィザード
- RaQ 4 サーバや仮想サイトがブラウザ画面から管理できるユーザインターフェ イス
- オンラインアクティブアシスト機能によるリアルタイムヘルプ
- アクティブモニター保守エージェント
- 上級管理者向けの Telnet による管理
- ウェブベースのパフォーマンスおよび使用状況レポート作成
- ブラウザベースのバックアップおよび復元ユーティリティ
- ブラウザベースのソフトウェアアップグレード

パートナーソリューション

- 電子商取引
- データベース
- バックアップ
- 分析と使用率の統計

## 諸元

RaQ 4 の諸元は次のとおりです。

- 寸法:43.2cm × 31.8cm × 4.5cm(17.00 インチ× 12.50 インチ× 1.75 イン チ)標準の 19 インチラックにシングルユニット収納可
- 重量(ハードドライブ 1 台):4.2kg(9 ポンド 3 オンス)
- 重量(ハードドライブ2台): 5.0kg (11 ポンド 3 オンス)
- 電源:100  $\sim$  240V、50/60 Hz
- 消費電力:45W
- PCI スロットの電源
	- $\bullet$  5V @ 1A
	- $\bullet +12V \ @ \ 0.5A$
	- $-12V \ @ \ 0.1A$

付録 B: 製品仕様

• 動作環境:

温度 0<sup>o</sup> C ~ 35<sup>o</sup>C(32<sup>o</sup>F ~ 95<sup>o</sup>F) 湿度 10% ~ 90%(結露なきこと)

• 保存環境:

温度 -10<sup>o</sup> C  $\sim 50^{\circ}$ C(14<sup>o</sup>F  $\sim 122^{\circ}$ F) 湿度 5% ~ 93%(結露なきこと)

• LED(発光ダイオード):電源、送受信、リンク、衝突、100 メガビットオ ペレーション、ディスク動作、ウェブの活動

許可済みの規制

- CISPR 22B
- VCCI-B
- UL
- C-UL
- TUV
- CE
- Austel
- BSMI/BCIQ
- RRL
# **RaQ 4** のアップグレード

RaQ 4 の筐体は、シングルラックユニット(1RU)サイズです。RaQ 4 に追加す る部品を購入する前に、その部品のサイズを確認してください。

- DIMM モジュールは、高さ 38mm (1.5 インチ) 以下、厚さ 4mm (0.158 イ ンチ)以下でなければ取り付けできません。
- PCI 拡張スロットは PCI 標準のショートカードフォームファクターに応じて 設計されていますが、やや長めのカードのための空間的余裕も多少あります。 しかし、全長 267mm(10.5 インチ)未満の PCI カードでなければ取り付け できません。

RaQ 4 へのアップグレード方法は3通りあります。

- メモリモジュールを追加する
- PCI 拡張カードを追加する
- ハードドライブを追加または交換する(「RaQ 4 におけるハードドライブの 追加または交換 | (p.170) 参照)

## **RaQ 4** の筐体を開ける

警告:装置のカバーを外す前に、必ず RaQ 4 の電源を切断してくだ さい。

- 1. RaQ 4 の電源を切断します。「電源切断」(p.161)を参照してください。
- 2. RaQ 4 の電源コードをコンセントから抜きます。
- 3. RaQ 4 の背面から電源コードを外します。電源コードは電源スイッチの横に 接続されています。図2 (p.5) をご参照ください。

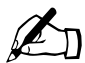

ご参考:RaQ4 が機材ラックに取り付けられている場合は、機材 ラックから取り外して作業を行ってください。RaQ 4 が機材ラック に取り付けられた状態でハードウェアのアップグレードを行わない でください。

4. RaQ 4 の上部カバーのネジをはずします。上部カバーは 10 本のネジで固定 されています。10 本のネジは、図 59 に 1 ~ 10 のラベルを付けて示してあ ります。

メモリモジュール、**PCI** カードの追加

アップグレード作業中に部品を傷つけないように注意してください。

- 1. メモリモジュールの追加
	- DIMM モジュールはメモリスロット 1 またはスロット 2 に組み込めま す。(図 60 参照)
- 2. PCI 拡張カードの追加
	- PCI スロットカバー、リテイナ、ネジをはずします。(図 59 参照)
	- PCI コネクタの保護カバーを取り外します。
	- PCI カードを PCI コネクタに差し込みます。(図 60 参照)
	- PCI リテイナとネジを元の位置に戻して PCI カードを正しい位置に固定 します。
	- 後で PCI カードを取り外す必要の生じた場合を考えて、PCI スロットカ バーは保管しておきます。
- 3. RaQ 4 の上部カバーを元の位置に設置します。
- 4. 上部カバーを正しい位置に設置し、取り外した 10 本のネジで固定します。 (図 59 参照)
- 図 59 に、RaQ 4 の上部カバーの取り外し方を示します。

図 **59** RaQ 4 の上部カバー

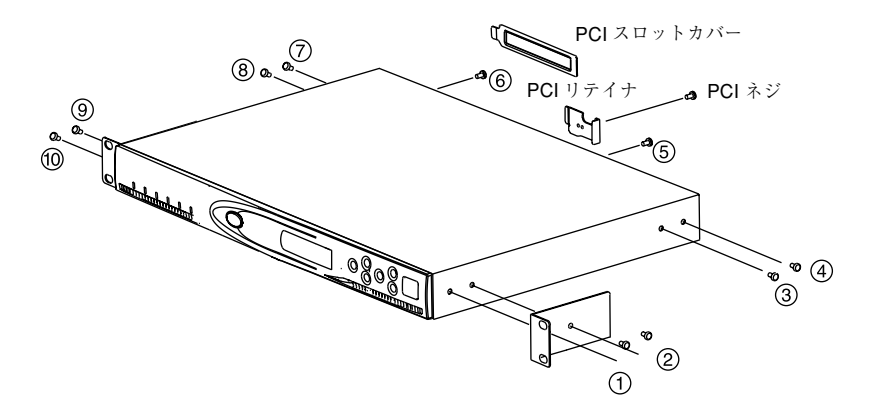

プリント基板

図60に、RaQ 4内部にあるプリント基板(マザーボード)のレイアウトを示します。 <br ご参考:標準的 RaQ 4 には、図 60 に示した全てのハードウェアコ ンポーネントは含まれていません。

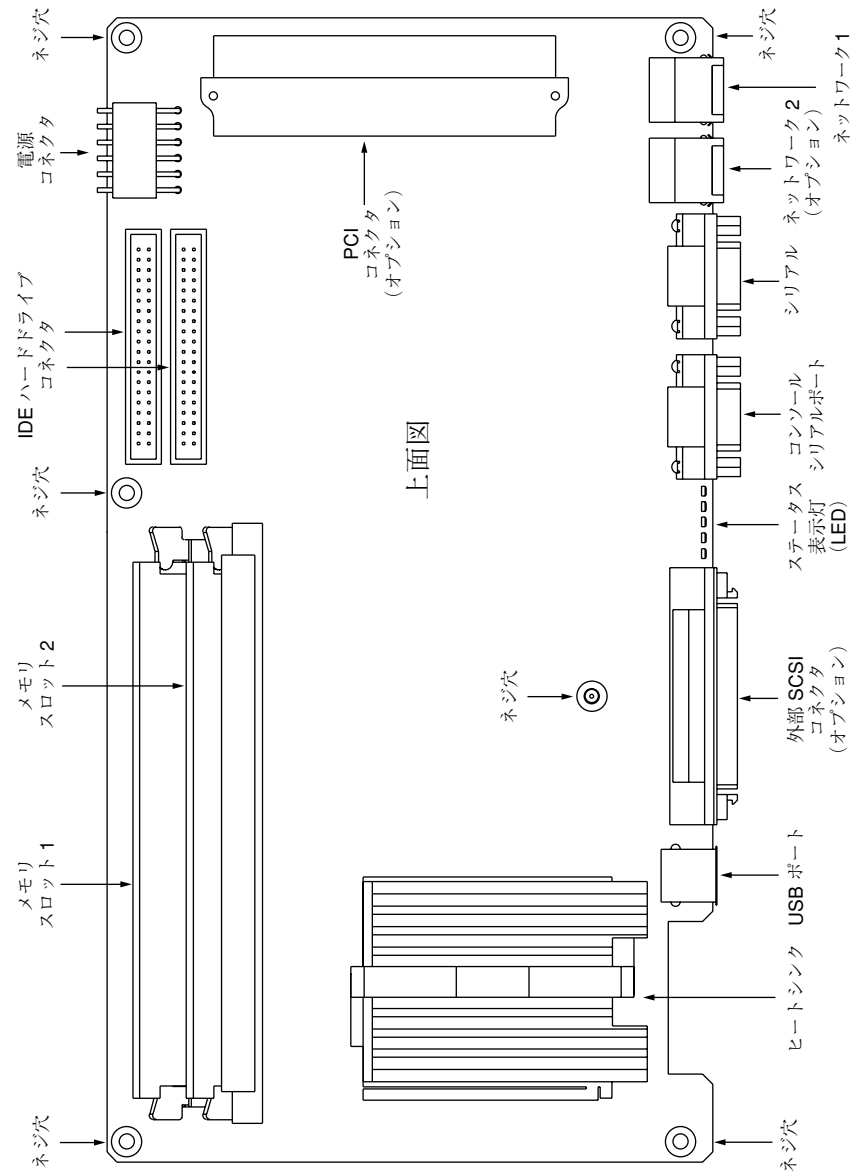

図 **60** プリント基板のレイアウト

付録 B: 製品仕様

## **RaQ 4** におけるハードドライブの追加または交換

標準的 RaQ 4 サーバをお使いの場合は、故障したハードドライブを交換すること はできますが、2 台目のハードドライブを追加することはできません。

RaQ 4i サーバをお使いの場合は、2 台目のハードドライブを追加したり、故障し たハードドライブを交換できます。

RaQ 4r サーバをお使いの場合は、故障したハードドライブを交換できます。

ハードドライブの仕様

Cobalt Networks社では、表5 に示す仕様を満たすハードドライブをお使いになる ようお勧めします。これらの仕様を満たさないハードドライブを使うと、サーバ の信頼性に問題の生じる可能性があります。

表 **5** ハードドライブの仕様

| 仕様       | 値                                                    |
|----------|------------------------------------------------------|
| ピーク電流    | 以下の値を超えないこと<br>最高 1.8 アンペア (12V)<br>最高 0.7 アンペア (5V) |
| 回転速度     | 5400 rpm                                             |
| インターフェイス | Ultra ATA/33                                         |
| 動作温度     | 最高 55 Cまでの環境下で動作可能な必要あり                              |
| 動作湿度     | 10% ~ 90%(結露なきこと)                                    |

必要なもの

2 台目のハードドライブを追加するには、次の部品と工具が必要です。

- 表 5 の仕様を満たすハードドライブ
- プラスのドライバー

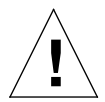

ご注意:RaQ 4r サーバ上で故障したハードドライブを交換する場合 には、故障したドライブと同一容量のハードドライブと交換してく ださい。

RaQ 4 がラックに設置されている場合には、RaQ 4 をラックから取り出し、作業 のしやすい場所へ移動してください。RaQ 4 をラックに設置したままの状態で アップグレードしないでください。

概要

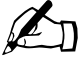

ご参考:システムに付属のハードドライブ(Cobalt Networks 社が<br>サーバに設置したハードドライブ)が故障しているため交換する必<br>要のある場合には、Cobalt Networks 社のテクニカルサポートに連 要のある場合には、Cobalt Networks 社のテクニカルサポートに連 絡し、ハードドライブを返送する手続きをしてください。

> 「カスタマーサービス/テクニカルサポート連絡先」(p.13)をご参 照ください。

2台目のハードドライブの追加や故障したハードドライブの交換は、次の手順で 行います。

- 1. RaQ 4 の電源を切断します。「電源切断」(p.161)をご参照ください。
- 2. RaQ 4 のケースを開きます。
- 3. ハードドライブを交換している場合には、故障したハードドライブを取り出 します。
- 4. 新しいハードドライブを設置します。
- 5. RaQ 4 のケースを閉じます。

付録 B: 製品仕様

- 6. RaQ 4 を再起動します。
- 7. RaQ 4i サーバに 2 台目のハードドライブを追加した場合には、UI で新しい ストレージを追加します。「ストレージ」(p.86)をご参照ください。

RaQ 4r サーバで故障したハードドライブを交換した場合には、[ストレージ 追加]機能を使って新しいハードドライブを追加する必要はありません。再 起動時に、システムは自動的に新しいハードドライブを認識します。

RaQ 4r では、新しいハードドライブはもう1台のハードドライブと自動的に 同期し、サーバが RAID モード (RAID-1)になります。

✍ ご参考:同期化プロセス中、RaQ 4r <sup>は</sup> RAID モードではありません が、処理リクエストには応じられます。

**RaQ 4** を開ける

警告:RaQ 4 を開ける前に、電源を切る必要があります。

- 1. RaQ 4 の電源を切断します。(「電源切断」(p.161)参照)
- 2. RaQ 4 の電源コードをコンセントから抜きます。
- 3. RaQ 4 の背面パネルから電源コードを抜きます。ケーブルは電源スイッチの 横にあります。(図2(p.5) 参照)

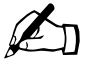

ご参考: RaQ 4 が機材ラックに取り付けられている場合は、機材 ラックから取り外して作業を行ってください。RaQ 4 が機材ラック に取り付けられた状態でハードウェアのアップグレードを行わない でください。

4. 上部カバーのネジ (10本) をはずします。ネジ 10 本は、図 59 (p.168) で 1 ~ 10 のラベルを付けて示してあります。

図 61 に、RaQ 4 の IDE ケーブルのレイアウトを示します。

図 **61** IDE ケーブルのレイアウト

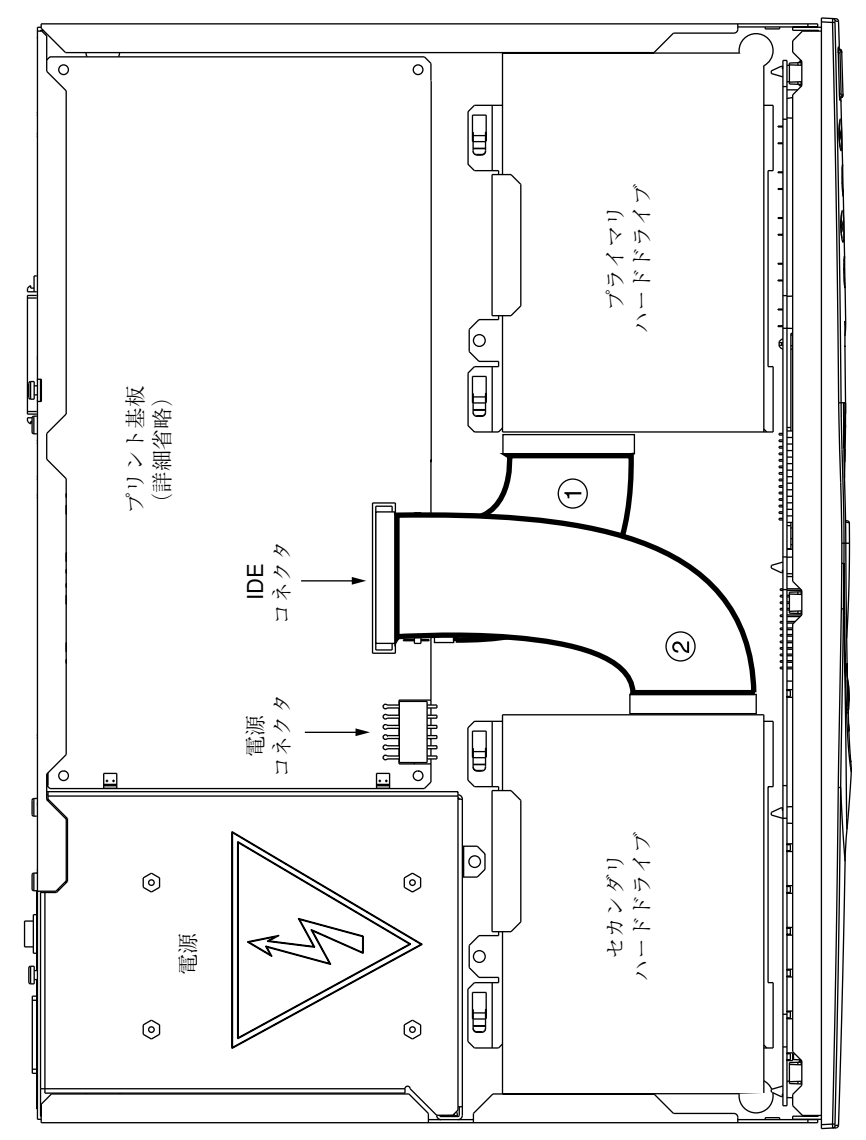

#### 付録 B: 製品仕様

図 62 に、RaQ 4 の電源ケーブルのレイアウトを示します。

図 **62** 電源ケーブルのレイアウト

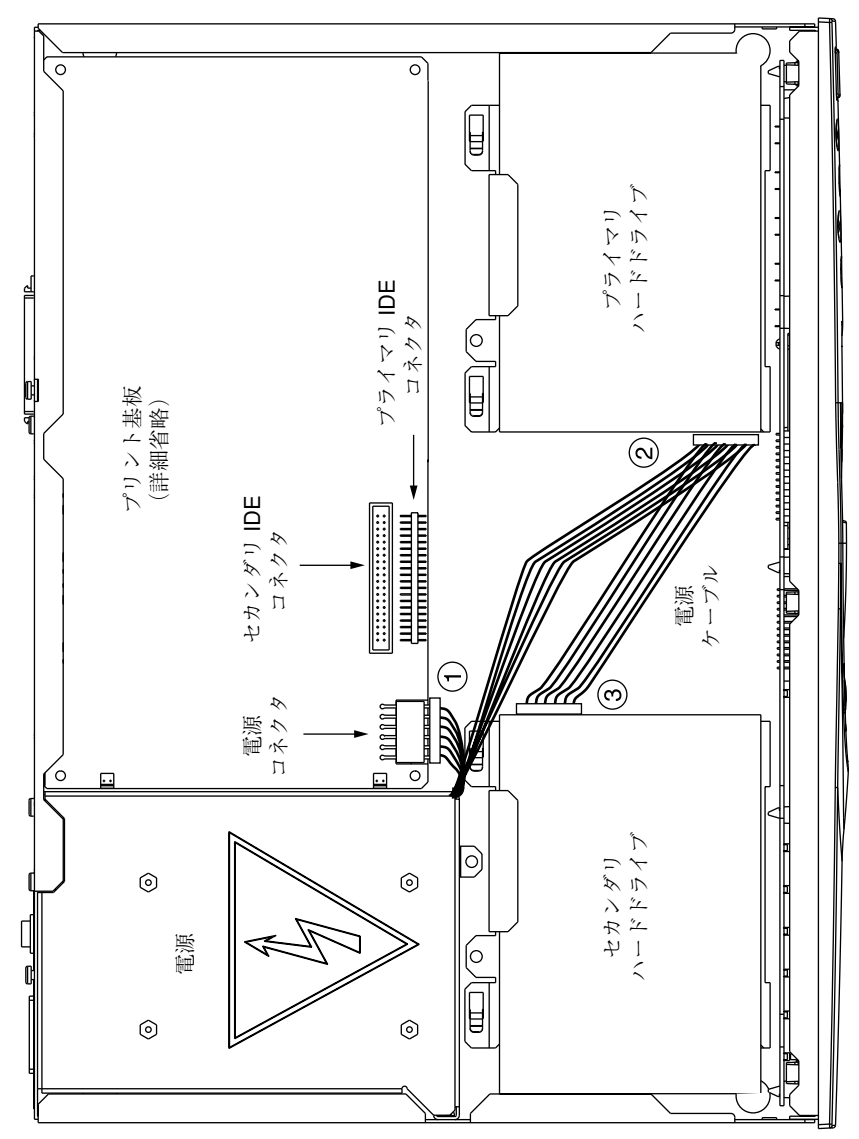

ハードドライブの取り外し

ハードドライブの取り外しは、次の手順で行います。

- 1. IDE ケーブルをハードドライブから抜きます。(図 61 参照)
- 2. 電源ケーブルをハードドライブから抜きます。(図 62 参照)
- 3. ハードドライブのブラケットをシャーシに接続しているネジをはずします。
- 4. ブラケットをシャーシの金属製タブ上でスライドさせて、ブラケットとハー ドドライブを持ち上げます。
- 5. ブラケット下側で、ハードドライブをブラケットに接続しているネジ 4 本を はずします。
- 6. ハードドライブをブラケットからはずします。

ハードドライブの取り付け

アップグレード中、コンポーネントを傷つけないようご注意ください。

RaQ 4i 構成では、プリント基板に予備の IDE ケーブルが取り付けられています。 図 61 の #2 をご参照ください。

設置されているハードドライブの電源ケーブルには Y コネクタが付いています。 2台目のハードドライブ用のケーブルコネクタには保護キャップが付いていま す。図 62 の #3 をご参照ください。

2台目のハードドライブ用の空のブラケットは、シャーシに取り付けられていま す。このブラケットの位置をメモして、ハードドライブ設置後に同じ位置に取り 付けられるようにしておきます。

ハードドライブの取り付けは、次の手順で行います。

- 1. ハードドライブのブラケットをシャーシからはずします。
	- ハードドライブのブラケットをシャーシに固定しているネジをはずしま す。
	- ブラケットをシャーシの金属製タブ上でスライドさせて、ブラケットを 持ち上げます。
- 2. ブラケットから、ハードディスク固定用の4本のネジをはずします。
- 3. ハードドライブをブラケット上に置きます。
- 4. はずしておいた4本のネジで ハードドライブをブラケットに固定します。

**!**

ご注意:ブラケットをシャーシに戻す際には、ブラケットの下にケー ブルをはさまないようご注意ください。

- 5. ハードドライブ付きのブラケットをシャーシに戻し、金属タブの下をスライ ドさせます。その際、ハードドライブのコネクタがシャーシの中央(電源の 隣に位置するフォームパッドの側)を向くようにします。
- 6. 手順 1 ではずしておいたネジを使い、ブラケットをシャーシに固定します。

ハードドライブの接続

ハードドライブの接続は、次の手順で行います。

- 1. Y コネクタ電源ケーブルから保護キャップをはずします。
- 2. Y コネクタ電源ケーブルをハードドライブに差し込みます(図 62 参照)。コ ネクタは正しい方向で差し込んでください。
- 3. IDE ケーブルをハードドライブに差し込みます(図 61 参照)。コネクタは正 しい方向で差し込んでください。

上部カバーの取り付けと **RaQ 4** の再起動

上部カバーの取り付けと RaQ 4 の再起動は、次の手順で行います。

- 1. 上部カバーを正しい位置に配置し、取り外した 10 本のネジで固定します。 (図 59 参照)
- 2. RaQ 4 の背面パネルに電源コードを接続します。
- 3. RaQ 4 の電源を入れます。RaQ 4 は、通常どおりに起動します。

RaO 4i に2台目のハードドライブを追加した場合には、「ストレージ」(p.86)の 手順に従い、管理画面上でハードドライブを追加してください。

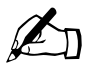

 $\sum_{\substack{x \to \infty}}$  ご参考:RaQ 4r サーバで故障したハードドライブを交換した場合に<br>は、[ストレージ追加] 画面から新しいハードドライブを追加する必 要はありません。再起動時に、システムは自動的に新しいハードド ライブを認識します。

> RaQ 4r では、新しいハードドライブもう1台のハードドライブと自 動的に同期し、サーバが RAID モードになります。同期プロセス中、 RaQ 4r はディスクミラーリングを提供できませんが、その他の処理 リクエストには応じられます。

# 詳細情報

# シリアルコンソールポート

RaQ 4 の背面パネルの DB-9 コネクタには、ASCII ターミナル(またはターミナ ルソフトウェアを持つ PC)をコンソールターミナルとして接続できます。コン ソールターミナルの通信パラメータは、115 200Baud、データビット 8、パリティ なし、ストップビット 1 に設定してください。

# シリアルコンソールポートを使った **RaQ 4**の初期化

インターネットサービスプロバイダ (ISP) などで RaO 4 をご利用の場合などに は、各 RaQ 4 の LCD コンソールを使って個別に初期化するのではなく、シリア ルコンソールを使って複数の Cobalt サーバを同時に初期化すると便利です。

シリアルコンソール機能は、ネットワークパラメータ(IP アドレス、ネットマス ク、ゲートウェイ)の割り当てにのみ使用できます。

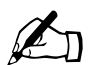

 $\mathscr{L}_{n}$  ご参考:シリアルコンソールポートを使った RaQ 4 の初期化は、ブ ラウザ画面のセットアップウィザードと同様、1 回しか行えません。

シリアルコンソールポートを使って RaQ 4 を初期化するには、次の手順で操作を 行います。

1. RaQ 4 の背面パネル上のシリアルコンソールポートに、null モデムシリアル ケーブルを接続します。次の図をご参照ください。

下図に、RaQ 4i サーバと RaQ 4r サーバの背面パネルを示します。標準的 RaQ 4 サーバのシリアルコンソールポートも同じ位置にあります。

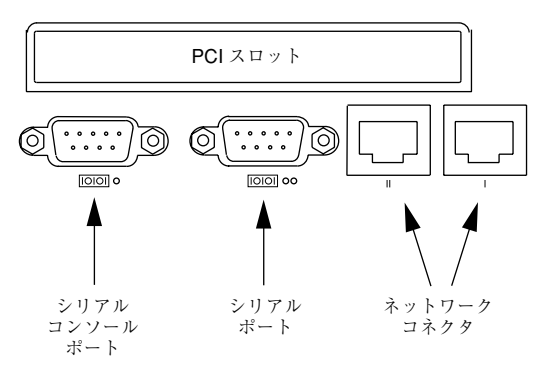

- 2. 端末ソフトウェアのパラメータを次のように設定します。
	- 115 200 baud
	- データビット 8
	- パリティなし
	- ストップビット 1
- 3. 背面パネルの電源スイッチを使って RaQ 4 の電源を入れます。いくつかの起 動メッセージが、端末画面に表示されます。
- 4. 最初のプロンプトでは、IP アドレスを尋ねられます。RaQ 4 のプライマリ IP アドレスを入力します。(例、10.9.19.55)
- 5. 次のプロンプトでは、ネットマスクアドレスを尋ねられます。RaQ 4 のプラ イマリネットマスクを入力します。(例、255.0.0.0)
- 6. 3 番目のプロンプトでは、ゲートウェイアドレスを尋ねられます。RaQ 4 の ゲートウェイを入力します。(例、10.9.25.254)
- 7. 入力した設定が次のようになっていることを確認します。
	- プライマリ IP アドレス : 10.9.19.55
	- プライマリネットマスク : 255.0.0.0
	- ゲートウェイ : 10.9.25.254
- 8. 保存(S)するかキャンセル(C)するかを問い合わせるプロンプトも表示さ れます。保存(S)を入力すると設定が保存され、「カクニンシテホゾンシテ イマス」というメッセージが表示されます。
- 9. 設定が保存されると、端末画面に通常の起動状態メッセージが表示されます。 ウェブブラウザを使って残りの設定操作を行ってください。

## 開発ツール

RaQ 4 は、アプリケーション開発とサーバ管理を支援する次の各種ユーティリ ティを提供します。

- GNU C/C++ コンパイラ(gcc)とライブラリ
- Java ランタイム環境
- GNU Bourne Again Shell (bash)
- テキストエディタ(emacs、vi、pico)
- ファイルシステムユーティリティ(ls、mv、cp、ln、rm、chmod、chown、 chgrp、du、df)
- ファイル解析ユーティリティ(sed、awk、diff)
- ファイル表示ユーティリティ (cat、more、less)
- 検索ユーティリティ(find、grep、which)
- アーカイブユーティリティ(gzip、tar、cpio、rpm)
- ネットワークユーティリティ(FTP、telnet、netstat、ping、finger、 mail、pine)
- プログラミング言語(perl、python、tcl/tk)

これらのユーティリティは、次のディレクトリ中に保管されています。

/sbin /bin /usr/sbin /usr/bin

拡張開発ツールについては、Cobalt Network社ウェブサイトにあるSolutionsディ レクトリを参照してください。(http://www.cobalt.com/solutions/)

また、RaQ 4 には、x86 互換プロセッサシステム向けの RedHat Linux 6.0 をベー スとする Linux ディストリビューションが採用されています。

プレコンパイルされた x86 ベースの市販ソフトウェアはほとんどそのまま RaQ 4 上で実行できます。ただし、マウス、キーボード、モニタが必須でないものに限 ります。ご使用になるソフトウェアが Linux 2.2 カーネルおよび glibc ライブラリ と互換性があることを確認してください。

# 設定ファイル

開発を目的とする場合、必要に応じて RaQ 4 サービスの設定ファイルを変更する ことができます。ただし、製品の保証が無効になる場合がありますので、変更を 加える前に保証書をお読みください。

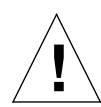

ご注意:次のうちどの設定ファイルを変更しても、RaQ 4 のウェブ ベース管理サービスから設定するサービスの動作および管理サービ スそのものに大きく影響を与えます。

以下は、サービスとその関連設定ファイルおよびディレクトリのリストです。

• 電子メール

/etc/inetd.conf /etc/sendmail.\* /etc/mail/

ドメインネームサービス (DNS)

/etc/named/

FTP (ファイル転送プロトコル)

/etc/proftpd.conf

• ウェブ

/etc/httpd/conf/\*.conf

• メーリングリスト

/usr/local/majordomo/

## ディレクトリ構成

RaQ 4 上のディスクは 4 つのセグメントに分けられています。使用できるディス ク容量の大半は、/home からマウントされるパーティションにあります。作業は なるべくこのパーティションで行ってください。このパーティションのディスク 割り当てはデフォルトでオンに設定されており、そのほとんどがシステムソフト ウェアによって使われます。

## **RaQ 4** ホームページ

ウェブサーバのドキュメントルートは、RaQ 4 のメインサイトです。

/home/sites/home/web

このディレクトリのウェブコンテンツは、URL http://<IP アドレス >/ に関連付け られています。

例えば、

/home/sites/home/web/testdir/test.html

として保存されたファイルには、http://<IPアドレス>/testdir/test.htmlというURL を使ってアクセスできます。

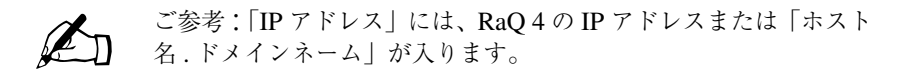

付録 C: 詳細情報

仮想サイトのホームページ

仮想サイトのウェブページコンテンツのドキュメントルートは次のとおりです。 /home/sites/< サイト名 >/web

例えば、www.cobalt.com のドキュメントルートは次のとおりです。

/home/sites/www.cobalt.com/web

このディレクトリにファイルをアップロードできるのはRaQ 4管理者またはサイ ト管理者だけです。

このディレクトリのウェブコンテンツは、「http://< サイト名 >/」という URL に関 連付けられています。

例えば、

/home/sites/< サイト名 >/web/testdir/test.html

として保存されたファイルには、http://< サイト名 >/testdir/test.html からアクセス できます。

ご参考:「サイト名」には、該当する仮想サイトの「ホスト名. ドメ インネーム」が入ります。

サイトユーザのホームページ

ウェブベースの管理画面を使って、メインサイトにユーザを作成すると、そのサ イトユーザのホームディレクトリは次の場所に作成されます。

/home/sites/home/users/< ユーザ名 >/web

ユーザのウェブページのコンテンツは、次の場所から見ることができます。

http://IP アドレス /~< ユーザ名 >/

仮想サイトのユーザがウェブベースの管理画面で作成された場合、そのサイト ユーザのホームディレクトリは次の場所に作成されます。

/home/sites/< サイト名 >/users/< ユーザ名 >

ユーザのデフォルトウェブページの場所は次のとおりです。

/home/sites/< サイト名 >/users/< ユーザ名 >/web

ユーザのウェブページのコンテンツは、次の場所から見ることができます。

http://< サイト名 >/~< ユーザ名 >/

## ユーザによる CGI (Common Gateway Interface)の使用

CGI ファイルは、ユーザサイト内のどのディレクトリにでも保存できます。ただ し、CGI が有効にされ、CGI ファイルが実行可能にされ、さらにファイルの拡張 子が .pl または .cgi である必要があります。

ウェブサーバはラッパープログラム (cgiwrap) を使って CGI スクリプトを実行 するように設定されています。このプログラムは、実行するスクリプトのパーミッ ションを保持します。このセキュリティ対策の詳細については、次のサイトをご 参照ください。

http://www.umr.edu/~cgiwrap/

各サイトで利用できるスクリプト言語

アクティブサーバページ(**ASP**)

アクティブサーバページ(ASP)のサポートが有効になっており、ASP ファイル が実行可能で、ファイル名の拡張子が .asp になっていれば、ASP ファイルは各サ イトのどのディレクトリにも保存できます。

RaQ 4 には Chili!Soft ASP ソフトウェアが標準搭載されています。

#### **PHP**

PHP 埋め込みスクリプトのサポートが有効になっており、PHP ファイルが実行可 能で、ファイル名の拡張子が .php になっていれば、PHP ファイルは各サイトの どのディレクトリにも保存できます。

RaQ 4 は PHP 埋め込みスクリプトをサポートするよう設定されています。

付録 C: 詳細情報

# ドメインネームシステム

## **DNS** の基礎

インターネットでは、ドメインネームシステム(DNS)と呼ばれる分散型ネーミ ングシステムが使われます。DNS を使うと、インターネットプロトコル(IP)ア ドレスだけでなく、ホスト名を使用してコンピュータを参照することもできます。

IP アドレスは覚えにくいため不便です。DNS を使うと、ホスト名およびドメイ ンネームを使用することができ、これらは IP アドレスに自動変換されます。ホス ト名とドメインネーム (www.cobalt.com など)は、DNS サーバによって、対応 する IP アドレス (192.168.1.10. など) に自動変換されます。

例えば、Cobalt Networks 社では、「mail.cobalt.com」や「www.cobalt.com」な どの自社サーバで使用するために、「cobalt.com」というドメインネームを登録し ています。「mail」と「www」のホスト名は同じドメインに登録されている別々 のサーバを指します。

ドメインネームとは、同じ組織内にあるコンピュータのグループが共有する名前 の接尾辞です。ドメインネームはアドレスレコードを通して IP アドレスに関連付 ける必要があります。ドメインネームは、会社名またはサーバ名と、国コード (uk や ca など)またはトップレベルのドメイン(com や edu など)を含む階層 構造を持ちます。

サーバ上のウェブサイトは、IP アドレス 1 個、ホスト名 1 個、およびドメイン ネーム 1 個を使って作成され、この 3 個を合わせてインターネット上にウェブサ イト ID が作成されます。

各ドメインネームには、1 つの DNS サーバ上のプライマリドメイン権限が必要で す。セカンダリ DNS サーバはプライマリサーバをバックアップします。DNS 情 報はプライマリサーバでだけ設定できます。セカンダリサーバ上では設定できま せん。

#### **DNS** サーバ機能の有効化

■■要:DNS レコードを変更したら、必ず[DNS サーバへの変更を<br>保存]をクリックしてください。この操作を行わないと、変更が反 映されません。

RaQ 4 上の DNS サーバを有効化するには、次の操作を行います。

- 1. 「サーバの管理]画面の「コントロールパネル]をクリックします。「サービ スの設定]テーブルが表示されます。
- 2. [DNS (Domain Name System) サーバ]のチェックボックスがチェックさ れていなければ、クリックしてチェックします。

3. 「変更を保存】をクリックします。

DNS サービスを設定するには、「サービスの設定]テーブルの DNS の横にある [パラメータ] をクリックします。(DNS サービスの利用はオプションです。)

#### プライマリ **DNS** サーバの設定

プライマリ DNS サーバは、ネームレコードおよびネームレコードに関連付けら れた IP アドレスのリストを管理します。ドメインを JPNIC などのドメインネー ム管理団体に登録すると、このリストはほかの DNS サーバからも利用可能にな ります。インターネットサーバの登録に関しては、契約先のインターネットサー ビスプロバイダ(ISP)にお問い合わせください。

RaQ 4 上でプライマリ DNS サーバを設定するには、次の操作を行います。

- 1. 「サーバの管理]画面の「コントロールパネル]をクリックします。「サービ スの設定]テーブルが表示されます。
- 2. [DNS (Domain Name System) サーバ]のチェックボックスがチェックさ れていなければ、クリックしてチェックします。
- 3. 「変更を保存」をクリックします。
- 4. 「サービスの設定]テーブルの DNS の横にある「パラメータ]をクリックし ます。
- 5. 「追加 ....] プルダウンメニューから「アドレス (A)] を選択します。
- 6. リストに追加したいホスト名とドメインネーム(www と mydomain.com な ど)、およびそれに対応する IP アドレス (192.168.1.1 など) を入力します。
- 7. この IP アドレスとホスト名のペアに対して[逆引きアドレスの自動生成]を チェックすると、IP アドレスとホスト名が双方向に変換されるようになりま す。作成された逆引きアドレス(PTR)レコードには、自動的に 255.255.255.0 (24 ビット)のネットワークマスクが設定されます。
- 8. [リストを更新]をクリックします。
- 9. [DNS サーバへの変更を保存]をクリックします。

### 逆引きアドレス(**PTR**)レコードの指定

DNS サーバは、コンピュータのホスト名を IP アドレスに変換することもできま す。この処理を逆引きといいます。ネットワークマスク(サブネットサイズ)は 8 から 32 までの整数で指定します。

表6(p.190)をご参照ください。

逆引きアドレス(PTR)レコードを指定するには、次の操作を行います。

- 1. 「サーバの管理]画面の「コントロールパネル]をクリックします。「サービ スの設定]テーブルが表示されます。
- 2. 「サービスの設定]テーブルの DNS の横にある「パラメータ]をクリックし ます。
- 3. [追加 ...]プルダウンメニューから[逆引きアドレス(PTR)]を選択します。
- 4. リストに追加したいホスト名とドメインネーム(www と mydomain.com な ど) を入力し、その IP アドレス (192.168.1.1 など) とネットワークマスク (24 など)を入力します。
- 5. 「リストを更新]をクリックします。
- 6. [DNS サーバへの変更を保存]をクリックします。

#### メールサーバ(**MX**)レコードの指定

メールサーバ(MX)レコードを指定するには、次の操作を行います。

- 1. 「サーバの管理]画面の「コントロールパネル]をクリックします。「サービ スの設定]テーブルが表示されます。
- 2. 「サービスの設定]テーブルの DNS の横にある「パラメータ]をクリックし ます。
- 3. 「追加 ...] プルダウンメニューから「メールサーバ (MX)] を選択します。
- 4. リストに追加したいホスト名とドメインネーム(www と mydomain.com な ど)を入力し、その IP アドレス(192.168.1.1 など)とネットワークマスク (24 など)を入力します。
- 5. [配信の優先度]は、プルダウンメニューで[非常に低い]、[低い]、[高い]、 [非常に高い]の中から選べます。
- 6. [リストを更新]をクリックします。
- 7. [DNS サーバへの変更を保存]をクリックします。

## エイリアス (CNAME) レコードの指定

この機能を使うと、あるホスト名を別のホスト名のエイリアスに指定できます。 ターゲットのホスト名はローカルドメインのメンバーである必要はありません。 例えば、「news.domain.com」のエイリアスとして「uucp.isp.net」を作成できます。

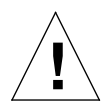

ご注意:エイリアス(CNAME)レコードは、ドメインネームをホ スト名に変換する目的には使わないでください。

例えば、www.mydomain.com に変換される mydomain.com に対し てエイリアス(CNAME)レコードを作成しないでください。代わ りに、www.mydomain.com の IP アドレスに対して mydomain.com の新しい正引きアドレス (A) レコードを作成します。「プライマリ DNS サーバの設定」(p.186)をご参照ください。

エイリアス(CNAME)レコードを指定するには、次の操作を行います。

- 1. [サーバの管理]画面の [コントロールパネル] をクリックします。[サービ スの設定]テーブルが表示されます。
- 2. 「サービスの設定]テーブルの DNS の横にある「パラメータ]をクリックし ます。
- 3. [追加 ...]プルダウンメニューから[エイリアス(CNAME)]を選択します。
- 4. エイリアスを作成したいホスト名とドメインネーム(www と mydomain.com など) を入力し、ターゲットのホスト名とドメインネームを入力します。 ター ゲットのホスト名は任意です。
- 5. [リストを更新]をクリックします。
- 6. [DNS サーバへの変更を保存]クリックします。

#### セカンダリ **DNS** サーバの設定

セカンダリ DNS サーバを設定すると、お使いのコンピュータに冗長 DNS サービ スを提供できます。こうしておくと、プライマリ DNS サーバがオフになってい るときでも、セカンダリ DNS サーバを使用してコンピュータのパフォーマンス を維持できます。

セカンダリドメインの追加

ドメインに対してセカンダリネームサーバの権限を追加するには、次の操作を行 います。

- 1. 「サーバの管理]画面の「コントロールパネル]をクリックします。「サービ スの設定]テーブルが表示されます。
- 2. 「サービスの設定]テーブルの DNS の横にある「パラメータ]をクリックし ます。
- 3. 「追加 ...] プルダウンメニューから「ドメインのセカンダリネームサービス] を選択します。
- 4. 指定したいドメインネーム、およびプライマリ DNS サーバの IP アドレスを 入力します。
- 5. [リストを更新]をクリックします。
- 6. [DNS サーバへの変更を保存]をクリックします。

セカンダリネットワークの追加

ネットワークに対してセカンダリネームサーバの権限を追加するには、次の操作 を行います。

- 1. 「サーバの管理]画面の「コントロールパネル]をクリックします。「サービ スの設定]テーブルが表示されます。
- 2. 「サービスの設定]テーブルの DNS の横にある「パラメータ]をクリックし ます。
- 3. [追加 ...]プルダウンメニューから[ネットワークのセカンダリネームサービス] を選択します。
- 4. 指定したいネットワーク、およびプライマリ DNS サーバの IP アドレスを入 力します。
- 5. [リストを更新]をクリックします。
- 6. [DNS サーバへの変更を保存]をクリックします。

# **DNS** の応用

## ネットワークマスク表記の変換

サブネットマスクおよびネットワークサイズを表記する際の、ドット区切りと ビット数との対応については、次の表をご参照ください。

表 **6** ネットワークマスク表記の変換

| ドット区切り          | ビット数 |
|-----------------|------|
| 255.0.0.0       | 8    |
| 255.128.0.0     | 9    |
| 255.192.0.0     | 10   |
| 255.224.0.0     | 11   |
| 255.240.0.0     | 12   |
| 255.248.0.0     | 13   |
| 255.252.0.0     | 14   |
| 255.254.0.0     | 15   |
| 255.255.0.0     | 16   |
| 255.255.128.0   | 17   |
| 255.255.192.0   | 18   |
| 255.255.224.0   | 19   |
| 255.255.240.0   | 20   |
| 255.255.248.0   | 21   |
| 255.255.252.0   | 22   |
| 255.255.254.0   | 23   |
| 255.255.255.0   | 24   |
| 255.255.255.128 | 25   |
| 255.255.255.192 | 26   |
| 255.255.255.224 | 27   |
| 255.255.255.240 | 28   |
| 255.255.255.248 | 29   |

サブドメインの権限委譲

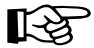

 $\mathbb{R}$  = 重要: DNS レコードを変更したら必ず [DNS サーバへの変更を保存] をクリックしてください。この操作を行わないと、変更が反映され ません。

DNS サーバは階層構造を持ちます。RaQ 4 上でサービスを行っているどのドメイ ンについても、そのサブドメインに対するネームサーバ権限をほかのネームサー バに権限委譲することができます。

例えば domain.com というドメインを使って正引きアドレス(A)レコードを定義 すると、RaQ 4 上で domain.com が権限を持つようになります。remote.domain.com などのサブドメインでは独自の DNS サーバのセットを使うことができるため、ド メインに対する権限を複数の場所で共有できます。これにより、離れた場所でド メインを共有して複数の DNS サーバを使うことが容易にできます。

サブドメインに対するネーミング権限をほかのネームサーバに委譲するには、次 の操作を行います。

- 1. 「サーバの管理]画面の「コントロールパネル]をクリックします。「サービ スの設定]テーブルが表示されます。
- 2. 「サービスの設定]テーブルの DNS の横にある「パラメータ]をクリックし ます。
- 3. [ドメイン/ネットワークの選択...]プルダウンメニューから親ドメインを選 択します。
- 4. [追加 ...]プルダウンメニューから[サブドメインの権限委譲]を選択します。
- 5. サブドメインネームおよびそのサブドメインに対する権限を与えるDNSサーバ の有効なホスト名を指定します。
- 6. [変更を保存]をクリックします。
- 7. [DNS サーバへの変更を保存]をクリックします。

サブネットの権限委譲

ネットワークのネームサーバ権限はリモート DNS サーバに委譲できます。

サブドメインのネーミング権限をリモート DNS サーバに委譲するには、次の手 順で操作を行います。

- 1. 「サーバの管理]画面の「コントロールパネル]をクリックします。「サービ スの設定]テーブルが表示されます。
- 2. 「サービスの設定]テーブルの DNS の横にある「パラメータ]をクリックし ます。
- 3. [ドメイン/ネットワークの選択...]プルダウンメニューから親ネットワーク を選択します。
- 4. [追加 ...]プルダウンメニューから[サブネットの権限委譲]を選択します。
- 5. IP アドレス、および委譲するネットワークのサイズを指定します。IP アドレ スは権限委譲先のサブネットのメンバーである必要があります。
- 6. そのサブドメインに対する権限を与える DNS サーバの有効なホスト名を指 定します。
- 7. [変更を保存]をクリックします。
- 8. [DNS サーバへの変更を保存]をクリックします。

サーバの設定

RaQ 4 DNS サーバには、転送サービスおよびゾーン転送アクセス制御を設定で きます。

DNS サーバを設定するには、次の操作を行います。

- 1. 「サーバの管理]画面の「コントロールパネル]をクリックします。「サービ スの設定]テーブルが表示されます。
- 2. 「サービスの設定]テーブルの DNS の構にある「パラメータ]をクリックし ます。
- 3. 「追加 ...] プルダウンメニューから「サーバの設定]を選択します。
- 4. RaQ 4 がプライベートネットワークで使用されている場合、ファイヤウォー ルで制限されている場合は、転送サービスを指定できます。

転送サーバの IP アドレス、および必要に応じてバックアップ転送サーバの IP アドレスを入力します。

5. ゾーン転送では、お使いの DNS サーバで保守している全ホストのリストを ほかの DSN サーバからダウンロードできます。デフォルトでは、ゾーン転 送に制限はありません。ただし、必要に応じて制限を加えられます。

[ゾーン転送アクセス]フィールドに IP アドレスまたはネットワークアドレ スを入力すると、ゾーン転送は自動的に制限付きになります。これにより、 ゾーン転送はこのフィールドにリストされたIPアドレスまたはネットワーク アドレスでしか使えなくなります。

- 6. [変更を保存]をクリックします。
- 7. [DNS サーバへの変更を保存]をクリックします。

## **SOA** (Start of Authority) の設定

最高の信頼性を得るには、プライマリドメインおよびネットワーク権限を個別に 詳細設定します。

プライマリドメインおよびネットワークの権限を詳細設定するには、次の操作を 行います。

- 1. 「サーバの管理]画面の「コントロールパネル]をクリックします。「サービ スの設定]テーブルが表示されます。
- 2. 「サービスの設定]テーブルの DNS の横にある「パラメータ]をクリックし ます。
- 3. [ドメイン/ネットワークの選択...]プルダウンメニューから権限のあるドメ インまたはネットワークを選択します。

レコードリスト上の第 1 レコードは SOA(Start of Authority)レコードと呼 びます。

4. SOA レコードを修正するには、緑色の鉛筆アイコンをクリックします。

SOA レコードには、一般的な RaQ 4 設定で使用されると考えられる値がデ フォルト表示されます。次のパラメータについては、ユーザが詳細設定でき ます。

- プライマリネームサーバのホスト名
- セカンダリネームサーバのホスト名(任意)
- ドメイン管理者のメールアドレス
- リフレッシュ間隔
- 再試行間隔
- 期限切れ間隔
- 有効待ち時間(TTL)間隔
- 5. 「変更を保存」をクリックします。
- 6. [DNS サーバへの変更を保存]をクリックします。

#### ネームサーバ(**NS**)

プライマリネームサーバのデフォルトは、RaQ 4 のホスト名です。[セカンダリ ネームサーバ(NS)ホスト名 フィールドには、そのドメインのセカンダリ DNS サーバのホスト名を指定できます。トップレベルのドメインを管理する団体の中 には、セカンダリネームサーバレコードを指定するよう要求するものもあります。

ドメイン管理者のメールアドレス

電子メールアドレスのデフォルトには RaQ 4 のユーザ名「admin」が使われます。 このメールアドレスは、サービスを行っているドメインまたはネットワークの管 理責任者の連絡先として一般ユーザに公開されます。

リフレッシュ間隔

リフレッシュ間隔はセカンダリ DNS サーバから設定できます。

- DNS レコードが頻繁に変更されない場合は、デフォルト値を大きく設定します。
- DNSレコードが頻繁に変更される場合は、デフォルト値を小さく設定します。

帯域幅が無駄なく使われ、セカンダリサーバのコンテンツが常に最新になるよう に、リフレッシュ間隔の詳細設定を行ってください。

#### 再試行間隔

接続またはサービスの障害によって、セカンダリ DNS サーバがプライマリサー バからのデータをリフレッシュできない場合があります。セカンダリ DNS サー バでは指定された間隔でリフレッシュの再試行が行われます。

#### 期限切れ間隔

セカンダリ DNS サーバがプライマリサーバからのデータをリフレッシュできな い状態が長時間続くことがあります。期限切れ間隔に指定されている時間が過ぎ ると、セカンダリサーバはネームリクエストを中止します。

有効待ち時間(**TTL**)

このドメインまたはネットワークにおけるプライマリ DNS サーバまたはセカン ダリ DNS サーバ以外のキャッシュ DNS サーバでは、TTL 期間にレコード検索 をキャッシュすることができます。TTL 期間には、プライマリまたはセカンダリ のDNSサーバが同じレコードを繰り返し検索してもポーリングは行われません。 ドメインネームサービス (DNS) のクイックスタートガイド

# ドメインネームサービス(**DNS**)のクイックスタート ガイド

このクイックスタートガイドの説明は、次の 2 点が既に終了していることを前提 としています。

1. ドメインを JPNIC や ICANN などの登録サービスに登録済みであること。ドメイ ンネーム登録の詳細については、ICANN のホームページ http://www.icann.org を ご参照ください。

ドメインネーム登録についての詳細は、ご利用のインターネットサービスプ ロバイダ (ISP) にお問い合わせください。また、JPNIC (日本ネットワーク インフォメーションセンター、www.nic.ad.jp)や Network Solutions 社の ウェブサイト(www.networksolutions.com)からも情報を入手できます。

2. RaQ 4 上に既にウェブサイトを作成していること。RaQ 4 にウェブサイトを 作成する方法については、「ウェブページのパブリッシュ|(p.150)と「ディ レクトリ構成」(p.181)をご参照ください。

ここでは、192.168.10.10 という IP アドレスを使い、「www.mydomain.com」と いう名前のドメインを設定してウェブサービスと電子メールサービスを行う場合 を例にして説明します。

☞ 重要:この説明中のドメインネームと IP アドレスは、実際にお使い になるドメインネームと IP アドレスに置き換えてください。

ウェブサービスおよび電子メールサービスを提供するためには、少なくとも次の レコード設定を行うことをおすすめします。

- 192.168.10.10 を示す mydomain.com の正引きアドレス(A)レコード
- 192.168.10.10 を示す www.mydomain.com の正引きアドレス (A) レコード
- www.mydomain.com を示す mydomain.com のメールサーバ (MX) レコード
- mydomain.com を示す 192.168.10.10 の逆引きアドレス(PTR)レコード

これらのレコードを設定しておけば、インターネットで「mydomain.com」 「www.mydomain.com」のどちらかを入力すれば、誰でもこのウェブサイトにア クセスできます。レコードを設定するには、Cobalt ユーザインターフェイス(UI) の DNS サーバの「パラメータ]セクションを使います。

- 1. [サーバの管理]画面の [コントロールパネル]をクリックします。[サービ スの設定]テーブルが表示されます。
- 2. チェックボックスをクリックして DNS(Domain Name System)サーバを有 効にします。
- 3. [変更を保存]をクリックすると、ブラウザ画面がリフレッシュされます。
- 4. [サービスの設定]テーブルの DNS の横にある[パラメータ]をクリックし ます。図 63 のように DNS 設定テーブルが表示されます。

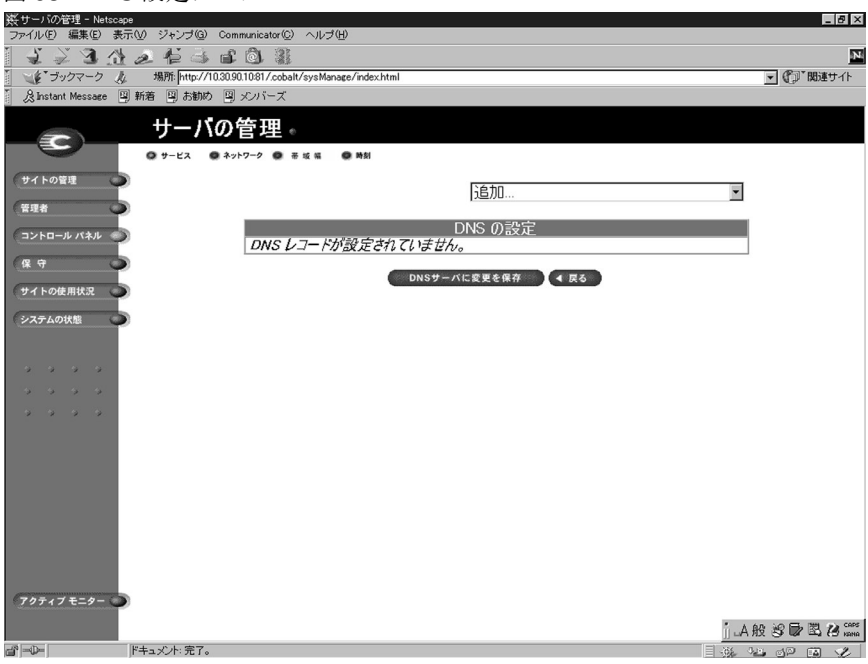

図 **63** DNS 設定テーブル

ドメインネームサービス (DNS) のクイックスタートガイド

正引きアドレス(**A**)レコードの作成

mydomain.com の正引きアドレス(A)レコードを作成します。

- 1. [追加 ...]プルダウンメニューから[アドレス(A)レコード]を選択します。
	- 「ホスト名]フィールドは空白にしておきます。
	- [ドメインネーム]フィールドに、mydomain.com と入力します。
	- [IP アドレス]フィールドに 192.168.10.10 と入力します。
	- [逆引きアドレスの自動生成]のチェックボックスがオンになっているこ とを確認します。これにより、逆引きアドレス(PTR)レコードが自動 作成されます。
- 2. [リストを更新]をクリックします。DNS 設定テーブルが再作成され、図 64 のように mydomain.com が表示されます。

図 **64** DNS 設定テーブル(mydomain.com)

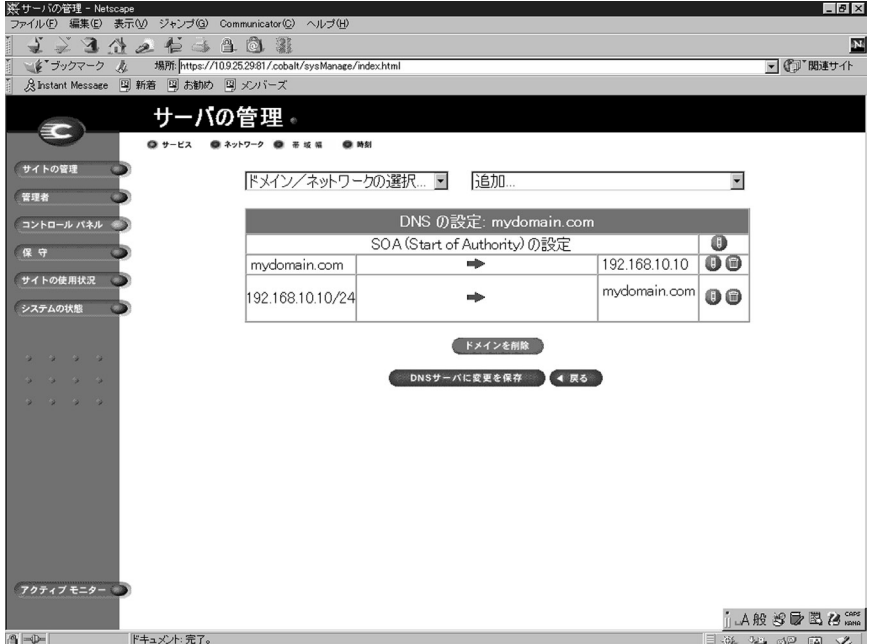

## 正引きアドレス(**A**)レコードの作成

「www.mydomain.com」の正引きアドレス(A)レコードを作成します。

- ご参考:これは、CNAME レコードにしないでください。電子メー<br>ルサーバソフトウェアによってはCNAMEレコードを処理できない<br>ふのもあります、1つの IP アドレスに対して複数の名前を作成した ものもあります。1 つの IP アドレスに対して複数の名前を作成した い場合は、正引きアドレス(A)レコードを複数作成してください。 CNAMEレコードを処理するための適切なアプリケーションについ ては、「エイリアス(CNAME)レコードの指定」(p.188)をご参照 ください。
- 1. [追加 ...]プルダウンメニューから[アドレス(A)レコード]を再び選択し ます。
	- [ホスト名] フィールドに www と入力します。
	- [ドメインネーム]フィールドに、mydomain.com と入力します。
	- [IP アドレス]フィールドに、192.168.10.10 と入力します。
	- [逆引きアドレスの自動生成]のチェックボックスをオフにします。
- 2. 「リストを更新]をクリックします。DNS 設定テーブルが再作成され、図 65 のように mydomain.com および www.mydomain.com が表示されます。

図 **65** DNS 設定テーブル(mydomain.com と www.mydomain.com)

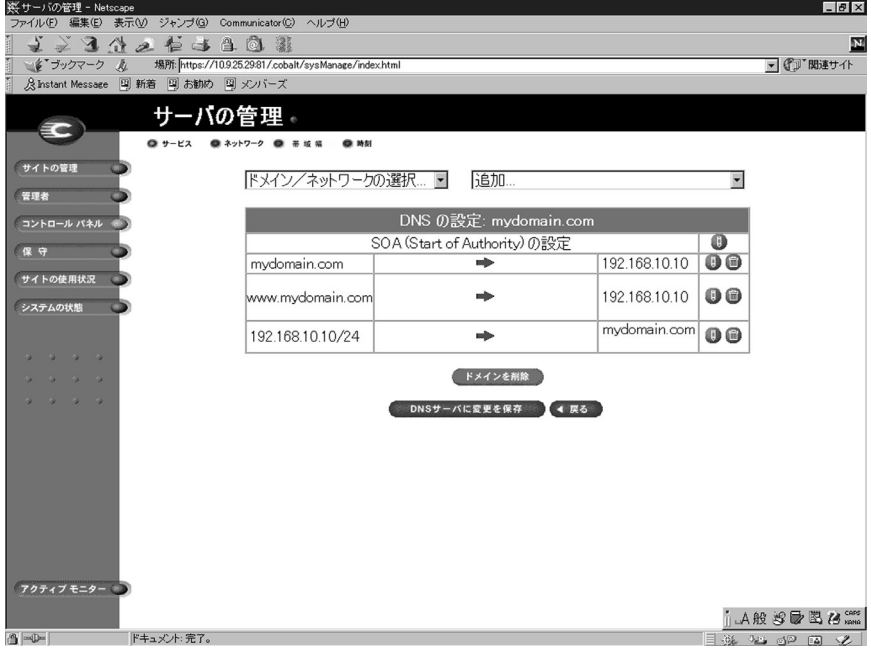

ドメインネームサービス (DNS) のクイックスタートガイド メールサーバ(**MX**)レコードの作成

「mydomain.com」宛のメールを受け取るためには、メールサーバ(MX)レコー ドを作成します。MX レコードは正引きアドレス(A)レコードと似ていますが、 IP アドレスの代わりに名前をポイントします。MX レコードは、正しい IP アド レスが付いた関連正引きアドレス(A)レコードを持つ名前をポイントする必要 があります。

- 1. 「追加 ...] プルダウンメニューから「メールサーバ (MX) レコード] を選択 します。
	- [ホスト名]フィールドは空白のままにしておいてください。
	- [ドメインネーム]フィールドに、mydomain.com と入力します。
	- [メールサーバ]フィールドに、www.mydomain.com と入力します。
	- [配信の優先度]は、プルダウンメニューで[非常に低い]、[低い]、 [高い]、[非常に高い]の中から選べます。

この例では、[配信の優先度] は [高い] のままにしておきます。

2. 「リストを更新]をクリックします。「DNS の設定]テーブルが作成されま す。図 66 をご参照ください。

これで、DNS レコードの作成が完了しました。

 $\sum_{\tau}$  重要: [DNS サーバへの変更を保存] をクリックします。これによっ て、変更した情報が有効になります。変更を保存しないでこの画面 を終了すると、変更した情報は有効になりません。

入力の完了した DNS 設定テーブルが図 66 のように再作成されます。

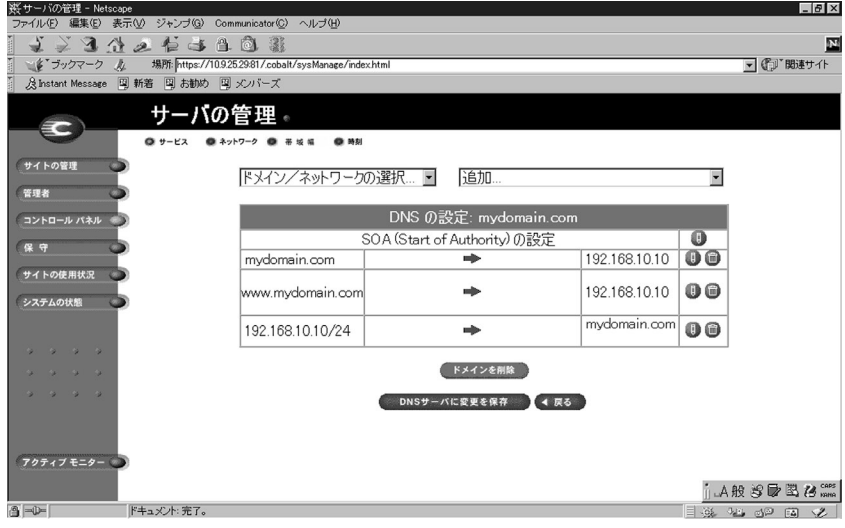

図 **66** 入力の完了した DNS 設定テーブル

Cobalt RaQ  $4 \times 7 \times 7$   $\frac{199}{2}$ 

ほかのドメインを編集するには「ドメイン/ネットワークの選択 ...] プルダウン メニューからほかのドメインを選択します。DNS サーバの設定を行ったドメイン ならどれでも選択できます。

新しいドメインを追加するには、再び「追加 ...] プルダウンメニューを使います。 [ドメインネーム]フィールドのデフォルトドメインネームを、新しいドメインに 割り当てる名前に書き換えます。

詳細情報

詳細については、以下を参照してください。

- Cobalt Knowledge Base で「DNS」を検索
- http://www.dnswiz.com/dnsworks.htm
- http://www-europe.cisco.com/warp/public/787/indexDNS.html

# ドメインネームシステム(**DNS**)の歴史

1960年代に、アメリカ合衆国のDepartment of Defense Advanced Research Projects Agency (APPA、後に DARPA) は、ARPAnet と呼ばれる実験的な広域コンピュー タネットワークへの投資を開始しました。ARPAnet では、HOSTS.TXT という中 央管理ファイルが使われており、このファイルには、ARPAnet に接続された各ホ ストコンピュータのネーム-アドレスマッピング情報が保存されていました。最 初はホストコンピュータの数が少なかったため、HOSTS.TXT で十分でした。

しかし ARPAnet が TCP/IP (Transmission Control Protocol/Internet Protocol) の プロトコルセットに移行し、インターネットとして知られるようになると、ネッ トワーク使用者の数が爆発的に増加しました。HOSTS.TXT は、次のような多く の問題に直面することになります。

- トラフィックとロード
- ネーム衝突
- 一貫性

HOSTS.TXT ファイルに代わるものが必要となったわけです。ここでの目標は、 統合ホストテーブルシステムに内在する問題を解決するためのシステムを開発す ることでした。新システムでは、データを各自が管理できると同時に、そのデー タが世界規模で入手可能であることが要求されました。

1984 年に、ドメインネームシステム(DNS)と呼ばれる新システムのアーキテ クチャが設計されます。これが、今日インターネット上で使われている DNS サー ビスの基礎になっています。

ドメインネームシステム(DNS)の歴史

DNS は分散型データベースのため、データベース全体のセグメントをローカルに 管理できます。データベースの各セグメントのデータは、ネームサーバとリゾル バで構成されるクライアント-サーバスキームを通してネットワーク全体のどこ からでも使用可能です。

## **DNS** レコードとは?

人間にとって数字の羅列より名前の方がずっと使いやすいのは言うまでもあり ません。「Cobalt.com」といったドメインネームは、「207.91.131.30」のような 4 つのオクテットよりもはるかに覚えやすいものです。ドメインネームは、JPNIC (日本ネットワークインフォメーションセンター、www.nic.ad.jp)、ICANN(http:/ /www.icann.org)、Network Solutions 社(www.networksolutions.com)のような ルートドメイン登録管理団体に登録する必要があります。

一方、コンピュータにとっては名前より数字の方が、処理が簡単です。ユーザが 会社のウェブサイトを検索する際、最終的に検索を行うのはコンピュータなので、 人間にとって使いやすいドメインネームを、コンピュータが処理しやすい IP アド レスに変換する仕組みが必要となります。

DNS サーバの DNS レコードがこの役割を果たします。レコードはドメインネー ムを IP アドレスに変換します。つまり、レコードによって、「cobalt.com」といっ たドメイン名と「207.91.131.30」のような IP アドレスが一対一対応されます。ド メインネームが IP アドレスに変換 (リゾルブ) されてはじめて、 ユーザは目的の ウェブサイトに接続できます。

DNS とドメインネームがなければ、ユーザは見たいウェブサイトすべての IP ア ドレスを覚えておかなければならなくなります。DNS サーバと DNS レコードを 使うと、人間も、人間が使うソフトウェアも、サイトへの接続方法を簡単に記憶 できます。

## **DNS** レコードの管理者

DNS レコードは、DNS サービスが使用可能な状態になっている Cobalt サーバな ら、どれにでも常駐できます。ユーザまたは管理者は、簡単な手順で Cobalt サー バを DNS サーバとして設定できます。ICANN では、DNS サービスを行うため には、サイトがプライマリサーバとセカンダリサーバの両方を保持しなければな らないことを定めています。お使いの Cobalt サーバをプライマリサーバとして使 い、契約先のインターネットサービスプロバイダ (ISP) からの DNS サーバをセ カンダリサーバとして使うことができます。

## **DNS** の仕組み

ドメインネームを使ってウェブサイトに接続するための基本的な方法を図 67 に 示します。この図では、インターネットのユーザが特定のウェブサイトにログオ ンする際に、ウェブブラウザが作成するリクエストが示されています。

ドメインネームがどのプライマリネームサーバに保存されているかを判定するた めに、次の処理が実行されます。

- 1. ローカルネームサーバ (DNS リゾルバ/ブラウザマシン)は、複数のイン ターネットルートサーバ管理団体によって保守されているルートドメイン ネームサーバにコンタクトします。
- 2. リクエストされたドメインネームを管轄するプライマリネームサーバのIPア ドレスが、ルートドメインネームサーバから返されます。
- 3. ローカルネームサーバはプライマリネームサーバにコンタクトします。
- 4. このプライマリネームサーバは、そのドメインネームの IP アドレス情報を データベース内に保持しており、ローカルネームサーバからのリクエストに 応えることができます。
- 5. プライマリネームサーバにアクセスできない場合、ローカルネームサーバは セカンダリネームサーバにコンタクトします。セカンダリネームサーバが、 ローカルネームサーバからのリクエストに応えます。ローカルネームサーバ は、リクエストされたドメインネームの IP アドレス情報を持ってウェブブラ ウザに戻ります。
- 6. この IP アドレスを使って、ウェブブラウザは目的のウェブサーバにコンタク トします。
- 7. 目的のウェブサーバは、ローカルネームサーバにウェブページを送ります。

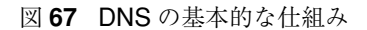

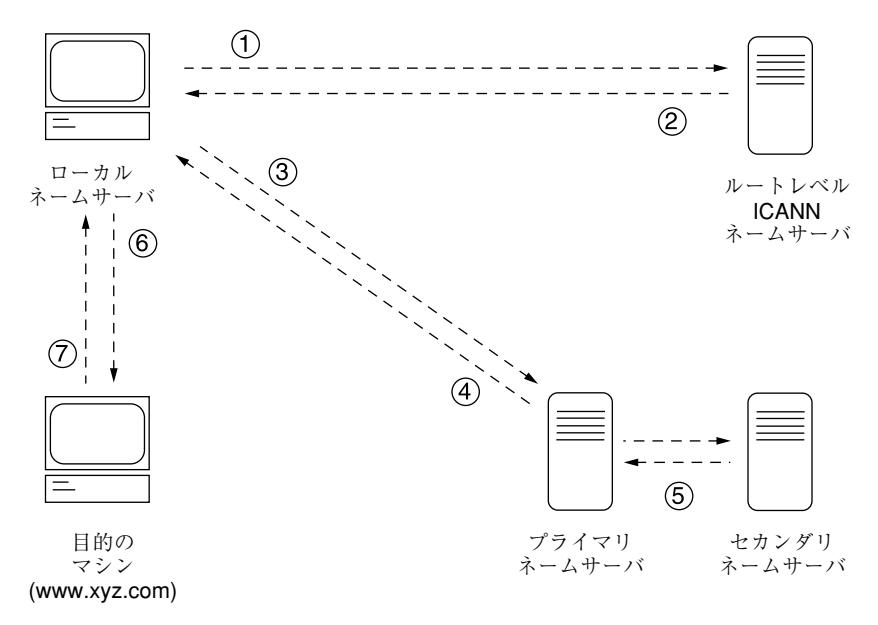
# **BSD** の著作権

Copyright ©1991, 1992, 1993, 1994 The Regents of the University of California. All rights reserved.

Redistribution and use in source and binary forms, with or without modification, are permitted provided that the following conditions are met:

- 1. Redistributions of source code must retain the above copyright notice, this list of conditions and the following disclaimer.
- 2. Redistributions in binary form must reproduce the above copyright notice, this list of conditions and the following disclaimer in the documentation and/or other materials provided with the distribution.
- 3. All advertising materials mentioning features or use of this software must display the following acknowledgment: This product includes software developed by the University of California, Berkeley and its contributors.
- 4. Neither the name of the University nor the names of its contributors may be used to endorse or promote products derived from this software without specific prior written permission.

THIS SOFTWARE IS PROVIDED BY THE REGENTS AND CONTRIBUTORS "AS IS" AND ANY EXPRESS OR IMPLIED WARRANTIES, INCLUDING BUT NOT LIMITED TO, THE IMPLIED WARRANTIES OF MERCHANTABILITY AND FITNESS FOR A PARTICULAR PURPOSE ARE DISCLAIMED. IN NO EVENT SHALL THE REGENTS OR CONTRIBUTORS BE LIABLE FOR ANY DIRECT, INDIRECT, INCIDENTAL, SPECIAL, EXEMPLARY OR CONSEQUENTIAL DAMAGES (INCLUDING, BUT NOT LIMITED TO, PROCUREMENT OF SUBSTITUTE GOODS OR SERVICES; LOSS OF USE, DATA, OR PROFITS; OR BUSINESS INTERRUPTION) HOWEVER CAUSED AND ON ANY THEORY OF LIABILITY, WHETHER IN CONTRACT, STRICT LIABILITY, OR TORT (INCLUDING NEGLIGENCE OR OTHERWISE) ARISING IN ANY WAY OUT OF THE USE OF THIS SOFTWARE, EVEN IF ADVISED OF THE POSSIBILITY OF SUCH DAMAGE.

付録 E: ライセンス契約

# **GNU** パブリック ライセンス

Version 2, June 1991

Copyright (C) 1989, 1991 Free Software Foundation, Inc. 59 Temple Place - Suite 330, Boston, MA 02111-1307, USA

#### TERMS AND CONDITIONS FOR COPYING, DISTRIBUTION AND MODIFICATION

**0.** This License applies to any program or other work which contains a notice placed by the copyright holder saying it may be distributed under the terms of this General Public License. The "Program," below, refers to any such program or work, and a "work based on the Program" means either the Program or any derivative work under copyright law: that is to say, a work containing the Program or a portion of it, either verbatim or with modifications and/or translated into another language. (Hereinafter, translation is included without limitation in the term "modification.") Each licensee is addressed as "you."

Activities other than copying, distribution and modification are not covered by this License; they are outside its scope. The act of running the Program is not restricted, and the output from the Program is covered only if its contents constitute a work based on the Program (independent of having been made by running the Program). Whether that is true depends on what the Program does.

**1.** You may copy and distribute verbatim copies of the Program's source code as you receive it, in any medium, provided that you conspicuously and appropriately publish on each copy an appropriate copyright notice and disclaimer of warranty; keep intact all the notices that refer to this License and to the absence of any warranty; and give any other recipients of the Program a copy of this License along with the Program.

You may charge a fee for the physical act of transferring a copy, and you may at your option offer warranty protection in exchange for a fee.

**2.** You may modify your copy or copies of the Program or any portion of it, thus forming a work based on the Program, and copy and distribute such modifications or work under the terms of Section 1 above, provided that you also meet all of these conditions:

- a. You must cause the modified files to carry prominent notices stating that you changed the files and the date of any change.
- b. You must cause any work that you distribute or publish, that in whole or in part contains or is derived from the Program or any part thereof, to be licensed as a whole at no charge to all third parties under the terms of this License.
- c. If the modified program normally reads commands interactively when run, you must cause it, when started running for such interactive use in the most ordinary way, to print or display an announcement including an appropriate copyright notice and a notice that there is no warranty (or else, saying that you provide a warranty) and that users may redistribute the program under these conditions, and telling the user how to view a copy of this License. (Exception: if the Program itself is interactive but does not normally print such an announcement, your work based on the Program is not required to print an announcement.)

These requirements apply to the modified work as a whole. If identifiable sections of that work are not derived from the Program, and can be reasonably considered independent and separate works in themselves, then this License, and its terms, do not apply to those sections when you distribute them as separate works. But when you distribute the same sections as part of a whole which is a work based on the Program, the distribution of the whole must be on the terms of this License, whose permissions for other licensees extend to the entire whole, and thus to each and every part regardless of who wrote it.

Thus, it is not the intent of this section to claim rights or contest your rights to work written entirely by you; rather, the intent is to exercise the right to control the distribution of derivative or collective works based on the Program.

In addition, mere aggregation of another work not based on the Program with the Program (or with a work based on the Program) on a volume of a storage or distribution medium does not bring the other work under the scope of this License. 付録 E: ライセンス契約

**3.** You may copy and distribute the Program (or a work based on it, under Section 2) in object code or executable form under the terms of Sections 1 and 2 above, provided that you also do one of the following:

- a. Accompany it with the complete corresponding machine-readable source code, which must be distributed under the terms of Sections 1 and 2 above on a medium customarily used for software interchange; or,
- b. Accompany it with a written offer, valid for at least three years, to give any third party, for a charge no more than your cost of physically performing source distribution, a complete machine-readable copy of the corresponding source code, to be distributed under the terms of Sections 1 and 2 above on a medium customarily used for software interchange; or,
- c. Accompany it with the information you received as to the offer to distribute corresponding source code. (This alternative is allowed only for noncommercial distribution and only if you received the program in object code or executable form with such an offer, in accord with Subsection b above.)

The source code for a work means the preferred form of the work for making modifications to it. For an executable work, complete source code means all the source code for all modules it contains, plus any associated interface definition files, plus the scripts used to control compilation and installation of the executable. However, as a special exception, the source code distributed need not include anything that is normally distributed (in either source or binary form) with the major components (compiler, kernel, and so on) of the operating system on which the executable runs, unless that component itself accompanies the executable.

If distribution of executable or object code is made by offering access to copy from a designated place, then offering equivalent access to copy the source code from the same place counts as distribution of the source code, even though third parties are not compelled to copy the source along with the object code.

**4.** You may not copy, modify, sublicense or distribute the Program except as expressly provided under this License. Any attempt otherwise to copy, modify, sublicense or distribute the Program is void, and will automatically terminate your rights under this License. However, parties who have received copies, or rights, from you under this License will not have their licenses terminated, so long as such parties remain in full compliance.

**5.** You are not required to accept this License, since you have not signed it. However, nothing else grants you permission to modify or distribute the Program or its derivative works. These actions are prohibited by law if you do not accept this License. Therefore, by modifying or distributing the Program (or any work based on the Program), you indicate your acceptance of this License to do so, and all its terms and conditions for copying, distributing or modifying the Program or works based on it.

**6.** Each time you redistribute the Program (or any work based on the Program), the recipient automatically receives a license from the original licensor to copy, distribute or modify the Program subject to these terms and conditions. You may not impose any further restrictions on the recipients' exercise of the rights granted herein. You are not responsible for enforcing compliance by third parties to this License.

**7.** If, as a consequence of a court judgment or allegation of patent infringement or for any other reason (not limited to patent issues), conditions are imposed on you (whether by court order, agreement or otherwise) that contradict the conditions of this License, they do not excuse you from the conditions of this License. If you cannot distribute so as to satisfy simultaneously your obligations under this License and any other pertinent obligations, then as a consequence you may not distribute the Program at all. For example, if a patent license would not permit royalty-free redistribution of the Program by all those who receive copies directly or indirectly through you, then the only way you could satisfy both it and this License would be to refrain entirely from distribution of the Program.

If any portion of this section is held invalid or unenforceable under any particular circumstance, the balance of the section is intended to apply and the section as a whole is intended to apply in other circumstances.

It is not the purpose of this section to induce you to infringe any patents or other property right claims or to contest validity of any such claims; this section has the sole purpose of protecting the integrity of the free software distribution system, which is implemented by public license practices. Many people have made generous contributions to the wide range of software distributed through that system in reliance on consistent application of that system; it is up to the author/ donor to decide if he or she is willing to distribute software through any other system and a licensee cannot impose that choice.

This section is intended to make thoroughly clear what is believed to be a consequence of the rest of this License.

付録 E: ライセンス契約

**8.** If the distribution and/or use of the Program is restricted in certain countries either by patents or by copyrighted interfaces, the original copyright holder who places the Program under this License may add an explicit geographical distribution limitation excluding those countries, so that distribution is permitted only in or among countries not thus excluded. In such case, this License incorporates the limitation as if written in the body of this License.

**9.** The Free Software Foundation may publish revised and/or new versions of the General Public License from time to time. Such new versions will be similar in spirit to the present version, but may differ in detail to address new problems or concerns.

Each version is given a distinguishing version number. If the Program specifies a version number of this License which applies to it and "any later version", you have the option of following the terms and conditions either of that version or of any later version published by the Free Software Foundation. If the Program does not specify a version number of this License, you may choose any version ever published by the Free Software Foundation.

**10.** If you wish to incorporate parts of the Program into other free programs whose distribution conditions are different, write to the author to ask for permission. For software which is copyrighted by the Free Software Foundation, write to the Free Software Foundation; we sometimes make exceptions for this. Our decision will be guided by the two goals of preserving the free status of all derivatives of our free software and of promoting the sharing and reuse of software generally.

保証なし

**11.** BECAUSE THE PROGRAM IS LICENSED FREE OF CHARGE, THERE IS NO WARRANTY FOR THE PROGRAM, TO THE EXTENT PERMITTED BY APPLICABLE LAW. EXCEPT WHEN OTHERWISE STATED IN WRITING, THE COPYRIGHT HOLDERS AND/OR OTHER PARTIES PROVIDE THE PROGRAM "AS IS" WITHOUT WARRANTY OF ANY KIND, EITHER EXPRESSED OR IMPLIED, INCLUDING, BUT NOT LIMITED TO, THE IMPLIED WARRANTIES OF MERCHANTABILITY AND FITNESS FOR A PARTICULAR PURPOSE. THE ENTIRE RISK AS TO THE QUALITY AND PERFORMANCE OF THE PROGRAM IS WITH YOU. SHOULD THE PROGRAM PROVE DEFECTIVE, YOU ASSUME THE COST OF ALL NECESSARY SERVICING, REPAIR OR CORRECTION.

**12.** IN NO EVENT, UNLESS REQUIRED BY APPLICABLE LAW OR AGREED TO IN WRITING, WILL ANY COPYRIGHT HOLDER, OR ANY OTHER PARTY WHO MAY MODIFY AND/OR REDISTRIBUTE THE PROGRAM AS PERMITTED ABOVE, BE LIABLE TO YOU FOR DAMAGES, INCLUDING ANY GENERAL, SPECIAL, INCIDENTAL OR CONSEQUENTIAL DAMAGES ARISING OUT OF THE USE OR INABILITY TO USE THE PROGRAM (INCLUDING BUT NOT LIMITED TO LOSS OF DATA OR DATA BEING RENDERED INACCURATE OR LOSSES SUSTAINED BY YOU OR THIRD PARTIES OR A FAILURE OF THE PROGRAM TO OPERATE WITH ANY OTHER PROGRAMS), EVEN IF SUCH HOLDER OR OTHER PARTY HAS BEEN ADVISED OF THE POSSIBILITY OF SUCH DAMAGES.

付録 E: ライセンス契約

# **SSL** ライセンス契約

Copyright (c) 1998-1999 Ralf S. Engelschall. All rights reserved.

Redistribution and use in source and binary forms, with or without modification, are permitted provided that the following conditions are met:

- 1. Redistributions of source code must retain the above copyright notice, this list of conditions and the following disclaimer.
- 2. Redistributions in binary form must reproduce the above copyright notice, this list of conditions and the following disclaimer in the documentation and/or other materials provided with the distribution.
- 3. All advertising materials mentioning features or use of this software must display the following acknowledgment:

"This product includes software developed by Ralf S. Engelschall <rse@engelschall.com> for use in the mod\_ssl project (http://www.engelschall.com/sw/mod\_ssl/)."

- 4. The name "mod\_ssl" must not be used to endorse or promote products derived from this software without prior written permission. For written permission, please contact rse@engelschall.com.
- 5. Products derived from this software may not be called "mod\_ssl" nor may "mod\_ssl" appear in their names without prior written permission of Ralf S. Engelschall.
- 6. Redistributions of any form whatsoever must retain the following acknowledgment:

"This product includes software developed by Ralf S. Engelschall  $\langle$ rse@engelschall.com> for use in the mod ssl project (http://www.engelschall.com/sw/mod\_ssl/)."

THIS SOFTWARE IS PROVIDED BY RALF S. ENGELSCHALL "AS IS" AND ANY EXPRESSED OR IMPLIED WARRANTIES, INCLUDING, BUT NOT LIMITED TO, THE IMPLIED WARRANTIES OF MERCHANTABILITY AND FITNESS FOR A PARTICULAR PURPOSE ARE DISCLAIMED. IN NO EVENT SHALL RALF S. ENGELSCHALL OR HIS CONTRIBUTORS BE LIABLE FOR ANY DIRECT, INDIRECT, INCIDENTAL, SPECIAL, EXEMPLARY, OR CONSEQUENTIAL DAMAGES (INCLUDING, BUT NOT LIMITED TO, PROCUREMENT OF SUBSTITUTE GOODS OR SERVICES; LOSS OF USE, DATA, OR PROFITS; OR BUSINESS INTERRUPTION) HOWEVER CAUSED AND ON ANY THEORY OF LIABILITY, WHETHER IN CONTRACT, STRICT LIABILITY, OR TORT (INCLUDING NEGLIGENCE OR OTHERWISE) ARISING IN ANY WAY OUT OF THE USE OF THIS SOFTWARE, EVEN IF ADVISED OF THE POSSIBILITY OF SUCH DAMAGE.

# 用語集

本用語集に含まれる用語は参照用の情報です。これらの概念、技術、プロトコル が全て、RaQ RaQ 4 サーバに該当するとは限りません。

#### **10/100 BaseTX**

情報転送速度が10Mb/秒または100Mb/秒のツイストペアケーブルを使った イーサネット接続です。

#### **10BaseT**

ツイストペアケーブル 2 組(カテゴリ 3、4、または 5)を使った、ベースバ ンドが 10Mb/ 秒のイーサネット仕様です。1組はデータの送信、もう1組は データの受信に使います。10BaseT (IEEE 802.3 仕様の 1 部)の距離制限は 1セグメントにつき約 100 メートル(328 フィート)です。

#### **100BaseTX**

非シールドツイストケーブル(UTP)またはシールドツイストケーブル(STP) のペア線を2組使った、ベースバンドが 100Mb/ 秒の高速イーサネット仕様 です。ケーブル1組はデータの受信、もう1組はデータの送信に使います。 正しいシグナルタイミングを確保するために、100BaseTX セグメントは長さ 100 メートル(328 フィート)を超えることはできません。100BaseTX は IEEE 802.3 規格に基いています。

#### **APOP**

Authentication Post Office Protocol (APOP)参照。

#### **AppleShare**

Apple のシステムソフトウェアで使用されているファイル共有プロトコルで す。このプロトコルを使って、Apple Macintosh の環境で、ファイルサーバ を通してファイルおよびネットワークサービスを共有できます。

#### **ASP**

アクティブサーバページ(ASP)参照。

#### **Authentication Post Office Protocol**(**APOP**)

APOP(Authentication POP)は、標準の POP プロトコル上に構築されたチャ レンジ-レスポンス認証スキームです。APOP には、ユーザのパスワードが ネットワークを介して外部に知られないようにするための仕組みが備えられ ています。パスワードを保護するために、サーバはユーザのパスワードをロー カルディスク上のファイルに保存します。メールクライアントが APOP サー バに接続すると、マジックストリングが送り返されます。このストリングに は、現セッションを識別するための、プロセス ID および現在の時刻をベー スにした一意の識別子が含まれています。

#### **CGI**

Common Gateway Interface (CGI) 参照。

#### **Common Gateway Interface**(**CGI**)

ウェブサーバが、同じコンピュータで実行中のほかのアプリケーションと通 信する方法、およびアプリケーション (CGI プログラム) がウェブサーバと 通信する方法を記述する一連の規則です。CGI 規格に従って入出力を処理す るアプリケーションであればどれでも CGI プログラムといえます。

#### **CSMA/CD**

衝突検出型搬送波多重アクセス方式(CSMA/CD)参照。

#### **DHCP**

Dynamic Host Configuration Protocol (DHCP) 参照。

#### **Digital Subscriber Line**(**DSL**)

通常の銅製の電話線を使って一般家庭や小規模な企業に高帯域幅情報を送信 する技術です。xDSL とは、ADSL(asymmetric DSL)、HDSL(high bit rate DSL)、RADSL(rate-adaptive DSL)など様々な DSL 技術の総称です。DSL サービスを提供している電話局と利用者との距離が十分に近い場合には、最 高伝送速度 6.1Mb/ 秒でデータを受信できます。基本的には、伝送速度は電 話局→利用者方向(下り)が 512Kb/ 秒~ 1.544Mb/ 秒、利用者→電話局方 向(上り)が約 128Kb/ 秒です。DSL 回線はデータと音声の両方の信号を送 信でき、回線のデータ部は継続的に接続されています。

#### **DNS**

ドメインネームシステム(DNS)参照。

#### **DSL**

Digital Subscriber Line (DSL) 参照。

#### **Dynamic Host Configuration Protocol**(**DHCP**)

IP アドレスを動的に割り当てるための仕組みを提供するプロトコルで、ホス トが IP アドレスを必要としなくなると、その IP アドレスを再使用すること ができます。

#### **ESMTP**

Extended Simple Mail Transfer Protocol (ESMTP) 参照。

#### **ETRN**

ETRN (Extended Turn)は、SMTP サーバ間での電子メールのやり取りを可 能にする SMTP(Simple Mail Transfer Protocol)のエクステンションです。 SMTP 自体は別のサーバに対してメール送信をリクエストできないため、一 般に、SMTP は、サーバからのメッセージを受信するための2種類のプロト コル、すなわち POP3 (Post Office Protocol 3) および IMAP (Internet Message Access Protocol)と併用されます。

ETRN は、移動が多く、出先でも電子メールを受信したい人を対象にしてい ます。ETRN の利用は、ETRN をサポートしている ISP(インターネット サービスプロバイダ)に限られます。

#### **Extended Simple Mail Transfer Protocol**(**ESMTP**)

Extended Simple Mail Transfer Protocol(ESMTP)は、オリジナル SMTP プ ロトコルのエクステンションを指定して、グラフィックス、オーディオ、ビ デオなどのファイルや、様々な言語をサポートする電子メールの送信を可能 にします。ESMTP は、サーバ電子メールプログラムがサポートしている通 信機能について照会し、それに従って通信する機能をクライアント電子メー ルプログラムに提供します。

#### **File Transfer Protocol**(**FTP**)

FTP は、インターネットに接続されているコンピュータ間でファイルを転送 するときに使われる標準的インターネットプロトコルで、TCP/IP プロトコ ルを使用するアプリケーションプロトコルです。FTP は、ウェブページ用 ファイルを、作成元のコンピュータから、保管用サーバとして機能するコン ピュータへ転送する際に多く利用されます。また、他のサーバからコンピュー タへプログラムやファイルなどをダウンロードする際にも利用されます。

FTP を利用して、サーバ上のファイルを更新(削除、名前変更、移動、コ ピー)することもできます。利用時には、FTP サーバにログオンする必要が ありますが、一般に公開されているファイルへは、匿名 FTP を使って簡単に アクセスできます。

#### **FTP**

File Transfer Protocol (FTP) 参照。

付録 F: 用語集

#### **HTML**

HyperText Markup Language (HTML) 参照。

#### **HTTP**

HyperText Transfer Protocol (HTTP) 参照。

#### **HyperText Markup Language**(**HTML**)

WWW ブラウザに表示するためにテキストファイルに挿入する、一連のマー クアップ記号(タグ)です。ウェブページのコンテンツ、文章、画像をウェ ブブラウザ上でどのように表示するかを、このマークアップタグで指定しま す。SGML(Standardized Generalized Markup Language)のサブセットです。

#### **HyperText Transfer Protocol**(**HTTP**)

WWW 上でのファイル(テキスト、グラフィックイメージ、サウンド、ビデ オなどのマルチメディアファイル)の通信に関する規則です。

#### **ICANN**

Internet Corporation for Assigned Names and Numbers (ICANN) 参照。

#### **IEEE 802.3**

物理レイヤおよびデータリンクレイヤのメディアアクセス制御(MAC)サブ レイヤの処理を指定する IEEE ローカルエリアネットワーク (LAN)プロト コルです。IEEE 802.3 では、各種の物理メディア上でさまざまな速度の CSMA/CD アクセスが使われます。拡張 IEEE 802.3 規格では、高速イーサ ネットの処理が指定されます。基本 IEEE 802.3 仕様の物理的なバリエーショ ンには、10Base2、10Base5、10BaseF、10BaseT、および 10Broad36 があ ります。高速イーサネットの物理的なバリエーションには 100BaseT、 100BaseT4、および 100BaseX があります。

#### **IMAP**

Internet Message Access Protocol (IMAP) 参照。

#### **Integrated Services Digital Network**(**ISDN**)

デジタル電話回線通信システムです。このシステムでは、エンドツーエンド デジタル接続を利用して、世界中にデータを同時に送信できます。

ISDN では、帯域幅 64Kb/ 秒(B チャンネルの容量を 56Kb/ 秒に制限するス イッチもある)の B チャンネルを使って、音声とデータを送信します。また、 D チャンネルは、サービスの種類に応じて 16Kb/ 秒または 64Kb/ 秒で信号を 通信します。

ISDN には、基本的な2種類のサービス、BRI (Basic Rate Interface) と PRI (Primary Rate Interface)があります。BRI は、64Kb/ 秒の B チャンネル(2 本)と16Kb/ 秒の D チャンネル (1本)、合計 144Kb/ 秒で構成されていま す。この基本サービスは、ほとんどの個人ユーザのニーズに対応できます。

PRI は、より高い必要条件を望むユーザを対象にしています。一般に、PRI チャンネル構造は、B チャンネル (23本)と 64Kb/ 秒のD チャンネル (1 本)、合計 1536Kb/ 秒で構成されています。ヨーロッパでは、PRI は B チャ ンネル (30本)と 64Kb/ 秒の D チャンネル (1本)、合計 1984Kb/ 秒で構 成されています。

#### **InterBase**

RaQ 4 には、InterBase 6.0 が標準装備されています。InterBase 6.0 は、Inprise Corporationan のオープンソース、クロスプラットフォーム SQL データベー スです。InterBase は、トリガ、保存プロシージャ、ブロッブ、イベントア ラーター、ユーザ定義のファンクション、多次元アレイ、2相コミット、参 照一貫性、制約、柔軟なトランザクションオプションなど数々のデータベー ス機能を提供します。

#### **Internet Corporation for Assigned Names and Numbers**(**ICANN**)

民間(非政府)非営利団体であり、IP アドレススペースの割り当て、プロト コルパラメータ指定、ドメインネームシステム(DNS)管理、およびルート サーバシステム管理を行うために設立されました。

#### **Internet Message Access Protocol**(**IMAP**)

IMAP は、ローカルサーバ上の電子メールを受信するための標準的プロトコル です。IMAP は、インターネットサーバが電子メールを受信し、保管する際に 使用されるクライアント/サーバプロトコルです。ユーザ(または電子メー ルクライアント)は、まず電子メールのタイトルと発信者のみを確認でき、そ のメッセージを読みたい場合はサーバからダウンロードします。また、サー バ上にフォルダやメールボックスを作成でき、メッセージを削除したり、メッ セージの一部や全体を検索することもできます。IMAP では、電子メールに関 する作業を行っている間、絶えずサーバに接続している必要があります。

IMAP は、リモートのファイルサーバとも言えます。また、もう1つのプロ トコルである POP (Post Office Protocol) は、保管/転送サービスとも言え ます。つまり、自分の PC で電子メールクライアントを開いてメッセージを ダウンロードするまで、電子メールはサーバに保管されます。

POP と IMAP はローカルサーバからの電子メールの受信に使われる一方、 SMTP (Simple Mail Transfer Protocol) はインターネット上のポイント間の 電子メール転送に使われるプロトコルです。ユーザが SMTP を使って電子 メールを送信すると、メールハンドラが受信者に代わってその電子メールを 受信します。メールを読むには、POP または IMAP を使います。

「Post Office Protocol 3(POP3)」と「Simple Mail Transfer Protocol(SMTP)」 もご参照ください。

#### **IP**(**Internet Protocol**)

TCP/IP スタックにおけるネットワークレイヤで、非接続インターネットワー クサービスを提供します。IP では、アドレス指定、サービスタイプ指定、断 片化と再組立て、およびセキュリティのための機能が提供されます。IP は RFC 791 に定義されています。

#### **IP** アドレス

TCP/IP (Transmission Control Protocol/Internet Protocol) を使ってホストに 割り当てられる 32 ビットのアドレスで、ピリオドで区切られた4つのオク テットで表記されます(192.168.10.10 など)。これは、ドット付き 10 進表 記とも呼ばれます。各アドレスは、ネットワーク番号、任意のサブネットワー ク番号、およびホスト番号で構成されています。ネットワーク番号およびサ ブネットワーク番号は両方合わせてルーティングに使われます。ホスト番号 はネットワークまたはサブネットワーク内の各ホストのアドレスを指定する ために使われます。サブネットマスクは、ネットワークおよびサブネットワー クの情報を IP アドレスから抽出する際に使われます。IP アドレスはインター ネットアドレスともいいます。

**IP** アドレス割り当て

認識不可能なコンピューティングデバイスに対して、DHCP (Dynamic Host Configuration Protocol)が割り当てる IP アドレスです。この方法では、新し いデバイスが起動されてネットワーク上で認識されるときに動的に割り当て るための、IP アドレス範囲を設定しておく必要があります。

**IP** マスカレード

Network Address Translation (NAT) 参照。

#### **ISDN**

Integrated Services Digital Network (ISDN) 参照。

#### **LAN**

ローカルエリアネットワーク(LAN)参照。

#### **NAT**

Network Address Translation (NAT) 参照。

#### **Network Address Translation**(**NAT**)

世界規模での固有 IP アドレスの必要性を減らすための仕組みです。NAT を 使うと、組織で使用しているアドレスが世界規模では固有でない場合でも、 このアドレスを世界規模でルーティングできるアドレスに変換することよっ てインターネットにアクセスできます。Network Address Translator および IP マスカレードとしても知られています。

#### **Network Time Protocol**(**NTP**)

ローカルコンピュータのクライアントまたはサーバの時間を、インターネッ ト上のラジオクロックまたは原子クロックに同期させるプロトコルです。こ のプロトコルでは、分散されたクロックをミリ秒の範囲で長期間に渡って同 期させることができます。事故、または悪意によるプロトコルアタックを防 ぐために暗号認証などの設定が必要です。

#### **NTP**

Network Time Protocol (NTP) 参照。

#### **PCI**

Peripheral Component Interface (PCI) 参照。

#### **Peripheral Component Interconnect**(**PCI**)

Peripheral Component Interconnect(PCI)は、マイクロプロセッサとそれに接 続しているデバイス間の相互接続システムで、デバイスの拡張スロットが、マ イクロプロセッサから高速動作可能な距離に設置されているもののことです。

PCI は、124 ピン接続(余分のピンは電源および接地用)では1回の転送で 32 ビット、拡張実装した 188 ピン接続では 64 ビットの送信ができます。PCI では、アドレスとデータ信号の両方の送信に全てのアクティブなパスを使用 し、1クロックサイクルでアドレスを、次のサイクルでデータを送信します。 バーストデータは、最初のサイクルでアドレスを送信し、その後に続く複数 のサイクルでデータを分割して送信できます。

**PHP** 埋め込みスクリプト

PHP は、ウェブページがユーザの元へ送信される前にウェブサーバ上で処理 される小さな埋め込みプログラム、つまりスクリプトを1つまたは複数含む HTML 埋め込みスクリプト言語です。

この言語では、C、Java、Perl のシンタックスを主に利用しているほか、2つ の PHP 固有の機能も使用しています。この言語の目的は、ウェブデベロッパ が、動的に作成されるウェブページを迅速に開発できるようにすることです。

#### **Point-to-Point Protocol**(**PPP**)

シリアルインターフェイスを使ったコンピュータ間の通信に用いるプロトコ ルで、電話回線を使ってパソコンをサーバに接続する際によく用いられます。 例えば、インターネットサービスプロバイダは、ユーザに PPP 接続を提供す ることにより、プロバイダのサーバがユーザのリクエストに応答し、ユーザ のリクエストをインターネットへ伝送し、それに対するインターネットから の応答をユーザへ転送できます。PPP では、インターネットプロトコルを使 用します(他のプロトコルも併用できるよう設計されています)。

PPP は、ツイストペア、光ファイバー、サテライト送信を始めとした、様々 な物理媒体で使用できるフルデュプレックスプロトコルです。パケットカプ セル化には高速データリンクコントロールの応用が使用されます。PPP では、 同期通信も非同期通信も扱えます。

#### **Point-to-Point Protocol over Ethernet**(**PPPoE**)

モデムなどの一般的な通信用デバイスを使って、イーサネット上の複数のコ ンピュータユーザをリモートサイトへ接続する仕様です。PPPoE を利用する と、多数のユーザがいるオフィスまたはビル内で、共通の DSL、ケーブルモ デム、またはワイヤレス接続を使ってインターネットへの接続が可能になり ます。PPPoE では、ダイヤルアップ接続でよく使われる PPP(Point-to-Point Protocol)と、ローカルエリアネットワーク (LAN) 上の複数のユーザをサ ポートするイーサネットプロトコルを併用します。PPP 情報は、イーサネッ トフレーム内にカプセル化されます。

#### **POP3**

Post Office Protocol 3 (POP3) 参照。

#### **Post Office Protocol 3**(**POP3**)

Post Office Protocol (POP) は、電子メールの受信に用られる標準的プロト コルです。POP は、インターネットサーバで電子メールを受信し、保管して おく際に使用されるクライアント/サーバプロトコルです。ユーザが電子 メールを読むと、電子メールクライアントで指定しない限り、メールは全て 即座にコンピュータにダウンロードされ、サーバには保管されません。POP3 は、Netscape NavigatorとMicrosoft Internet Explorerに組み込まれています。

POP は、保管/転送サービスとも言えます。つまり、自分の PC で電子メー ルクライアントを開いてメッセージをダウンロードするまで、電子メールは サーバに保管されます。一方、もう1つのプロトコルである IMAP(Internet Message Access Protocol)は、リモートファイルサーバとも言えます。

POP と IMAP はローカルサーバからの電子メールの受信に使われる一方、 SMTP (Simple Mail Transfer Protocol) はインターネット上のポイント間の 電子メール転送に使われるプロトコルです。ユーザが SMTP を使って電子 メールを送信すると、メールハンドラが受信者に代わってその電子メールを 受信します。メールを読むには、POP または IMAP を使います。

「Internet Message Access Protocol(IMAP)」と「Simple Mail Transfer Protocol(SMTP)」もご参照ください。

#### **PPP**

Point-to-Point Protocol (PPP) 参照。

#### **PPPoE**

Point-to-Point Protocol over Ethernet (PPPoE) 参照。

**RAID**

Redundant Array of Independent Disks (RAID) 参照。

#### **Redundant Array of Independent Disks**(**RAID**)

冗長アレイ(RAID)は、複数のハードディスク上の複数の場所に同一のデー タを(冗長して)保管するための手段です。RAID は、オペレーティングシ ステムからは、単一の仮想ハードディスクと見なされます。

冗長性とは、万一1台のハードディスクがクラッシュした場合の防止策の役 目を果たします。ハードディスクがクラッシュした場合、RAID システムは 冗長データを使います。この冗長データは、実際のデータの再構築に使用す るミラーコピーまたはパリティデータです。

RAID にはさまざまな種類や実装方法がありますが、それぞれに長所と短所 があります。

- RAID-0 では、複数のハードディスクを1台の仮想ディスクに見立てて 使用し、3つのオプションの中で、最も高いパフォーマンスを提供しま す。ただし、ディスク上のデータは冗長して保存されていないため、ディ スクが1台でも破損するとデータ全体が損なわれてしまいます。このオ プションは、ハードディスクが 2 台以上あるサーバ構成で利用できます。
- RAID-1 はディスクミラーリングとも呼ばれ、データを複製して保存す るプライマリハードディスクとセカンダリハードディスクから構成され ています。セカンダリハードディスクは、プライマリハードディスクの 「ミラーイメージ」で、プライマリハードディスク中のデータの複製が保 存されます。このオプションは、ハードディスクが 2 台あるサーバ構成 で利用できます。
- RAID-5 では、パリティビットアレイも各ディスクに分散して記録され ます。すべての読み出しおよび書き込み操作をオーバーラップできます。 RAID-5 では冗長データは保管されませんが、1台のハードディスクが クラッシュした場合には、他のディスクに保管されているパリティ情報 を使って失われたデータを再構築できます。RAID-5 には、アレイのた めに3台以上のハードディスクが必要です。

RAID-1 および RAID-5(RAID-0)を使うとハードディスク故障時などにお けるデータの整合性は保持できますが、オペレータや管理者に起因する人的 エラーを防止したり、プログラミングのバグによって生じる損失を防止する ことはできません。

RAID は、ハードウェアまたはソフトウェアとして実装できます。ハードウェ ア RAID はディスクドライブを接続できる物理デバイスで、「ディスクコン トローラ」として機能します。ソフトウェア RAID はカーネルモジュールの セットで、RAID は管理ユーティリティとともに純粋にソフトウェアに組み 込まれるため、ハードウェアを追加する必要はありません。

#### **SCSI**

Small Computer System Interface (SCSI) 参照。

#### **Secure Socket Layer**(**SSL**)

Secure Socket Layer は、ネットワークにおけるメッセージ送信の安全性を管 理するためにNetscape Communicationsによって作成されたプログラムレイ ヤーです。メッセージの機密性を保つプログラミングは、より高レベルのプ ロトコル(HTTP または IMAP など)とインターネットの TCP/IP レイヤー との間のプログラムレイヤーに含まれるべきだというNetscapeのアイデアに 基づいています。この用語に含まれている「ソケット」は、ネットワーク内 のクライアントとサーバプログラム間または同じコンピュータ内のプログラ ムレイヤー間でデータを送受信するのに使用するソケット法を意味します。

SSL を利用すると、SSL 有効化サーバ自身による SSL 有効化クライアント 証明や、クライアント自身によるサーバ証明が可能になり、両マシンの暗号 化接続が確立されます。

これらの機能には、インターネットおよびその他の TCP/IP ネットワークに おける通信に関する基本事項が含まれています。

- SSL サーバディジタル証明を利用すると、ユーザはサーバの身元を確認 できます。SSL 有効化クライアントソフトウェアには標準的なパブリッ クキー暗号解読技術が使われており、サーバの証明書とパブリック ID が有効であり、信頼のおける認証団体に関するクライアントリストに含 まれている認証団体から発行されていることが確認できます。この確認 は、ユーザがネットワーク上でクレジットカード番号を送信する際、受 信サーバの身元を調べたいときなどに重要になります。
- SSL クライアントディジタル証明を利用すると、サーバはユーザの身元 を確認できます。サーバのディジタル証明に使用したのと同じ技術に よって、SSL 有効化クライアントソフトウェアには標準的なパブリック キー暗号解読技術が使われており、クライアントの証明書とパブリック ID が有効であり、信頼のおける認証団体に関するサーバのリストに含ま れている認証団体から発行されていることを確認できます。この確認は、 カスタマに機密財務情報を送っている銀行などであるサーバが、受信者 の身元を調べたいときなどに重要になります。
- 暗号化 SSL 接続では、クライアントとサーバ間で送信される全情報が、 送信ソフトウェアによって暗号化され、受信ソフトウェアによって解読 されるため、高い機密性が得られます。いかなるプライベートトランザ クションにおいても、機密性は両者にとって重要です。また、暗号化 SSL 接続で送信されたデータはすべて、タンパリング検知、つまりデー タが送信中に変更されたかどうかを自動検出するメカニズムを利用して 保護されています。

「暗号化」と「ディジタル証明」もご参照ください。

#### **Server Message Block**(**SMB**)

Microsoft Windows が実行されているシステムのコンピュータネットワーク 内で、クライアントアプリケーションがファイルを読み書きしたり、サーバプ ログラムからのサービスをリクエストしたりできるようにするプロトコルで す。

#### **Simple Mail Transfer Protocol**(**SMTP**)

電子メールメッセージを1台のコンピュータから別のコンピュータに転送す るための標準 TCP/IP プロトコルです。SMTP では、2つのメールシステム が相互動作する方法、およびメールのやり取りをするための制御メッセージ の形式が定義されます。

SMTPはインターネット上のポイント間の電子メール転送に使われるプロト コルで、POP(Post Office Protocol)と IMAP(Internet Message Access Protocol)はローカルサーバからの電子メールの受信に使われます。ユーザ が SMTP を使って電子メールを送信すると、メールハンドラが受信者に代 わってその電子メールを受信します。メールを読むには、POP または IMAP を使います。

「Internet Message Access Protocol(IMAP)」と「Post Office Protocol 3 (POP3)」もご参照ください。

#### **Simple Network Management Protocol**(**SNMP**)

通常は TCP/IP ネットワークのみで使われるネットワーク管理プロトコルで す。SNMP では、ネットワークデバイスの監視と管理、構成設定、統計デー タ収集、およびネットワーク上でのパフォーマンスとセキュリティの管理を 行うための方法が提供されます。

#### **Small Computer System Interface**(**SCSI**)

PC、一部の Apple Macintosh コンピュータ、ほとんどの Unix システムで周 辺機器をコンピュータに接続するために使われるパラレルインターフェイス 規格です。SCSI インターフェイスでは、標準のシリアルポートやパラレル ポートより速いデータ転送レート(最高 160Mb/ 秒)が提供されます。また、 SCSI ポートには多数のデバイスを接続できるため、SCSI は単なるインター フェイスというよりは入出力バスであるといえます。

#### **SMB**

Server Message Block (SMB) 参照。

#### **SMTP**

Simple Mail Transfer Protocol (SMTP) 参照。

#### **SNMP**

Simple Network Management Protocol (SNMP) 参照。

付録 F: 用語集

#### **SSL**

Secure Socket Layer (SSL) 参照。

#### **TCP**(**Transmission Control Protocol**)

信頼性の高い全二重データ転送を提供する、接続指向のトランスポート-レ イヤプロトコルです。TCP は TCP/IP プロトコルスタックの一部です。

#### **TCP/IP**(**Transmission Control Protocol/Internet Protocol**)

1970 年代に世界規模のインターネットワーク構築を支援するために開発さ れた一連のプロトコルのことを、通常 TCP/IP といいます。TCP と IP は、こ の一連のプロトコルの中で最もよく知られています。TCP/IP プロトコルを 使うと、コンピュータやネットワークをイントラネットまたはインターネッ トへ接続できます。

**WAN**(広域ネットワーク)

データ通信ネットワークの1つで、地理的に広い地域に広がるユーザーに サービスを提供します。多くの場合、電信電話会社が提供する通信デバイス が利用されます。非同期転送モード(ATM)、フレームリレー、SMDS (Switched Multimegabit Data Service)、X.25 などが WAN の例です。

「ローカルエリアネットワーク(LAN)」もご参照ください。

アクティブサーバページ(**ASP**)

アクティブサーバページとは、ウェブページがユーザに送信される前にウェ ブサーバで実行される小さな埋め込みプログラム (スクリプト)を1つ以上 含む HTML ページです。ASP はサーバ上で実行され、各ユーザ向けにペー ジが作成されるという点において、SSI(Server Side Include)や CGI (Common Gateway Interface) と似ています。

スクリプトはウェブサーバで実行され、そのページに対するユーザのリクエ ストに基づいてデータベースのデータにアクセスし、ページを作成またはカ スタム化し、リクエスト元のユーザへ返信します。すべての処理はウェブサー バ上で行われ、標準的な HTML ページが作成されてブラウザへ送られます。

暗号化

秘密の解読キーを持っていない人には読み取れない形式にデータを変更する ことです。暗号化は、関係のない人から情報を保護することによってプライ バシーを確保する目的で使用します。セキュリティの分野では、暗号化は、 普通のテキストを暗号テキストに変換するアルゴリズムを適用して、データ を暗号化することを意味します。

「Secure Socket Layer (SSL)」と「ディジタル証明」もご参照ください。

イーサネット

最も広く使われているローカルエリアネットワーク (LAN)技術です。標準 的な速度は 10Mb/ 秒、100Mb/ 秒、または 1000Mb/ 秒です。イーサネット は、速度、価格、および設置と導入のしやすさにおいて、バランスのとれた ネットワーク方式です。

インターネットドメイン

インターネットドメインは、世界規模のインターネット上で2つのホストが 同じホスト名を持たないようするためのホスト名命名規則です。インター ネットドメインは NT ドメインとは異なります。

カーネル

コンピュータオペレーティングシステムの基本機能を実装したソフトウェア です。オペレーティングシステムの中核部分として、周辺機器などに基本機 能を提供します。カーネルは、ユーザコマンドをオペレーティングシステム の中核部分に伝えるソフトウェアのシェルに対比される部分です。カーネル とシェルは、UNIX でもっとも頻繁に使われる用語です。

「シェル」もご参照ください。

仮想サイト

業界では一般的に仮想ホストと呼ばれているもののことを、Cobalt Networks 社では仮想サイトと呼びます。

Cobalt 社の定義では、仮想サイトは、ウェブ、FTP および電子メールのサー ビスを提供する DNS(ドメインネームシステム)ドメインで構成されます。 各仮想サイトには、個別のサイトユーザアカウントリストがあります。各サ イトユーザアカウントには、各自のウェブ、FTP ディレクトリ、電子メール スプール、および複数の電子メールエイリアスがあります。仮想サイトのた めの完全なホスト名+ドメインネームはそのサイトに固有なものです。一方、 その IP アドレスは複数のサイトで共有できます。

名前ベースの仮想ホストシステムの実現により、仮想サイトに専用の IP アド レスを指定する必要はなくなりました。Apache では、リクエストされた名 前によってターゲットの仮想サイトを区別できるようになりました。RaQ 4 上の多くの仮想サイトで1つの IP アドレスを共有できます。ただし、名前 ベースの仮想ホストシステムにおいては、全サービスの間で互換性があると いうわけではありません。ウェブデータのための SSL 暗号化サービス、およ び匿名 FTP アカウントサービスは、RaQ 4 がホストする IP アドレス1つに つき仮想サイト1つでしか使えません。

RaQ 4 の IP アドレスは複数の仮想サイトで共有することも、1つの仮想サ イトで専用に使うこともできます。

RaQ 4 には1つのメインサイト(デフォルトで削除できないようになってい ます)と、1つまたは複数の仮想サイトがあります。メインサイトでは、LCD コンソールを使って RaQ 4 に割り当てられた IP アドレスが使用されます。

付録 F: 用語集

仮想ホスト

仮想サイト参照。

仮想メモリ

コンピュータと OS で仮想メモリが使用できるように設定されていると、非 常に大きな範囲のメモリまたは保管アドレスをプログラマが保存データ用に 使えるようになる、という概念です。

ゲートウェイ

別のネットワークへの入り口として動作するネットワークデバイスです。イ ンターネット上で、あるネットワークから別のネットワークにパケットを渡 すデバイスも、ゲートウェイと呼ばれます。

サーバ

ネットワークを介してクライアントプログラムからのリクエストを待ち、処 理するシステムプログラムです。サーバには、サーバとしての機能しか持た ない専用サーバと、ワークステーションなどほかの用途にも使われる非専用 サーバがあります。

サブネットマスク

IP アドレスと併用され、「ローカル」と見なされる IP アドレスのセットを定 義する数字です。例えば、自分の IP アドレスが 192.168.25.77 で、サブネッ トマスクが 255.255.255.0 なら、192.168.25.1 と 192.168.25.255 までがロー カルアドレスです。ネットマスクとしても知られています。

シェル

UNIX オペレーティングシステムのユーザインターフェイス(UI)に使われ る用語です。シェルは、ユーザの入力したコマンドを解釈して、実行するプ ログラミングのレイヤーです。一部のシステムでは、コマンドインタプリタ とも呼ばれます。シェルは、一般に、コマンドシンタックスを含むインター フェイスを指します。

ルートシェルとは、「root」パーミッションを持ち、最上位に位置するシェル です。

オペレーティングシステムの最も外側のレイヤーであるシェルは、オペレー ティングシステムの中核部分を構成するカーネルに対比される部分です。

「カーネル」もご参照ください。

衝突

イーサネットでは、同じイーサネット上にある2つのデバイスが同時にパ ケットを送信しようとすることを「衝突」と呼びます。ネットワークで、送 信中のパケットの衝突が検出されると、両方のパケットが廃棄されます。イー サネットでは衝突は避けられません。

イーサネット技術では、複数のデバイスが1本のシグナル搬送波ラインを共 用できる、衝突検出型搬送波多重アクセス方式 (CSMA/CD) が使われます。 シグナルの送信前に、各デバイスは共用ラインの信号レベルをチェックし、 他のデバイスがラインを使用しているかどうかを確認します。共用ラインが 使用中の場合は、デバイスは数秒ほど待ってから再び送信を試みます。共用 ラインが使用中でない場合、デバイスはすぐにパケットを送信します。

ただし、2つのデバイスが同時にパケットを送信する可能性もあり、その場 合は衝突が起こり、両デバイスでその衝突が検出されます。各デバイスは、 送信に成功するまで任意の間隔で再試行を続けます。

衝突検出型搬送波多重アクセス方式(**CSMA/CD**)

CSMA/CD は、Carrier Sense Multiple Access with Collision Detection の略 です。搬送波検知を必要とするプロトコルで、データ送受信を行っているス テーションは送受信を停止している間にほかのシグナルを検知し、ジャムシ グナルを発信し、不定時間待機した後に通信を再開します。このプロトコル は、イーサネット LAN 技術で使用されます。

スワップファイル

コンピュータに実装されたメモリ(RAM)の仮想メモリとして使用される、 ハードディスク上の領域のことです。スワップファイルを設定すると、コン ピュータのOSは、実際より多くのRAMがあるかのように動作します。RAM 内の最も日付の古いファイルは、次に使用するまでの期間、ハードディスク に「スワップアウト」され、最近使用したプログラムやデータが RAM に「ス ワップイン」されます。

ディジタル証明

ユーザまたは情報源が、身元を証明するために行うプロセスです。言い換え ると、コンピュータシステムのユーザ、デバイス、その他の存在の身元を確 認するプロセスで、システム内のリソースへのアクセスを許可する際の必要 条件となっています。ディジタル証明は、故意またはチャンネルエラーによっ て変更されたメッセージを受信者が自動的に識別し、拒絶できるようにする 技術を指します。

「Secure Socket Layer(SSL)」と「暗号化」もご参照ください。

ドメインネーム

インターネット上にある特定の組織名、団体名、会社名などを示します。例 えば、www.cobalt.com というインターネットアドレスでは、「cobalt.com」 がドメインネームで、「www」はそのドメイン上にあるホストサーバの名前 (ホスト名)です。通常は、ホスト名とドメインネームの組み合わせにより、 ホストサーバの IP アドレスを特定します。

ドメインネームシステム(**DNS**)

TCP/IP 通信のために、文字で示すホスト名(www.cobalt.com など)を数字 で表す IP アドレス (192.168.10.10 など)に変換するインターネットサービ スです。

ネットマスク

サブネットマスク参照。

ネームサーバ

ネームサーバと呼ばれるプログラムは、DNS クライアントーサーバメカニズ ムの中で、サーバ側を構成しています。ネームサーバには DNS データベー スのセグメントに関する情報が含まれており、この情報はリゾルバと呼ばれ るクライアントによって使用可能です。リゾルバは単なるライブラリルーチ ンである場合も多く、このルーチンはクエリーを作成し、ネットワークを介 してネームサーバに送ります。

パケット

発信元から着信先までの送信データ単位のことで、インターネットなど、パ ケットを使用するネットワーク上で使われます。パケットには、管理情報お よび(通常は)ユーザデータが入ったヘッダーが含まれます。パケットは、 データのネットワークレイヤ単位を表す目的で最もよく使われます。

搬送波検知

ローカルエリアネットワーク(LAN)のデータステーションで常時行われて いる活動です。ほかのステーションで通信が行われているかどうかを検知し ます。

ファイル共有

ネットワーク内で、コンピュータのデータとディスク容量を、パブリックま たはプライベートに共有することです。さまざまなレベルのアクセス権を設 定することができます。

メディアアクセス制御(**MAC**)アドレス

LAN に接続されるすべてのポートまたはデバイスに必要な規格化された データーリンクーレイヤアドレスです。ネットワーク中のほかのデバイスで は、これらのアドレスを使ってネットワーク中の特定のポートを検知し、ルー ティングテーブルおよびデータ構造を作成・更新します。MAC アドレスの 長さは6バイトで、IEEE によって管理されます。MAC アドレスは、ハード ウェアアドレス、MAC レイヤアドレス、または物理アドレスともいいます。

コンピュータがインターネットに接続されている場合、対応表によって、IP アドレスとネットワーク上のコンピュータの物理(MAC)アドレスが関連付 けられます。

メディアアクセス制御(**MAC**)サブレイヤ

MAC は Media Access Control の略で、IEEE によって定義されているデー タリンクレイヤの2つの下層レイヤです。MAC サブレイヤでは、共有メディ アへのアクセス方法(トークン解析や競合の選択など)が処理されます。

ルートネームサーバ

インターネット上で、ルートネームサーバシステムとは、全トップレベルド メインネーム(.com、.net、.org、各国用コードなど)の権限のあるマスター リストの保守・使用許可を行う方法を指します。

ローカルエリアネットワーク(**LAN**)

地理的に比較的狭いエリア(2000 メートル程度まで)を守備範囲とする高速 で信頼性の高いデータネットワークです。LAN では1つの建物内などの限ら れたエリアにあるワークステーション、周辺機器、端末などのデバイスが接 続されます。LAN 規格では、OSI(Open Systems Interconnection)モデル の物理レイヤおよびデータリンクレイヤにおける配線およびシグナルの方法 が指定されます。LAN 技術は、イーサネット、ファイバー割り当てデータイ ンターフェイス(FDDI)、トークンリングなどで広く使われています。

「WAN(広域ネットワーク)」もご参照ください。

論理メモリ

仮想メモリ参照。

付録 F: 用語集

数字 10/100BaseTX 6, 211 100BaseTX 6, 211 10BaseT 6, 211

### **A**

APOP 45 Arkeia ファイルバックアップ 64 ASP アクティブサーバページ参照 ASP 管理サーバ 66

# **B**

BSD の著作権 203

# **C**

CGI 使用 183 スクリプト 45, 150 利用 118 Chili!Soft ASP アクティブサーバページ参照 Cobalt ロゴ 4 CPU の状態 96

# **D**

DNS DNS サーバの有効化 186 DNS の仕組み 201 DNS の歴史 200 SOA (Start of Authority) の設 定 193 委任 サブドメイン 191 サブネット 192 期限切れ間隔 194 サービスの状態 97 再試行間隔 194 設定 サーバの設定 192 セカンダリ DNS サーバ 188 プライマリ DNS サーバ 186 説明 185

ドメイン管理者のメールアドレ ス 194 ネームサーバ 194 ネットワークマスク表記の変換 190 有効待ち時間 194 リフレッシュ間隔 194 レコード アドレス(A) 195 エイリアス(CNAME) 188 逆引きアドレス(PTR) 187 メールサーバ(MX) 187 レコード設定 195 DNS  $\pm -\gamma$  67 SOA (Start of Authority) の設 定 193 委任 サブドメイン 191 期限切れ間隔 194 権限委譲 サブネット 192 再試行間隔 194 設定 セカンダリサーバ 188 設定 192 プライマリサーバ 186 ドメイン管理者のメールアドレ ス 194 ネームサーバ 194 ネットワークマスク表記の変換 190 有効化 186 有効待ち時間 194 リフレッシュ間隔 194 レコード設定 195 DNS の応用 190 SOA (Start of Authority) の設 定 193 期限切れ間隔 194 サーバの設定 192 再試行間隔 194 サブドメインの権限委譲 191 サブネットの権限委譲 192 ドメイン管理者のメールアドレ ス 194 ネームサーバ 194 ネットワークマスク表記の変換 190

#### 索引

有効待ち時間 194 リフレッシュ間隔 194 DNS の基礎 185 DNS サーバの有効化 186 設定 セカンダリ DNS サーバ 188 プライマリ DNS サーバ 186 説明 185 レコード アドレス(A) 195 エイリアス(CNAME) 188 逆引きアドレス(PTR) 187 メールサーバ(MX) 187 DNS の仕組み 201 DNS の歴史 200

### **F**

FrontPage webmaster アカウント 44, 46 ウェブページのパブリッシュ 152 仮想サイト 44, 46 サーバ エクステンション 46 FTP ウェブページのパブリッシュ 151 コントロールパネル 60 サービスの状態 97 設定 29, 120 匿名(anonymous)FTP 44

# **G**

GNU パブリック ライセンス 204

# **I**

InterBase リレーショナルデータベー ス 86 IP アドレス 43

# **K**

Knowledge Base 15

## **L**

LCD コンソール 155  $LCD$  パネル 4 RaQ 4 の再起動 160 RaQ 4 の電源切断 161 UPS の設定 157 ネットワーク情報の変更 156 ネットワーク設定の入力 23 矢印ボタン 23 LCD パネル 4 LCD 矢印ボタン 4, 23 Legato ファイルバックアップ 62

### **P**

PCI カードの追加 167 拡張スロット 5 PHP 埋め込みスクリプト 45, 47 有効化 45 サーバサイドスクリプト言語 183 サーバサイドのスクリプト言語 150

### **R**

RAID-1 のサポート 38 RaQ 4 製品仕様 ソフトウェア管理 165 ソフトウェア機能 164 ソフトウェア、パートナーソ リューション 165 IP アドレス 43 RAID-1 のサポート 38 アクティブモニター 98 状態表示色 98 開発ツール 179 仮想サイト、定義 37 管理 ハイブリッドコントロール 36 フルコントロール 36 分散コントロール 36 管理者 パスワードの変更 53 パスワードのリセット 53 ご用意いただくもの 6 コントロールパネル 54 サービス 54 時刻 74 ネットワーク 68 サーバの管理 35 再起動 90, 160 サイトの管理 39, 99 サイトの使用状況 93 サイトユーザ 101 サポートツール 91 システムの状態 94 サービス 97 システムコンポーネント 96 正面パネル 4 シリアルコンソールポートを使った 初期化 177 製品仕様 163 許可済みの規制 166 諸元 165 ハードウェア 163 プリント基板 169

設定 19 機材用ラックに収納 20 ゴムの脚 20 設置 19 電源コードの接続 21 電源投入 21 ネットワーク設定の入力 22 ネットワークの接続 21 ネットワークへの接続 19 電源切断 161 ドメインネーム 43 背面パネル 5 ブラウザによる設定 24 サービス設定 29 時刻の設定 30 セットアップウィザード 25 登録、オンライン 30 登録、製品登録カード 33 ネットワーク設定 26 保守 76 ホスト名 43 RaQ 4 にソフトウェアをインストー ル 84 CD-ROM 85 Cobalt のウェブサイト 85 リモートで 85 RaQ 4 のオンライン登録 30 RaQ 4 の管理 ハイブリッドコントロール 36 フルコントロール 36 分散コントロール 36 RaQ 4 の再起動 90, 160 RaQ 4 の設置 19 機材用ラックに収納 20 ゴムの脚 20 電源コードの接続 21 電源投入 21 ネットワーク設定の入力 22 ネットワークの接続 21 RaQ 4 の設定 19 RaQ 4 のデフォルト電子メールアカウン ト 111 RaQ 4 の電源切断 161 RaQ 4 の電源投入 21 RaQ 4 の登録 オンライン 30 製品登録カード 33

### **S**

SCSI コネクタ 5 Secure Sockets Layer SSL を参照 Server Side Includes 45 SMTP サーバ 55

SNMP エージェント 29, 61 サービスの状態 97 SOA (Start of Authority) の設定 193 SSL 外部署名証明書 124 外部認証団体からの情報を入力す る 129 外部認証団体へ提出する 128 仮想サイト 45 仮想サイトで有効にする 124 管理サーバ 128 自己署名ディジタル証明書の作 成 125 証明書の削除 131 設定 123 説明 123 メインサイトの証明書 128 ライセンス契約 210 SSL 用の管理サーバ 128

# **T**

Telnet Telnet  $+ - \times 29$ コントロールパネル 60 サービスの状態 97 サイト上のサービス 153

#### あ

アイコン 11 アクティブサーバページ 47 Administrative Server 47 サーバサイドのスクリプト言 語 150, 183 有効化 45 アクティブモニター 98 状態表示色 98 アドレス(A)レコード 195 安全 換気 iii 感電 iv バッテリー、リチウム iii ラック iv

# う

ウェブ ページのパブリッシュ 150 CGI スクリプト 150 FrontPage 152 FTP 151 サーバサイドのスクリプト言 語 150 ウェブサーバ コントロールパネル 55

索引

状態 97 ウェブサーバのエイリアス 43 ウェブブラウザ RaQ 4 の設定 24 セットアップウィザード 25 要件 v ウェブページの作成 150 CGI スクリプト 150 サーバサイドのスクリプト言語 150 ウェブページのパブリッシュ 150 CGI スクリプト 150 FrontPage 152 FTP 151 埋め込みスクリプト、PHP 45, 47 え エイリアス 電子メール 107 ホスト/ドメイン 57 エイリアス(CNAME)レコード 188 お オンライン技術文書 15 か 開発ツール 179 外部ストレージ 86 カスタマーサービス 13 製品に関するお問い合わせ 13 仮想サイト APOP 45 FTP の設定 120 IP アドレス 43 IP ベースのサイト 37 SSL 外部署名証明書 124 外部認証団体からの情報を入力 する 129 外部認証団体へ提出する 128 仮想サイトで有効にする 124 管理サーバ 128 自己署名ディジタル証明書の作 成 125 証明書の削除 131 設定 123 説明 123 メインサイトの証明書 128 ライセンス契約 210 ウェブサーバのエイリアス 43 概要 43 検索機能 41 最大許容ディスク容量 44 サイトの使用状況 131 レポート 131

サイトの設定 116 サイト設定の変更 117 サイトユーザ デフォルト設定 101 サイトユーザの削除 106 サイトユーザの追加 103 サイトユーザをサスペンドする 120 サイトをサスペンドする、ソフ ト 119 削除 51 サスペンド、ハード 90 数の制限 39 ソート機能 41 帯域幅の管理 70 追加 49 定義 37 ディレクトリ構成 ホームページ 182 デフォルト設定 48 電子メールサーバのエイリアス 44 匿名(anonymous)FTP 44 ドメインネーム 43 名前ベースのサイト 37 認証 POP 45 バックアップ 133 手動 133 スケジュール 135 ファイルの保存先 137 復元 138 ホスト名 43 有効化 45 CGI スクリプト 45 FrontPage サーバエクステン ション 44 Server Side Includes 45 SSL 45, 124 アクティブサーバページ 45 シェルアカウント 45 セキュア POP3 45 ユーザ数の最大値 44 ユーザの管理 101 仮想サイトについて 43 仮想サイトのサスペンド ソフト 119 仮想サイトの制限 39 換気 iii 感電 iv き 期限切れ間隔 194 機材用ラックに収納 20 規制、クラス B v 逆引きアドレス(PTR)レコード 187

許可済みの規制 166

け 検索 仮想サイト 41 サイトユーザ 104 こ 固定穴 5 コネクタ SCSI 5 シリアルコンソールポート 177 ネットワーク 5, 21 ゴムの脚 20 ご用意いただくもの RaQ 4 6 コンソールポート、シリアル 177 RaQ 4 の初期化 177 コントロールパネル 54 サービス 54 Arkeia ファイルバックアッ プ 64 ASP 管理サーバ 66 DNS 67 FTP サーバ 60 Legato ファイルバックアッ プ 62 SNMP エージェント 61 Telnet  $\ddot{\tau} - \gamma$  60 ウェブサーバ 55 電子メールサーバ 55 時刻 74 ネットワーク 68 このマニュアルの構成 8 さ サーバサイドのスクリプト言語 PHP 183 アクティブサーバページ 183 サーバの管理 35 サービス Arkeia ファイルバックアップ 64 ASP 管理サーバ 66 DNS サーバ 67 FTP  $+ -\gamma$  60 Legato ファイルバックアップ 62 SNMP エージェント 61 Telnet  $\ddot{\tau} - \gamma$  60 ウェブサーバ 55 電子メールサーバ 55 再試行間隔 194 最大許容ディスク容量、仮想サイト 44 最大メールメッセージサイズ、電子メー ル 57 サイト使用状況

作成レポート 93 サイト上のサービス 141 Telnet 153 電子メールオプション 142 ユーザを修正 142 サイトの管理 39, 99 FTP の設定 120 FTP の設定、変更 120 SSL 外部署名証明書 124 外部認証団体からの情報を入力 する 129 外部認証団体へ提出する 128 仮想サイトで有効にする 124 管理サーバ 128 自己署名ディジタル証明書の作 成 125 証明書の削除 131 設定 123 説明 123 メインサイトの証明書 128 仮想サイトのサスペンド、ソフ ト 119 検索機能 41 サイト設定の変更 117 サイトの使用状況 131 作成レポート 131 サイトの設定 116 サイトユーザ設定の変更 108 サイトユーザの電子メールオプショ ンの変更 109 サイトユーザをサスペンドする 120 ソート機能 41 メーリングリスト 112 削除 116 修正 115 追加 113 ユーザ設定の変更 108 ユーザの管理 101 サイトの使用状況 93, 131 作成レポート 131 サイトユーザ Telnet サービス 153 検索機能 104 サイト上のサービス 141 削除 106 修正 142 使用状況データ 144 ソート機能 104 追加 103 ディレクトリ構成 ホームページ 182 デフォルト設定 101 電子メールオプション 142

電子メールオプションの変更 109 正面パネル 4 バックアップ 145 復元 147 ユーザ設定の変更 108 サイトユーザをサスペンドする 120 削除 SSL 証明書 131 仮想サイト 51 サイトユーザ 106 メーリングリスト 116 サスペンド、仮想サイト ハード 90 サブドメインの権限委譲 191 サブネットの権限委譲 192 サポートツール 17, 91 サポートを受ける 16 迅速に 16 し シェルアカウント、仮想サイト 45 時刻の設定 30 コントロールパネル 74 システムの状態 94 サービス 97 DNS 97 FTP 97 SNMP 97 telnet 97 ウェブサーバ 97 電子メール 97 システムコンポーネント 96 CPU 96 ディスク 96 ネットワーク 96 メモリ 96 シャットダウン RaQ 4 の電源切断を参照 出力帯域幅の管理 帯域幅の管理を参照 情報源 Knowledge Base 15 オンライン技術文書 15 ソリューション 14 ディスカッショングループ 15 デベロッパネットワーク 14 トレーニング 15 証明書、SSL 外部署名証明書 124 外部認証団体からの情報を入力す る 129 外部認証団体へ提出する 128 自己署名ディジタル証明書 125 証明書の削除 131 メインサイトの証明書 128

Cobalt ロゴ 4 LCD パネル 4 LCD 矢印ボタン 4 ステータス表示灯 4 パスワードのリセット 4 諸元、RaQ 4 165 シリアルコンソールポート 5, 177 RaQ 4 の初期化 177 シリアルコンソールポートを使った RaQ 4 の初期化 177 す 数値 10/100BaseTX 6 100BaseTX 6 10BaseT 6 ステータス表示灯 100 M 4 Col 4 Disk 4 Link 4 Web 4 送受信 4 ストレージ、外部 86 スマートリレーホスト名、電子メー ル 57 せ 製品仕様 163 許可済みの規制 166 諸元 165 ソフトウェア 機能 164 システム管理 165 パートナーソリューショ  $2 \times 165$ ハードウェア 163 プリント基板 169 セカンダリ DNS サーバ 設定 188 セカンダリ DNS サーバのアドレス 27 セキュア POP3 仮想サイト 45 接続 RaQ 4 をネットワークに 21 電源コード 21 設定 DNS サーバの設定 192 DNS レコード 195 UPS 157 設定の入力 LCD コンソールから RaQ 4 を 23 RaQ 4 をネットワーク用に 22

セットアップウィザード 25 サービス設定 29 時刻の設定 30 登録、オンライン 30 ネットワーク設定 26 そ ソート 仮想サイト 41 サイトユーザ 104 ソフトウェア インストール 84 機能 164 システム管理 165 パートナーソリューション 165 ソリューション 14, 165 た 帯域幅の管理、仮想サイト 70 つ 追加 PCI カード 167 仮想サイト 49 サイトユーザ 103 電子メールエイリアス 109 メーリングリスト 113 て ディスカッショングループ 15 ディスクの状態 96 ディレクトリ構成 181 CGI 使用 183 RaQ 4 ホームページ 181 仮想サイトのホームページ 182 サーバサイドのスクリプト言語 183 サイトユーザのホームページ 182 テクニカルサポート 13 Knowledge Base 15 オンライン技術文書 15 サポートツール機能 17 サポートを受ける 16 ソリューション 14 ディスカッショングループ 15 デベロッパネットワーク 14 トレーニング 15 連絡先 13 テクニカルデータ § 製品仕様を参照 デフォルト設定 仮想サイト 48 サイトユーザ 101 デベロッパネットワーク 14 電源コード iv, 21 電源スイッチ 5

電源ソケット 5 電子メール エイリアス 107 追加 109 オプション、サイトユーザ 142 サービスの状態 97 設定 106 使う 149 デフォルトアカウント 111 電子メールサーバ SMTP 55 エイリアス 44 コントロールパネル 55 設定 29 電子メールの転送 106, 143 ドメイン管理者のメールアドレ ス 194 パラメータ 最大メールメッセージサイ ズ 57 スマートリレーホスト名 57 ホスト/ドメインエイリア ス 57 ユーザ/ホスト/ドメインから の電子メールを拒否 57 リレーを許可するホスト/ドメ イン 57 不在応答 106 不在時自動応答 143 リレー 58 許可 59 ホスト/ドメイン 57 電子メールサーバのエイリアス 44 電子メールの転送 143 電子メールのリレー 58 許可 59 ホスト/ドメイン 57 電子メールを拒否 ユーザ/ホスト/ドメインからの電 子メールを拒否を参照

#### と

匿名(Anonymous)FTP 44 ドメイン管理者のメールアドレス 194 ドメインネーム 26, 43 ドメインネームシステム、DNS 参照 トレーニング 15

#### に

認証 POP APOP 参照 45

#### ね

ネームサーバ 194

索引

ネットワーク RaQ 4 の接続 21 コネクタ 5 設定 68 ネットワーク情報の変更 156 ネットワーク設定 26 コントロールパネル 68 セカンダリ DNS サーバのアドレ ス 27 ドメインネーム 26 プライマリ DNS サーバのアドレ ス 26 ホスト名 26 ネットワークの状態 96 ネットワークマスク表記の変換 190 は

ハードウェア、RaQ 4 163 PCI カードの追加 167 ハードドライブの追加 170 プリント基板 169 メモリのアップグレード 167 ハードドライブ 追加 170 ディレクトリ構成 181 ハードドライブの追加 170 パートナー ソリューション 165 背面パネル 5 PCI 拡張スロット 5 SCSI コネクタ 5 固定穴 5 シリアルコンソールポート 5, 177 電源スイッチ 5 電源ソケット 5 ネットワークコネクタ 5 冷却ファン 5 パスワード RaQ 4 管理者 パスワードの変更 53 パスワードのリセット 53 リセット、RaQ 4 4 バックアップ RaQ 4 76 手動 77 スケジュール 79 バックアップファイルの保存 先 81 仮想サイト 133 手動 133 スケジュール 135 バックアップファイルの保存 先 137 サイトユーザ 145

バッテリー iii ふ 復元 RaQ 4 82 仮想サイト 138 サイトユーザ 147 不在応答 106 不在時自動応答 143 部品番号、ユーザマニュアル ii プライマリ DNS サーバ 設定 186 プライマリ DNS サーバのアドレス 26 ブラウザ RaQ 4 の設定 24 セットアップウィザード 25 要件 v プリント基板 169

#### ほま

181 ホームページの保存先 仮想サイト 182 サイトユーザ 182 RaQ 4 181 保守 76 外部ストレージ 86 仮想サイトのサスペンド、ソフ ト 119 仮想サイトのサスペンド、ハー ド 90 再起動 90 サイトユーザのサスペンド 120 サポートツール 91 シャットダウン 91 ソフトウェアのインストール 84 CD-ROM から 85 Cobalt のウェブサイトから 85 リモートで 85 バックアップ 76 RaQ 4、手動 77 RaQ 4、スケジュール 79 RaQ 4、ファイルの保存先 81 仮想サイト、手動 133 仮想サイト、スケジュー ル 135 仮想サイト、ファイルの保存 先 137 復元 RaQ 4 サーバ 82 仮想サイト 147 サイトユーザ 147 ホスト名 26, 43

め

メーリングリスト 112 削除 116 修正 115 追加 113 メールサーバ(MX)レコード 187 メール転送 106 メモリ アップグレード 167 状態 96 メモリモジュールのアップグレード 167 や 矢印ボタン 4, 23 ゆ 有効待ち時間 194 ユーザ RaQ 4 管理者 7 サイト管理者 7 サイトユーザ 7 ユーザ数の最大値、仮想サイト 44 ユーザの管理 101 ユーザの使用状況データ 144 ユーザのレベル RaQ 4 管理者 7 サイト管理者 7 サイトユーザ 7 ユーザ/ホスト/ドメインからの電子メー ルを拒否 57 よ 要件 ブラウザ v ラック iv ら ライセンス契約 BSD の著作権 203 GNU パブリック ライセンス 204 SSL ライセンス契約 210 ラック iv り リストの管理 メーリングリストを参照 リチウムバッテリー iii リフレッシュ間隔 194 れ 冷却ファン 5 レコード、DNS アドレス(A) 195

エイリアス(CNAME) 188 逆引きアドレス(PTR) 187 メールサーバ(MX) 187 レポート、使用状況 RaQ 4 93 仮想サイト 131

索引